# Цифровая фотограмметрическая система

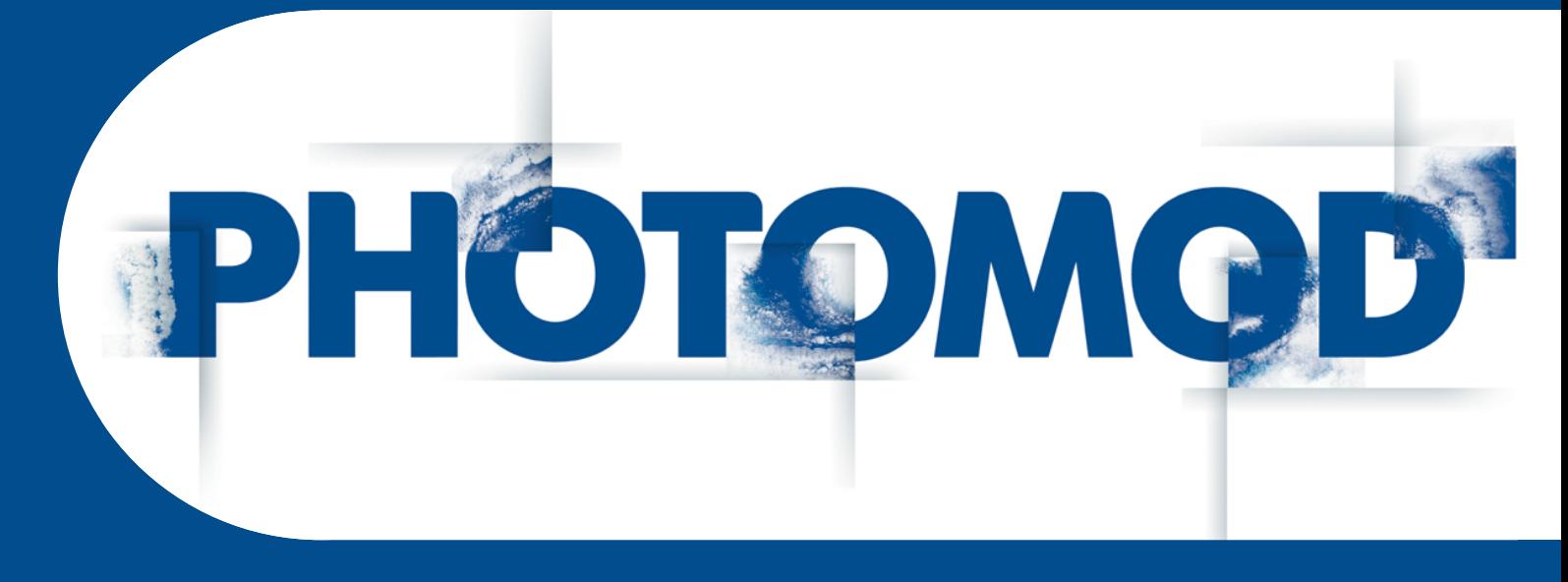

Версия 7.51

# РУКОВОДСТВО ПОЛЬЗОВАТЕЛЯ

Трехмерное моделирование (Windows x64)

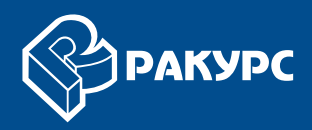

#### Оглавление

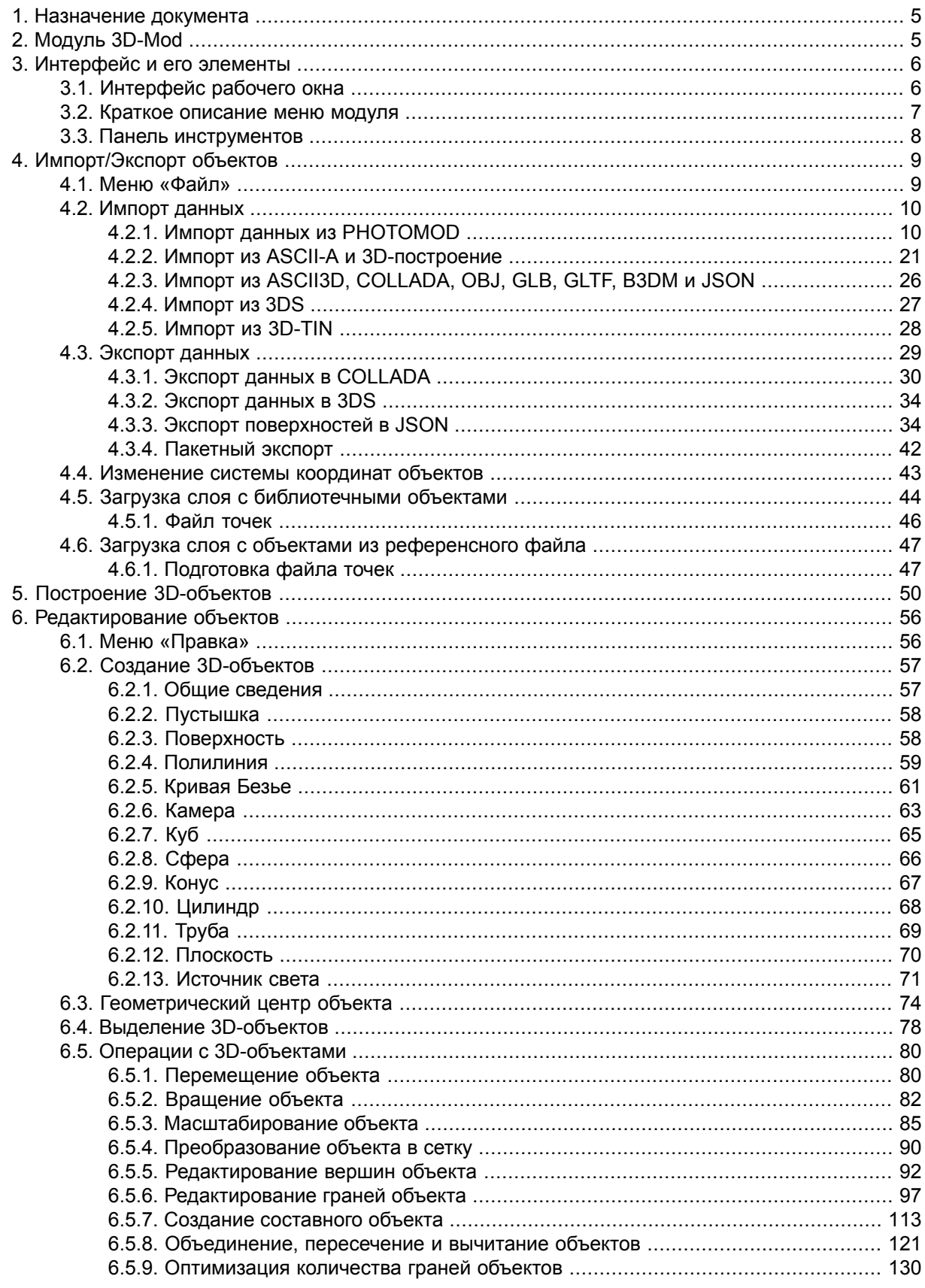

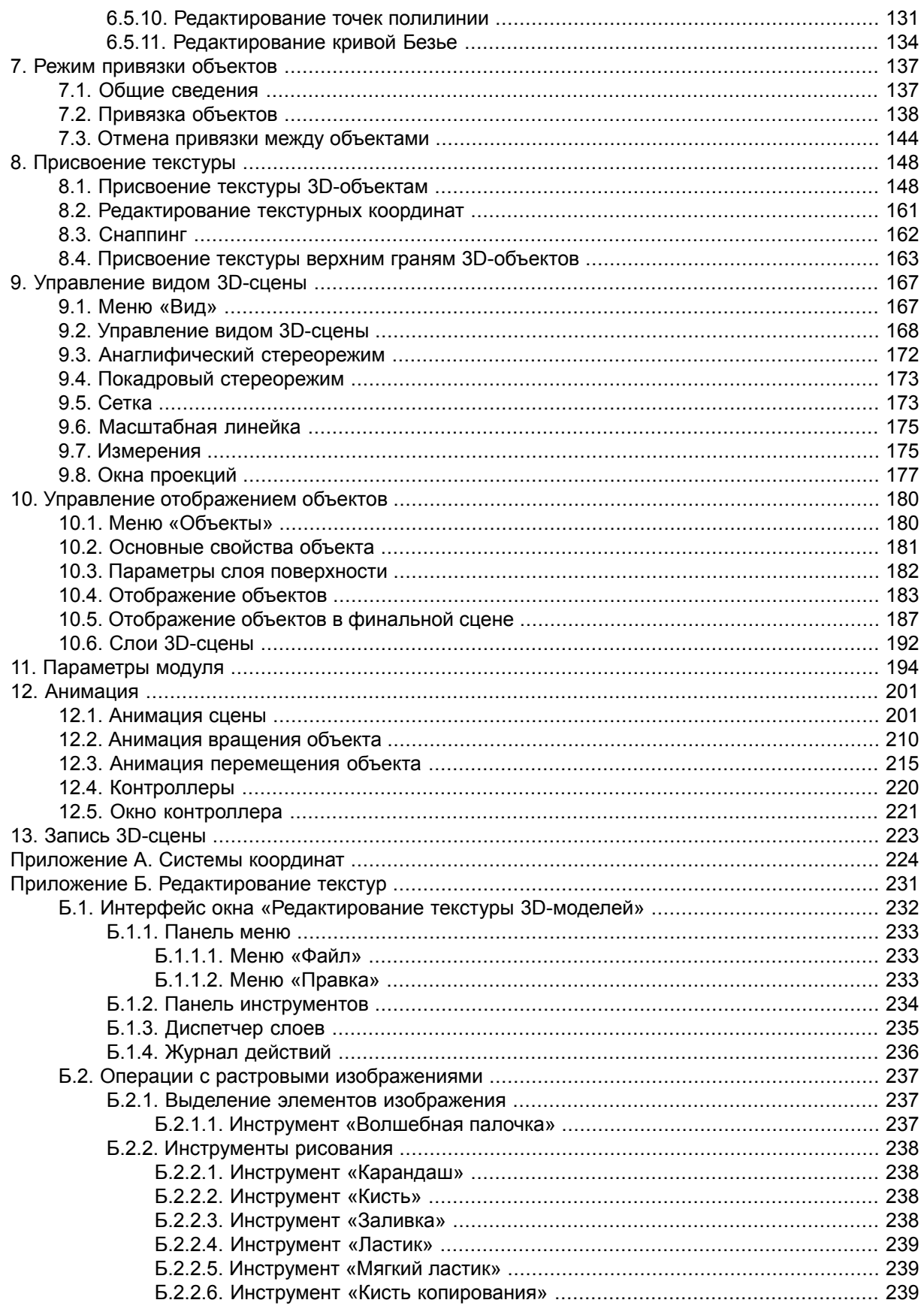

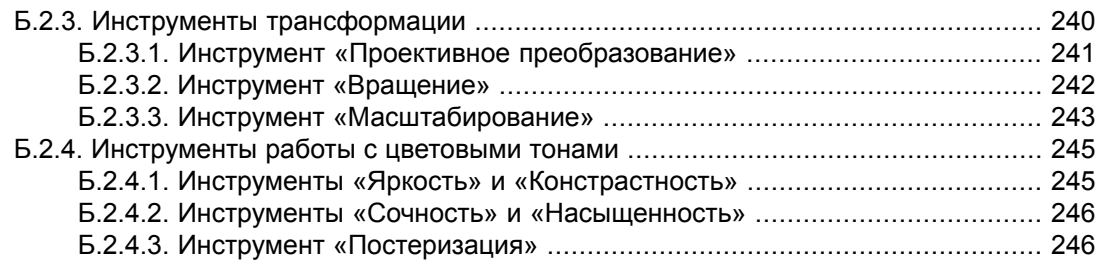

## <span id="page-4-0"></span>**1. Назначение документа**

Настоящий документ предназначен для получения подробной информации о возможностях модуля *3D-Mod*. В документе содержатся общие сведения о трехмерном моделировании, описание импорта/экспорта векторных объектов, построение и редактирование 3D-объектов, использование источников света и камер, присвоение текстуры объектам, также рассмотрена работа с 3D-сценой.

# <span id="page-4-1"></span>**2. Модуль 3D-Mod**

Модуль *3D-Mod* предназначен для создания трехмерных объектов по векторным объектам с классификатором, а также для наложения текстур и последующего экспорта трехмерных объектов в различные форматы данных для дальнейшего использования в сторонних программных продуктах.

*Трехмерным моделированием* называется процесс создания трехмерной модели местности.

*Трехмерная модель местности* представляет собой поверхность, построенную с учетом рельефа местности, на которую накладывается изображение векторной или растровой карты и расположенные на ней трехмерные объекты, соответствующие объектам двумерной карты.

Для запуска модуля *3D-Mod* выполните одно из следующих действий:

- выберите **Пуск › Все программы › PHOTOMOD 7 x64 › PHOTOMOD 3D-Mod**;
- выберите ЦМР **> 3D-Mod > Запустить** или нажмите на кнопку **со** основной панели инструментов системы;
- выберите **3D-Mod** в контекстном меню служебного модуля *System Monitor* (значок в области уведомлений *Windows*).

При работе в модуле возможно выполнить импорт из файла векторных объектов или открыть слой векторных объектов непосредственно из системы.

Чтобы построить трехмерную модель местности выполните следующие действия:

- 1. Загрузите векторные объекты одним из следующих способов:
	- откройте слой с векторными объектами в основном окне системы и выберите **Векторы › Открыть загруженные объекты в 3D-Mod**. Запускается модуль *3D-Mod* и открывается окно **Параметры импорта и построения**.
	- экспортируйте векторные объекты в файл формата ASCII-A (см. раздел «Экспорт векторных объектов» руководства пользователя «[Векторизация»](vectorization.pdf)). Запустите модуль *3D-Mod*.
- 2. Выполните импорт и построение [3D-объектов](#page-20-0) из файла формата ASCII-A.
- 3. [Отредактируйте](#page-55-0) 3D-объектов.
- 4. Присвойте текстуры [3D-объектам](#page-147-1).
- 5. Создайте освещение сцены при помощи [источников](#page-56-0) света.

Для построенной трехмерной модели местности доступны следующие операции:

- экспорт в форматы  $*$ .dxf,  $*$ .txt,  $*$ .tx3,  $*$ .dae,  $*$ .3ds,  $*$ .shp;
- [анимация](#page-200-1) сцены;
- <span id="page-5-1"></span><span id="page-5-0"></span>• создание [видеофайл](#page-222-0) сцены в формате AVI.

#### **3. Интерфейс и его элементы**

#### **3.1. Интерфейс рабочего окна**

Пользовательский интерфейс области просмотра модуля *3D-Mod* содержит следующие элементы интерфейса:

- панель заголовка для отображения имени загруженного файла;
- панель меню *(A)*;
- панели инструментов *(B, С)*;
- панель инструментов свойств объектов *(D)*;
- проекционный куб *(E)*;
- локальная система координат *(K)*;
- 3D-объекты *(F)*;
- панель инструментов воспроизведения сцены (G);
- глобальная система координат *(H)*;
- лист ортофотоплана *(L)*;
- ограничивающий куб геометрии *(M)*;
- отображаемая проекция *(N)*.

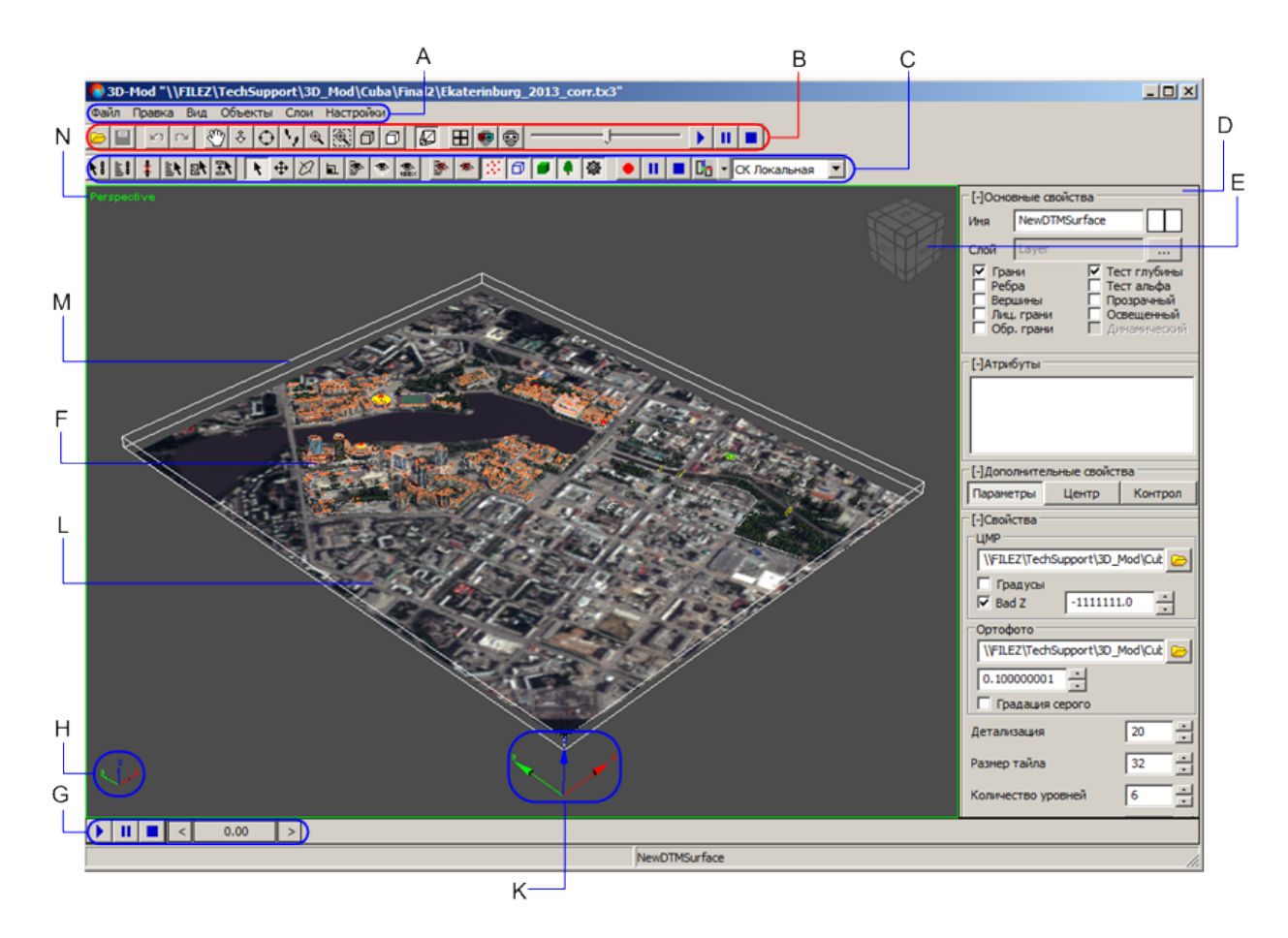

Рис. 1. Модуль 3D-Mod

#### <span id="page-6-0"></span>**3.2. Краткое описание меню модуля**

Основное меню модуля содержит пункты меню для импорта/экспорта объектов, работы с объектами, управления областью просмотра и составом отображаемых объектов, а также для настройки различных параметров.

| Меню    | Назначение                                                                                                    |
|---------|----------------------------------------------------------------------------------------------------|
| Файл    | позволяет открыть, сохранить 3D-сцену, импор-<br>тировать объекты в 3D-сцену либо экспортиро-<br>вать объекты                         |
| Правка  | позволяет выделить различными способами<br>объекты сцены, присвоить текстуры 3D-объектам<br>позволяет управлять отображением 3D-сцены |
| Вид     |                                                                                                    |
| Объекты | позволяет управлять отображением содержимого<br>3D-сцены                                                                              |
| Слои    | позволяет управлять слоями 3D-сцены                                                                                                   |
| Справка | позволяет открыть настоящее руководство                                                                                               |

Таблица 1. Основное меню модуля

## <span id="page-7-0"></span>**3.3. Панель инструментов**

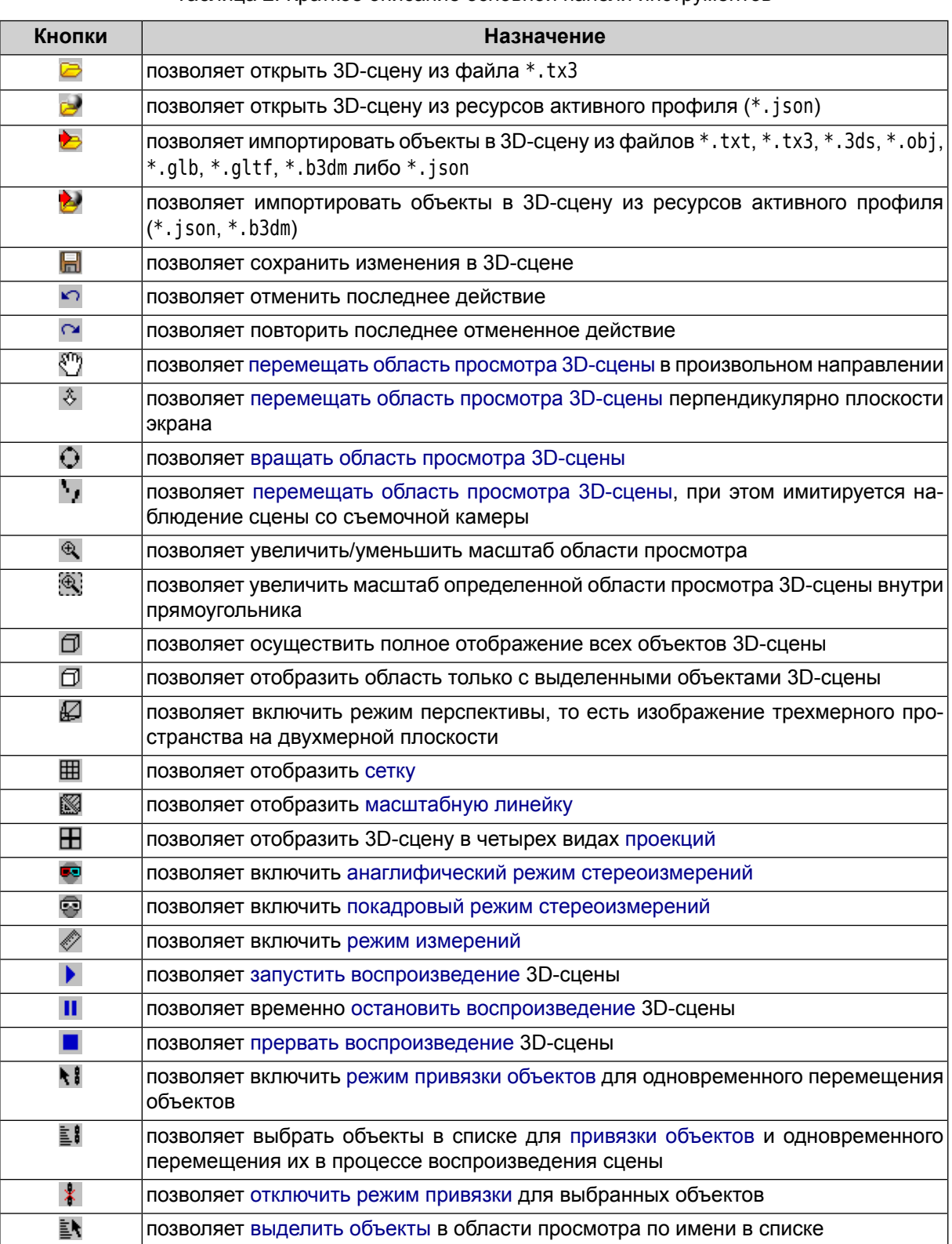

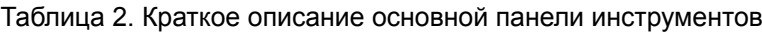

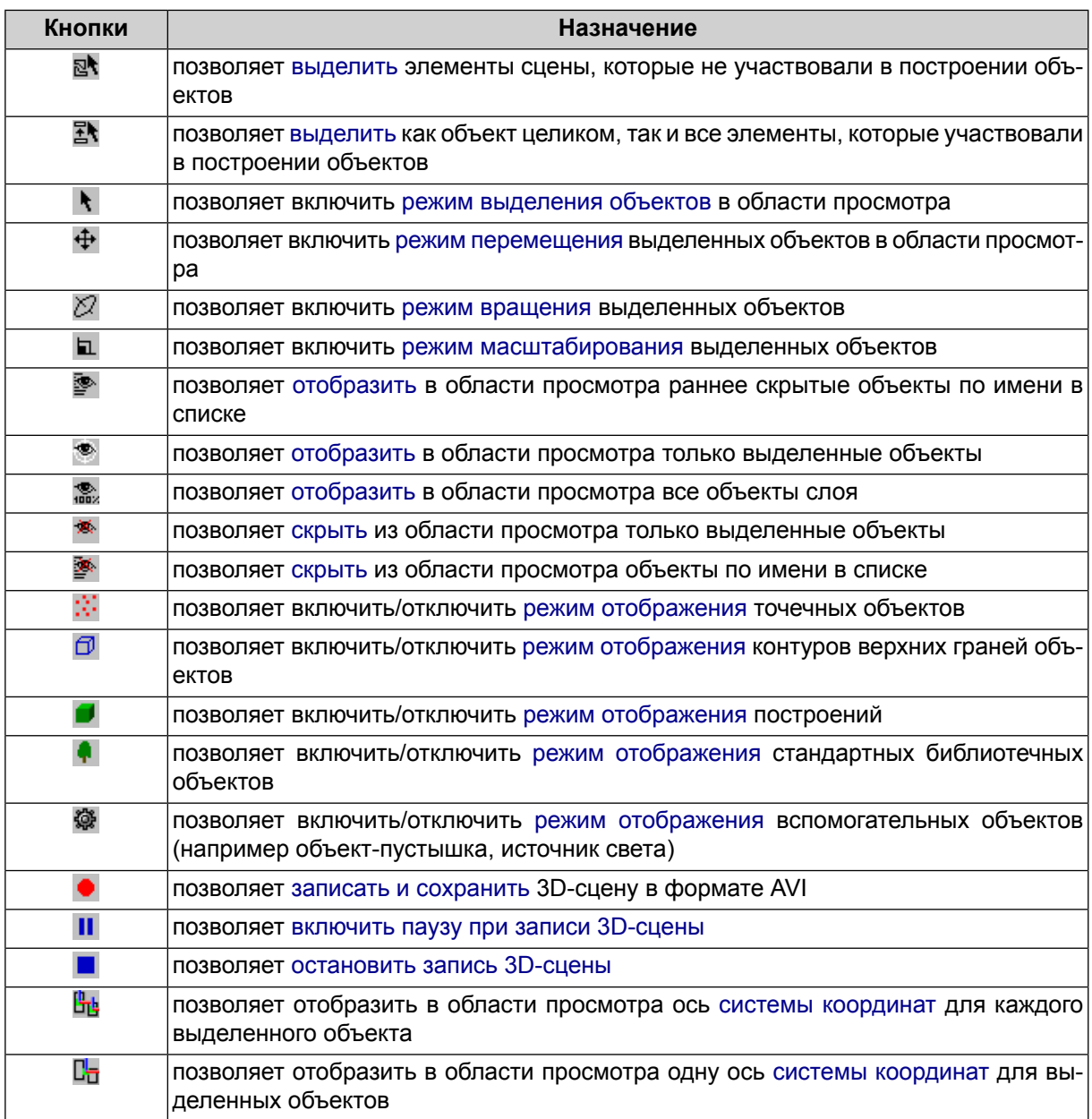

# <span id="page-8-1"></span><span id="page-8-0"></span>**4. Импорт/Экспорт объектов**

## **4.1. Меню «Файл»**

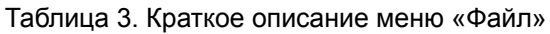

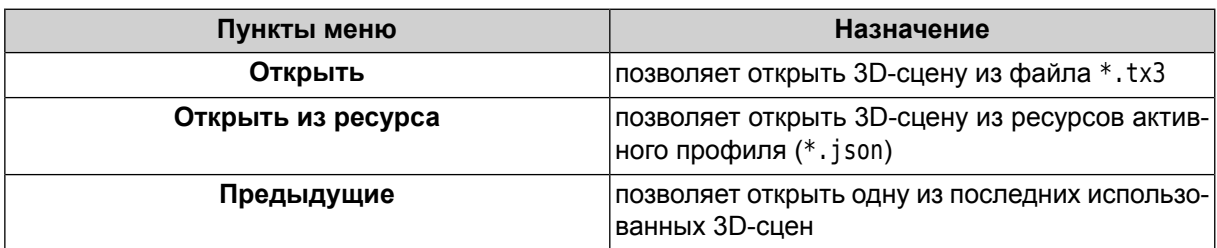

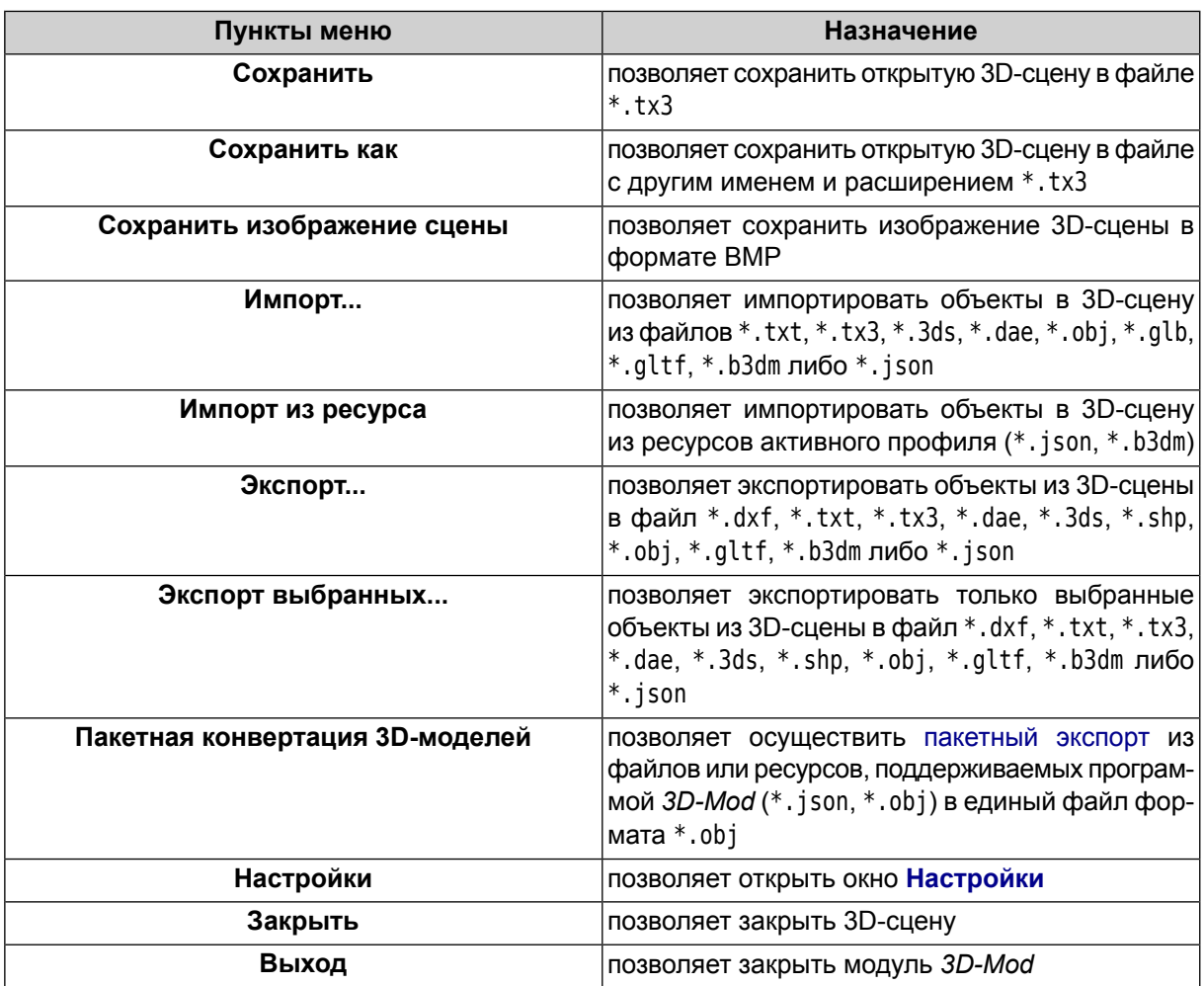

### <span id="page-9-1"></span><span id="page-9-0"></span>**4.2. Импорт данных**

#### **4.2.1. Импорт данных из PHOTOMOD**

Для импорта векторных объектов из ЦФС *PHOTOMOD* выполните следующие действия:

1. В системе *PHOTOMOD* откройте как минимум один слой с векторными объектами и выберите **Векторы › Открыть загруженные объекты в 3D-Mod**. Открывается модуль *3D-Mod* и окно **Параметры импорта и построения**:

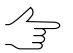

Кнопка **Доп. параметры** позволяет задать дополнительные параметры импорта объектов в закладке **Текстурирование**.

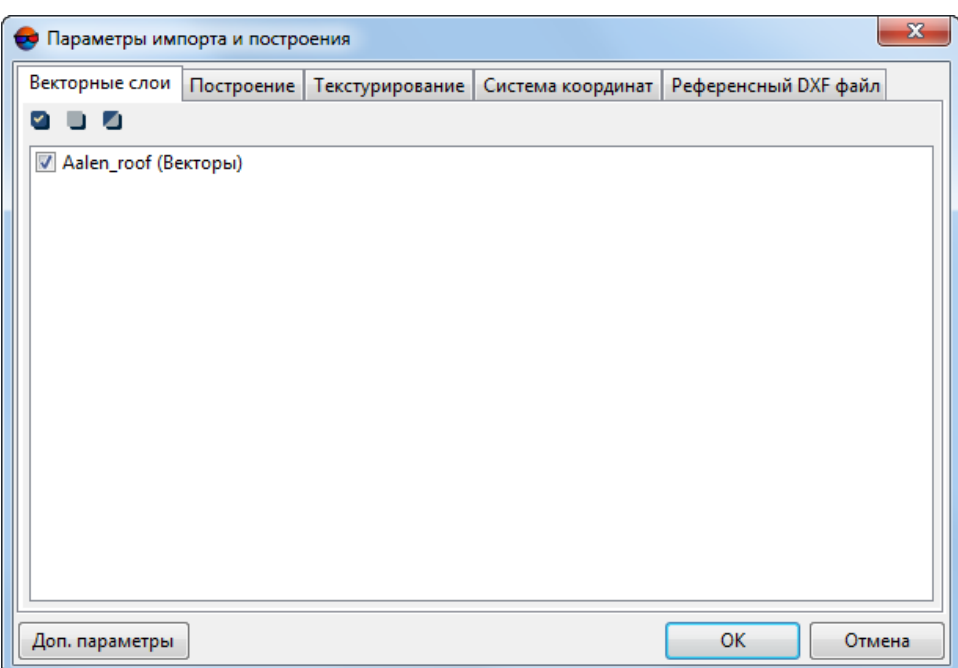

Рис. 2. Окно «Параметры импорта и построения»

2. Для того чтобы выбрать, какие **векторные слои** необходимо импортировать, снимите или установите нужные флажки, в соответствующей вкладке.

Вкладка **Векторные слои** содержит следующие кнопки:

- $\bullet$   $\bullet$  позволяет выбрать все слои в списке;
- $\Box$  позволяет отменить выбор всех элементов в списке;
- •  $\Box$  позволяет инвертировать выбор элементов в списке.
- 3. Перейдите на закладку **Построение**. Для построения 3D-объектов по умолчанию установлен флажок **Выполнить 3D построение**. Иначе происходит импорт 2D-объектов.

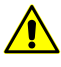

Для корректного построения 3D-объектов установите следующие флажки: **Использовать объекты без назначения**, **Создавать объекты из замкнутых линий** и **Включать точки в построения**.

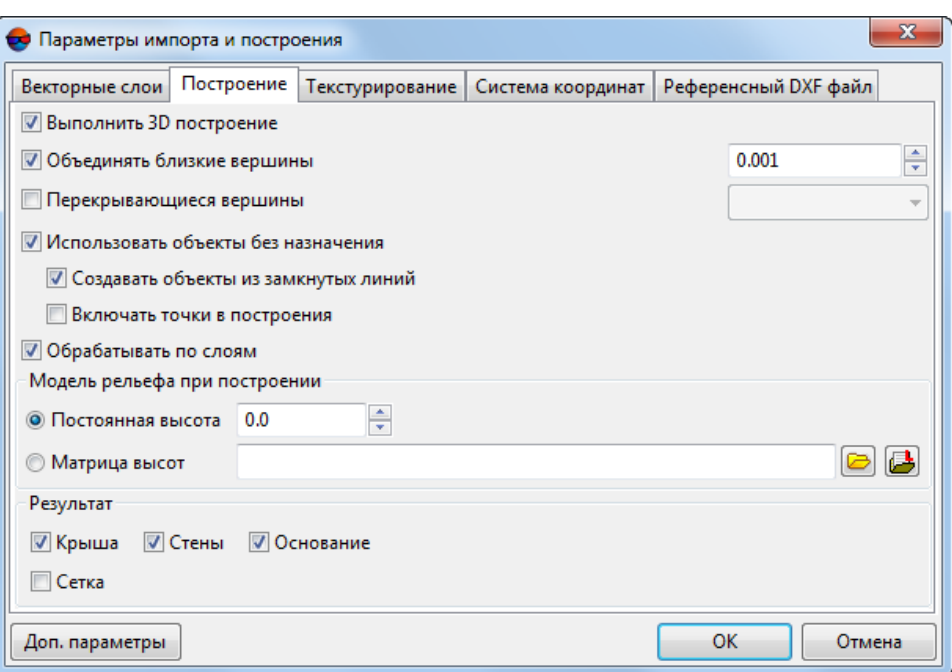

Рис. 3. Закладка «Построение»

- Параметры 3D-построения зависят не только от настроек, заданных в закладке **Построение**, но и отрежимапостроения самих векторныхобъектов в ЦФС *PHOTOMOD* (в частности — топологической связанности элементов сложных объектов — см. раздел «Создание крыш» руководства пользователя [«Векторизация](vectorization.pdf)»).
- 4. Для объединения вершин, расстояние между которыми меньше заданной величины по умолчанию установлен флажок **Объединять близкие вершины**.
- 5. [опционально] При импорте вершин с одинаковыми координатами (X,Y) установите флажок **Перекрывающиеся вершины** и выберите в списке вариант использования координат.
- 6. Для использования в 3D-построении объектов без атрибутов по умолчанию установлены флажки **Использовать объекты без назначения** и **Создавать объекты из замкнутых линий**.
- 7. [опционально] Для использования в 3D-построении точек без атрибутов установите флажок **Включать точки в построения**.
- 8. Для обработки векторных объектов отдельно по каждому слою по умолчанию установлен флажок **Обрабатывать по слоям**.

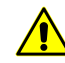

Для ускорения процесса 3D-построения, а также для корректной работы со слоями настоятельно рекомендуется устанавливать флажок **Обрабатывать по слоям**.

9. Выберите **модель рельефа при построении**:

- [опционально] **Постоянная высота** задайте уровень высоты (нижняя граница построения 3D-объектов);
- [опционально] **Матрица высот** нажмите на кнопку **•** и выберите файл матрицы высот, который определяет нижнюю границу построения 3D-объектов.

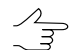

Нажмите на кнопку для того чтобы открыть окно **Выбор слоев** и выбрать матрицу высот из списка матриц, загруженных в проект.

- 10. Для 3D-построения крыш зданий, стен, а также оснований зданий в разделе **Результат** по умолчанию установлены флажки **Крыша**, **Стены** и **Основание**.
- 11. [опционально] Для [преобразования](#page-89-0) объекта в сетку установите флажок **Сетка**.

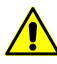

Установите флажок **Сетка** в случае если предполагается **текстурирование** импортируемых объектов (см. ниже).

12. [опционально] Для того чтобы **Создавать текстуры** импортируемых объектов, установите соответствующий флажок во вкладке **Текстурирование**:

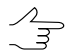

Текстурирование объектов осуществляется по изображениям загруженного проекта.

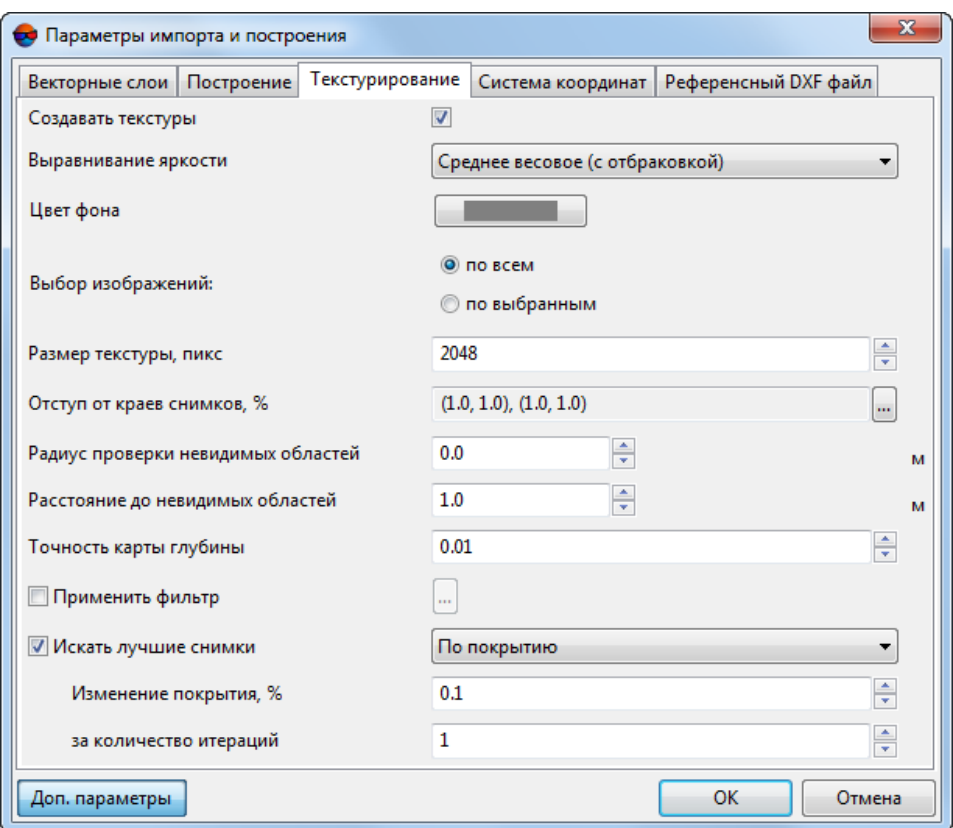

Рис. 4. Закладка «Текстурирование»

Настройте основные параметры создания текстур:

- Выберите метод **выравнивание яркости** между текстурами:
	- **Наиболее надирный**;
	- **Усреднение**;
	- **Наиболее надирный (с отбраковкой)**;
	- **Усреднение (с отбраковкой)**;
	- **Ближайший к среднему (с отбраковкой)**;
	- **Наиболее надирный (с отбраковкой и весами)**;
	- **Среднее весовое (с отбраковкой)**;
	- **Ближайший к среднему (с отбраковкой и весами)**.

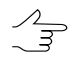

В расчете цвета каждого пикселя участвуют все задействованные изображения, охватывающие обрабатываемый фрагмент объекта. **Выравнивание яркости** позволяет обеспечить создание визуально единой и непрерывной объекта, за счет сглаживания различий между яркостными и контрастными характеристиками ее отдельных фрагментов.

Предлагаемые методики расчета цвета итогового пикселя на объекта в целом сводятся либо к использованию усредненных яркостных и контрастных характеристик соответствующих пикселей всех задействованных снимков, либо к использованию цвета пикселя конкретного снимка, наиболее удовлетворяющего определенным условиям — максимальной близости центра фотографирования и наименьшему углу отклонения от надира в данной точке объекта.

Усреднение характеристик всех задействованных снимков как правило приводит к созданию визуально непрерывных текстур 3D-модели, лишенных резких переходов между участками с различными цветовыми, яркостными и контрастными характеристиками. Недостатком подобной методики является возможный эффект «размытия», возникающий, при определенных обстоятельствах, на отдельных участках текстур объекта.

Использование яркостных характеристик отдельных изображений, признанных наиболее подходящими при расчете конкретного пикселя, в свою очередь ведет к наибольшей достоверности при создании текстур для отдельных фрагментов, негативно сказываясь, в определенных случаях, на качестве выравнивания яркости по всей объекта в целом.

Автоматическая отбраковка позволяет заранее исключить из обработки изображения, на которых яркостные и контрастные характеристики рассматриваемого участка местности имеют существенныеразличия, посравнению с большинством изображений, захватывающих данную территорию (например, в случае если конкретный снимок был создан при изменившихся условиях освещения).

Пользователь так же имеет возможность предварительно осуществить **выбор изображений**, предназначенных для создания текстур, вручную отбраковав неподходящие снимки (см. ниже).

- Выберите **цвет фона**, используемый при текстуризации фрагментов объекта, не отображенных ни на одном из используемых снимков проекта (оказавшихся в т.н. «невидимых зонах»);
- Осуществите **выбор изображений** для текстурирования:
	- текстуры подбираются **по всем** изображениям;
	- текстуры подбираются только **по выбранным** изображениям (см. выше).
		- **Выбор изображений** может оказать значительное влияние на **выравнивание**  $\sqrt{\frac{2}{5}}$ **яркости** между текстурами фрагментов объекта (см. выше), особенно в случае если при обработке проекта используются изображения, с заметно различающимися спектральными и яркостными характеристиками (например, созданные со значительным временным промежутком — в разные сезоны, при разных условиях освещения, и т. д.).
- Задайте **Размер текстуры**, в пикселях;
- Рекомендуется задавать **Размер текстуры** превышающий **Размер тайла** (см.  $\sqrt{\frac{2}{3}}$ выше) как минимум в2-4раза. Увеличение данногопараметраведет к повышению разрешения текстуры и увеличению временных затрат:
	- Если **Размер тайла** 64, рекомендованный **Размер текстуры** 256;
	- Если **Размер тайла** 32, рекомендованный **Размер текстуры** 128.

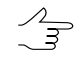

В случае если для доступа к рабочей станции с установленной ЦФС *PHOTOMOD* используется *протокол удалённого рабочего стола* (*RDP*) — для обеспечения возможности корректной визуальной оценки результатов текстурирования настоятельно рекомендуется задать **размер текстуры** не превышающий 1024 пикселя и кратный степеням числа 2 (2, 4, 8, 16, 32, 64, 128, 256, 512, 1024).

Иначе, вследствие особенностей функционирования протокола удалённого рабочего стола, не гарантируется корректное отображение текстур объекта на экране компьютера, удаленно подключенного к рабочей станции с установленной ЦФС *PHOTOMOD*.

*RDP* (англ. *Remote Desktop Protocol*) — *протокол удалённого рабочего стола*, развиваемый компанией *Microsoft*, использующийся для удаленной работы с другим компьютером. Данная технология позволяет управлять удаленным компьютером на расстоянии, со своей рабочей станции, используя интернет-соединение.

• Для того чтобы не использовать граничные области изображений при текстурировании задайте **Отступ от краев снимков, %** нажав на кнопку . Открывается окно **Отступ от границ снимков**. Задайте в процентах размер граничных областей изображений, которые не должны участвовать в текстурировании;

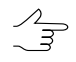

**Отступ от краев снимков** может быть необходим для тогочтобы в текстурировании участвовалатолькосодержательная часть изображения (например, при обработке проектов с аналоговыми снимками в качестве исходных данных).

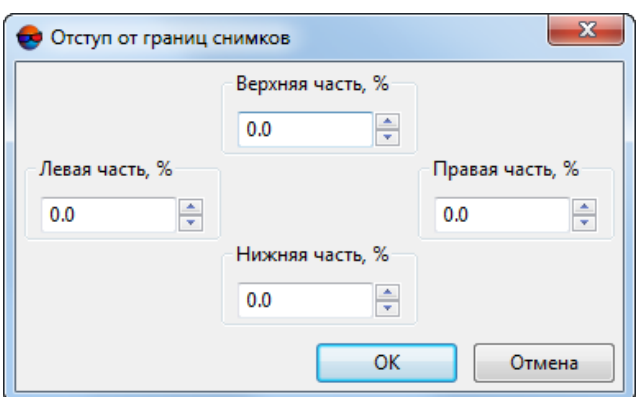

Рис. 5. Окно «Отступ от границ снимков»

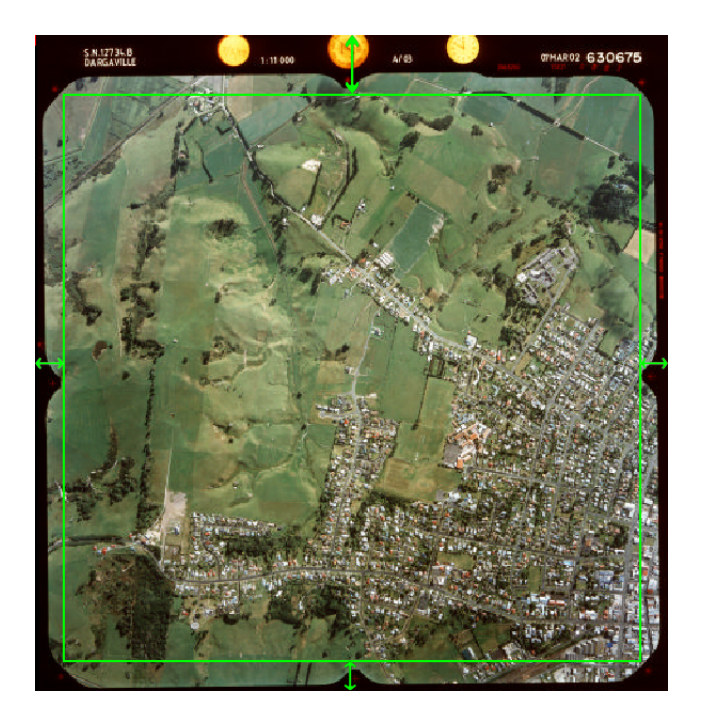

Рис. 6. Отступ от границ снимков

- Задайте в пикселях **Радиус проверки невидимых областей** при текстурировании перекрывающих друг друга объектов;
	- Рекомендуемый **Радиус проверки невидимых областей** составляет несколько пикселей. При нулевом значении данного параметра проверка невидимых областей производится не будет, что может привести к неправильной текстуризации перекрывающих друг друга объектов (особенно при обработке проектов с материалами «наклонной» сьемки в качестве исходных данных).
- Задайте в единицах измерения проекта минимальное **Расстояние до невидимых областей** (т. е. минимальное расстояние между перекрывающимися объектами) в случае превышения которого будет производиться проверка невидимых областей;

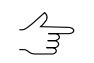

Проверка невидимых областей не будет производиться в любом случае если **Радиус проверки невидимых областей** (см. выше) равен нулю.

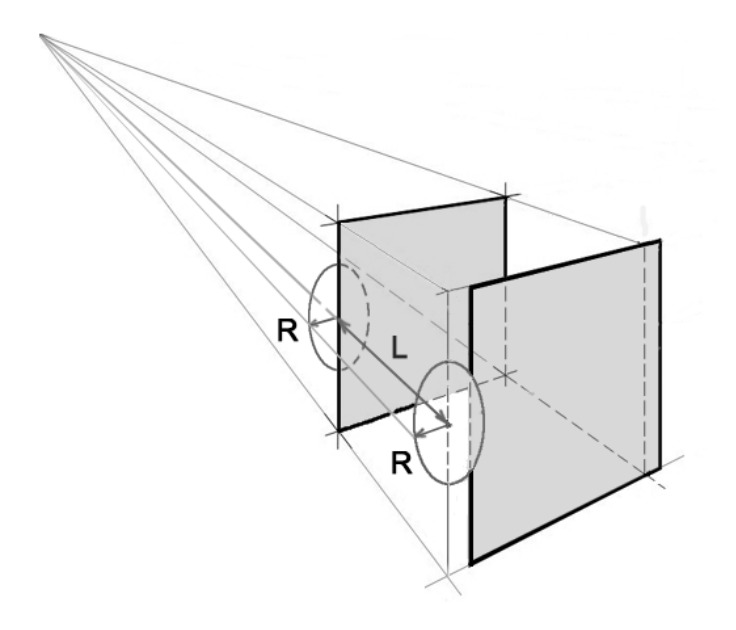

Рис. 7. Невидимые области при текстурировании пересекающихся объектов (заштрихованы), где R — **Радиус проверки невидимых областей**, L — **Расстояние до невидимых областей**

[опционально] нажмите на кнопку **Доп. параметры** для того чтобы настроить дополнительные параметры создания текстур:

- Задайте в единицах измерения проекта **Точность карты глубины** по которой вычисляется **Расстояние до невидимых областей**;
- [опционально] установите флажок **Применить фильтр** и нажмите на кнопку для того чтобы открыть окно **Параметры фильтра**:
	- Обостряющий фильтр позволяет подчеркнуть и усилить различие между отдельными деталями изображения (резкость изображения). См.раздел «Радиометрическая коррекция изображений» руководства пользователя «Общие [сведения](general.pdf) о си[стеме](general.pdf)«.

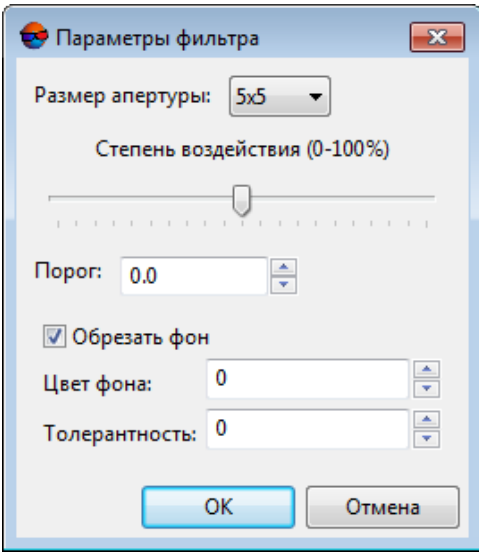

Рис. 8. Параметры фильтра

Задайте следующие параметры:

- Выберите в списке **Размер апертуры** размер матрицы, от 3х3 пиксела до 21х21.
- Передвигайте ползунок для того что бы определить **Степень воздействия** в процентах;
- Задайте **Порог** фильтрации.

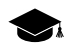

Фильтрация каждого отдельного элемента изображения выполняется только в том случае, если яркостные различия между соседними элементами превосходят заданный **порог** фильтрации. Это позволяет предотвратить ошибки в виде образования пятен на участках изображения с изначально равномерным тоном.

- [опционально] Для удаления фоновых участков по краям изображения по умолчанию установлен флажок **Обрезать фон**. Для удаления фона задайте следующие параметры:
	- **Цвет фона** значение яркости фона для обрезки;
		- Если в поле **Цвета фона** установлен 0, фон не учитывается при коррекции.  $\mathcal{A}_{\overline{z}}$
	- **Толерантность** отклонение от значения яркости фона для обрезки.
- Нажмите ОК чтобы закрыть окно.
- [опционально] Система позволяет ускорить процесс текстурирования 3D-TIN за счет ограничения количества используемых снимков. Для этого установите флажок **Искать лучшие снимки** и выберите критерий прерывания процесса подбора:
	- **По покрытию**;
		- Задайте минимальное **изменение покрытия** (в процентах) за определенное **количество итераций**;
	- **По итерациям**.
		- Задайте максимальное **количество итераций**;
		- Для каждого фрагмента объекта выполняется подбор наилучших снимков. Если после завершения процесса текстурирования остаются незаполненные текстурами области, подбор наилучших снимков (из числа неиспользованных) повторяется, либо до момента достижения заданного пользователем максимального количества итераций, либо до момента потери процессом эффективности, согласно критериям, заданным пользователем (минимальное **изменение покрытия** текстурами за установленное **количество итераций**).
- 13. [опционально] Чтобы изменить систему координат, установите флажок **Менять местами X и Y** во вкладке **Система координат**.

Если не установлен флажок **Менять местами X и Y**, то исходные данные импорти- $\sqrt{\frac{1}{3}}$ руются в правой системе координат. Иначе — в левой системе координат.

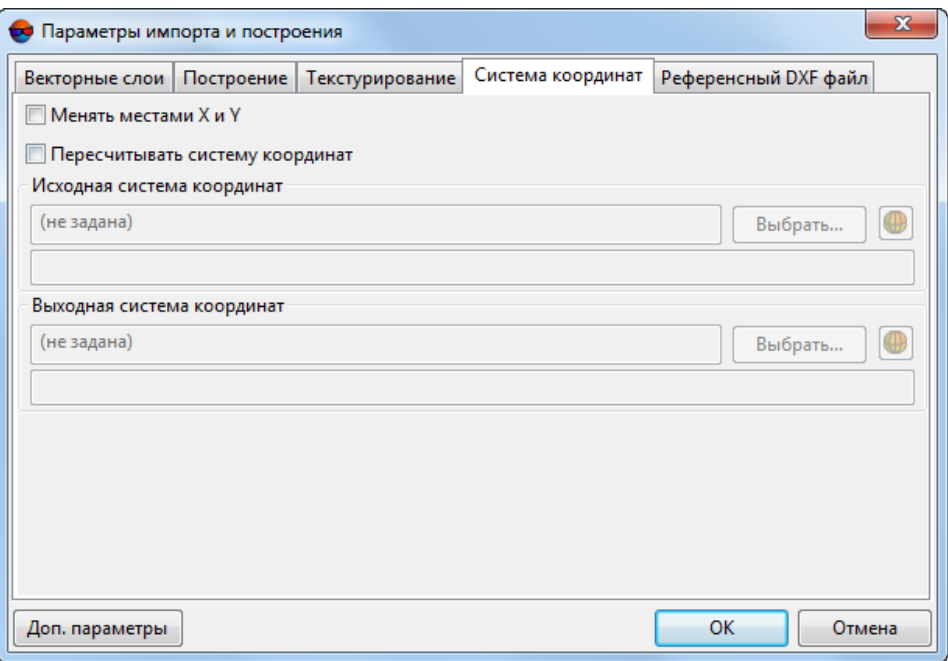

Рис. 9. Закладка «Система координат»

- 14. [опционально] Для определения стандартных параметров установите флажок **[Пересчитывать](#page-42-0) систему координат**.
- 15. [опционально] Для того чтобы использовать **[Референсный](#page-46-0) DXF файл** для точечных векторных объектов, перейдите на соответствующую закладку. Нажмите на кнопку  $\blacktriangleright$  и выберите файл с расширением  $*$ . tx3:

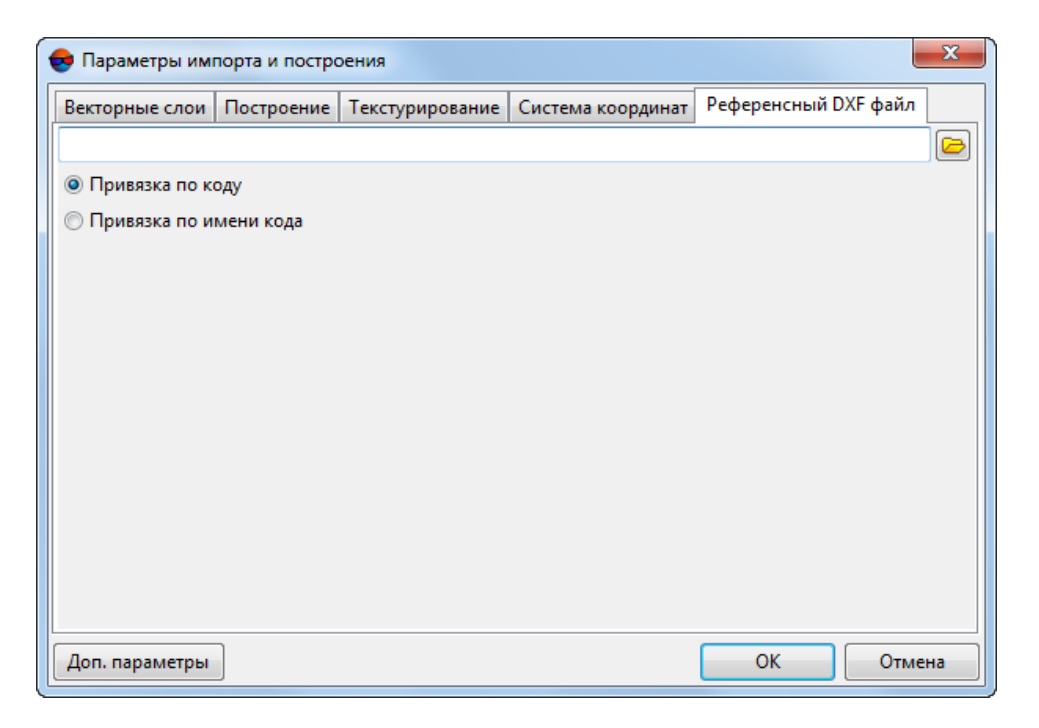

Рис. 10. Параметры импорта референсного файла

Выберите атрибуты, привязанные к записи классификатора, позволяющие соотнести точечные объекты и 3D-объекты в рефересном файле:

- [опционально] **Привязка по коду** позволяет сопоставлять точечные объекты с их описанием в референсном файле по коду объекта;
- [опционально] **Привязка по имени кода** позволяет сопоставлять точечные объекты с их описанием в референсном файле по имени кода объекта.
- <span id="page-20-0"></span>16. Нажмите ОК для завершения импорта.

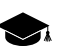

После импорта в модуль цвет точек аналогичен цвету слоя в системе.

#### **4.2.2. Импорт из ASCII-A и 3D-построение**

В модуле предусмотрена возможность импорта векторных объектов из формата ASCII-A. В формате ASCII-А содержится информация о координатах вершин векторных объектов, а также информация о типе объекта, номере слоя, имени и значении атрибутов.

Файлы этого формата имеют расширение \*.txt. В отличие от формата ASCII, в формате ASCII-А описание объекта дополнено начальными строками, которые описывают тип и атрибуты объекта.

Пример файла формата ASCII-A:

L 101 1 13 4

OBJECT\_NAME= Ж \_ Д

OBJECT\_COLOR=3

OBJECT\_SYMBOL= Ж

OBJECT\_SIZE=5.5

545566.505,473671.817,77.850

545715.103,473656.072,78.310

545782.001,473567.393,78.156

545860.428,473463.139,77.974

545847.506,473339.305,77.380

545795.032,473249.288,76.795

545517.126,473365.500,76.318

545269.605,473463.426,75.869

\*

Первая строка описания объекта имеет следующую структуру:

Тип, код, слой, N1, N2, где:

• Тип — символ, определяющий тип объекта:

 $\circ$  L — полилинии;

 $\circ$  Р — точки:

 $\circ$  С — полигоны.

- Код код объекта;
- Слой номер слоя;
- N1 общее количество строк, которые занимает описание данного объекта в файле;
- N2 количество строк, которые занимает описание атрибутов данного объекта в файле.

Далее следуют строки описанием атрибутов, которые имеют следующий вид:

Имя=Значение

Затем следуют строки с координатами вершин объекта. Последовательность записей разделена символом \*.

Для импорта векторных объектов из формата ASCII-A выполните следующие действия:

1. Выберите **Файл » Импорт** или нажмите на кнопку **Версия** основной панели инструментов. Выберите файл формата ASCII-A. Открывается окно **Параметры импорта и построения** на закладке **Источники**.

Кнопка **Доп. параметры** позволяет задать дополнительные параметры импорта объектов в закладке **Текстурирование**.

**Текстурирование**объектовосуществляется по изображениям загруженногопроекта (доступно только при импорте данных из ЦФС *PHOTOMOD*, см. предыдущую главу).

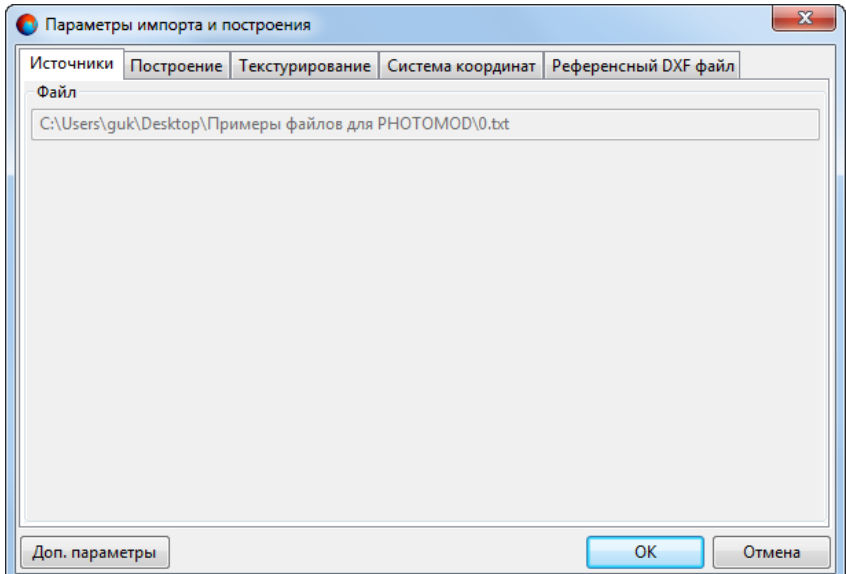

Рис. 11. Окно «Параметры импорта и построения»

2. Перейдите на закладку **Построение**. Для построения 3D-объектов по умолчанию установлен флажок **Выполнить 3D построение**. Иначе происходит импорт 2D-объектов.

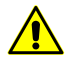

Для корректного построения 3D-объектов установите следующие флажки: **Использовать объекты без назначения**, **Создавать объекты из замкнутых линий** и **Включать точки в построения**.

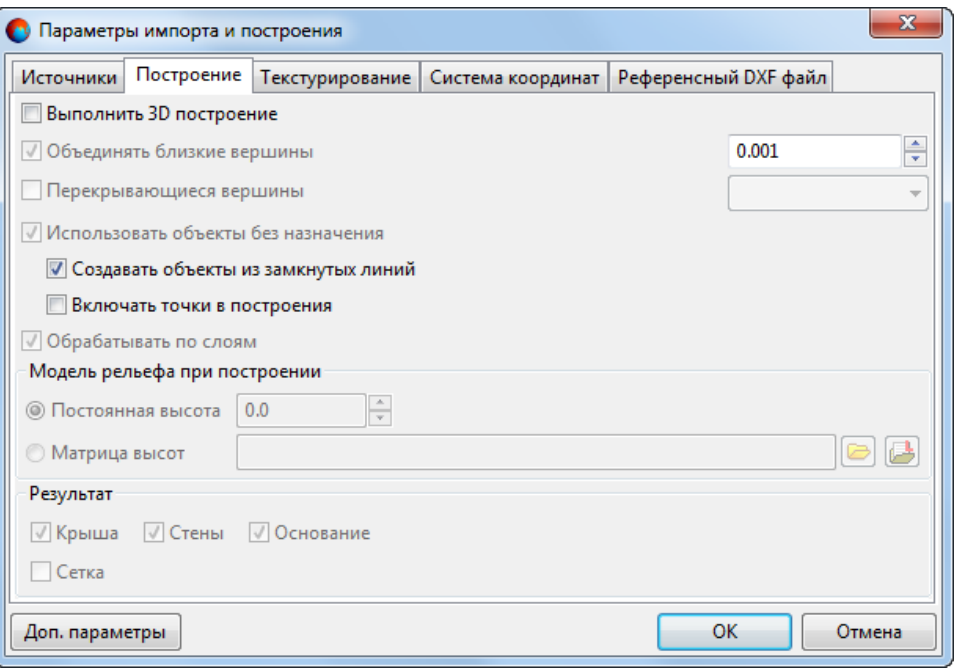

Рис. 12. Параметры импорта 2D объектов

- 3. Для объединения вершин, расстояние между которыми меньше заданной величины по умолчанию установлен флажок **Объединять близкие вершины**.
- 4. [опционально] При импорте вершин с одинаковыми координатами (X,Y) установите флажок **Перекрывающиеся вершины** и выберите в списке вариант использования координат.
- 5. Для использования в 3D-построении объектов без атрибутов по умолчанию установлены флажки **Использовать объекты без назначения** и **Создавать объекты из замкнутых линий**.
- 6. [опционально] Для использования в 3D-построении точек без атрибутов установите флажок **Включать точки в построения**.
- 7. Для обработки векторных объектов отдельно по каждому слою по умолчанию установлен флажок **Обрабатывать по слоям**.

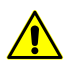

Для ускорения процесса 3D-построения, а также для корректной работы со слоями настоятельно рекомендуется устанавливать флажок **Обрабатывать по слоям**.

#### 8. Выберите **модель рельефа при построении**:

- [опционально] **Постоянная высота** задайте уровень высоты (нижняя граница построения 3D-объектов);
- [опционально] Матрица высот нажмите на кнопку **и выберите файл** матрицы высот, который определяет нижнюю границу построения 3D-объектов.

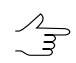

Нажмите на кнопку для того чтобы открыть окно **Выбор слоев** и выбрать матрицу высот из списка матриц, загруженных в проект.

- 9. Для 3D-построения крыш зданий, стен, а также оснований зданий в разделе **Результат** по умолчанию установлены флажки **Крыша**, **Стены** и **Основание**.
- 10. [опционально] Для [преобразования](#page-89-0) объекта в сетку установите флажок **Сетка**.
- 11. [опционально] Чтобы изменить систему координат, установите флажок **Менять местами X и Y** во вкладке **Система координат**.

Если не установлен флажок **Менять местами X и Y**, то исходные данные импортируются в правой системе координат. Иначе — в левой системе координат.

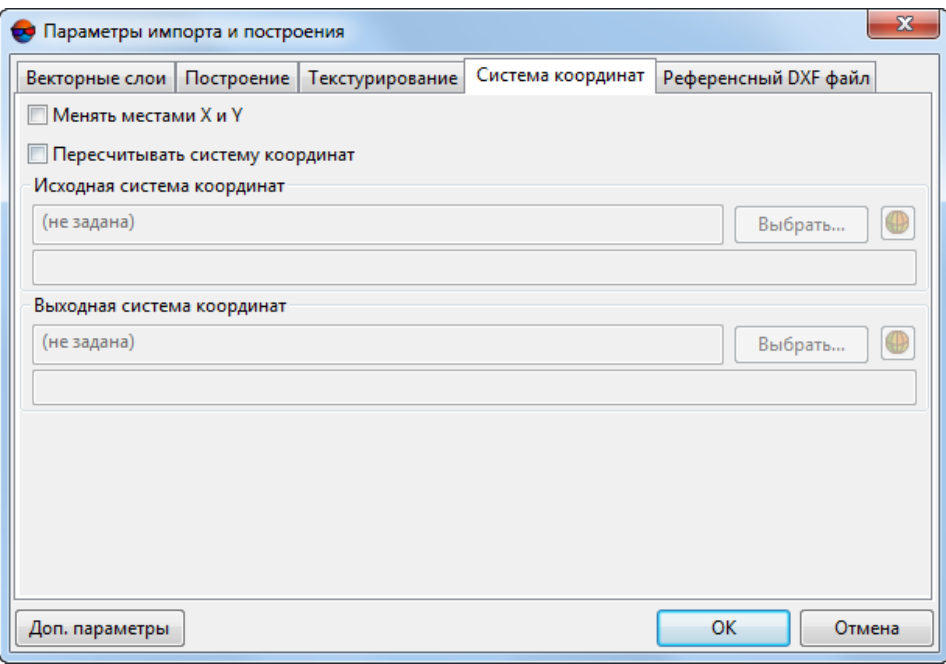

Рис. 13. Закладка «Система координат»

- 12. [опционально] Для определения стандартных параметров установите флажок **[Пересчитывать](#page-42-0) систему координат**.
- 13. [опционально] Для того чтобы использовать **[Референсный](#page-46-0) DXF файл** для точечных векторных объектов, перейдите на соответствующую закладку. Нажмите на кнопку  $\blacktriangleright$  и выберите файл с расширением  $*$ . tx3:

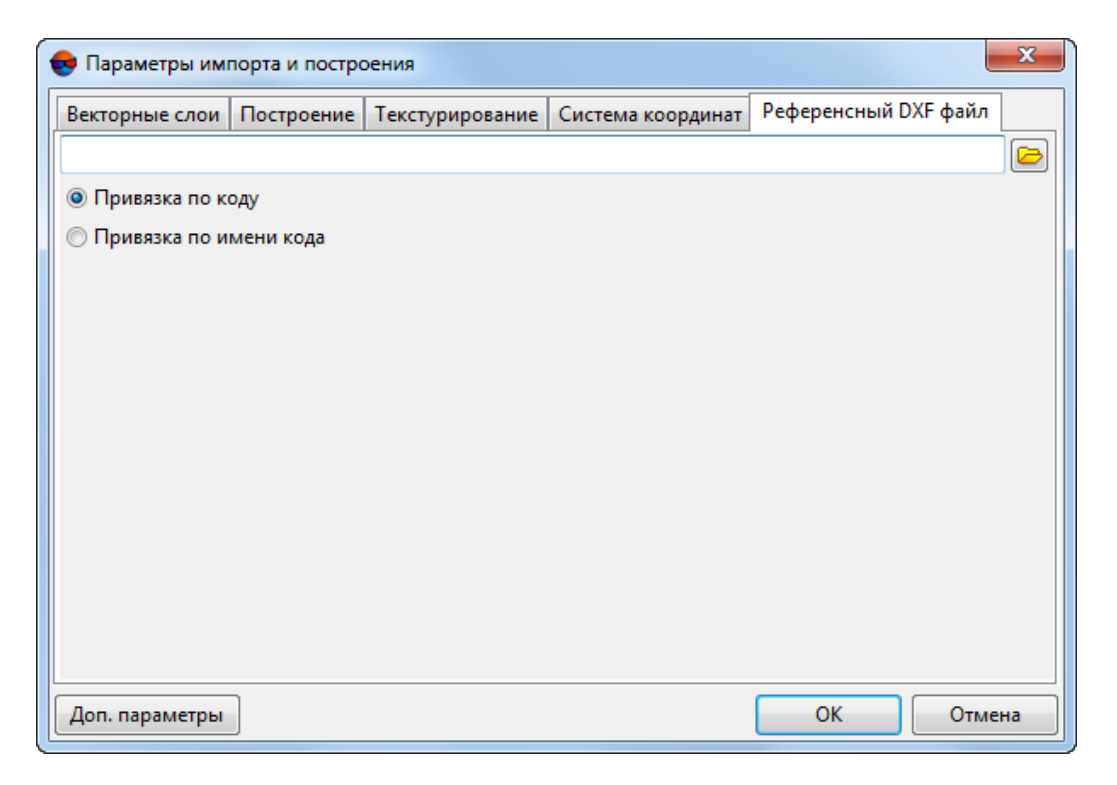

Рис. 14. Параметры импорта референсного файла

Выберите атрибуты, привязанные к записи классификатора, позволяющие соотнести точечные объекты и 3D-объекты в рефересном файле:

- [опционально] **Привязка по коду** позволяет сопоставлять точечные объекты с их описанием в референсном файле по коду объекта;
- [опционально] **Привязка по имени кода** позволяет сопоставлять точечные объекты с их описанием в референсном файле по имени кода объекта.
- <span id="page-25-0"></span>14. Нажмите ОК для завершения импорта.

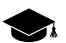

После импорта в модуль цвет точек аналогичен цвету слоя в системе.

#### **4.2.3. Импорт из ASCII3D, COLLADA, OBJ, GLB, GLTF, B3DM и JSON**

В модуле предусмотрена возможность импорта 3D-сцены из форматов ASCII3D, COLLADA, OBJ, GLTF, B3DM и JSON:

- Для импорта 3D-сцены из формата ASCII3D выберите **Файл › Импорт**. Открывается окно **Импорт**. В списке **Тип файлов** выберите **ASCII3D (\*.tx3)**, щелчком мыши выберите файл и нажмите на кнопку **Открыть**;
- Для импорта 3D-сцены из формата COLLADA выберите **Файл › Импорт**. Открывается окно **Импорт**. В списке **Тип файлов** выберите **COLLADA (\*.dae)**, щелчком мыши выберите файл и нажмите на кнопку **Открыть**;
- Для импорта 3D-сцены из формата OBJ выберите **Файл › Импорт**. Открывается окно **Импорт**. В списке **Тип файлов** выберите **OBJ (\*.obj)**, щелчком мыши выберите файл и нажмите на кнопку **Открыть**;
- Для импорта 3D-сцены из формата GLB выберите **Файл › Импорт**. Открывается окно **Импорт**. В списке **Тип файлов** выберите **GLB (\*.glb)**, щелчком мыши выберите файл и нажмите на кнопку **Открыть**;
- Для импорта 3D-сцены из формата GLTF выберите **Файл › Импорт**. Открывается окно **Импорт**. В списке **Тип файлов** выберите **GLTF (\*.gltf)**, щелчком мыши выберите файл и нажмите на кнопку **Открыть**;
- Для импорта 3D-сцены из формата B3DM выберите **Файл › Импорт**. Открывается окно **Импорт**. В списке **Тип файлов** выберите **B3DM (\*.b3dm)**, щелчком мыши выберите файл и нажмите на кнопку **Открыть**;
- <span id="page-26-0"></span>• Для импорта 3D-сцены из формата JSON выберите **Файл › Импорт**. Открывается окно **Импорт**. В списке **Тип файлов** выберите **Multilevel model (\*.json)**, щелчком мыши выберите файл и нажмите на кнопку **Открыть**.

#### **4.2.4. Импорт из 3DS**

В модуле предусмотрена возможность импорта 3D-сцены из формата 3DS. В формате 3DS содержатся данные о сетке, атрибуты объектов, данные об анимации трехмерных объектов и другое. Файлы этого формата имеют расширение \*.3ds.

Для импорта 3D-сцены из формата 3DS выполните следующие действия:

1. Выберите **Файл › Импорт**. Открывается окно **Импорт**. В списке **Тип файлов** выберите 3DS (\*.3ds), щелчком мыши выберите файл и нажмите на кнопку **Открыть**. Открывается окно **Импорт 3DS**.

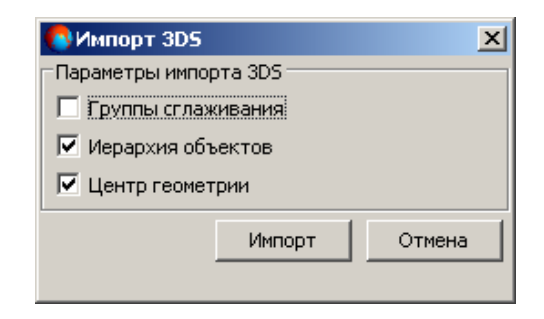

Рис. 15. Параметры импорта из формата 3DS

- 2. [опционально] Чтобы импортировать грани объектов с группами сглаживания, установите флажок **Группы сглаживания** (подробнее о группах сглаживания см. [раздел](#page-96-0) 6.5.6).
- 3. Для импорта связей, установленных между объектами сцены по умолчанию установлен флажок **Иерархия объектов**.
- 4. Для импорта координат центра 3D-сцены по умолчанию установлен флажок **Центр геометрии**.
- <span id="page-27-0"></span>5. Нажмите на кнопку **Импорт** для завершения импорта.

#### **4.2.5. Импорт из 3D-TIN**

В системе предусмотрена возможность создания текстурированных 3D поверхностей TIN (см. раздел «Создание текстурированных 3D поверхностей TIN» руководства пользователя «Создание [цифровой](DEM.pdf) модели рельефа»).

Выходной формат текстурированных 3D поверхностей TIN — \*.json. Тайлы (фрагменты) 3D-TIN (c расширением \*.b3dm) сохраняются в отдельном каталоге (с именем выходного 3D-TIN), в папке, выбранной для сохранения выходного 3D-TIN, в ресурсах активного профиля.

В модуле 3D-Mod предусмотрена возможность импорта 3D-TIN из ресурсов активного профиля.

Для импорта 3D-TIN из ресурсов активного профиля выберите **Файл › Импорт из ресурса** или нажмите на кнопку **и** основной панели инструментов.

В списке **Тип файлов** выберите **Файлы 3D-Mod**, щелчком мыши выберите файл c расширением \*.json и нажмите на кнопку **Открыть**.

Для импорта фрагмента 3D-TIN из ресурсов активного профиля выберите **Файл › Импорт из ресурса** или нажмите на кнопку **и** основной панели инструментов.

В списке **Тип файлов** выберите **Файлы 3D-Mod**, щелчком мыши выберите файл c расширением \*.b3dm (отдельном каталоге с именем выходного 3D-TIN) и нажмите на кнопку **Открыть**.

#### <span id="page-28-0"></span>**4.3. Экспорт данных**

В системе предусмотрена возможность экспорта данных в следующие форматы:

- **DXF** обменный формат с расширением \*.dxf, который используется в *AutoCAD*;
- **ASCII-A** обменный текстовый формат с расширением \*.txt, который поддерживается большим количеством программ разной специализации;

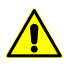

Экспорт в данный формат предусмотрен только для точек, полилиний и полигонов (см. руководство пользователя «[Векторизация»](vectorization.pdf)).

- $\cdot$  **ASCII3D** обменный формат с расширением  $*$ .tx3;
- **COLLADA** обменный формат с расширением \*.dae, который поддерживается большим количеством программ разной специализации;
- **3DS** формат с расширением \*.3ds, один из использующихся в *Autodesk 3ds Max* (ранее *3D Studio MAX*);
- **Shape** обменный формат с расширением \*.shp, который используется в *ArcINFO*;
- Форматы *Cesium* (\*.obj, \*.gltf, \*.b3dm и \*.json).

Для экспорта данных, например, в формат \*.dxf (\*.tx3, \*.shp, \*.obj, \*.gltf, \*.b3dm, \*.json) выберите **Файл › Экспорт**. Открывается окно **Экспорт**. Выберите папку для размещения файла в файловой системе *Windows*. Введите имя файла в поле **Имя файла**. В списке выпадающем списке **Тип файла** выберите нужное расширение. Нажмите на кнопку **Сохранить** для завершения экспорта.

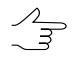

При экспорте в форматы *Cesium* (\*.obj, \*.gltf, \*.b3dm и \*.json) предусмотрена возможность [изменения](#page-42-0) системы координат объектов.

 $\mathbb{Z}_{\overline{\mathbb{F}}}$ 

При экспортеобъекта, представляющего из себя **[поверхность](#page-57-1)**, в формат \*.json, в системе предусмотрена возможность [дополнительной](#page-33-1) настройки параметров, отвечающих за визуальное отображение экспортированных данных в различных программах, предназначенных для просмотра и редактирования 3D-объектов.

Чтобы экспортировать только выделенные объекты, выберите **Файл › Экспорт выбранных**. В списке **Тип файла** выберите необходимый формат. Настройте параметры и нажмите на кнопку **Сохранить** для завершения экспорта.

#### <span id="page-29-0"></span>**4.3.1. Экспорт данных в COLLADA**

В системе предусмотрена возможность экспорта данных в формат COLLADA. Формат COLLADA представляет собой обменный формат с расширением \*.dae, разработанный для обмена между 3D программами.

Для экспорта данных в формат COLLADA выполните следующие действия:

- 1. Выберите **Файл › Экспорт**. Открывается окно **Экспорт**;
- 2. Выберите папку для размещения файла \*.dae в файловой системе *Windows*;
- 3. Нажмите на кнопку **Сохранить**. Открывается окно **Параметры экспорта**;

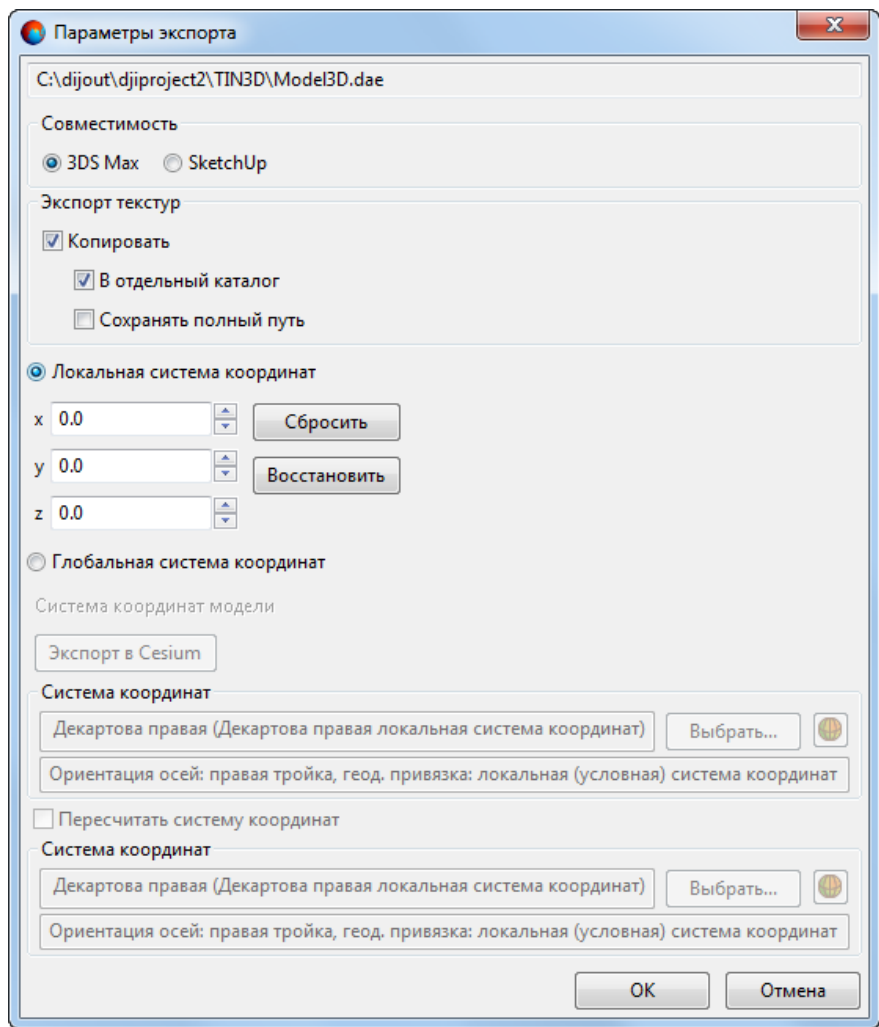

Рис. 16. Параметры экспорта в формат COLLADA

4. В разделе **Совместимость** установите один из следующих вариантов программ для совместимости:

- **3DS Max** служит для разработки сцен, которые содержат трехмерные геометрические модели, доступные для анимирования;
- **SketchUp** служит для моделирования относительно простых трехмерных объектов — строений, мебели, интерьера.
- 5. В разделе **Экспорт текстур** по умолчанию установлены флажок **Копировать** и **В отдельный каталог** для сохранения в отдельной папке текстур объектов.
	- [опционально] При установленном параметре **3DS Max** рекомендуется установить флажок **Сохранять полный путь** для корректной работы в данной программе.
- 6. Выберите систему координат экспортируемых объектов;
	- [опционально] **[Локальная](#page-223-0) система координат**;
		- [опционально] Настройте дополнительные параметры просмотра экспортируемых данных.

Программа *PHOTOMOD 3D-Mod* позволяет работать с объектами, созданными, в том числе, в ЦФС *PHOTOMOD*. ЦФС *PHOTOMOD* использует при обработке данных глобальные системы координат (см. раздел «Системы координат» руководства пользователя «[Создание](project.pdf) проекта»). Соответственно, значения координат объектов, которые были экспортированы из ЦФС *PHOTOMOD* и импортированы для просмотра в программе *PHOTOMOD 3D-Mod*, могут быть достаточно велики.

При дальнейшем экспорте данных из *PHOTOMOD 3D-Mod*, для просмотра в стороннем программном обеспечении, большие значения координат объектов могут представлять из себя определенное неудобство (в зависимости от особенностей работы конкретной программы). Например, при первоначальной загрузке 3D-сцены, в стороннем ПО, такие объекты могут оказаться вне области, отображенной на экране, в силу своего значительного удаления от начала локальной системы координат.

Обменный формат COLLADA (\*.dae) позволяет записать информацию о смещении центра области просмотра 3D-сцены, по осям **X**, **Y** и **Z**. Данная информация может быть считана *некоторыми* программами, при импорте данных из формата COLLADA. Для того чтобы отобразить нужные данные, в полях **X**, **Y** и **Z** окна **Параметры экспорта**, выполните следующие действия непосредственно *перед* началом выполнения экспорта:

1. Выберите **Файл › Настройки**. Открывается окно **Настройки** (см. подробнее в [разделе](#page-193-0) 11);

- 2. В закладке **Сцена** окна **Настройки**, в разделе **Центр**, нажмите на кнопку **Всех**, для того чтобы установить центр 3D-сцены в точке, центральной относительно **всех** объектов 3D-сцены. Параметры смещения центра 3D-сцены по трем осям координат отображаются в полях, в правой части окна **Настройки**;
- 3. Нажмите ОК, для того чтобы закрыть окно **Настройки** и перейдите к экспорту данных.

При открытии окна **Параметры экспорта**, параметры смещения центра области просмотра 3D-сцены, заданные в окне **Настройки**, будут отображены в полях **X**, **Y** и **Z**. Для того чтобы **сбросить** данные параметры нажмите на соответствующую кнопку. Для того чтобы **восстановить** данные, загруженные на момент открытия окна **Параметры экспорта**, нажмите на соответствующую кнопку.

- [опционально] **Глобальная система координат** (см. раздел «Системы координат» руководства пользователя «[Создание](project.pdf) проекта»);
	- [опционально] Для пересчета экспортируемых данных из одной системы координат в другую выполните следующие действия:
		- 1. Установите флажок **Пересчитать систему координат**.
		- 2. [опционально] Нажмите на кнопку **Выбрать...**, чтобы задать изначальную **систему координат модели**, в случае необходимости.

Система координат задается одним из следующих способов:

■ Из БД — из международной и российской баз данных систем координат (см. «Базы данных систем координат» в руководстве пользователя [«Создание](project.pdf) проекта»);

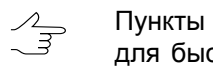

Пункты меню **Из БД** — **UTM**, **ГСК-2011**, **СК-42** и **СК-95** предназначены для быстрого доступа к соответствующим системам координат, минуя общие списки международной и российской баз данных.

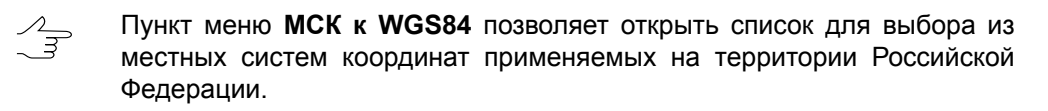

- **Из файла** позволяет выбрать систему координат из файлов \*.xref-system, размещенных *вне* ресурсов профиля;
- Из ресурса из файлов  $*$ . x ref-system, размещенных в ресурсах активного профиля, например, для выбора системы координат из другого проекта активного профиля;
- Из GeoCalculator из базы данных программы GeoCalculator (см. раздел «Системы координат» руководства пользователя «[Програм](geocalc.pdf)ма [GeoCalculator7»](geocalc.pdf)).
	- Программа *GeoCalculator* позволяет редактировать существующие системы координат, создавать новые СК, а так же импортировать и экспор-тировать системы координат (см. руководство пользователя «[Программа](geocalc.pdf) [GeoCalculator](geocalc.pdf)»).

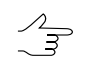

Также предусмотрена возможность выбора системы координат из списка последних использованных систем координат.

При выборе системы координат из баз данных открывается окно **База систем координат** со списком систем координат. Для быстрого поиска системы координат в списке введите частично или полностью название системы координат в поле **Поиск**.

|       | • База систем координат international | $  $ $\Box$ $\times$                                                                                            |  |
|-------|---------------------------------------|----------------------------------------------------------------------------------------------------|--|
| Поиск |                                       | ×                                                                                                    |  |
| Nº    | Название                              | Примечание                                                                                                    |  |
|       | Cartesian Left                        | Left Cartesian reference system                                                                                 |  |
|       | Cartesian Right                       | Local right Cartesian reference system                                                                          |  |
| 3     | Local Curved Left                     | Local left Cartesian reference system which takes into account Earth curvature                                  |  |
| 4     | Local Curved Right                    | Local right Cartesian reference system which takes into account Earth curvature                                 |  |
| 5     | Abidjan 1987 / UTM zone 29N           | Cote D'Ivoire (Ivory Coast) west of 6 deg West. IGN Paris EPSG Supersedes Locodio 65 / UTM 29N (EPSG code 242). |  |
| 6     | Abidjan 1987 / UTM zone 30N           | Cote D'Ivoire (Ivory Coast) east of 6 deg West. IGN Paris EPSG Supersedes Locodjo 65 / UTM 30N (EPSG code 240). |  |
|       | Abidian 1987                          | Cote D'Ivoire (Ivory Coast). IGN Paris EPSG Supersedes Locodjo 1967 (EPSG code 4142).                           |  |
| 8     | Adindan / UTM zone 37N                | Ethiopia - west of 42 degrees East. Sudan - west of 42 degrees East. EPSG                                       |  |
| g     | Adindan / UTM zone 38N                | Ethiopia - east of 42 degrees East. Sudan - east of 42 degrees East. EPSG                                       |  |
| 10    | Adindan                               | Ethiopia: Sudan EPSG                                                                                            |  |
| 11    | Afgoove / UTM zone 38N                | Somalia - west of 48 degrees East, EPSG                                                                         |  |
| 12    | Afgooye / UTM zone 39N                | Somalia - east of 48 degrees East, EPSG                                                                         |  |
| 13    | Afgooye                               | Somalia EPSG                                                                                                    |  |
| 14    | Agadez                                | Niger EPSG                                                                                                    |  |
| 15    | AGD66 / AMG zone 48                   | Australia - 102deg East to 108deg East. EPSG                                                                    |  |
| 16    | AGD66 / AMG zone 49                   | Australia - 108deg East to 114deg East. EPSG                                                                    |  |
|       |                                       | OK<br>Отмена                                                                                                    |  |

Рис. 17. Окно выбора системы координат из базы

[опционально] Чтобы выбрать геоид, нажмите на кнопку **...** Выберите один из видов использования геоида:

- **Без геоида**;
- **EGM 96**.

Также существует возможность использования геоида EGM2008. Инструк- $\mathcal{A}_{\overline{z}}$ цию по установке см. в руководстве пользователя «[Инструкция](install_egm.pdf) по установке геоида [EGM2008](install_egm.pdf)«. После установки геоид отображается в списке.

3. Укажите систему координат в которую необходимо преобразовать данные. Для этого выполните действия описанные выше или нажмите на кнопку **Экспорт в Cesium** для того чтобы задать соответствующую выходную систему координат.

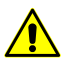

Для версии CESIUM 1.38 система координат для экспорта не соответствует геоцентрической. В ней совершен поворот на -90 градусов вокруг оси X. В версии CESIUM 1.70 система координат соответствует классической геоцентрической СК с эллипсоидом и ориентировкой WGS84.

<span id="page-33-0"></span>7. Нажмите на кнопку **Экспорт** для завершения экспорта.

#### **4.3.2. Экспорт данных в 3DS**

В системе предусмотрена возможность экспорта данных в формат 3DS. В формате 3DS содержатся данные о сетке, атрибуты объектов, данные об анимации трехмерных объектов и другое. Файлы этого формата имеют расширение \*.3ds.

Для экспорта данных в формат 3DS выполните следующие действия:

- 1. Выберите **Файл › Экспорт**. Открывается окно **Экспорт**.
- 2. Выберите папку для размещения файла в файловой системе *Windows*.
- 3. Нажмите на кнопку **Сохранить**. Открывается окно **Экспорт 3DS**.

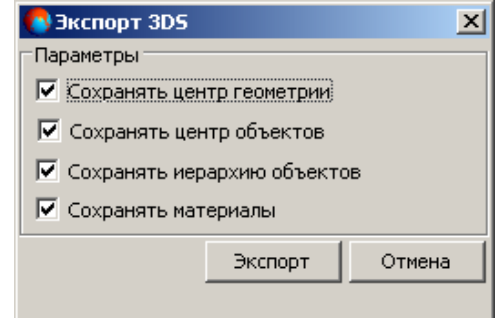

Рис. 18. Параметры экспорта в формат 3DS

- <span id="page-33-1"></span>4. Для сохранения в файл формата 3DS координат центра 3D-сцены, координат центров 3D-объектов, связей между объектами, текстур объектов по умолчанию установлены флажки **Сохранять центр геометрии**, **Сохранять центр объектов**, **Сохранять иерархию объектов**, **Сохранять материалы**.
- 5. Нажмите на кнопку **Экспорт** для завершения экспорта.

#### **4.3.3. Экспорт поверхностей в JSON**

Экспорт данных в формат \*.json осуществляется [стандартным](#page-28-0) способом, таким же образом, как и в форматы  $*$ .dxf,  $*$ .tx3,  $*$ .shp,  $*$ .obj,  $*$ .gltf  $u *$ .b3dm. При экспорте в форматы *Cesium* (\*.obj, \*.gltf, \*.b3dm и \*.json) так же предусмотрена возможность [изменения](#page-42-0) системы координат объектов.

Однако, при экспорте объекта, представляющего из себя **[поверхность](#page-57-1)**, в формат \*.json, в системе предусмотрена возможность дополнительной настройки параметров, отвечающих за визуальное отображение экспортированных данных в различном ПО, предназначенном для просмотра и редактирования 3D-объектов.

Для экспорта объекта, представляющего из себя поверхность, в формат \*.json выполните следующее:

- 1. Выполните одно из двух описанных ниже действий:
	- [опционально] в случае если в 3D-сцене открыт один объект, представляющий из себя поверхность, выберите **Файл › Экспорт**;
	- [опционально] в случае если в 3D-сцене открыто несколько объектов, выделите объект, представляющий из себя поверхность и выберите **Файл › Экспорт выбранных**.
- 2. Открывается окно **Экспорт**. Выберите **тип файла Multilevel model (\*.json)**, введите название файла экспорта и выберите папку для размещения файла в файловой системе *Windows*;
- 3. Нажмите на кнопку **Сохранить**. Открывается окно **Параметры экспорта**:

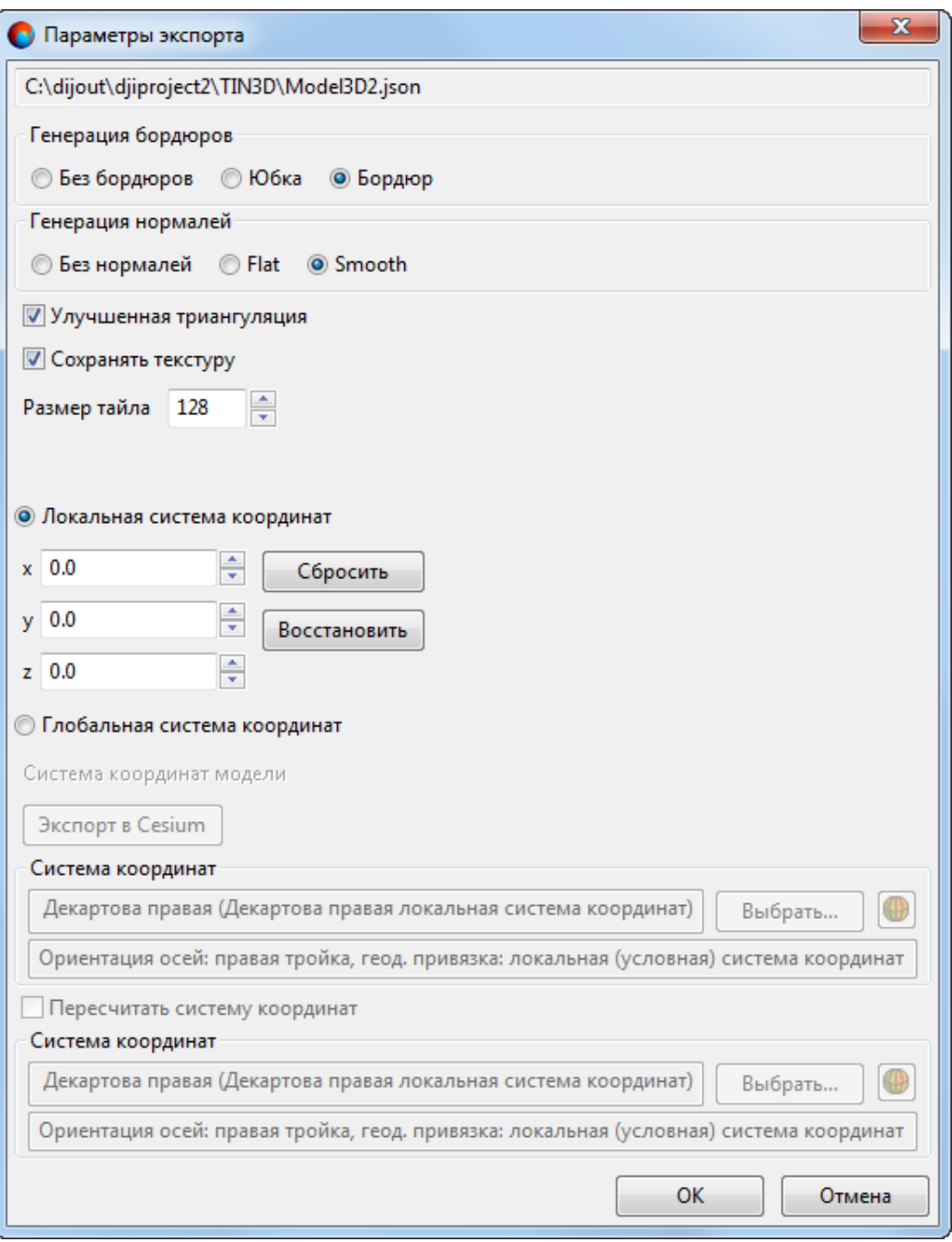

Рис. 19. Параметры экспорта поверности в формат JSON

4. Объект, сохраненный в формате \*.json, представляет из себя модель, разбитую на тайлы и, вдобавок, имеющую несколько уровней детализации. Данные, имеющие подобную структуру, зачастую имеют определенные особенности отображения, заметные при их просмотре в специализированном программном обеспечении, предназначенном для работы с 3D-моделями.
Например, не исключено возникновение ситуации, когда, при масштабировании, в рамках 3D-сцены могут быть отображены тайлы с разными уровнями детализации. В подобных случаях, границы между такими тайлами могут быть достаточно хорошо заметны и влиять на общее качество визуального отображения модели.

Следует отметить, что качество отображения данных зависит от множества факторов, как от особенностей экспортированной модели (и параметров ее экспорта) так и от используемого для ее просмотра программного обеспечения (а также текущих настроек данного ПО).

Для оптимизации качества визуального отображения многоуровневой модели поверхности, разбитой на тайлы, зачастую используется т.н. **генерация бордюров** — т. е. построение областей на границах тайлов, обеспечивающих их корректное отображение при визуализации всей модели.

В системе предусмотрены следующие возможности построения тайлов:

- [опционально] построения тайлов **без бордюров**;
- [опционально] построения тайлов, имеющих **бордюр** т. е. фактически несколько выступающих за присущие им границы, обеспечивая тем самым небольшое перекрытие с соседними тайлами (аналогично перекрытию снимков в маршруте аэрофотосъемки);

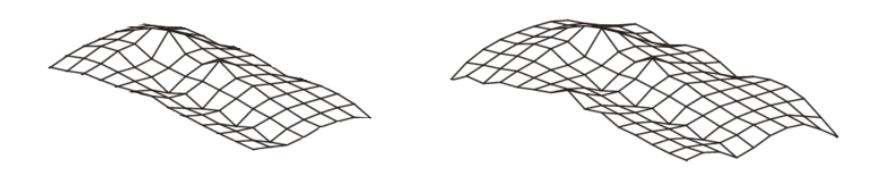

Рис. 20. Тайл без бордюра (слева) и тайл с бордюром (справа)

• [опционально] построения тайлов с бордюром типа **юбка** — «бордюр» строится по границам тайла, в виде вертикальной «стены», направленной вниз.

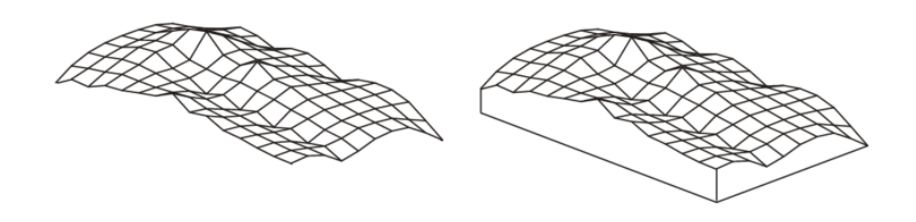

Рис. 21. Тайл без бордюра (слева) и тайл с «юбкой» (справа)

5. [опционально] В случае если экспортируемая поверхность описывает сильно расчлененный рельеф, существует вероятность снижения качества визуализации участков модели, где граница тайла проходит по области со значительным перепадом высот. При экспорте подобных объектов в формат \*.json, рекомендуется установить флажок **улучшенная триангуляция**.

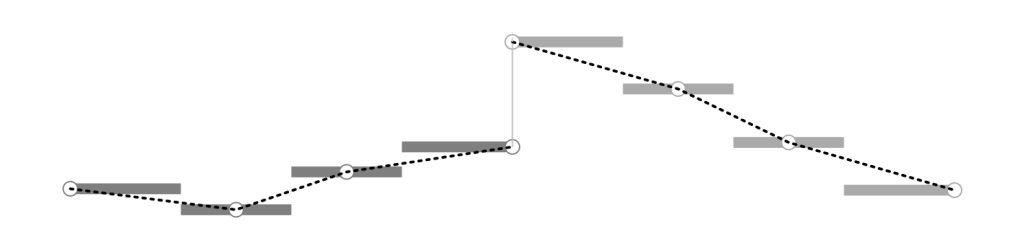

Рис. 22. 3D-модель, разбитая на тайлы, с границей тайла, проходящей по участку с сильно расчлененным рельефом (в центре)

6. При просмотре 3D-модели в специализированном программном обеспечении (в зависимости от особенностей конкретного ПО) может быть предусмотрена возможность взаимодействия 3D-модели с [источниками](#page-70-0) света.

Для обеспечения корректного взаимодействия модели с источниками света может быть выполнена **генерация нормалей** к граням экспортируемой поверхности, для дальнейшей записи этих данных в экспортируемый файл, в следующих режимах:

- [опционально] **Без нормалей**;
- [опционально] **Flat** обеспечивает более «четкую» визуализацию поверхности, при взаимодействии с источником света;
- [опционально] **Smooth** обеспечивает более «естественную» визуализацию поверхности, при взаимодействии с источником света.
- 7. [опционально] Для того чтобы **сохранять текстуру** при экспорте, установите соответствующий флажок и задайте **размер тайла** текстур в пикселях;
- 8. Выберите систему координат экспортируемых объектов;
	- [опционально] **[Локальная](#page-223-0) система координат**;
		- [опционально] Настройте дополнительные параметры просмотра экспортируемых данных.

Программа *PHOTOMOD 3D-Mod* позволяет работать с объектами, созданными, в том числе, в ЦФС *PHOTOMOD*. ЦФС *PHOTOMOD* использует при обработке данных глобальные системы координат (см. раздел «Системы координат» руководства пользователя «[Создание](project.pdf) проекта»). Соответственно, значения координат объектов, которые были экспортированы из ЦФС *PHOTOMOD* и импортированы для просмотра в программе *PHOTOMOD 3D-Mod*, могут быть достаточно велики.

При дальнейшем экспорте данных из *PHOTOMOD 3D-Mod*, для просмотра в стороннем программном обеспечении, большие значения координат объектов могут представлять из себя определенное неудобство (в зависимости от особенностей работы конкретной программы). Например, при первоначальной загрузке 3D-сцены, в стороннем ПО, такие объекты могут оказаться вне области, отображенной на экране, в силу своего значительного удаления от начала локальной системы координат.

Обменный формат \*.json позволяет записать информацию о смещении центра области просмотра 3D-сцены, по осям **X**, **Y** и **Z**. Данная информация может быть считана *некоторыми* программами, при импорте данных из формата \*.json. Для того чтобы отобразить нужные данные, в полях **X**, **Y** и **Z** окна **Параметры экспорта**, выполните следующие действия непосредственно *перед* началом выполнения экспорта:

- 1. Выберите **Файл › Настройки**. Открывается окно **Настройки** (см. подробнее в [разделе](#page-193-0) 11);
- 2. В закладке **Сцена** окна **Настройки**, в разделе **Центр**, нажмите на кнопку **Всех**, для того чтобы установить центр 3D-сцены в точке, центральной относительно **всех** объектов 3D-сцены. Параметры смещения центра 3D-сцены по трем осям координат отображаются в полях, в правой части окна **Настройки**;
- 3. Нажмите ОК, для того чтобы закрыть окно **Настройки** и перейдите к экспорту данных.

При открытии окна **Параметры экспорта**, параметры смещения центра области просмотра 3D-сцены, заданные в окне **Настройки**, будут отображены в полях **X**, **Y** и **Z**. Для того чтобы **сбросить** данные параметры нажмите на соответствующую кнопку. Для того чтобы **восстановить** данные, загруженные на момент открытия окна **Параметры экспорта**, нажмите на соответствующую кнопку.

- [опционально] **Глобальная система координат** (см. раздел «Системы координат» руководства пользователя «[Создание](project.pdf) проекта»);
	- [опционально] Для пересчета экспортируемых данных из одной системы координат в другую выполните следующие действия:
		- 1. Установите флажок **Пересчитать систему координат**.
		- 2. [опционально] Нажмите на кнопку **Выбрать...**, чтобы задать изначальную **систему координат модели**, в случае необходимости.

Система координат задается одним из следующих способов:

■ Из БД — из международной и российской баз данных систем координат (см. «Базы данных систем координат» в руководстве пользователя [«Создание](project.pdf) проекта»);

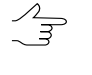

Пункты меню **Из БД** — **UTM**, **ГСК-2011**, **СК-42** и **СК-95** предназначены для быстрого доступа к соответствующим системам координат, минуя общие списки международной и российской баз данных.

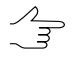

- Пункт меню **МСК к WGS84** позволяет открыть список для выбора из местных систем координат применяемых на территории Российской Федерации.
- **Из файла** позволяет выбрать систему координат из файлов \*.xref-system, размещенных *вне* ресурсов профиля;
- $\blacksquare$  **Из ресурса** из файлов  $*$ . x ref system, размещенных в ресурсах активного профиля, например, для выбора системы координат из другого проекта активного профиля;
- **Из GeoCalculator** из базы данных программы *GeoCalculator* (см. раздел «Системы координат» руководства пользователя «[Програм](geocalc.pdf)ма [GeoCalculator7»](geocalc.pdf)).

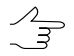

Программа *GeoCalculator* позволяет редактировать существующие системы координат, создавать новые СК, а так же импортировать и экспор-тировать системы координат (см. руководство пользователя «[Программа](geocalc.pdf) [GeoCalculator](geocalc.pdf)»).

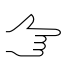

Также предусмотрена возможность выбора системы координат из списка последних использованных систем координат.

При выборе системы координат из баз данных открывается окно **База систем координат** со списком систем координат. Для быстрого поиска системы координат в списке введите частично или полностью название системы координат в поле **Поиск**.

| Поиск          |                             | ×                                                                                                    |
|----------------|-----------------------------|----------------------------------------------------------------------------------------------------|
| N <sub>2</sub> | Название                    | Примечание                                                                                                    |
|                | Cartesian Left              | Left Cartesian reference system                                                                                 |
|                | Cartesian Right             | Local right Cartesian reference system                                                                          |
|                | Local Curved Left           | Local left Cartesian reference system which takes into account Earth curvature                                  |
|                | Local Curved Right          | Local right Cartesian reference system which takes into account Earth curvature                                 |
| 5              | Abidian 1987 / UTM zone 29N | Cote D'Ivoire (Ivory Coast) west of 6 deg West. IGN Paris EPSG Supersedes Locodjo 65 / UTM 29N (EPSG code 242). |
|                | Abidjan 1987 / UTM zone 30N | Cote D'Ivoire (Ivory Coast) east of 6 deg West. IGN Paris EPSG Supersedes Locodjo 65 / UTM 30N (EPSG code 240). |
|                | Abidian 1987                | Cote D'Ivoire (Ivory Coast). IGN Paris EPSG Supersedes Locodjo 1967 (EPSG code 4142).                           |
| 8              | Adindan / UTM zone 37N      | Ethiopia - west of 42 degrees East. Sudan - west of 42 degrees East. EPSG                                       |
| q              | Adindan / UTM zone 38N      | Ethiopia - east of 42 degrees East. Sudan - east of 42 degrees East. EPSG                                       |
| 10             | <b>Adindan</b>              | Ethiopia: Sudan EPSG                                                                                            |
| 11             | Afgooye / UTM zone 38N      | Somalia - west of 48 degrees East, EPSG                                                                         |
| 12             | Afgoove / UTM zone 39N      | Somalia - east of 48 degrees East. EPSG                                                                         |
| 13             | Afgooye                     | Somalia EPSG                                                                                                    |
| 14             | Agadez                      | Niger EPSG                                                                                                    |
| 15             | AGD66 / AMG zone 48         | Australia - 102deg East to 108deg East. EPSG                                                                    |
| 16             | AGD66 / AMG zone 49         | Australia - 108deg East to 114deg East. EPSG                                                                    |

Рис. 23. Окно выбора системы координат из базы

[опционально] Чтобы выбрать геоид, нажмите на кнопку . Выберите один из видов использования геоида:

- **Без геоида**;
- **EGM 96**.

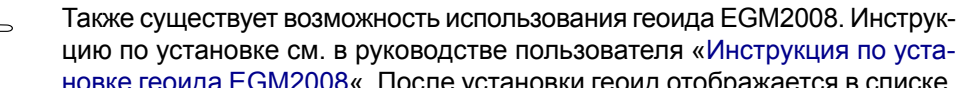

цию по установке см. в руководстве пользователя «[Инструкция](install_egm.pdf) по установке геоида [EGM2008](install_egm.pdf)«. После установки геоид отображается в списке.

3. Укажите систему координат в которую необходимо преобразовать данные. Для этого выполните действия описанные выше или нажмите на кнопку **Экспорт в Cesium** для того чтобы задать соответствующую выходную систему координат.

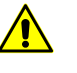

Для версии CESIUM 1.38 система координат для экспорта не соответствует геоцентрической. В ней совершен поворот на -90 градусов вокруг оси X. В версии CESIUM 1.70 система координат соответствует классической геоцентрической СК с эллипсоидом и ориентировкой WGS84.

9. Нажмите на кнопку **ОК** для завершения экспорта.

## **4.3.4. Пакетный экспорт**

В системе предусмотрена возможность осуществить пакетный экспорт из файлов или ресурсов, поддерживаемых программой *3D-Mod* (\*.json, \*.obj) в единый файл формата \*.obj.

Для этого выполните следующее:

1. Выберите **Файл › Пакетный экспорт 3D-моделей**. Открывается окно **Пакетный экспорт 3D-модели**:

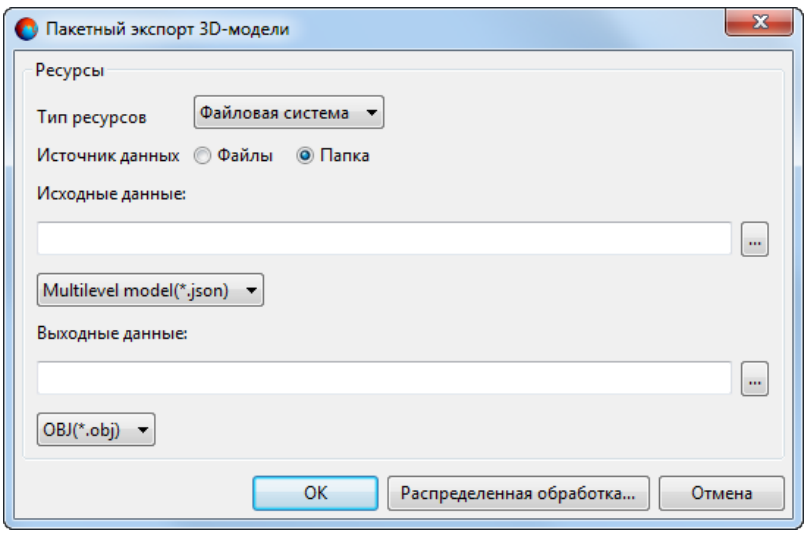

Рис. 24. Окно «Пакетный экспорт 3D-модели»

- 2. Выберите **Тип ресурсов**, предназначенных для пакетного экспорта:
	- **Файловая система** *Windows*;
	- **Система ресурсов** *PHOTOMOD*.
- 3. Выберите **Источник данных**:
	- **Файлы**;
	- **Папка**.
- 4. Нажмите на кнопку для того указать **исходные данные** (\*.json, \*.obj) в файловой системе *Windows* или системе ресурсов *PHOTOMOD*;
- 5. Нажмите на кнопку <u>...</u> для того указать расположение где будут сохранены **выходные данные** (в формате \*.obj) в файловой системе *Windows* или системе ресурсов *PHOTOMOD*;

6. Нажмите ОК.

Чтобы выполнить пакетный экспорт с использованием распределенной обработки, выполните следующие действия:

- 1) Настройте и запустите сервер/клиент распределенной обработки (см. раздел «*Распределенная обработка*» руководства пользователя [«Общие](general.pdf) [сведения](general.pdf) о системе»);
- 2) Нажмите на кнопку **Распределенная обработка**.

#### **4.4. Изменение системы координат объектов**

Для пересчета всех вершин текущего слоя из одной системы координат в другую выполните следующие действия:

- 1. В окне импорта [векторных](#page-20-0) объектов установите флажок **Пересчитывать систему координат**.
- 2. Нажмите на кнопку **Выбрать...**, чтобы задать исходную систему координат.

Система координат задается одним из следующих способов:

• **Из БД** — из международной и российской баз данных систем координат (см. «Базы данных систем координат» в руководстве пользователя [«Созда](project.pdf)ние [проекта»](project.pdf));

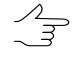

Пункты меню **Из БД** — **UTM**, **ГСК-2011**, **СК-42** и **СК-95**предназначены для быстрого доступа к соответствующим системам координат, минуя общие списки международной и российской баз данных.

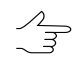

Пункт меню **МСК к WGS84**позволяетоткрыть список для выбора из местных систем координат применяемых на территории Российской Федерации.

- **Из файла** позволяет выбрать систему координат из файлов \*.x-refsystem, размещенных *вне* ресурсов профиля;
- **Из ресурса** из файлов \*.x-ref-system, размещенных в ресурсах активного профиля, например, для выбора системы координат из другого проекта активного профиля;
- **Из GeoCalculator** из базы данных программы *GeoCalculator* (см. раздел «Системы координат» руководства пользователя «[Программа](geocalc.pdf) [GeoCalculator7»](geocalc.pdf)).

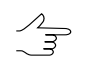

Программа *GeoCalculator* позволяет редактировать существующие системы координат, создавать новые СК, а так же импортировать и экспортировать системы координат (см. руководство пользователя «Программа [GeoCalculator»](geocalc.pdf)).

 $\mathscr{L}_{\overline{\mathcal{F}}}$ 

Также предусмотрена возможность выбора системы координат из списка последних использованных систем координат.

При выборе системы координат из баз данных открывается окно **База систем координат** со списком систем координат. Для быстрого поиска системы координат в списке введите частично или полностью название системы координат в поле **Поиск**.

| • База систем координат international |                             |                                                                                                    |  |
|---------------------------------------|-----------------------------|----------------------------------------------------------------------------------------------------|--|
| Поиск                                 |                             | ×                                                                                                    |  |
| N <sub>2</sub>                        | Название                    | Примечание                                                                                                    |  |
|                                       | Cartesian Left              | Left Cartesian reference system                                                                                 |  |
| $\overline{c}$                        | Cartesian Right             | Local right Cartesian reference system                                                                          |  |
| 3                                     | Local Curved Left           | Local left Cartesian reference system which takes into account Earth curvature                                  |  |
| 4                                     | Local Curved Right          | Local right Cartesian reference system which takes into account Earth curvature                                 |  |
| 5                                     | Abidjan 1987 / UTM zone 29N | Cote D'Ivoire (Ivory Coast) west of 6 deq West. IGN Paris EPSG Supersedes Locodjo 65 / UTM 29N (EPSG code 242). |  |
| 6                                     | Abidjan 1987 / UTM zone 30N | Cote D'Ivoire (Ivory Coast) east of 6 deg West, IGN Paris EPSG Supersedes Locodio 65 / UTM 30N (EPSG code 240), |  |
|                                       | Abidian 1987                | Cote D'Ivoire (Ivory Coast). IGN Paris EPSG Supersedes Locodjo 1967 (EPSG code 4142).                           |  |
| 8                                     | Adindan / UTM zone 37N      | Ethiopia - west of 42 degrees East. Sudan - west of 42 degrees East. EPSG                                       |  |
| 9                                     | Adindan / UTM zone 38N      | Ethiopia - east of 42 degrees East. Sudan - east of 42 degrees East. EPSG                                       |  |
| 10                                    | Adindan                     | Ethiopia: Sudan EPSG                                                                                            |  |
| 11                                    | Afgooye / UTM zone 38N      | Somalia - west of 48 degrees East. EPSG                                                                         |  |
| 12                                    | Afgooye / UTM zone 39N      | Somalia - east of 48 degrees East, EPSG                                                                         |  |
| 13                                    | Afgooye                     | Somalia EPSG                                                                                                    |  |
| 14                                    | Agadez                      | Niger EPSG                                                                                                    |  |
| 15                                    | AGD66 / AMG zone 48         | Australia - 102deg East to 108deg East, EPSG                                                                    |  |
| 16                                    | AGD66 / AMG zone 49         | Australia - 108deg East to 114deg East. EPSG                                                                    |  |
|                                       |                             | OK<br>Отмена                                                                                                    |  |

Рис. 25. Окно выбора системы координат из базы

[опционально] Чтобы выбрать геоид, нажмите на кнопку **Ф**. Выберите один из видов использования геоида:

- **Без геоида**;
- **EGM 96**.

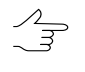

Также существует возможность использования геоида EGM2008. Инструкцию по установке см. в руководстве пользователя «[Инструкция](install_egm.pdf) по установке геоида [EGM2008«](install_egm.pdf). После установки геоид отображается в списке.

<span id="page-43-0"></span>3. Выходная система координат задается аналогичным образом.

# **4.5. Загрузка слоя с библиотечными объектами**

В системе предусмотрена возможность загрузки слоя со стандартными библиотечными объектами.

Данный инструмент позволяет создать слой из стандартных объектов *одного* типа. В си- $\sqrt[2]{3}$ стеме также предусмотрен функционал загрузки слоя с объектами из референсного файла, позволяющий импортировать стандартные объекты сразу нескольких типов (см. [раздел](#page-46-0) 4.6).

Для этого выполните следующее:

1. Выберите **Слои › Создать слой точечных объектов**. Открывается окно **Новый слой библиотечных объектов**:

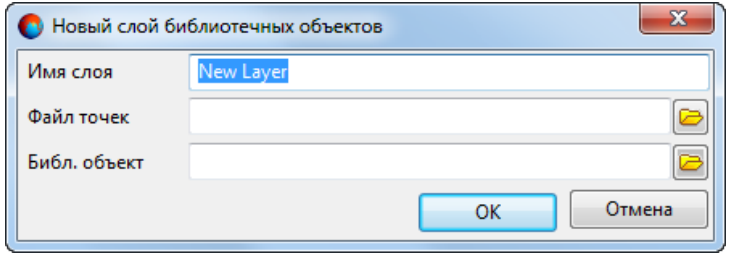

Рис. 26. Окно «Новый слой библиотечных объектов»

#### 2. Введите **Имя слоя**;

3. Для того чтобы задать расположение объектов, нажмите на кнопку **в** и выберите заранее [подготовленный](#page-45-0) **файл точек**, содержащий данные о координатах объектов, в формате ASCII-A;

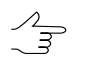

[ASCII-A](#page-45-0) — обменный текстовый формат с расширением \*.txt, который поддерживается большим количеством программ разной специализации.

4. Для того чтобы задать тип объектов, нажмите на кнопку **и выберите файл**, содержащий *один* **библиотечный объект**, в формате ASCII3D;

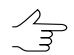

ASCII3D — обменный формат с расширением \*.tx3.

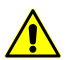

Файл должен содержать один 3D-объект.

5. Нажмите ОК.

Для того чтобы проверить корректность загрузки слоя точечных объектов выполните следующее:

- 1. Нажмите на кнопку <u>EX</u> основной панели панели инструментов. Открывается окно **[Выбрать](#page-77-0) объекты**;
- 2. Выделите в открывшемся окне загруженные объекты и нажмите на кнопку **Выбрать**;
- 3. Нажмите на кнопку  $\square$  основной панели инструментов.

### <span id="page-45-0"></span>**4.5.1. Файл точек**

В системе *PHOTOMOD* предусмотрена возможность экспорта векторных объектов в формат ASCII-A (см. раздел «Экспорт в ASCII-A» руководства пользователя «[Векторизация](vectorization.pdf)»). В формате ASCII-A содержится информация о координатах вершин векторных объектов, а также информация о типе объекта, номере слоя, имени и значении атрибутов.

Файлы этого формата имеют расширение \*.txt. В отличие от формата ASCII, в формате ASCII-A описание объекта дополнено начальными строками, которые описывают тип и атрибуты объекта.

Пример файла формата ASCII-A, содержащего точечные объекты:

P "None" 0 6 4

OBJECT\_NAME=

OBJECT\_COLOR=65535

OBJECT\_SYMBOL=

OBJECT\_SIZE=1

545566.505,473671.817,77.850

\*

Первая строка описания объекта имеет следующую структуру:

Тип, код, слой, N1, N2, где:

- Тип символ, определяющий тип объекта:
	- $\circ$  L полилинии:
	- $\circ$  Р точки;
	- C полигоны.
- Код код объекта;
- Слой номер слоя;
- N1 общее число строк, которые занимает описание данного объекта в файле;
- N2 количество строк, которые занимает описание атрибутов данного объекта в файле.

Далее следуют строки описанием атрибутов, которые имеют следующий вид:

Имя=Значение

<span id="page-46-0"></span>Затем следуют строки с координатами вершин объекта. Последовательность записей разделена символом \*.

# **4.6. Загрузка слоя с объектами из референсного файла**

В системе предусмотрена возможность загрузки слоя с объектами из референсного файла. Данный инструмент позволяет одновременно импортировать стандартные 3D-объекты сразу нескольких типов.

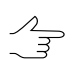

В системепредусмотрен упрощенный функционал, позволяющий создать слой из библиотечных объектов одного типа (см. [раздел](#page-43-0) 4.5).

Для выполнения данной операции требуется заранее подготовить два файла:

• Файл [точек,](#page-46-1) содержащий данные о координатах объектов, в формате ASCII-A;

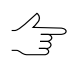

[ASCII-A](#page-45-0) — обменный текстовый формат с расширением \*.txt, который поддерживается большим количеством программ разной специализации.

• Референсный файл, позволяющий задать типы импортируемых объектов, в формате ASCII3D. Данный файл может содержать более одного объекта.

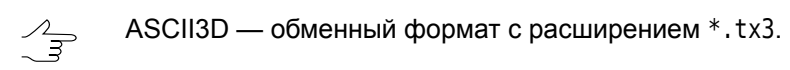

<span id="page-46-1"></span>Для того чтобы во время [импорта](#page-20-0) данных из [файла](#page-46-1) точек загрузить вместо точечных векторных объектов 3D-объекты из референсного файла, используейте инструменты закладки **Референсный DXF файл** окна **Параметры импорта и построения**.

# **4.6.1. Подготовка файла точек**

Файл точек, содержащий данные о координатах объектов, используемый для загрузки объектов из референсного файла, должен (помимо [стандартных](#page-45-0) требований к файлам формата ASCII-A) соответствовать следующим параметрам:

- Содержать точечные векторные объекты, созданные в векторном слое с классификатором (см. раздел «Классификатор» руководства пользователя «[Векто](vectorization.pdf)[ризация»](vectorization.pdf)). Точечные объекты должны иметь следующие атрибуты:
	- атрибуты, привязанные к записи классификатора (см. раздел «Атрибуты векторных объектов» руководства пользователя «[Векторизация](vectorization.pdf)»):
- [опционально] **Код** позволяет сопоставлять точечные объекты с их описанием в референсном файле по коду объекта;
- [опционально] **Имя кода** позволяет сопоставлять точечные объекты с их описанием в референсном файле по имени кода объекта.
- дополнительный атрибут с именем type и значением library (см. раздел «Использование атрибутов при построении 3D-объектов» руководства пользователя «[Векторизация»](vectorization.pdf)).

Для того чтобы подготовить корректный файл точек, выполните следующее:

- 1. Запустите программу *3D-Mod*;
- 2. [Импортируйте](#page-25-0) референсный файл с расширением \*.tx3;
- 3. [Выберите](#page-77-0) нужный 3D-объект;
- 4. Скопируйте **Имя** объекта из соответствующего поля, в разделе **Основные свойства**;
- 5. Не закрывая программу *3D-Mod*, запустите ЦФС *PHOTOMOD*;
- 6. Создайте векторный слой с классификатором (см. раздел «Создание векторного слоя» руководства пользователя [«Векторизация»](vectorization.pdf));
- 7. Убедитесь что окно **Классификатор** открыто (см. раздел «Классификатор» руководства пользователя «[Векторизация](vectorization.pdf)»);
- 8. Для того, чтобы создать атрибуты, привязанные к записи классификатора, позволяющие соотнести точечные объекты в файле точек и 3D-объекты в рефересном файле, создайте новый код классификатора (см. раздел «Создание классификатора» руководства пользователя [«Векторизация](vectorization.pdf)»).

Для этого выполните следующие действия:

- Нажмите на кнопку **В** окне **Классификатор**, чтобы включить режим редактирования классификатора;
- Нажмите на кнопку **ве** основной панели инструментов окна **Классификатор**, чтобы создать новый код в классификаторе. Открывается окно **Добавление кода**;
- Задайте **Код Имя** объекта из референсного файла (см пункт **4** выше);
- Задайте **Имя кода Имя** объекта из референсного файла (см пункт **4** выше);
- Выберите **Тип** объекта **P** (точечный объект);
- Нажмите ОК.
- 9. [опционально] повторите действия описанные в пунктах **4** и **8** (создайте в слое с классификатором в ЦФС *PHOTOMOD* коды классификатора, соответствующие 3D-объектам из референсного файла, открытого в программе *3D-Mod*);
- 10. Обеспечьте наличие у создаваемых точечных объектов дополнительного атрибута с именем type и значением library (см. раздел «Использование атрибутов при построении 3D-объектов» руководства пользователя [«Вектори](vectorization.pdf)[зация»](vectorization.pdf)).

Для этого выполните следующие действия:

- Откройте панель инструментов **3D-Mod** (**Окна › Панели инструментов › 3D-Mod**);
- Нажмите на кнопку **V** панели инструментов **3D-Mod** для того чтобы включить режим ввода значений для атрибута type;
- Выберите значение атрибута type  $-$  library нажав на кнопку  $\overline{\phantom{a}}$
- 11. В окне **Классификатор**, в закладке **Коды**, выделите нужный код классификатора (см. пункты **8** и **9**);
- 12. Создайте один или несколько точечных векторных объектов;
	- Для тогочтобы проверить значенияатрибутов, привязанных к кодам классификатора (а также дополнительных атрибутов) выделите векторный объект и выберите **Окна › Атрибуты объектов** или нажмитенакнопку дополнительной панели инструментов **Векторы**. Открывается окно **Атрибуты объекта**.
- 13. [опционально] повторите действия, выполненные в пунктах **11** и **12**;
- 14. Нажмите на кнопку панели инструментов **3D-Mod** для того чтобы выключить режим ввода значений для атрибута type;
- 15. [опционально] Дополните данный слой иными векторными объектами, если необходимо;
- 16. Сохраните слой, содержащий описанные выше точечные векторные объекты, в файл формата ASCII-A (см. раздел «Экспорт в ASCII-A» руководства пользователя [«Векторизация](vectorization.pdf)»);
- 17. Вернитесь к открытом окну программы *3D-Mod*. Выберите **Файл › Закрыть** для того чтобы закрыть 3D-сцену с объектами из референсного файла.

Подготовленный файл точек может быть использован для [импорта](#page-20-0) данных в программу *3D-Mod* совместно с референсным файлом.

# **5. Построение 3D-объектов**

В модуле предусмотрена возможность построения 3D-объектов из контуров верхних граней объектов.

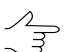

Также данную операцию возможно применить, если при импорте [векторных](#page-20-0) объектов не был установлен флажок **Выполнить 3D-построение**.

Чтобы построить 3D-объекты из 2D-объектов, выполните следующие действия:

1. Выберите **Правка › Создать › Полилиния** и создайте контуры верхних граней объектов (крыш) в виде полигонов.

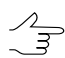

Для создания полигонов в разделе **Полилиния** установите флажок **Замкнутая**.

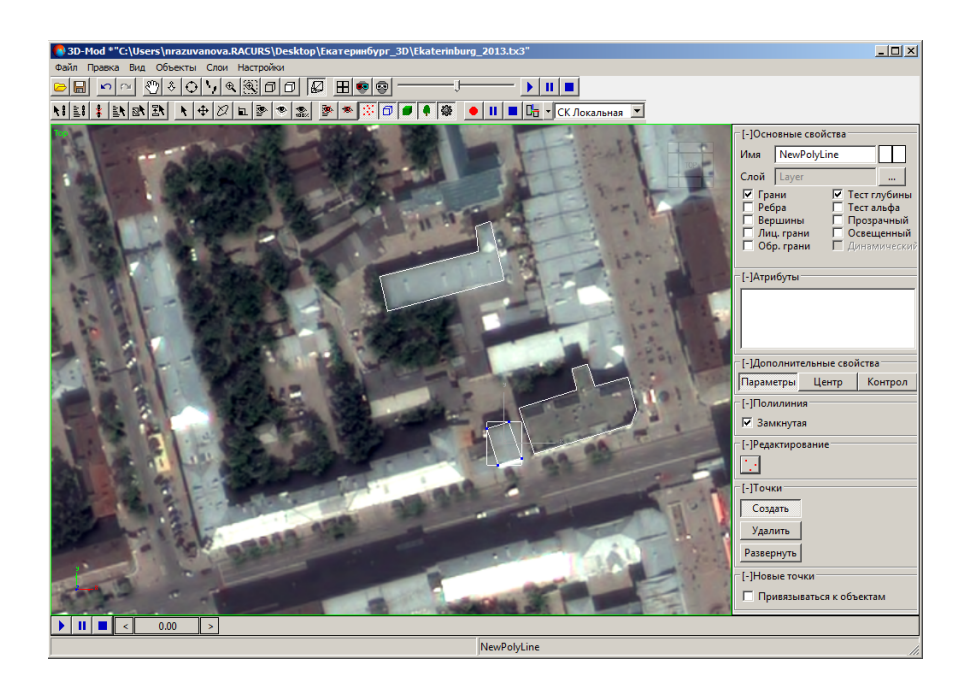

Рис. 27. Создание полигонов

2. Выделите [2D-объекты](#page-77-0) для построения 3D-объектов.

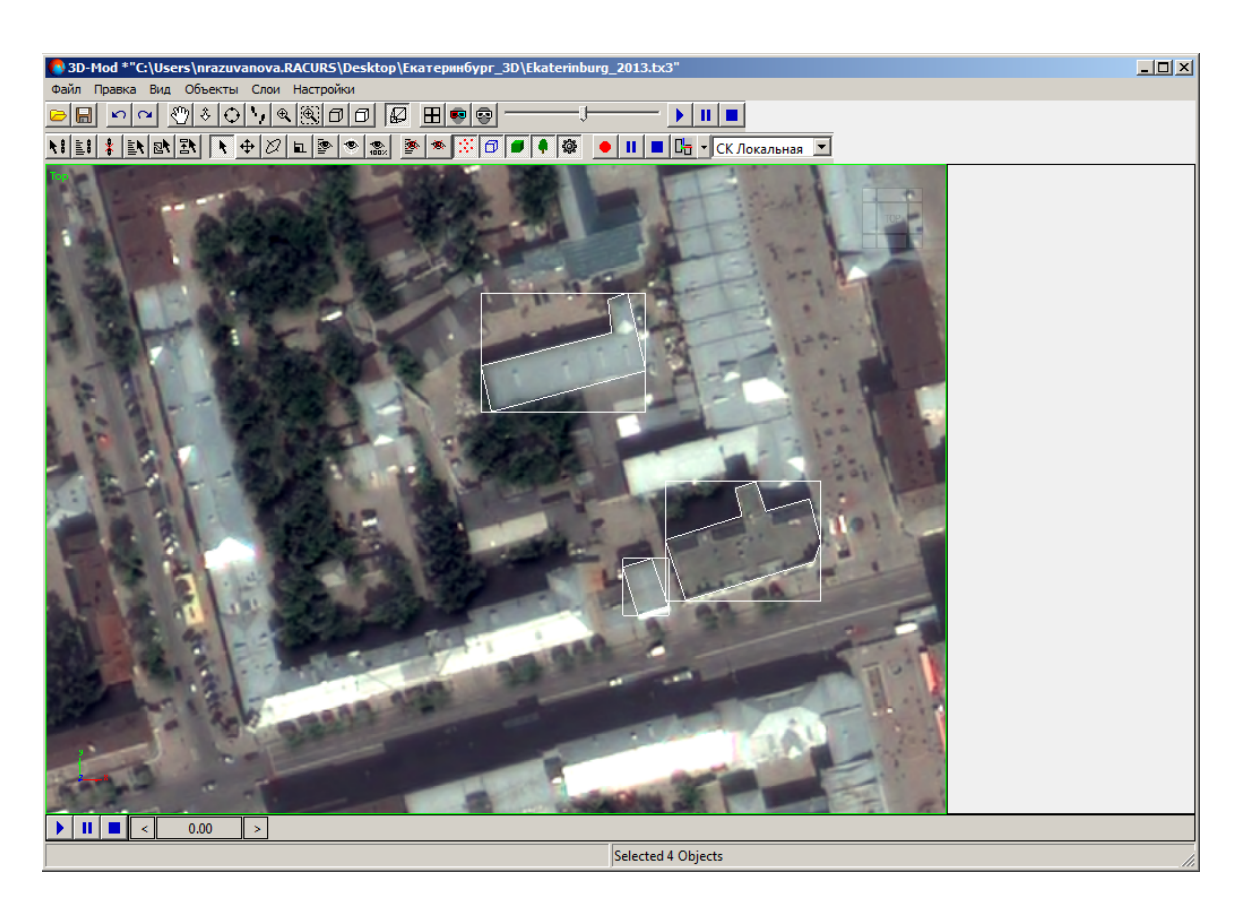

Рис. 28. Создание полигонов

3. Выберите **Объекты › Построить**. Открывается окно **Параметры построения**.

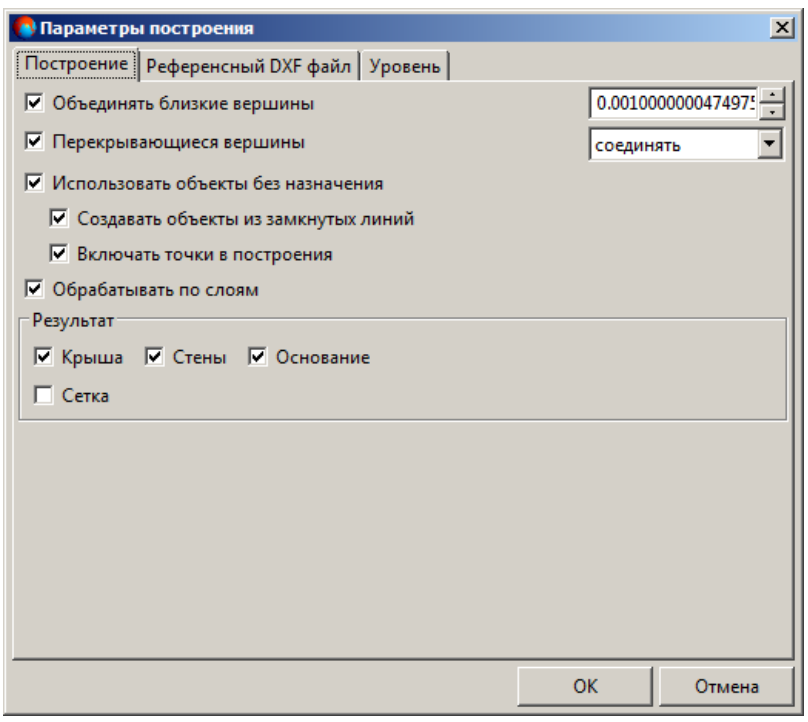

Рис. 29. Параметры построения 3D-объектов

- 4. Задайте следующие параметры построения:
	- **Объединять близкие вершины** позволяет объединить вершины, расстояние между которыми меньше заданного;
	- **Перекрывающиеся вершины** для вершин с одинаковыми координатами (X,Y) позволяет выбрать один из следующих вариантов:
		- **соединять**;
		- **использовать верхнюю**;
		- **использовать нижнюю**;
		- **усреднять**;
		- **использовать первую**;
		- **использовать последнюю**.
	- **Использовать объекты без назначения** позволяет выбрать действие для векторных объектов без атрибутов:
		- **Создавать объекты из замкнутых линий**;

#### ○ **Включать точки в построения**.

• **Обрабатывать по слоям** — позволяет обрабатывать векторные объекты отдельно по каждому слою;

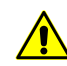

Для ускорения процесса 3D-построения, а также для корректной работы со слоями настоятельно рекомендуется устанавливать флажок **Обрабатывать по слоям**.

- раздел **Результат** позволяет выбрать элементы зданий, которые будут построены: **Крыша**, **Стены** и **Основание**. Флажок **Сетка** позволяет [преобра](#page-89-0)зовать [элементы](#page-89-0) объекта в сетку.
- 5. [опционально] Для уточнения геометрии векторных объектов может быть использован файл \*.dxf с описанием геометрических центров полигонов. Для этого на закладке **Референсный DXF файл** нажмите на кнопку **а**, выберите файл \*.dxf и установите один из следующих вариантов:
	- **Привязка по коду** позволяет сопоставлять точечные объекты с описанием геометрии точечных объектов в файле \*.dxf по коду объекта (см. подробное описание атрибутов объектов в руководстве пользователя «[Векторизация»](vectorization.pdf));
	- **Привязка по имени кода** позволяет сопоставлять точечные объекты с описанием геометрии точечных объектов в файле \*.dxf по имени кода объекта (см. подробное описание атрибутов объектов в руководстве пользователя [«Векторизация](vectorization.pdf)»).

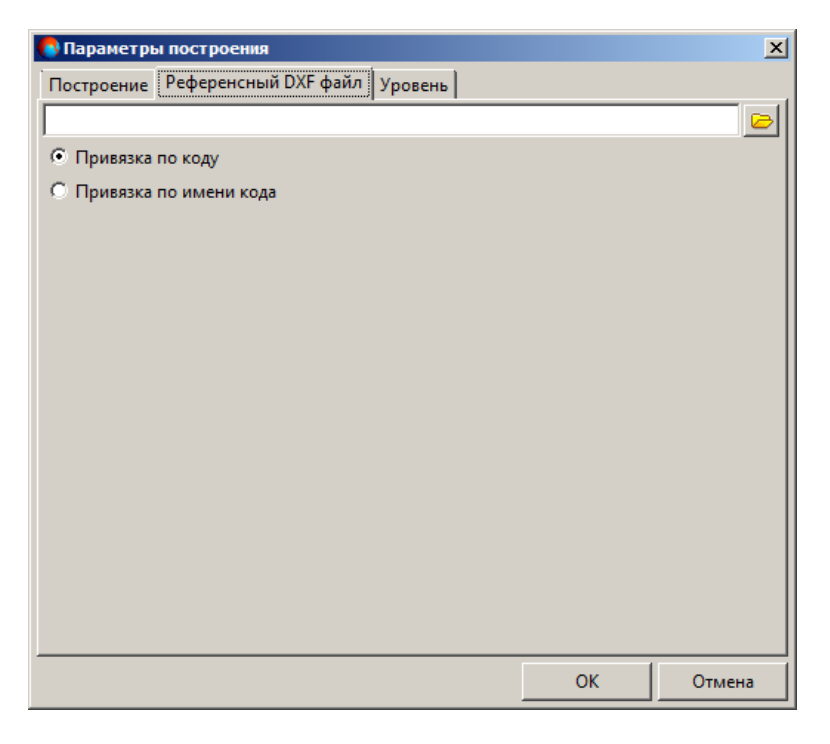

Рис. 30. Параметры референсного DXF файла

- 6. [опционально] На закладке **Уровень** выберите один из следующих вариантов использования модели рельефа:
	- при наличии файла матрицы высот, нажмите на кнопку  $\blacktriangleright$  и выберите файл, по которому определяется нижняя граница построения 3D-объектов;
	- иначе, в поле **Постоянная высота** задайте постоянную высоту рельефа.

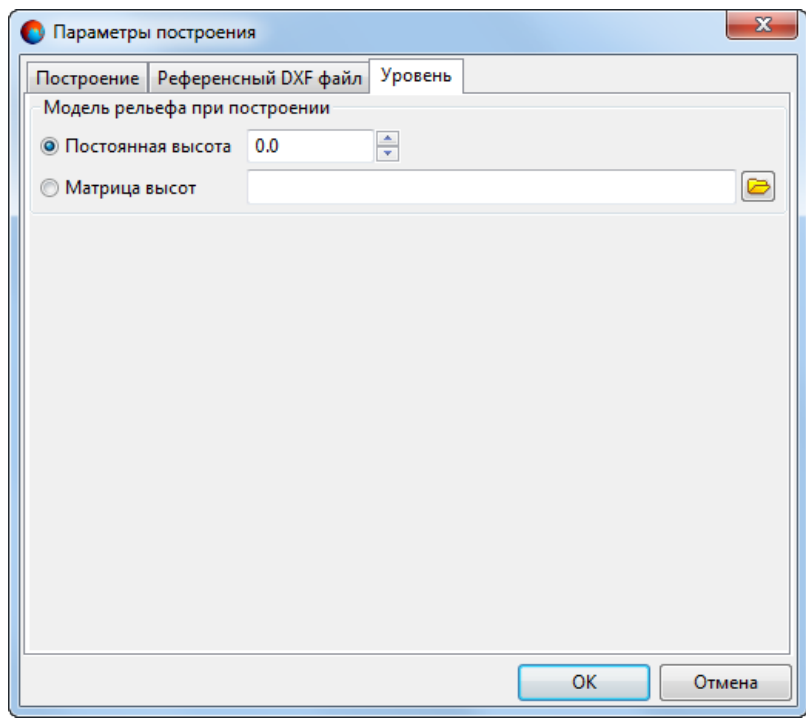

Рис. 31. Параметры уровня высоты слоя

7. Нажмите ОК. В результате строятся 3D-объекты с заданными параметрами.

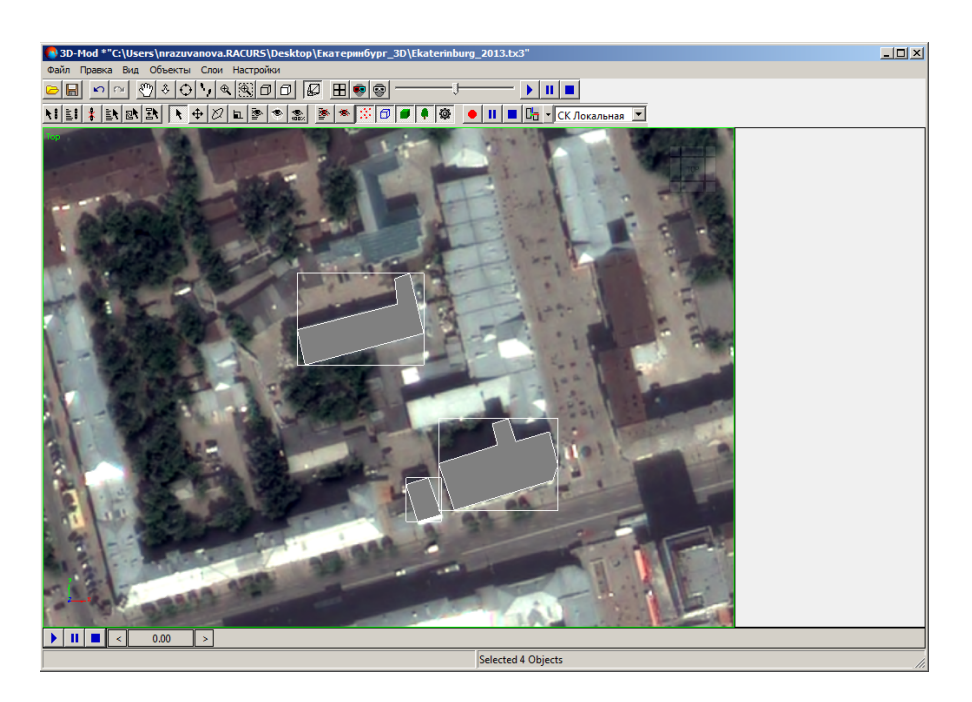

Рис. 32. Построенные 3D-объекты - вид сверху

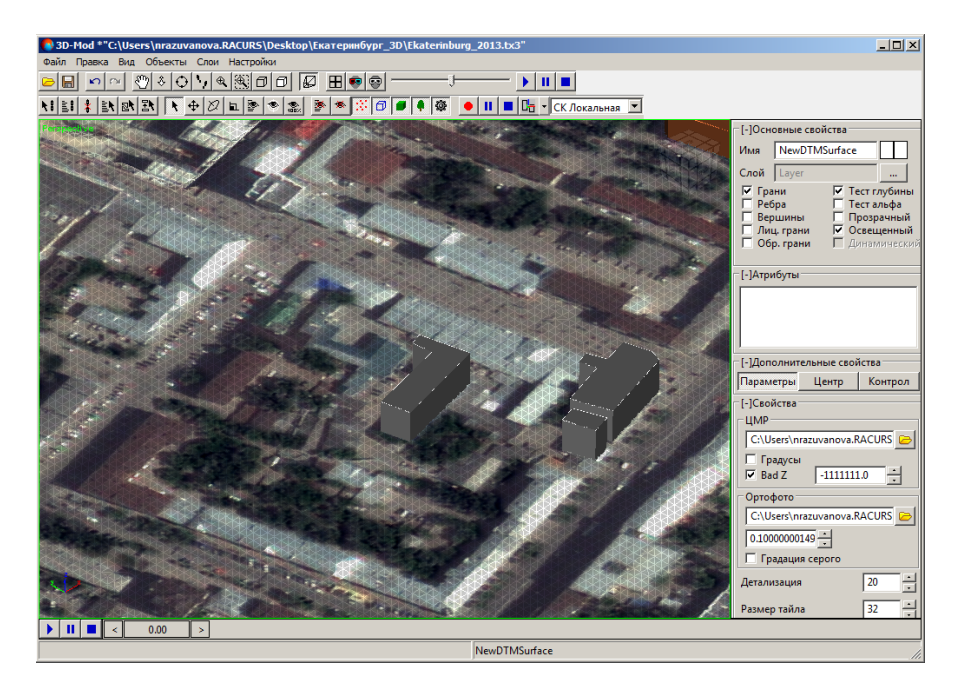

Рис. 33. Построенные 3D-объекты - вид в перспективе

# **6. Редактирование объектов**

# **6.1. Меню «Правка»**

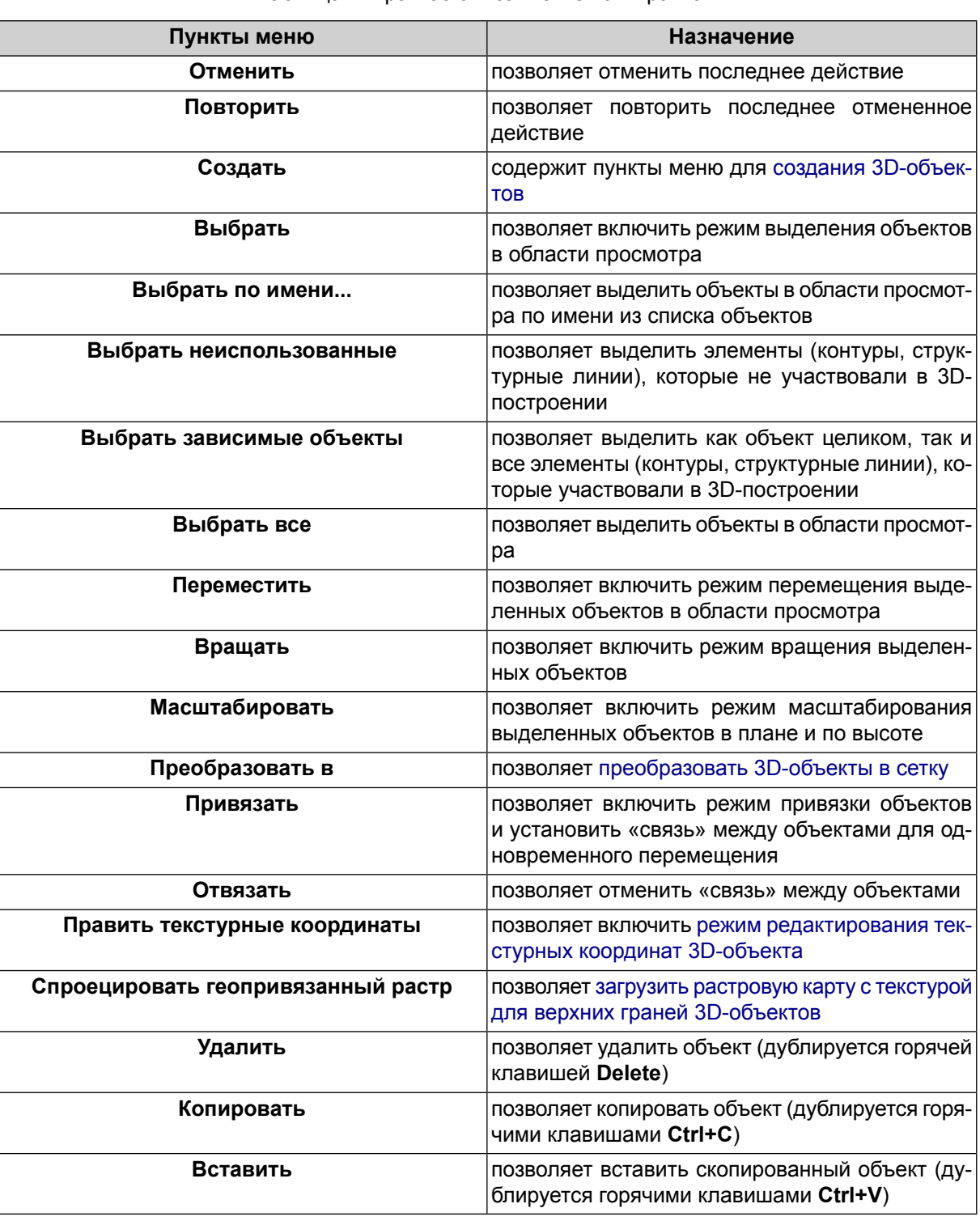

Таблица 4. Краткое описание меню «Правка»

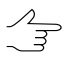

Используйте режим [перемещения](#page-79-0) (+) для того чтобы сместить копию объекта.

# <span id="page-56-0"></span>**6.2. Создание 3D-объектов**

#### **6.2.1. Общие сведения**

В модуле предусмотрена возможность создания следующих объектов:

• **[Пустышка](#page-57-0)** — вспомогательный объект, отображаемый в виде каркаса куба. Этот объект не отображается при воспроизведении 3D-сцены;

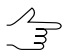

Данный объект применяется в качестве направляющего объекта при перемещениицепочки связанных объектов.

- **[Поверхность](#page-57-1)** плоское тело в виде матрицы высот или ортофотоплана. Также существует возможность загрузить нерегулярную пространственную сеть треугольников (TIN);
- **[Полилиния](#page-58-0)** ломаная, состоящая из совокупности вершин, соединенных прямыми отрезками — сегментами. Также существует возможность создания полигона (замкнутая полилиния);
- **[Кривая](#page-60-0) Безье** векторный контур Безье, который состоит из точек, сегментов соединительных линий и контрольных точек (точек зеленого цвета), с помощью которых регулируется кривизна этих сегментов. Также существует возможность создания замкнутой кривой Безье, когда начальная и конечная точки совпадают;
- **[Камера](#page-62-0)** представляет собой объект, имитирующий съемочную камеру, сквозь объектив которой происходит [анимацию](#page-200-0) 3D-сцены;
- **[Куб](#page-64-0)** представляет собой объемное тело, отображаемое в виде куба;
- **[Сфера](#page-65-0)** представляет собой объемное тело с каркасом, имеющим форму правильного выпуклого многоугольника. Грани сферы имеют треугольную форму;

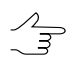

При достаточно большом количестве граней, сфера принимает форму шара.

- **[Конус](#page-66-0)** представляет собой объемное тело, отображаемое в виде конуса с круглым основанием и острым концом. Также существует возможность создания пирамиды;
- **[Цилиндр](#page-67-0)** представляет собой объемное тело, отображаемое в виде цилиндра;
- **[Труба](#page-68-0)** представляет собой объемное тело, отображаемое в виде отрезка трубы;
- **[Плоскость](#page-69-0)** представляет собой плоское тело прямоугольной формы и ограниченных размеров;
- **[Источник](#page-70-0) света** вспомогательный объект, имитирующий действие реального источника освещения 3D-сцены.

<span id="page-57-0"></span>Объекты состоят из стандартного набора элементов: вершины, грани и нормали. Подробное описание редактирования элементов объектов см. [Операции](#page-79-1) с 3D[объектами.](#page-79-1)

## **6.2.2. Пустышка**

Чтобы создать объект-пустышка, выберите **Правка › Создать › Пустышка**. Создается объект с установленным по умолчанию размером 1.

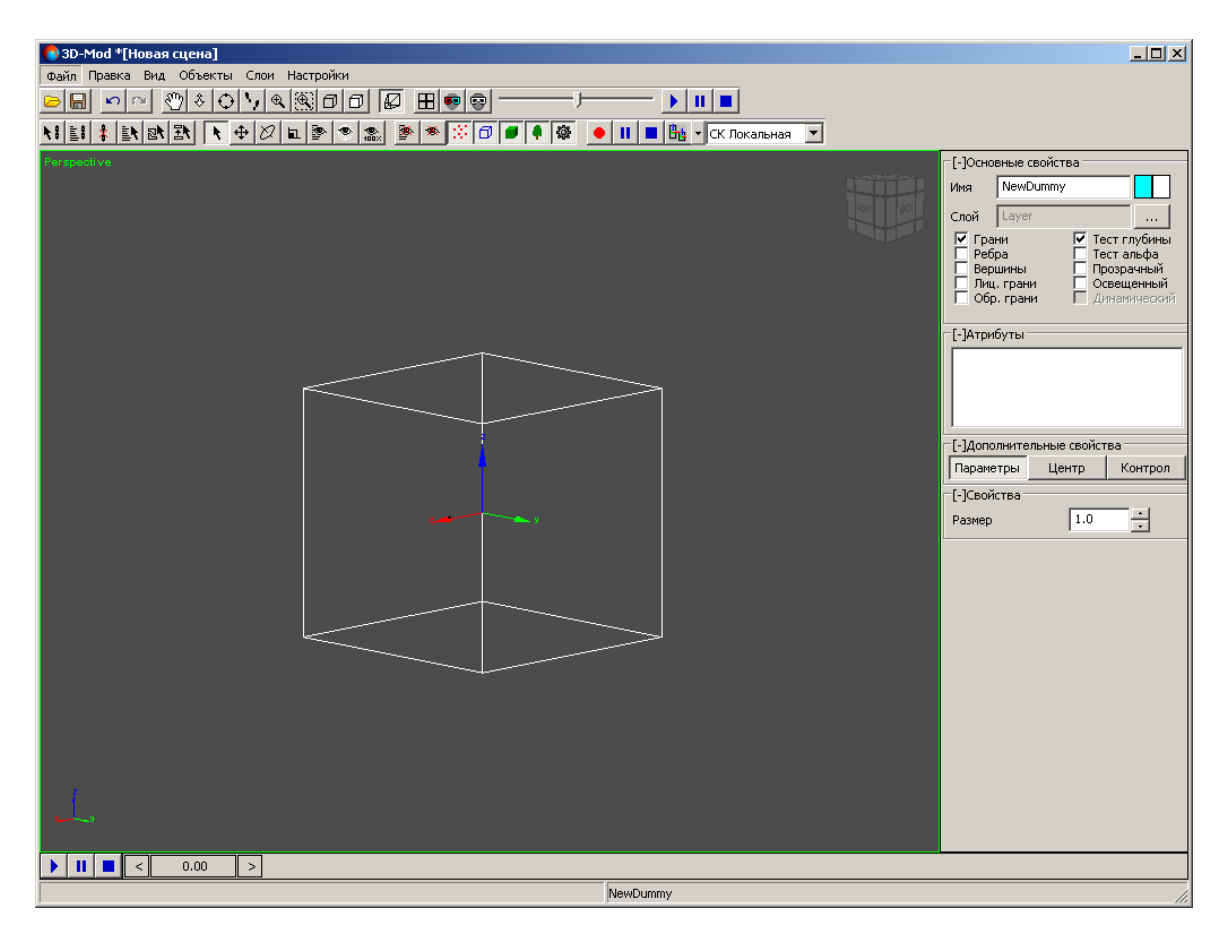

Рис. 34. Объект — пустышка

### <span id="page-57-1"></span>**6.2.3. Поверхность**

Чтобы создать поверхность, выполните следующие действия:

1. Выберите **Правка › Создать › Поверхность**. Открывается окно **Поверхность**.

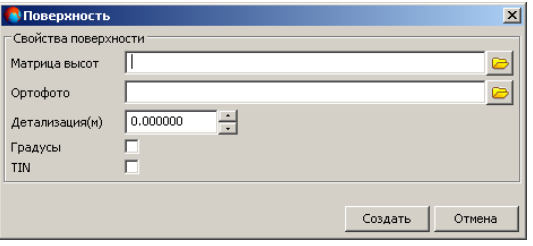

Рис. 35. Свойства поверхности

- 2. Чтобы загрузить матрицу высот вне ресурсов активного профиля, нажмите на кнопку **и выберите файл.**
- 3. Чтобы загрузить ортофотоплан или карту местности вне ресурсов активного профиля, нажмите на кнопку **и выберите файл.**
- 4. В поле **Детализация** задайте в метрах размер ячейки матрицы высот.

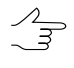

Размер ячейки матрицы высот должен быть соизмерим со средним расстоянием между пикетами базового слоя. При использовании меньшего размера ячейки увеличивается время создания поверхности, а также время редактирования 3D-сцены.

- 5. [опционально] Для корректного чтения из файла матрицы высот значений координат в градусах установите флажок **Градусы**.
- <span id="page-58-0"></span>6. [опционально] Чтобы создать поверхность, отображаемую в виде слоя TIN, установите флажок **TIN**.
- 7. Нажмите на кнопку **Создать** для загрузки ортофотоплана.

### **6.2.4. Полилиния**

Чтобы создать полилинию/полигон, выполните следующие действия:

- 1. Выберите **Правка › Создать › Полилиния**. Отображается система координат создаваемого объекта.
- 2. Поместите курсор мыши в выбранную точку в 3D-окне и щелкните кнопкой мыши. Создается первая вершина полилинии/полигона.

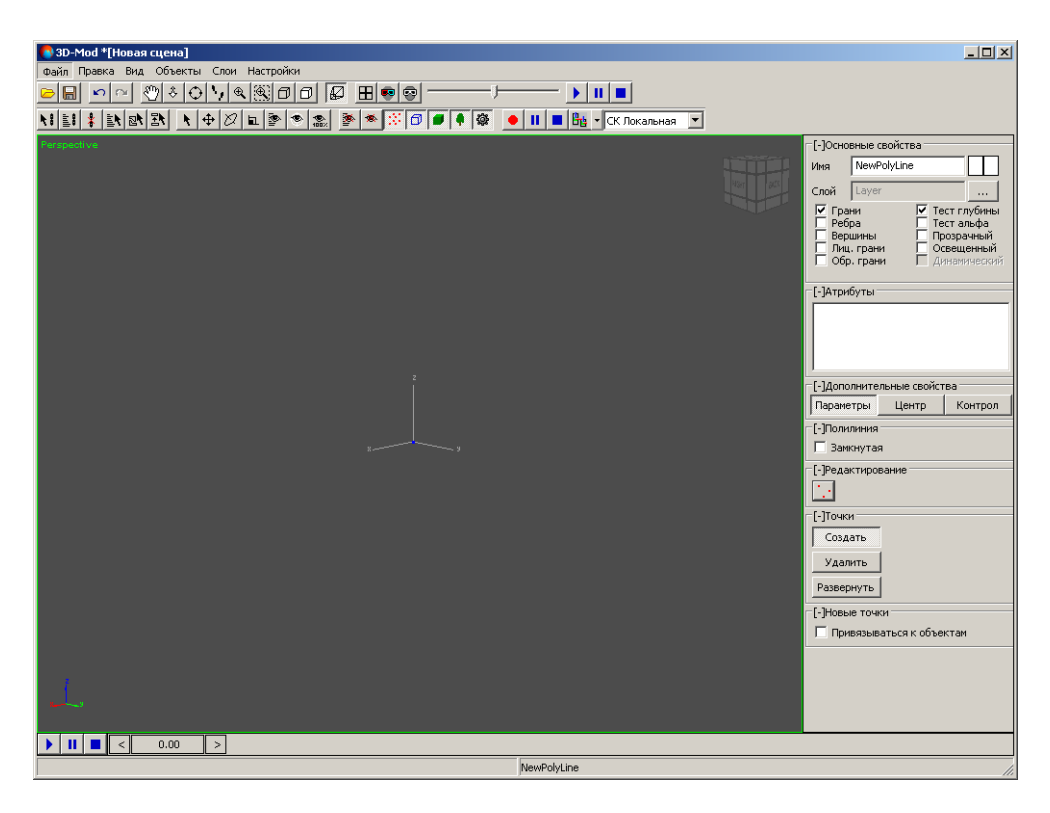

Рис. 36. Первая вершина полилинии

3. Продолжите создание новых вершин полилинии/полигона.

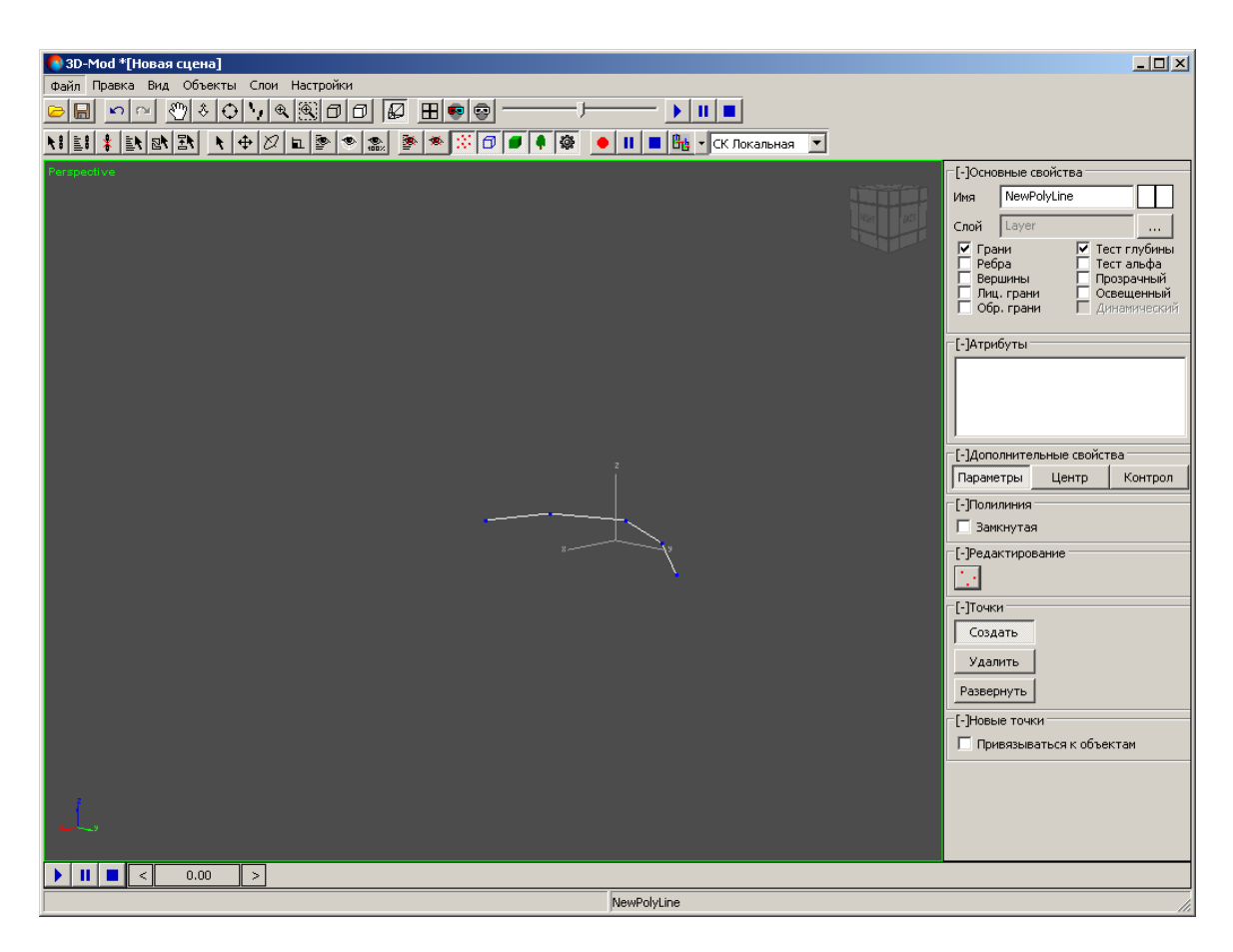

Рис. 37. Объект — полилиния

- 4. [опционально] Для привязки полилинии к выбранным объектам установите флажок **Привязываться к объектам**.
- <span id="page-60-0"></span>5. [опционально] Чтобы создать полигон, установите флажок **Замкнутая** в разделе **Полилиния**.
- 6. Нажмите на клавишу **Esc** для завершения создания полилинии/полигона.

#### **6.2.5. Кривая Безье**

Чтобы создать кривую Безье, выполните следующие действия:

- 1. Выберите **Правка › Создать › Кривая Безье**. Отображается система координат создаваемого объекта.
- 2. Поместите курсор мыши в выбранную точку в 3D-окне и щелкните кнопкой мыши. Создается начальная вершина кривой Безье.

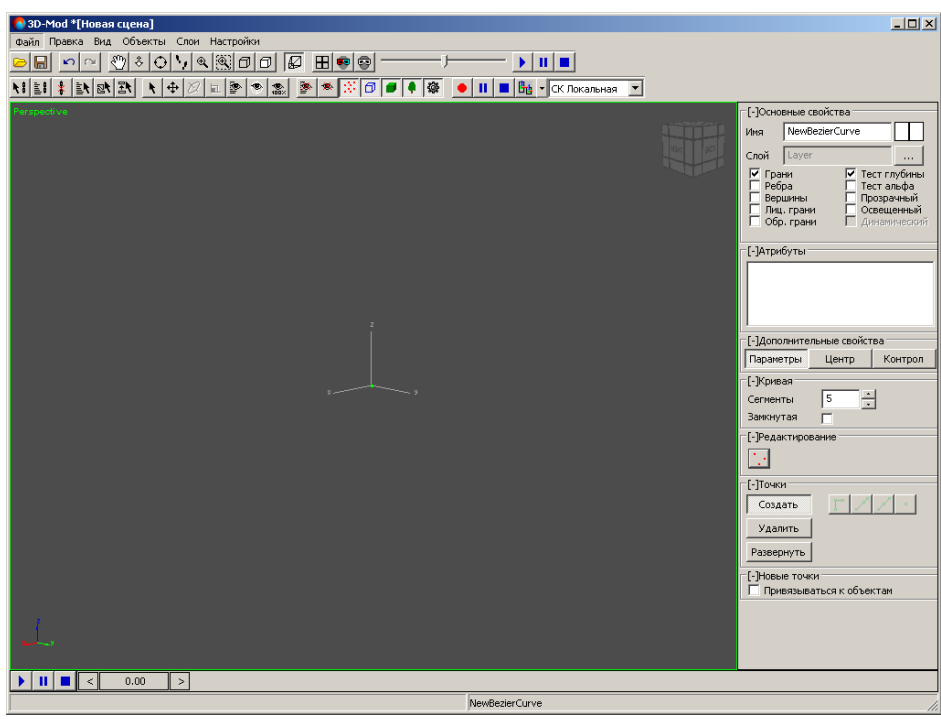

Рис. 38. Начальная вершина кривой Безье

3. Продолжите создание новых вершин кривой Безье.

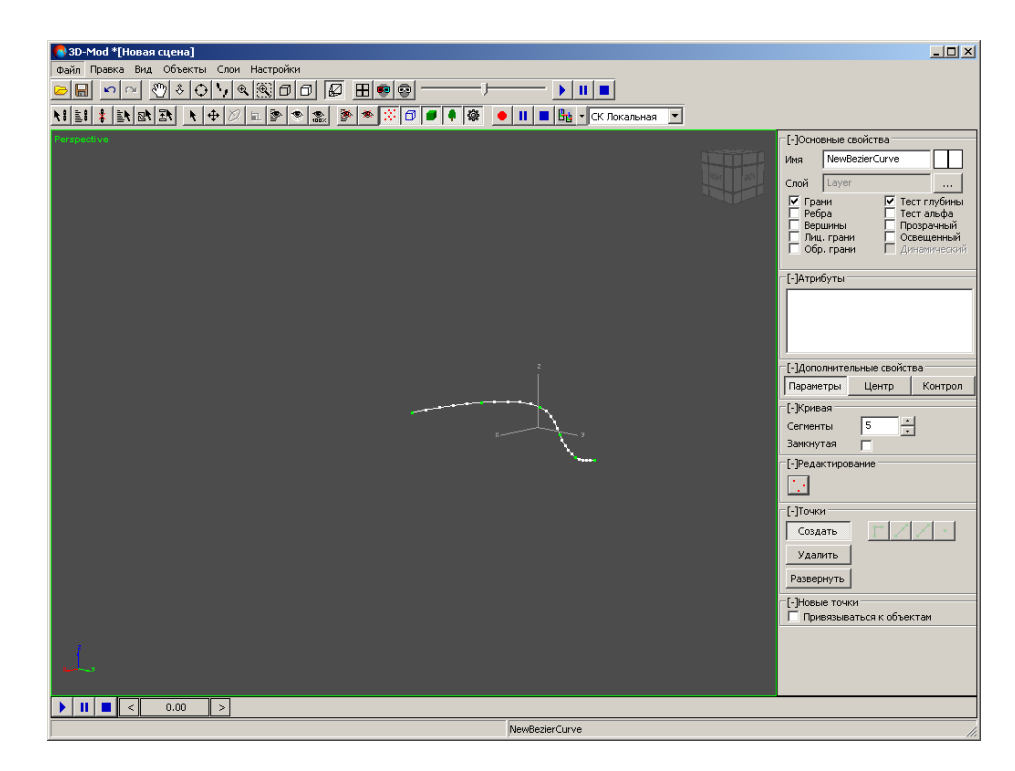

Рис. 39. Объект — кривая Безье

- 4. [опционально] Чтобы изменить количество сегментов, введите в поле необходимое количество сегментов и нажмите на клавишу **Enter**.
- 5. [опционально] Для привязки кривой Безье к выбранным объектам установите флажок **Привязываться к объектам**.
- 6. [опционально] Чтобы создать замкнутую кривую Безье, установите флажок **Замкнутая** в разделе **Кривая**.
- 7. Нажмите на клавишу **Esc** для завершения создания кривой Безье.
- <span id="page-62-0"></span>8. [опционально] Отредактируйте точки [кривой](#page-133-0) Безье.

#### **6.2.6. Камера**

*Камера* — специальный объект, имитирующий съемочную камеру, сквозь объектив которой происходит [анимация](#page-200-0) 3D-сцены.

В модуле предусмотрена возможность создания объекта, имитирующего съемочную камеру для формирования и сохранения различных видов финального изображения сцены.

Чтобы создать камеру, выполните следующие действия:

1. Выберите **Правка › Создать › Камера**. Создается объект в виде камеры.

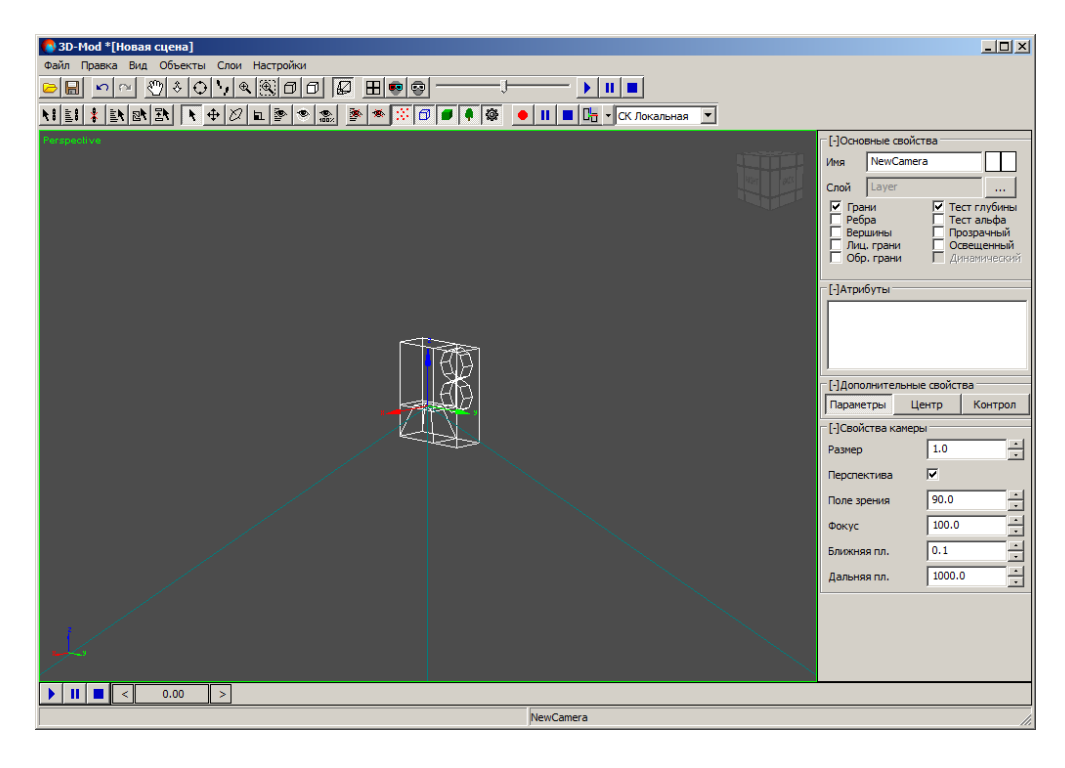

Рис. 40. Объект — камера

- 2. Настройте следующие параметры камеры:
	- **Размер** размер камеры;
	- **Перспектива** режим отображения вида сцены через камеру в перспективе (область проецирования камеры — пирамида видимости). Если не установлен флажок, отображение вида сцены через камеру с параллельной проекцией (параллелепипед);
	- **Поле зрения** (перспектива) угол между крайними лучами света, которые попадают в камеру. Поле зрения определяет область видимости 3D-сцены;
	- **Ширина** (параллельная проекция) ширина параллелепипеда;
	- **Фокус** фокусное расстояние объектива камеры в миллиметрах;
	- **Ближняя пл.** ближняя к камере плоскость отсечения (объекты, находящиеся ближе этой плоскости не отображаются в окне проекции данной камеры);
	- **Дальняя пл.** дальняя плоскость отсечения (объекты, находящиеся дальше этой плоскости не отображаются в окне проекции данной камеры).

Граница поля зрения отображаемая в виде правильной пирамиды с прямоугольным основанием, называется *пирамидой видимости*.

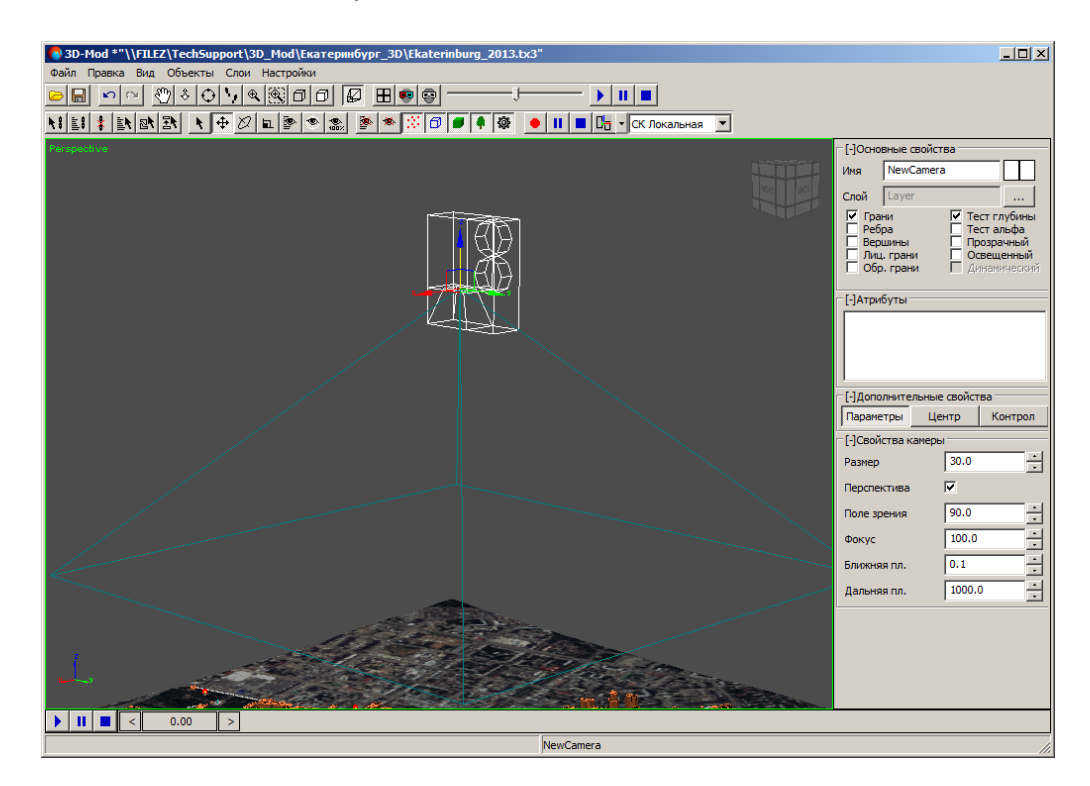

Рис. 41. Пирамида видимости камеры

В вершине пирамиды видимости находится объектив камеры. Прямоугольное основание пирамиды представляет собой область проецирования камеры, размеры которой аналогичны полю зрения в окне проекции камеры (**Вид › Камера › Новая камера**).

# <span id="page-64-0"></span>**6.2.7. Куб**

Чтобы создать куб, выберите **Правка › Создать › Куб**. Создается объект с длиной, шириной и высотой равными 1.

Существует возможность создания параллелепипеда. Для этого включите режим масштабирования, подведите курсор мыши к одной из осей координат куба и переместите курсор в необходимом направлении.

Чтобы переименовать куб, в разделе **Основные свойства** в поле **Имя** введите название куба.

Чтобы изменить цвет куба, двойным щелчком мыши по квадрату в разделе **Основные свойства** выберите цвет.

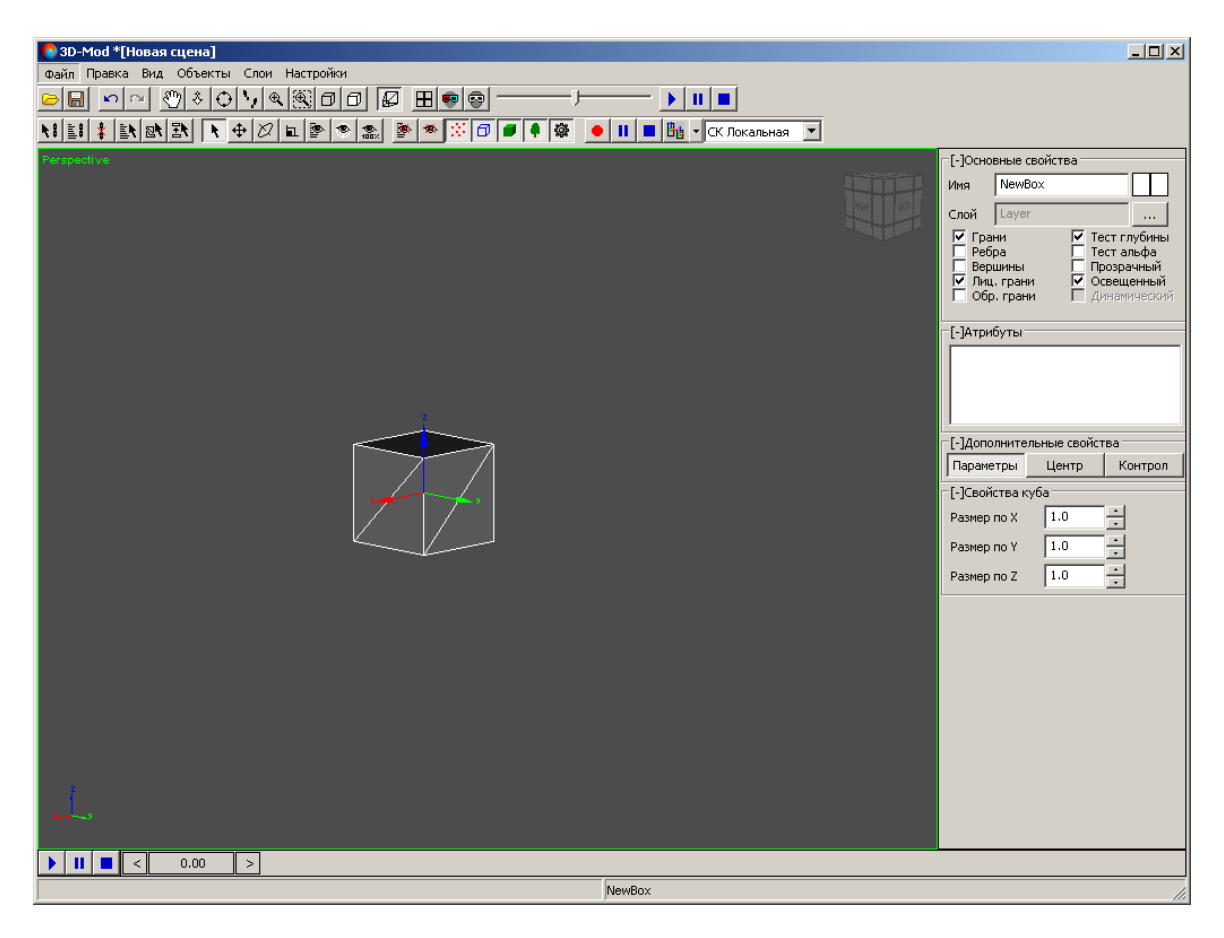

Рис. 42. Объект — куб

# <span id="page-65-0"></span>**6.2.8. Сфера**

Чтобы создать сферу, выполните следующие действия:

1. Выберите **Правка › Создать › Сфера**. Создается объект в виде сферы.

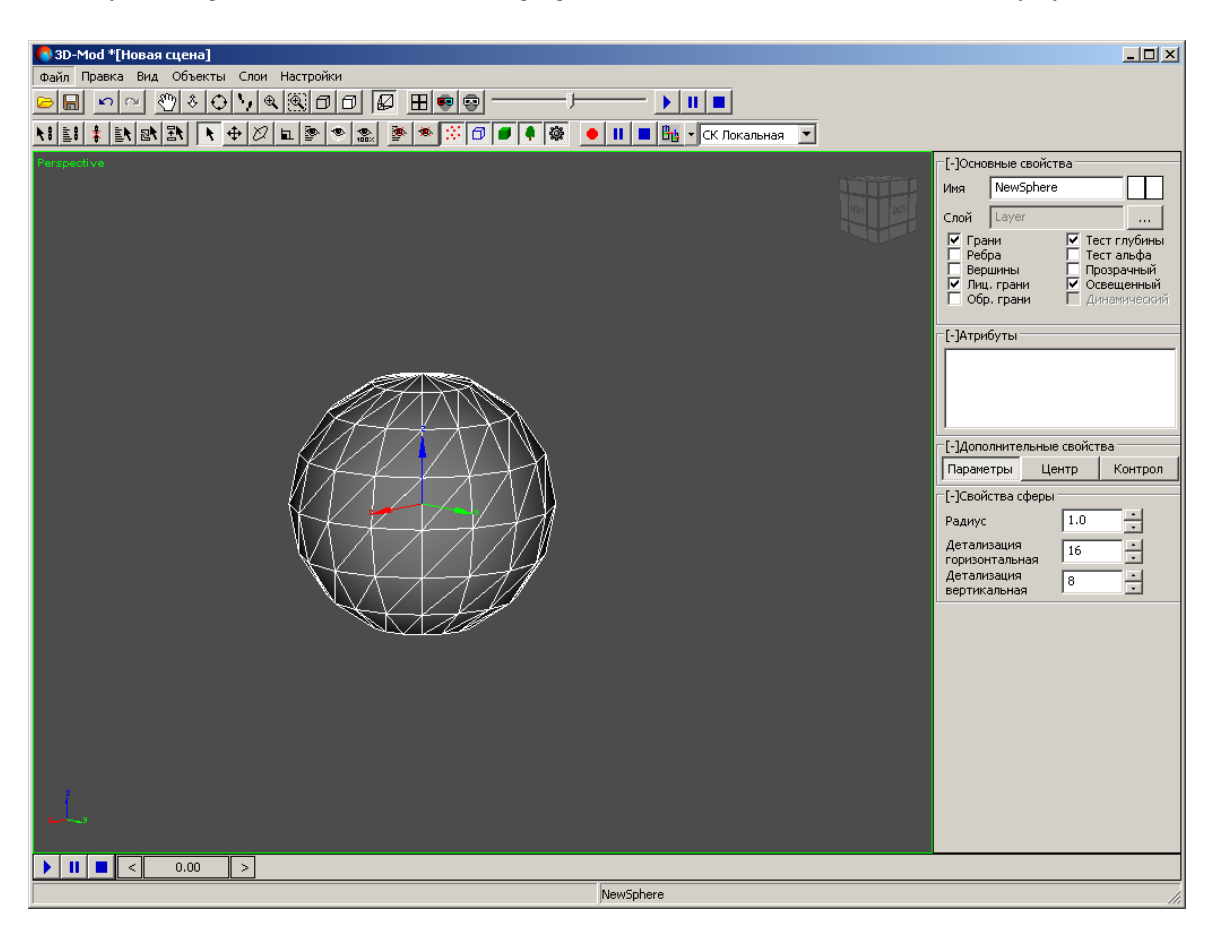

Рис. 43. Объект — сфера

- 2. Настройте следующие параметры сферы:
	- **Радиус** радиус сферы;
	- **Детализация горизонтальная** количество сегментов по горизонтали;

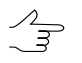

Чтобы изменить количество сегментов, введите в поле необходимое количество сегментов и нажмите на клавишу **Enter**.

• **Детализация вертикальная** — количество сегментов по вертикали.

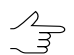

Чтобы изменить количество сегментов, введите в поле необходимое количество сегментов и нажмите на клавишу **Enter**.

- 3. [опционально] Чтобы переименовать сферу, в разделе **Основные свойства** в поле **Имя** введите название сфера.
- 4. [опционально] Чтобы изменить цвет сферы, двойным щелчком мыши по квадрату в разделе **Основные свойства** выберите цвет.

#### <span id="page-66-0"></span>**6.2.9. Конус**

Чтобы создать конус, выполните следующие действия:

1. Выберите **Правка › Создать › Конус**. Создается объект в виде конуса.

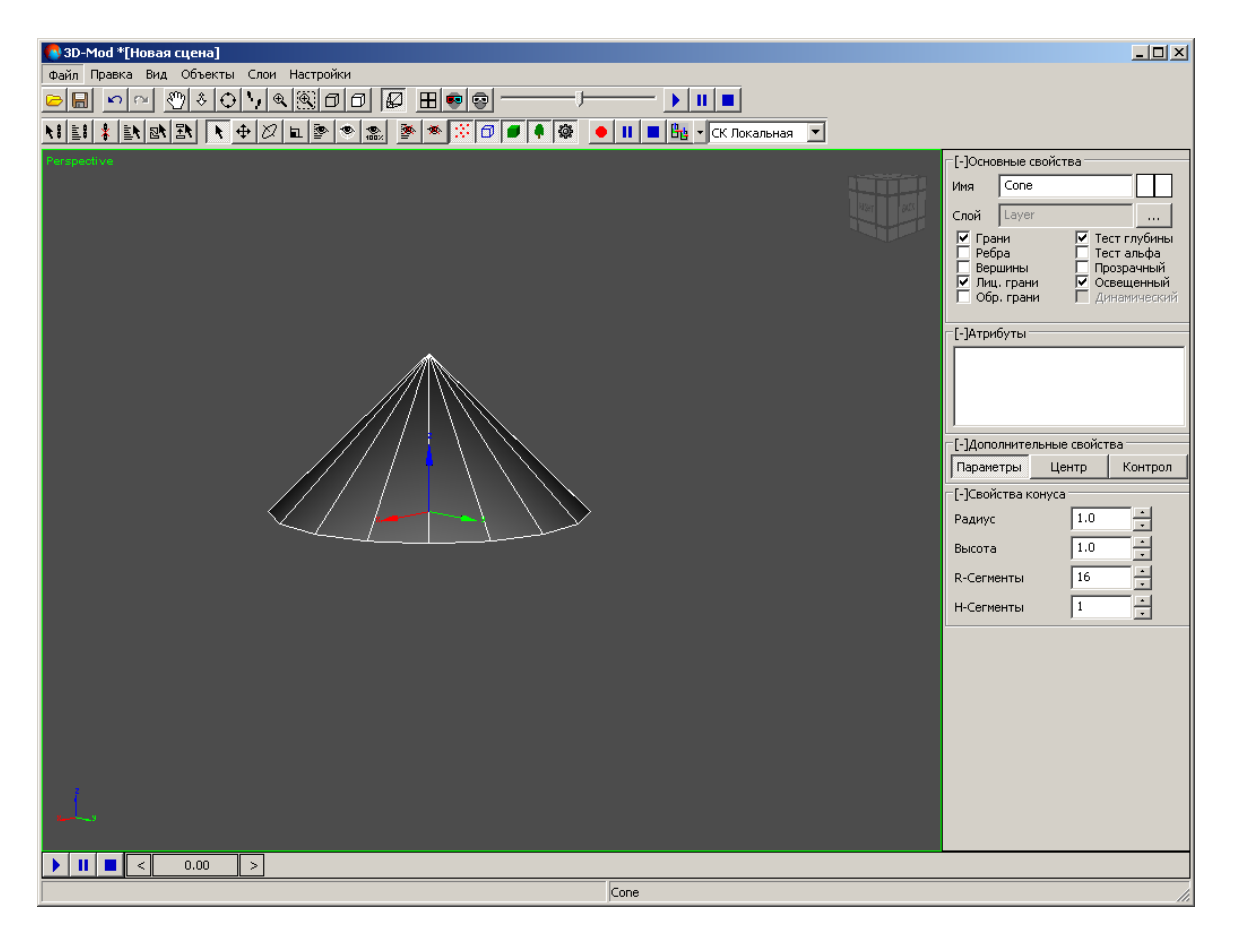

Рис. 44. Объект — конус

- 2. Настройте следующие параметры конуса:
	- **Радиус** радиус основания конуса;
	- **Высота** высота конуса;
	- **R-сегменты** количество сегментов по радиусу конуса;

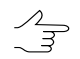

• **H-сегменты** — количество сегментов по высоте конуса.

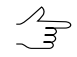

Чтобы изменить количество сегментов, введите в поле необходимое количество сегментов и нажмите на клавишу **Enter**.

- 3. [опционально] Чтобы переименовать конус, в разделе **Основные свойства** в поле **Имя** введите название конуса.
- 4. [опционально] Чтобы изменить цвет конуса, двойным щелчком мыши по квадрату в разделе **Основные свойства** выберите цвет.

<span id="page-67-0"></span>Существует возможность создания пирамиды. Для этого в поле **R-сегменты** введите количество сегментов равное 4.

#### **6.2.10. Цилиндр**

Чтобы создать цилиндр, выполните следующие действия:

1. Выберите **Правка › Создать › Цилиндр**. Создается объект в виде цилиндра.

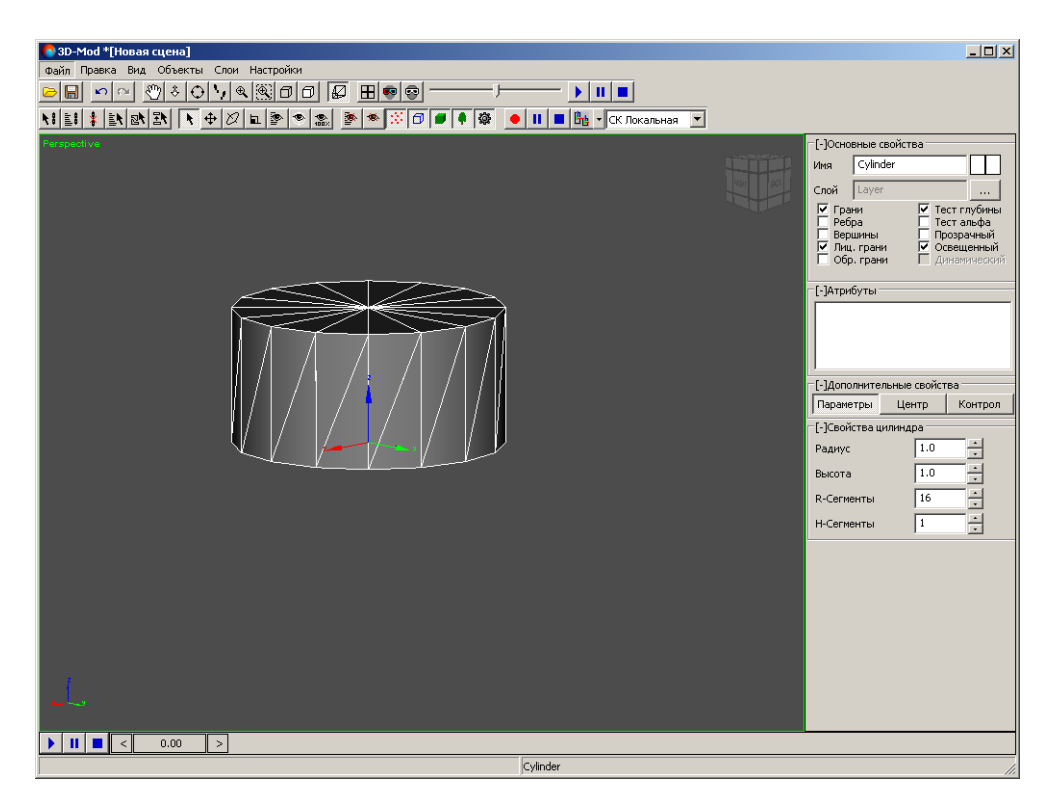

Рис. 45. Объект — цилиндр

- 2. Настройте следующие параметры цилиндра:
	- **Радиус** радиус основания цилиндра;
	- **Высота** высота цилиндра;
	- **R-сегменты** количество сегментов по радиусу цилиндра;

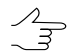

• **H-сегменты** — количество сегментов по высоте цилиндра.

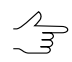

Чтобы изменить количество сегментов, введите в поле необходимое количество сегментов и нажмите на клавишу **Enter**.

- 3. [опционально] Чтобы переименовать цилиндр, в разделе **Основные свойства** в поле **Имя** введите название цилиндра.
- <span id="page-68-0"></span>4. [опционально] Чтобы изменить цвет цилиндра, двойным щелчком мыши по квадрату в разделе **Основные свойства** выберите цвет.

### **6.2.11. Труба**

Чтобы создать трубу, выполните следующие действия:

1. Выберите **Правка › Создать › Труба**. Создается объект в виде трубы.

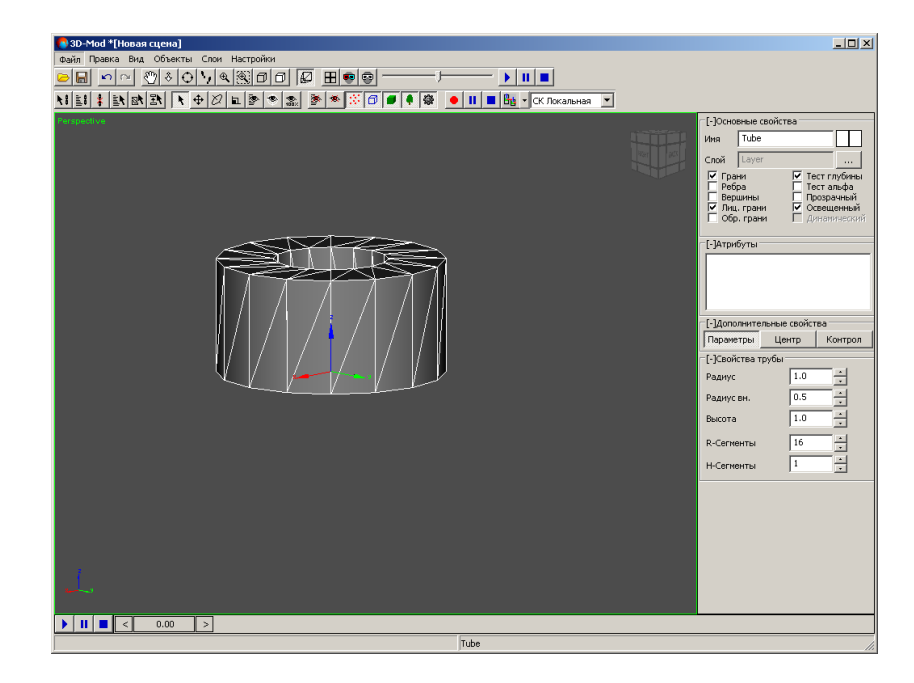

Рис. 46. Объект — труба

- 2. Настройте следующие параметры трубы:
	- **Радиус** наружный радиус трубы;
	- **Радиус вн.** внутренний радиус трубы;
	- **Высота** высота трубы;
	- **R-сегменты** количество сегментов по толщине трубы;

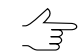

• **H-сегменты** — количество сегментов по высоте трубы.

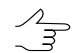

Чтобы изменить количество сегментов, введите в поле необходимое количество сегментов и нажмите на клавишу **Enter**.

- 3. [опционально] Чтобы переименовать трубу, в разделе **Основные свойства** в поле **Имя** введите название трубы.
- <span id="page-69-0"></span>4. [опционально] Чтобы изменить цвет трубы, двойным щелчком мыши по квадрату в разделе **Основные свойства** выберите цвет.

#### **6.2.12. Плоскость**

Чтобы создать плоскость, выполните следующие действия:

1. Выберите **Правка › Создать › Плоскость**. Создается плоскость.

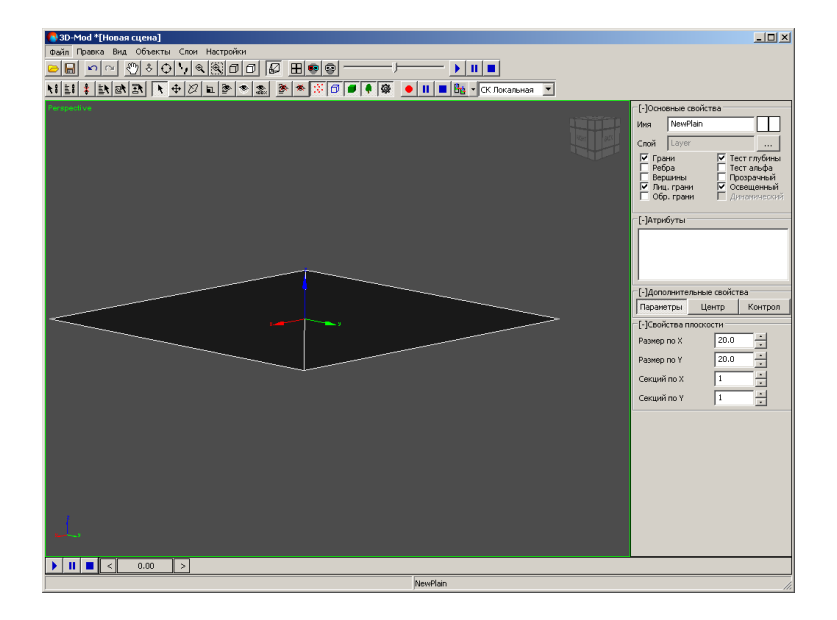

Рис. 47. Объект — плоскость

- 2. Настройте следующие параметры плоскости:
	- **Размер по X** и **Размер по Y** длина и ширина плоскости;
	- **Секций по X** и **Секций по Y** количество сегментов по длине и ширине.

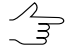

- 3. [опционально] Чтобы переименовать плоскость, в разделе **Основные свойства** в поле **Имя** введите название плоскости.
- <span id="page-70-0"></span>4. [опционально] Чтобы изменить цвет плоскости, двойным щелчком мыши по квадрату в разделе **Основные свойства** выберите цвет.

#### **6.2.13. Источник света**

Для освещения 3D-сцены предусмотрено использование источников света. По умолчанию используются встроенные источники света. При создании нового источника света (**Правка › Создать › Источник света**) встроенные источники света не действуют.

Для создания источника света выполните следующие действия:

1. Выберите **Правка › Создать › Источник света**. Создается объект, имитирующий действие реального источника освещения.

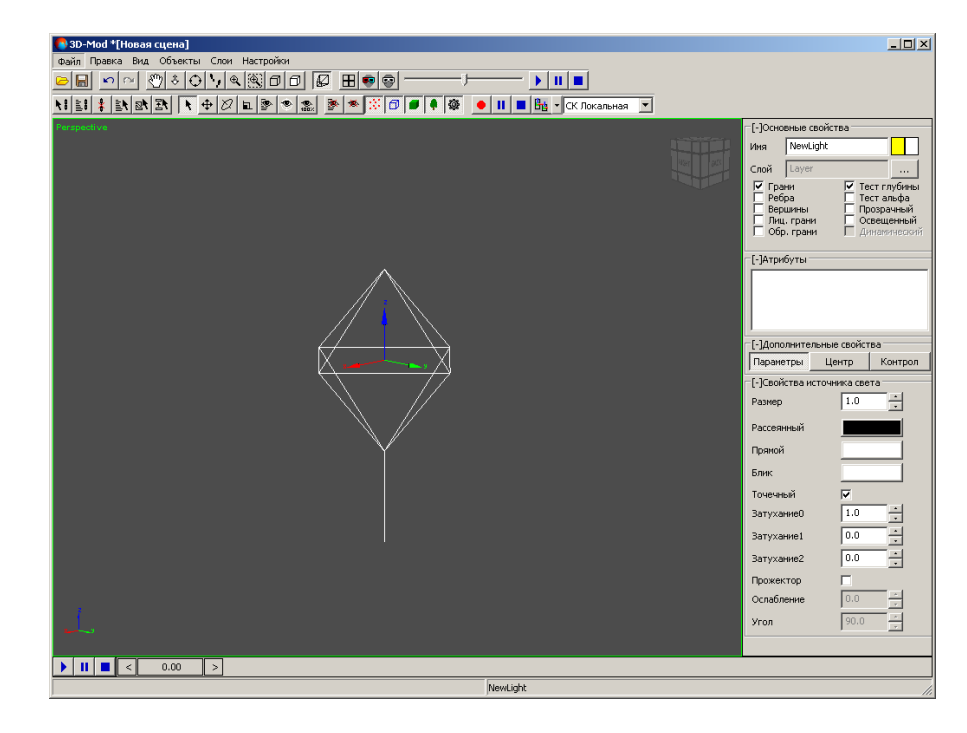

Рис. 48. Объект — источник света

- 2. Настройте следующие параметры источника света:
	- **Размер** размер источника света;
	- **Рассеянный** цвет лучей рассеянного света, испускаемых источником;
	- **Прямой** цвет лучей прямого света, испускаемых источником;
	- **Блик** цвет блика, испускаемого источником;
	- **Точечный** подключение точечного источника, испускающего лучи света во все направления;
	- **Затухание 0**, **Затухание 1**, **Затухание 2** позволяет изменить интенсивность света точечного источника, то есть позволяет задать ослабление света в зависимости от расстояния до объекта. По умолчанию установлен параметр интенсивности света, который не зависит от расстояния до объ-

екта (  $k_0$  =1,  $\ k_1$  =0,  $\ k_2$  =0), то есть ослабление света отсутствует.

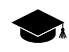

Значения коэффициентов интенсивности света рассчитываются по следующей формуле:

 $I = \frac{1}{\sqrt{1 - \frac{1}{\sqrt{1 - \frac{1}{\sqrt{$ *k* 0 + *k* 1 *d* + *k* 2 *d* 2 , где *k*0 , *k*<sup>1</sup> , *k*<sup>2</sup> — коэффициенты, которые соответствуют параметрам **Затухание0**, **Затухание1**, **Затухание2**. *d* — расстояние междуобъектом и источником света.

- **Прожектор** источник типа прожектор, который испускает расходящийся пучок света, направленный под углом на объект;
- **Ослабление** коэффициент, позволяющий изменить интенсивность света прожектора;
- **Угол** угол внутренней области направленности прожектора.

Чтобы улучшить естественность освещения 3D-сцены, рекомендуется использовать минимум два источника света.
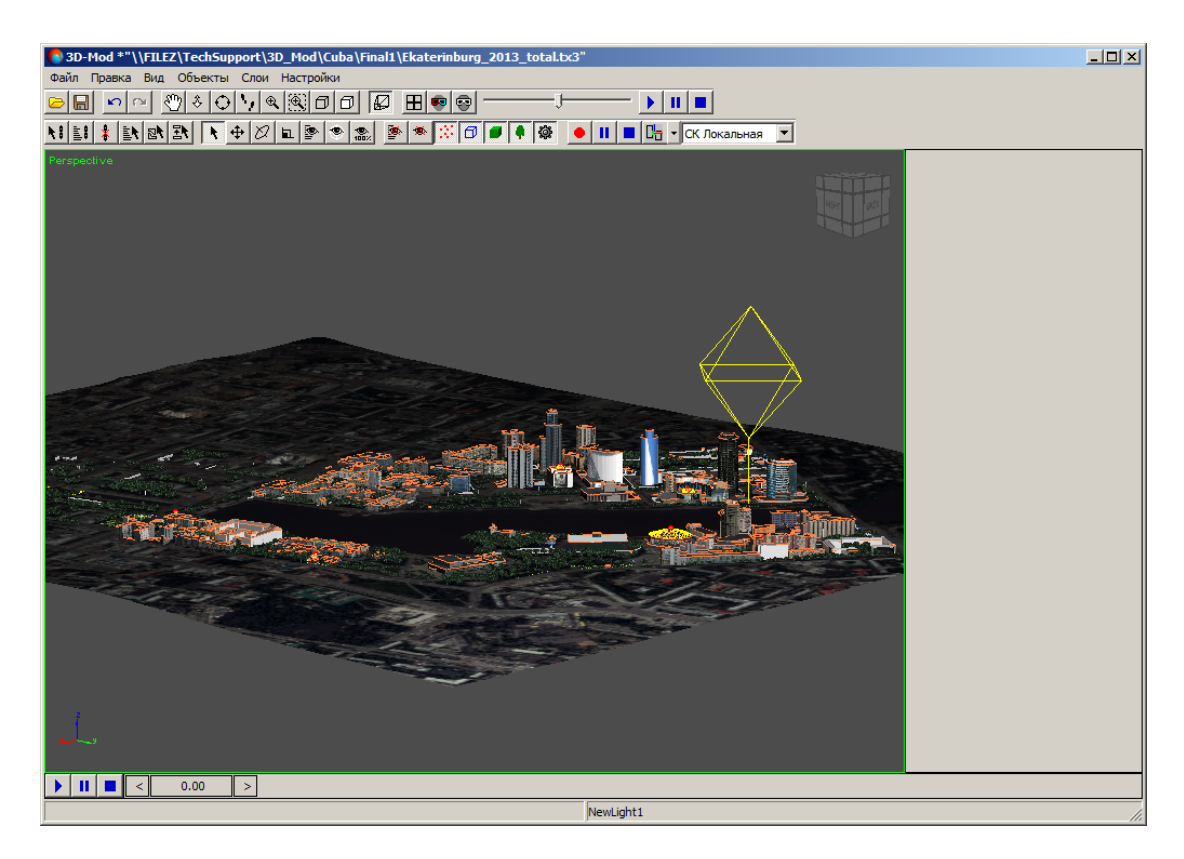

Рис. 49. Один источник света

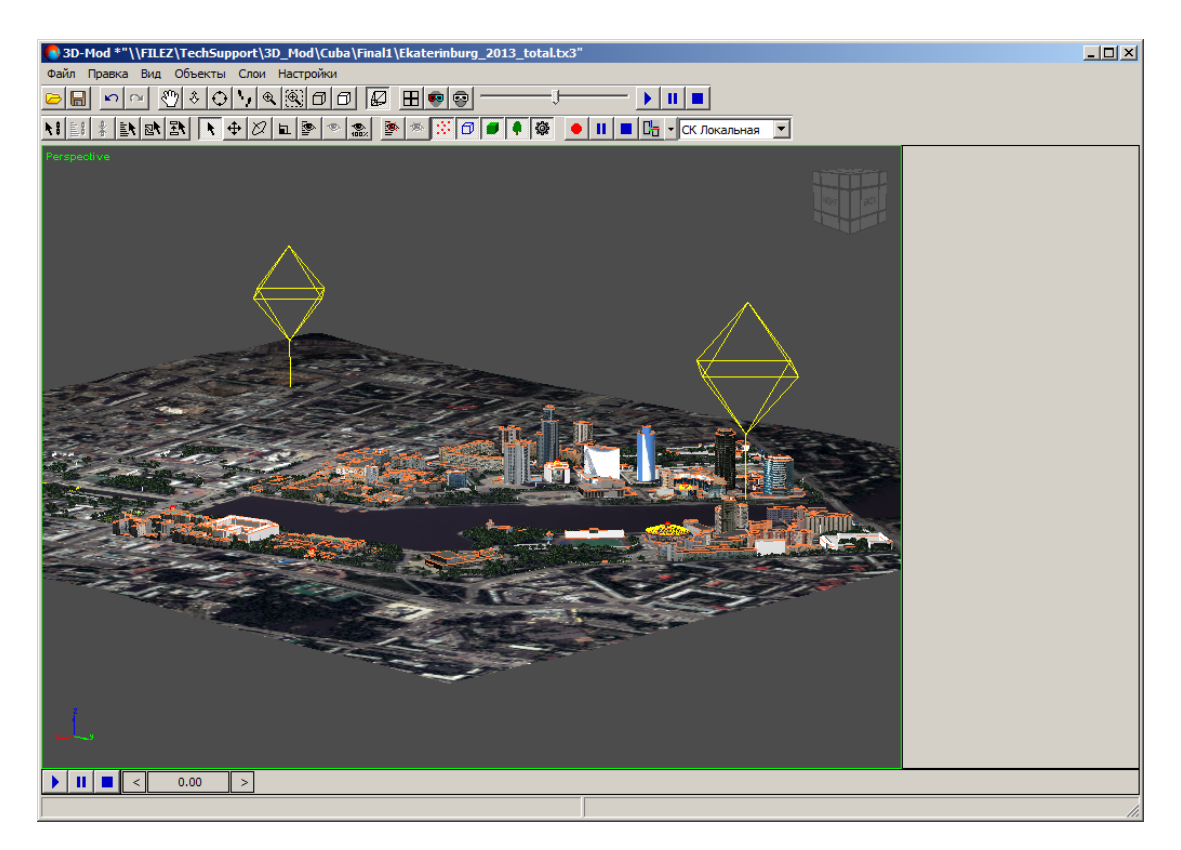

Рис. 50. Два источника света

# <span id="page-73-0"></span>**6.3. Геометрический центр объекта**

Каждый объект в 3D-сцене содержит геометрический центр и оси координат, исходящие из этого центра. Наличие геометрического центра объекта позволяет масштабировать, вращать и перемещать данный объект относительно центра объекта.

При создании нового объекта в 3D-сцене или при импорте объектов автоматически создается геометрический центр для каждого объекта. При выделении объекта сцены в области просмотра отображаются оси координат, исходящие из геометрического центра объекта.

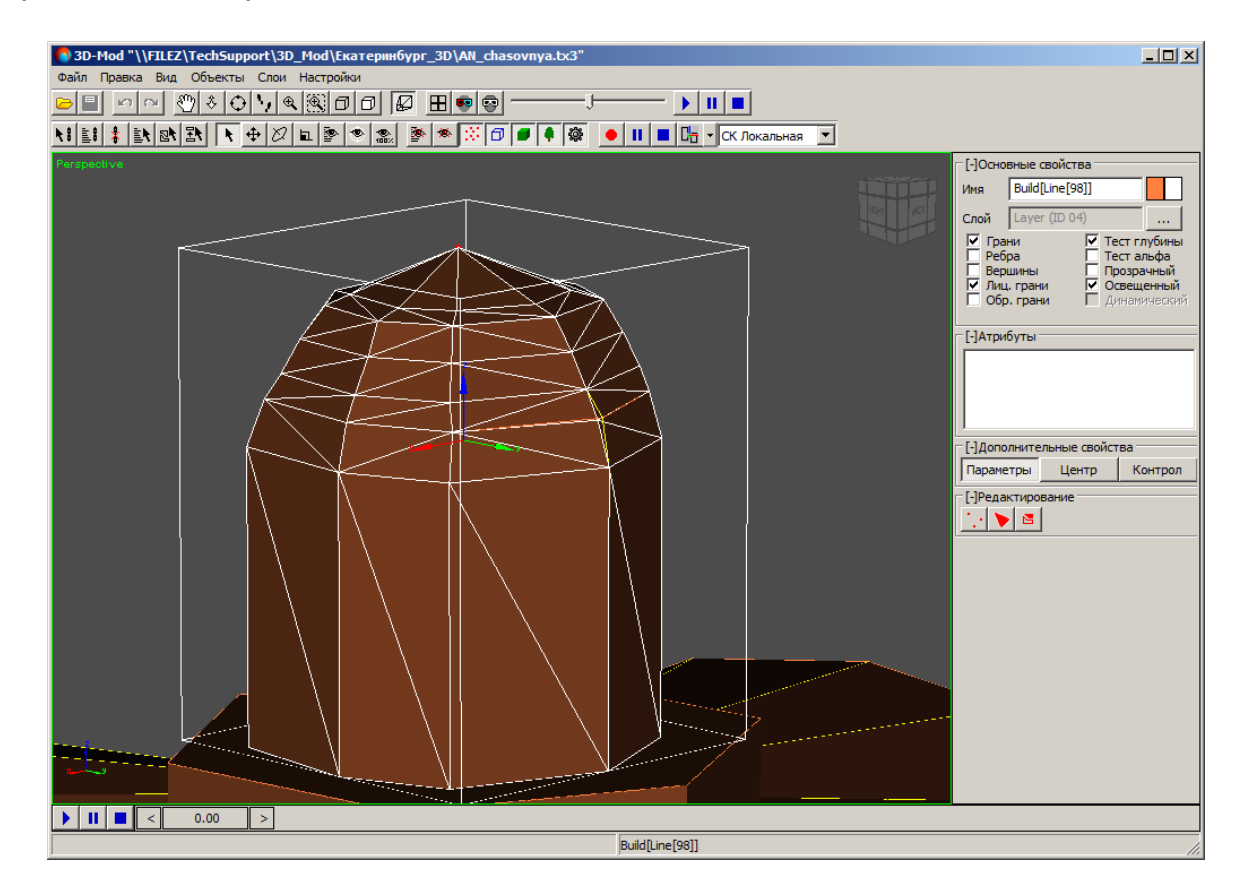

Рис. 51. Геометрический центр объекта

Существует возможность изменить положение геометрического центра объекта, например для перемещения объекта на некоторое расстояние относительно другого объекта или для вращения объекта относительного произвольной точки пространства.

Чтобы изменить координаты геометрического центра объекта, выполните следующие действия:

1. [Выделите](#page-77-0) объект.

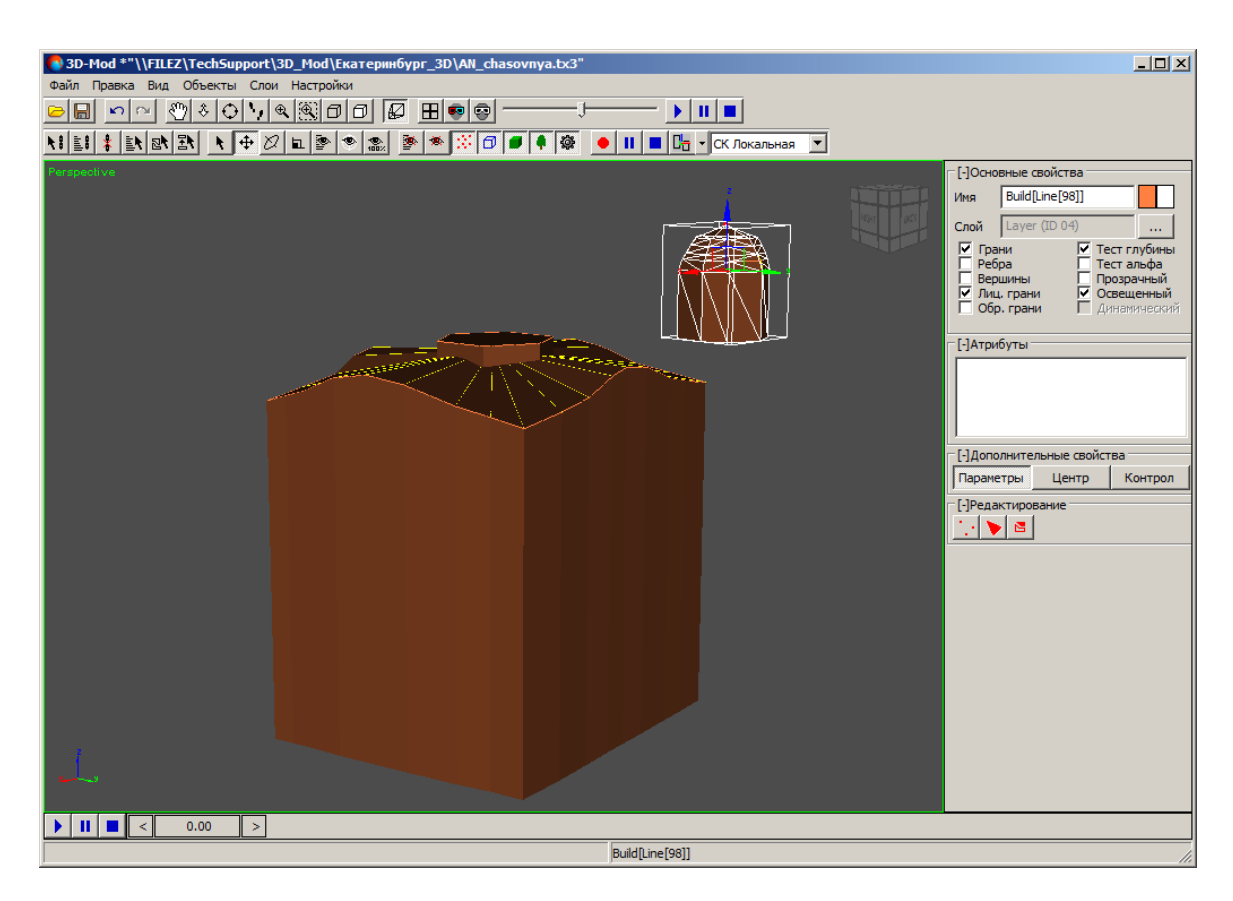

Рис. 52. Выделенный объект

- 2. В разделе **Дополнительные свойства** перейдите на закладку **Центр** и нажмите на кнопку **Править центр**.
- 3. Выберите **Правка › Переместить** или нажмите на кнопку  $\bigoplus$  основной панели инструментов. Включается режим перемещения.
- 4. Переместите геометрический центр объекта в произвольную точку пространства сцены.

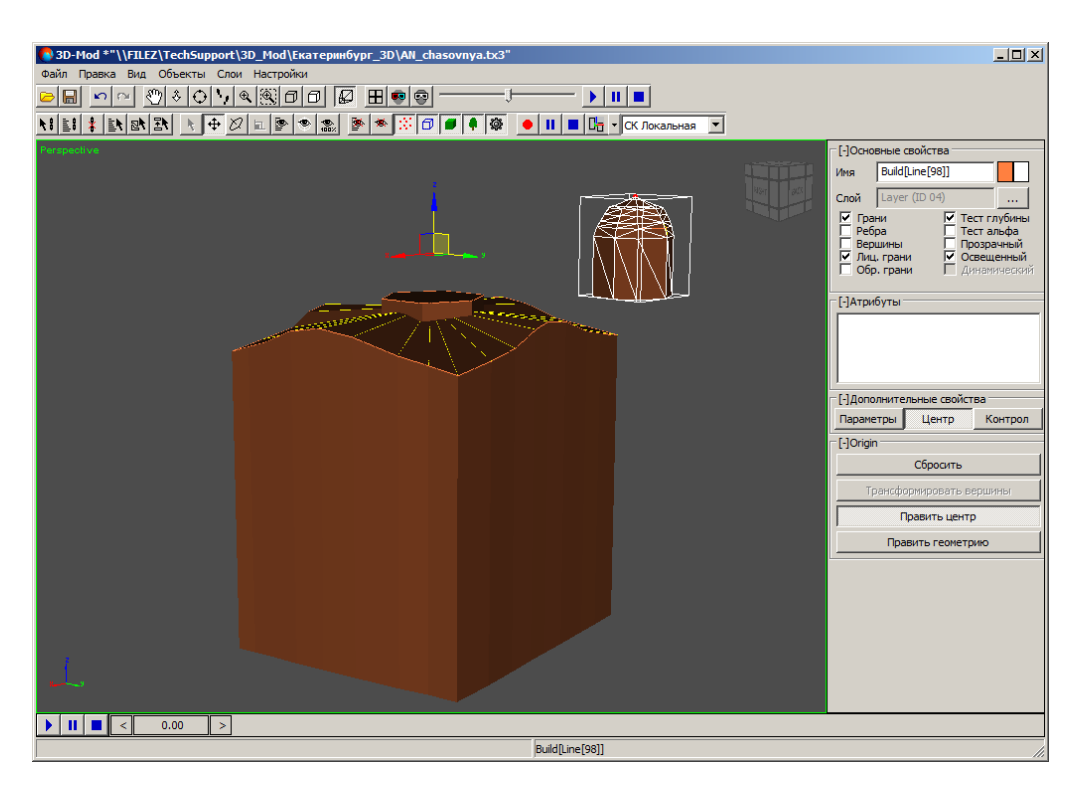

Рис. 53. Перемещение геометрического центра относительно объекта

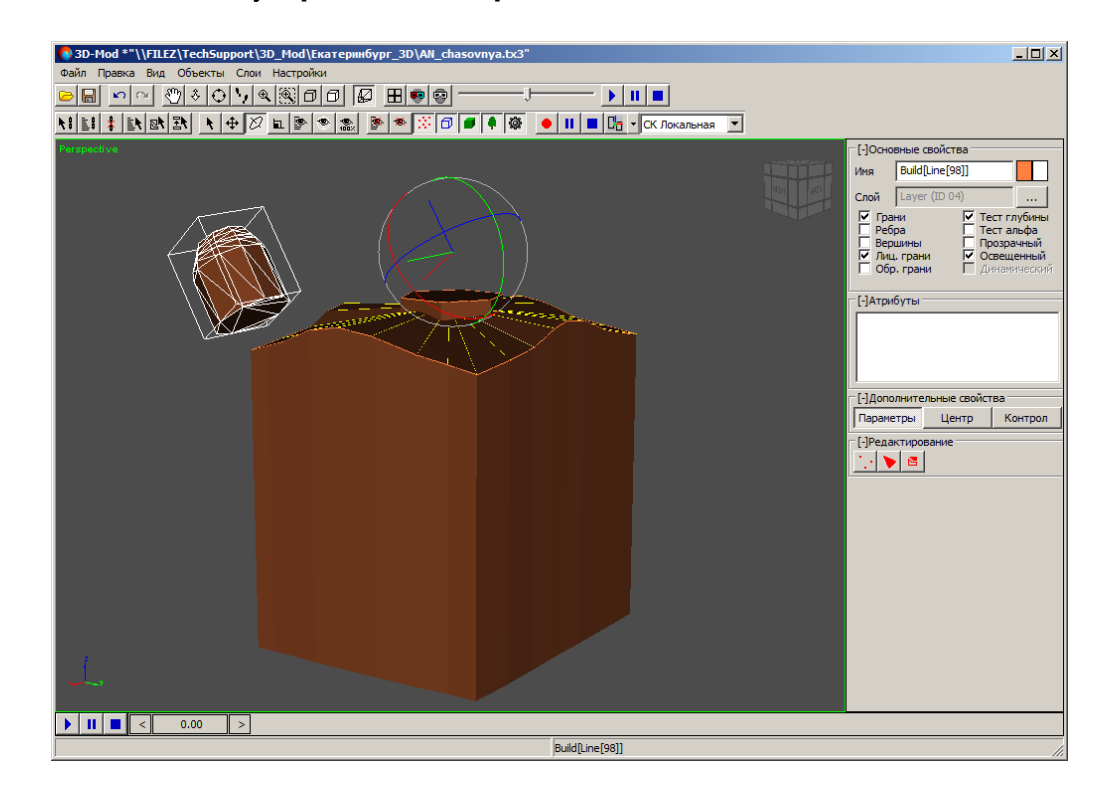

5. Нажмите на кнопку **Править центр**.

Рис. 54. Вращение объекта относительно геометрического центра

Чтобы переместить объект относительно положения геометрического центра, выполните следующие действия:

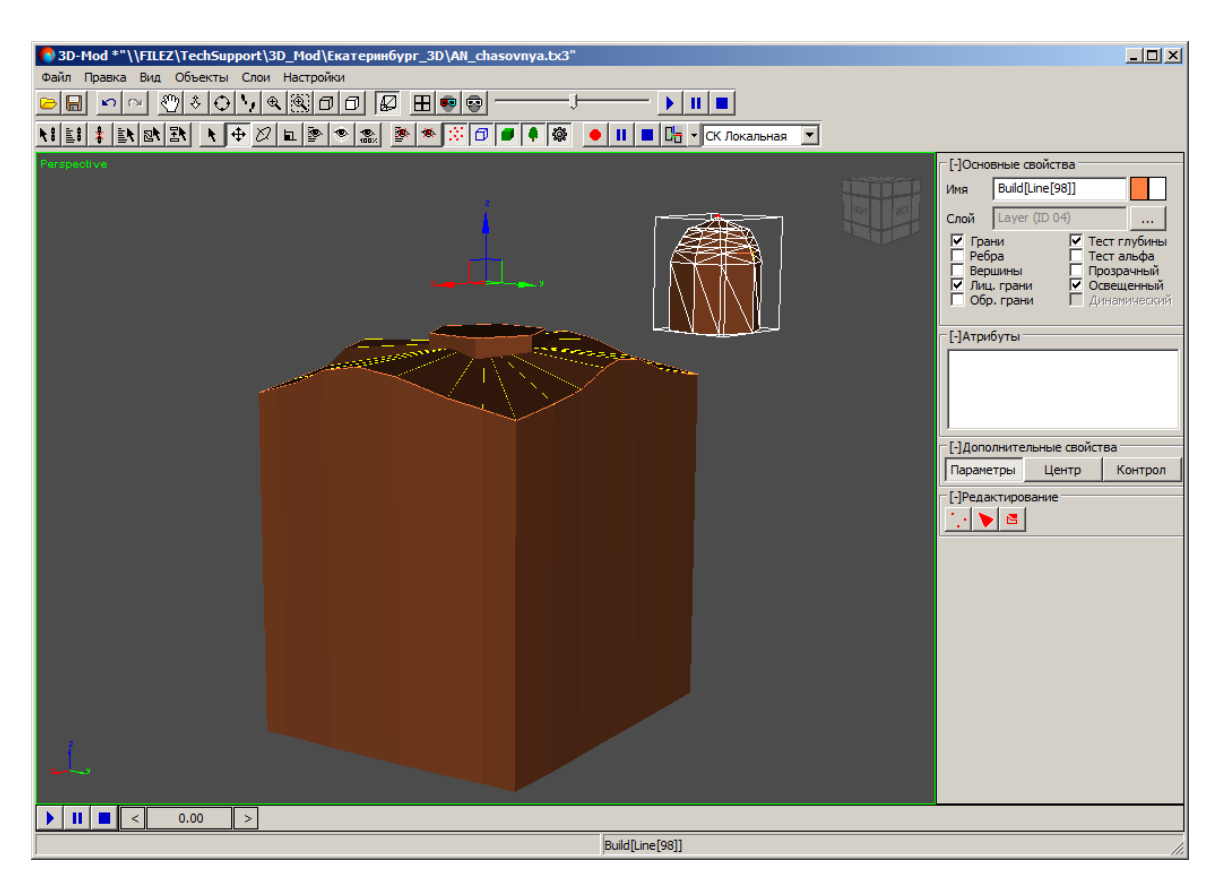

1. [Выделите](#page-77-0) объект.

Рис. 55. Выделенный объект со смещенным геометрическим центром

2. В разделе **Дополнительные свойства** перейдите на закладку **Центр** и нажмите на кнопку **Править геометрию**. Выбранный объект изменяет положение относительно геометрического центра.

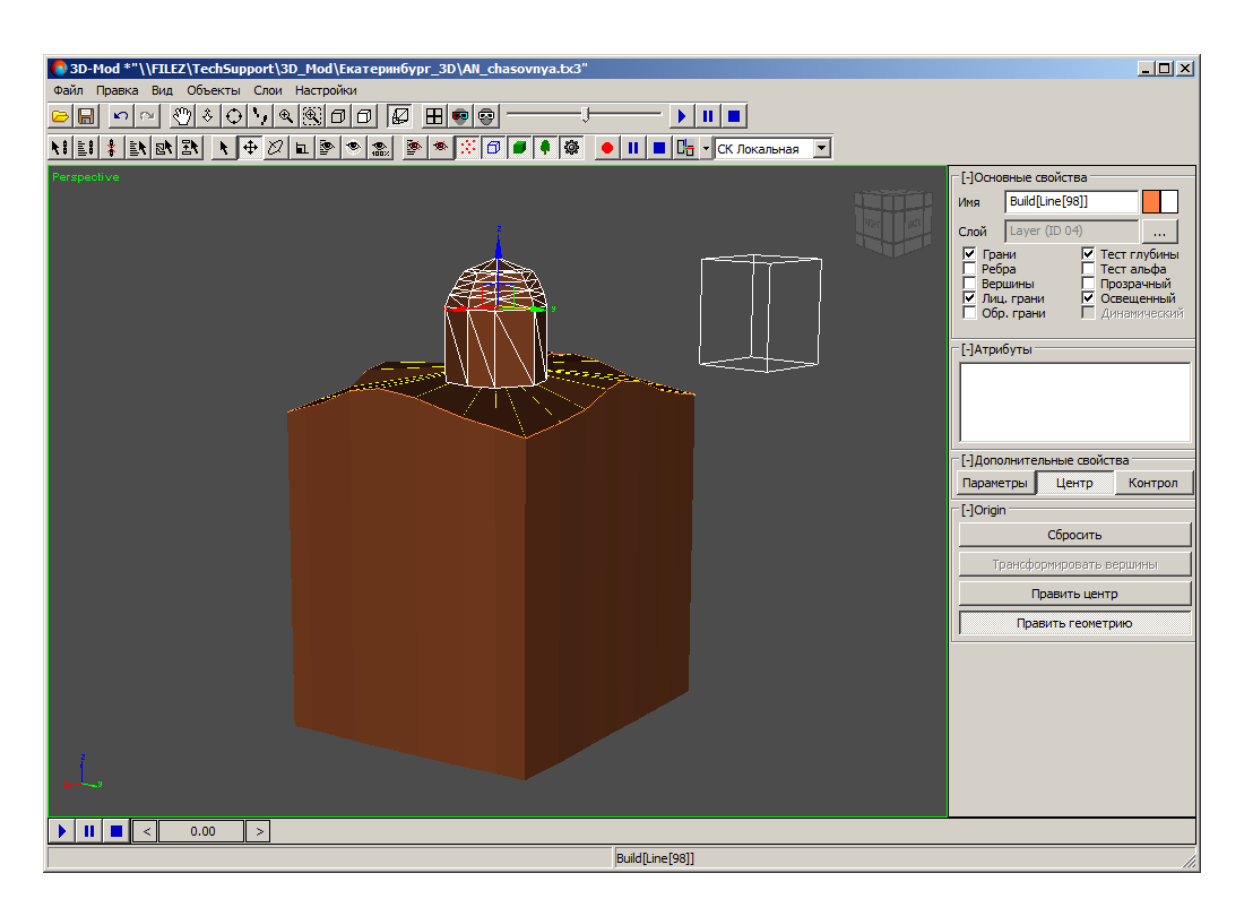

Рис. 56. Перемещение объекта относительно геометрического центра

## <span id="page-77-0"></span>**6.4. Выделение 3D-объектов**

Прежде чем выполнить какую-либо операцию с объектом (группой объектом) необходимо выделить данный объект.

Чтобы выделить один или группу объектов в области просмотра, выберите **Правка › Выбрать** или нажмите на кнопку **•** основной панели инструментов. Включается режим выделения объектов. Для выделения одного объекта, щелкните кнопкой мыши в области объекта. Для выделения группы объектов нажмите и удерживайте кнопку мыши и «растяните» прямоугольник мышью.

Чтобы выделить группу объектов нажмите и удерживайте клавишу **Shift**, щелчком мыши последовательно выделите объекты.

Если в 3D-сцене содержится большое количество объектов, то рекомендуется выделять объекты по именам из списка объектов.

Чтобы выделить один или группу объектов из списка объектов, выполните следующие действия:

1. Выберите **Правка › Выбрать по имени** или нажмите на кнопку **E**N основной панели инструментов. Открывается окно **Выбрать объекты**.

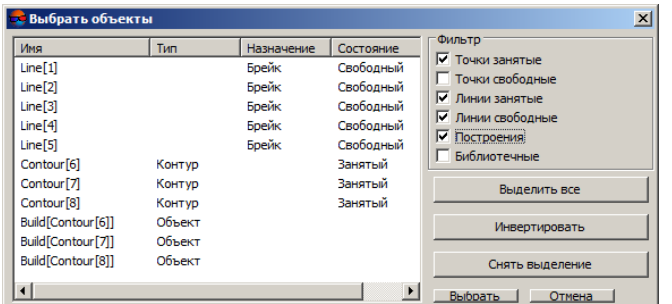

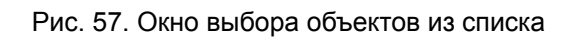

Список 3D-объектов содержит следующие столбцы:

- **Имя** имя объекта;
- **Тип** тип объекта, который присваивается объекту при создании в системе (Объект, Контур, LibPoint, None) (см. подробное описание атрибутов объектов в руководстве пользователя [«Векторизация»](vectorization.pdf));
- **Назначение** отображает назначение объекта;
- **Состояние** отображает объекты, участвующие в 3D-построении (Занятый) либо не участвующие (Свободный).
- 2. В разделе **Фильтр** выберите типы объектов для отображения их в списке.
- 3. [опционально] Для отображения в списке 3D-объектов, установите флажок **Построения**.
- 4. [опционально] Для отображения в списке точечных объектов, преобразованных при построении в объекты из библиотеки DXF-файла, установите флажок **Библиотечные**.
- 5. Для управления выделением объектов в списке используйте следующие кнопки:
	- **Выделить все** позволяет выделить все объекты в списке;
	- **Инвертировать** позволяет изменить порядок выделения объектов на обратный;
	- **Снять выделение** позволяет снять выделение со всех объектов.
- 6. Щелчком мыши выберите объекты и нажмите на кнопку **Выбрать**.

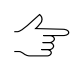

Чтобы выделить группу объектов нажмите и удерживайте клавишу **Shift**, щелчком мыши последовательно выделите объекты.

Чтобы выделить объекты, которые *не участвовали* в 3D-построении, выберите Правка **›** Выбрать неиспользованные или нажмите на кнопку № основной панели инструментов.

Чтобы выделить как объект целиком, так и все элементы, которые *участвовали* в 3D-построении, выберите **Правка › Выбрать зависимые объекты** или нажмите на кнопку  $\mathbb{R}$  основной панели инструментов.

## <span id="page-79-0"></span>**6.5. Операции с 3D-объектами**

### **6.5.1. Перемещение объекта**

Чтобы переместить объект в области просмотра, выполните следующие действия:

- 1. Выберите **Правка › Переместить** или нажмите на кнопку  $\bigoplus$  основной панели инструментов. Включается режим перемещения выделенных объектов в области просмотра.
- 2. Щелкните кнопкой мыши по объекту. В результате отображается система координат объекта.
- 3. Подведите курсор мыши к оси координат либо плоскости по которой необходимо переместить объект. Выбранная ось координат либо плоскость отображается желтым цветом.

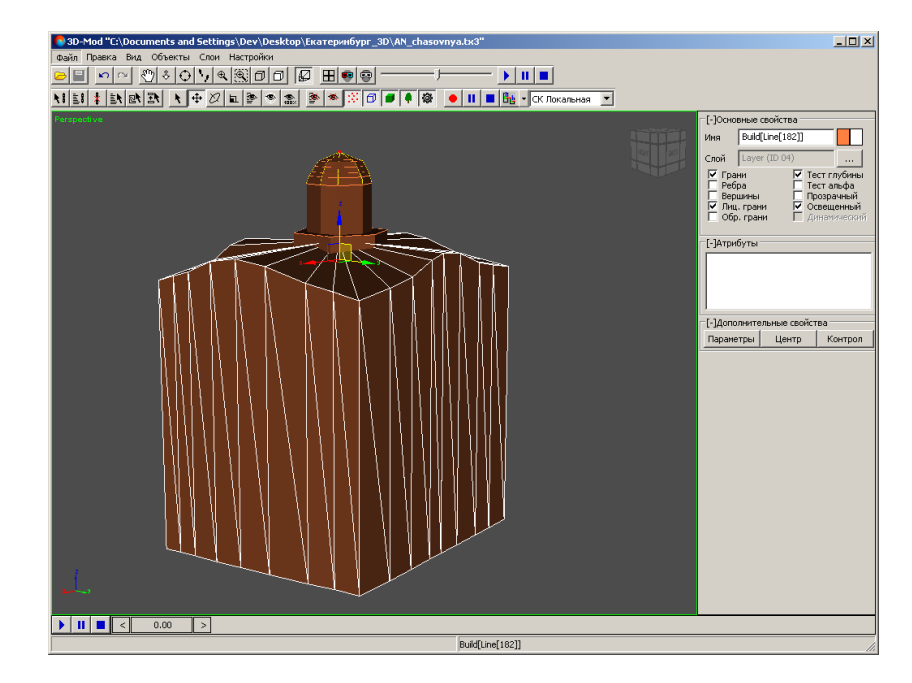

Рис. 58. Выбранная плоскость YZ

4. Нажмите и удерживайте кнопку мыши, при этом переместите объект до необходимого положения.

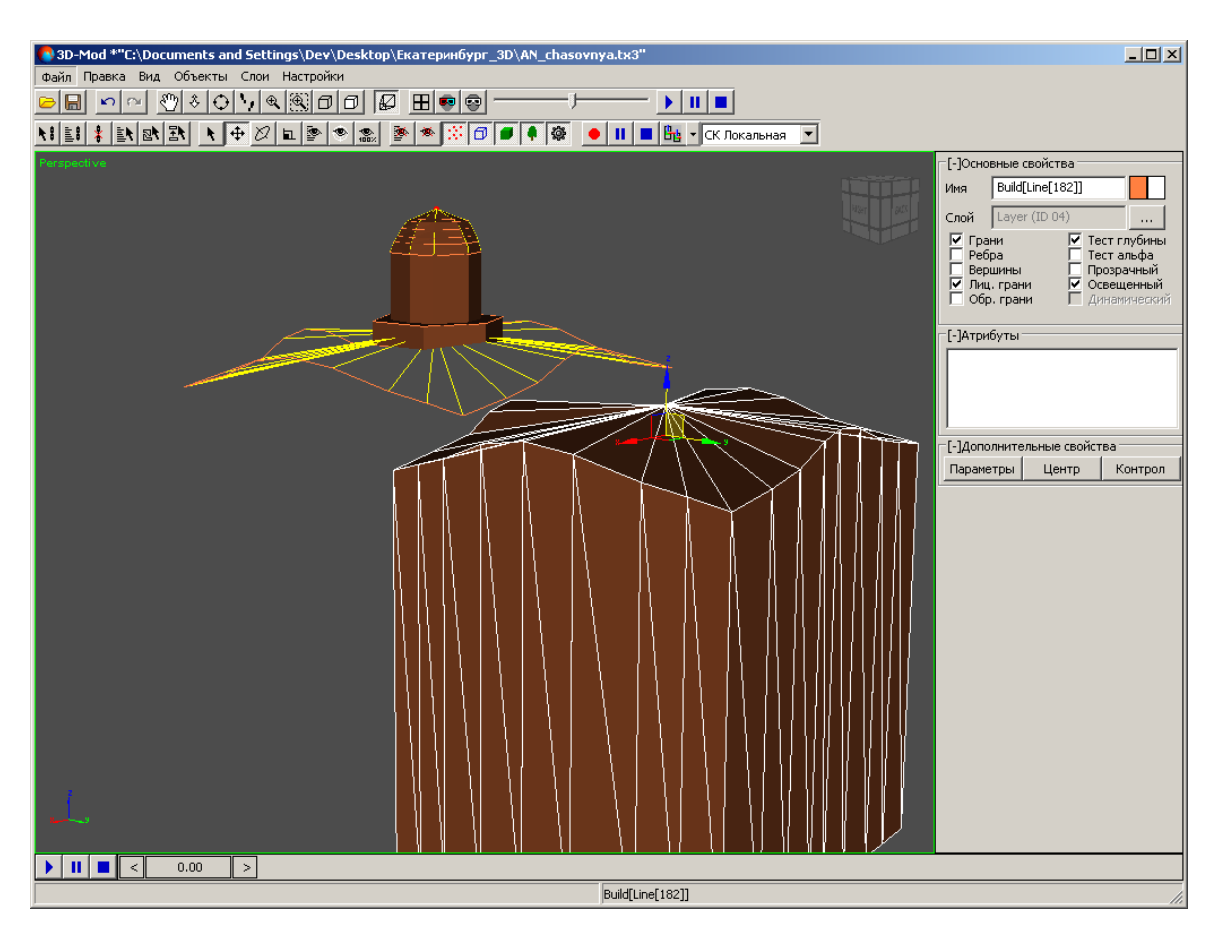

Рис. 59. Перемещение объекта в плоскости YZ

- 5. [опционально] Нажмите **правой клавишей мыши** на кнопку  $\bigoplus$  основной панели инструментов. Открывается окно **Положение**. Задайте параметры перемещения объекта одним из двух предложенных способов:
	- относительно его текущего положения (в разделе **Относительное**);
	- относительно начала текущей системы координат (в разделе **Абсолютное**).

Нажмите на клавишу **Enter**.

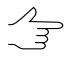

В окне **Положение** допускается введение параметров перемещения с отрицательными значениями.

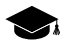

После перемещения объекта, изменения в его расположении автоматически фиксируются в разделе **Абсолютное**, отображая его текущее местоположение.

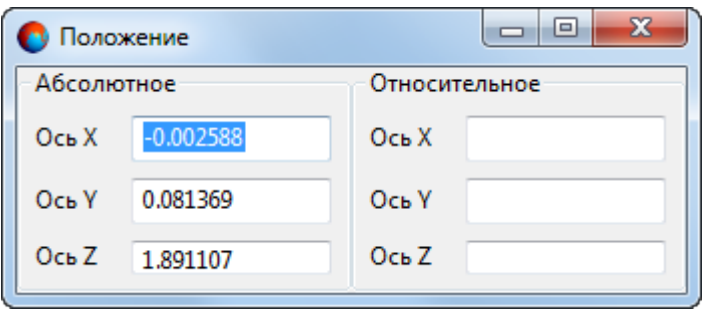

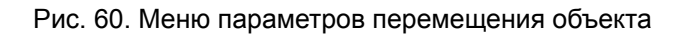

## **6.5.2. Вращение объекта**

Вращение выделенного объекта сцены происходит относительно [геометрического](#page-73-0) центра [объекта.](#page-73-0)

Чтобы вращать объект в области просмотра, выполните следующие действия:

- 1. Выберите **Правка › Вращать** или нажмите на кнопку  $\varnothing$  основной панели инструментов. Включается режим вращения выделенных объектов.
- 2. Щелкните кнопкой мыши по объекту. В результате отображается сфера вращения.

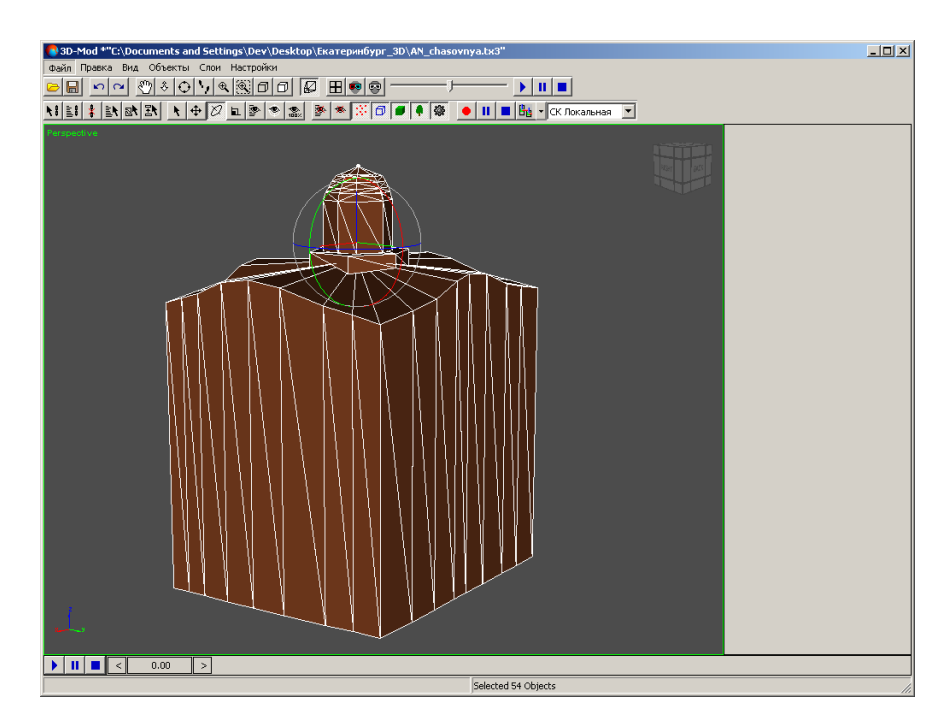

Рис. 61. Сфера вращения объекта

3. Выберите один из следующих вариантов вращения объекта:

• чтобы вращать объект вдоль *одной* из плоскостей сферы вращения, подведите курсор мыши к плоскости. Выбранная плоскость отображается желтым цветом.

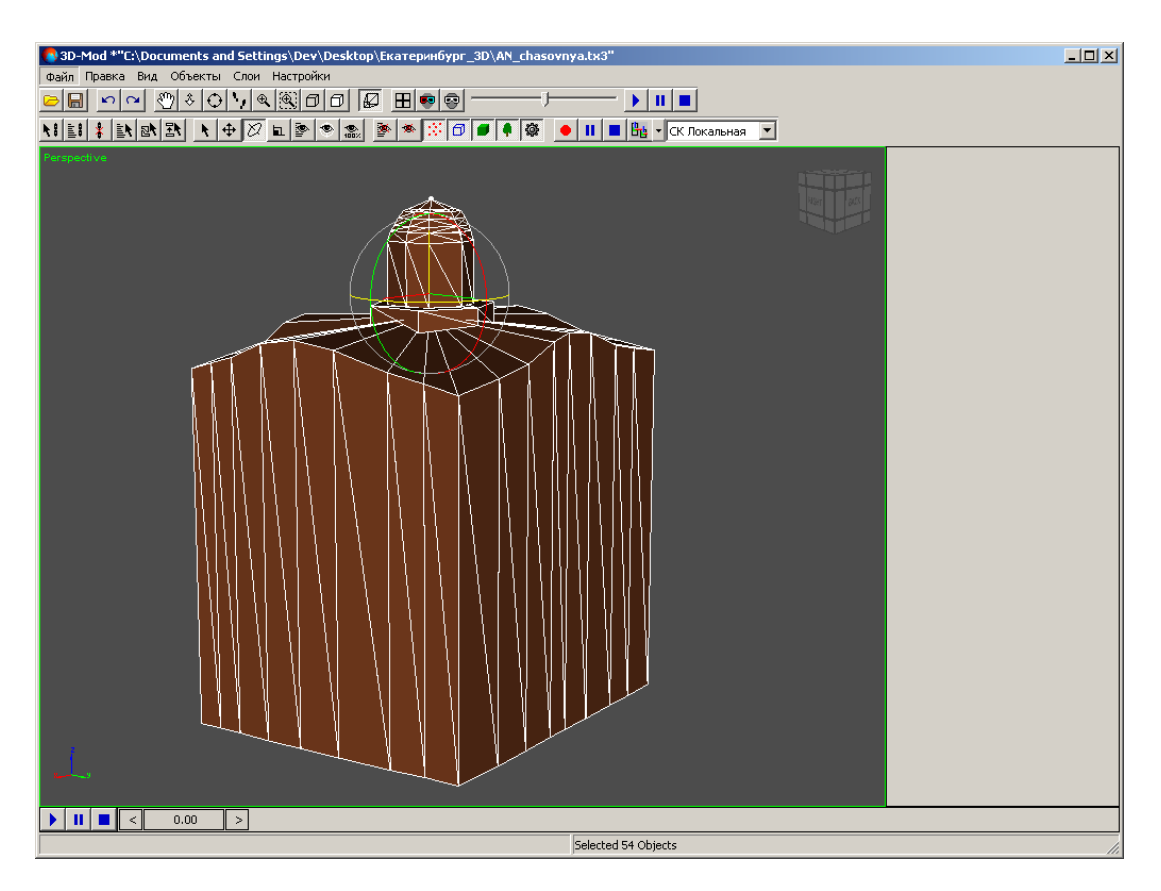

Рис. 62. Вращение объекта вдоль одной из плоскостей сферы вращения

• чтобы вращать объект в *свободной плоскости*, подведите курсор мыши в центр сферы вращения. Сфера вращения отображается желтым цветом.

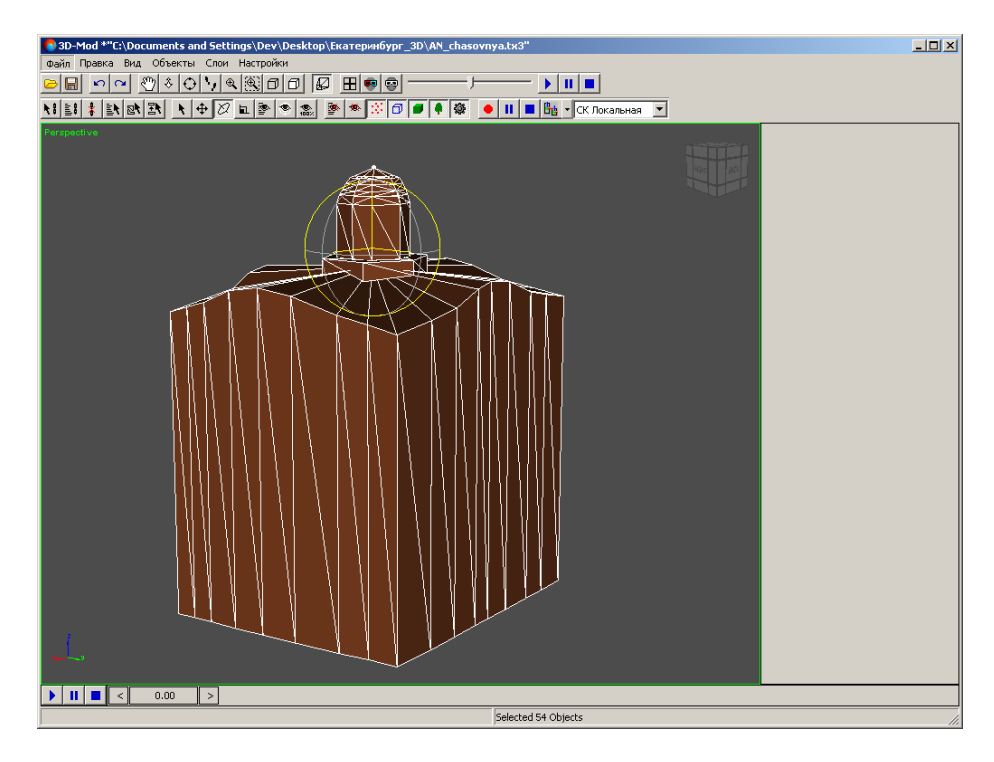

Рис. 63. Выбранная свободная плоскость

4. Нажмите и удерживайте кнопку мыши, при этом вращайте объект до необходимого положения.

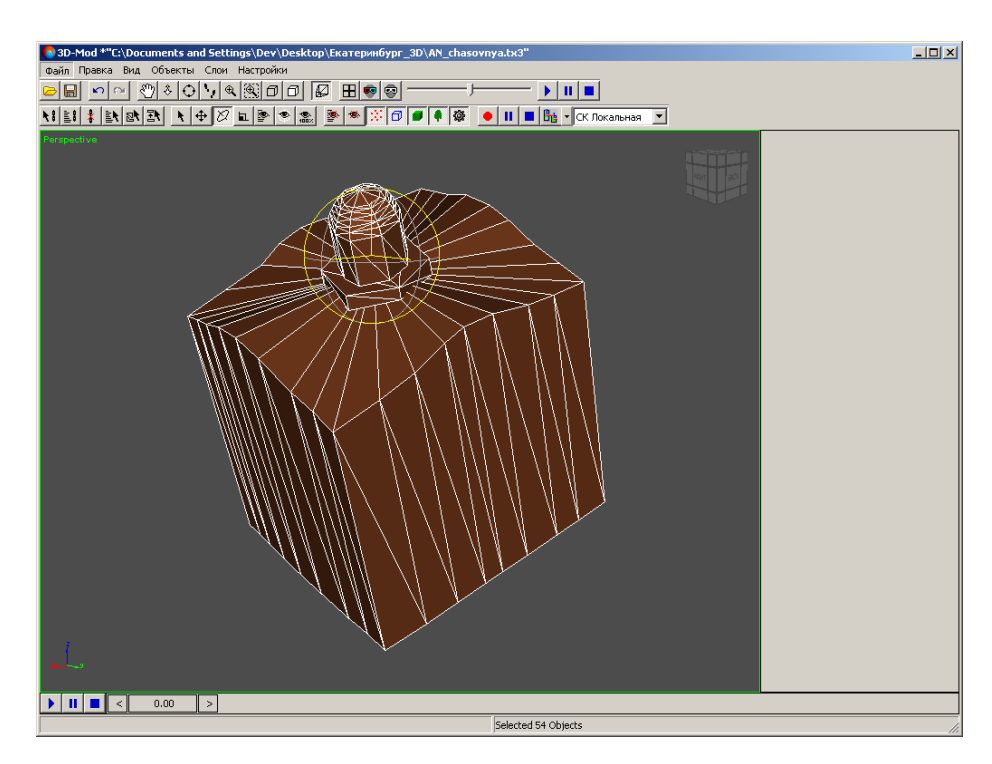

Рис. 64. Вращение объекта в свободной плоскости

- 5. [опционально] Нажмите **правой клавишей мыши** на кнопку  $\varnothing$  основной панели инструментов. Открывается окно **Вращение**. Задайте параметры вращения объекта одним из двух предложенных способов:
	- относительно его текущего положения (в разделе **Относительное**);
	- относительно начала текущей системы координат (в разделе **Абсолютное**).

Нажмите на клавишу **Enter**.

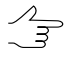

В окне **Вращение** допускается введение параметров вращения с отрицательными значениями.

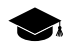

После вращения объекта, изменения в его расположении автоматически фиксируются в разделе **Абсолютное**, отображая его текущее местоположение.

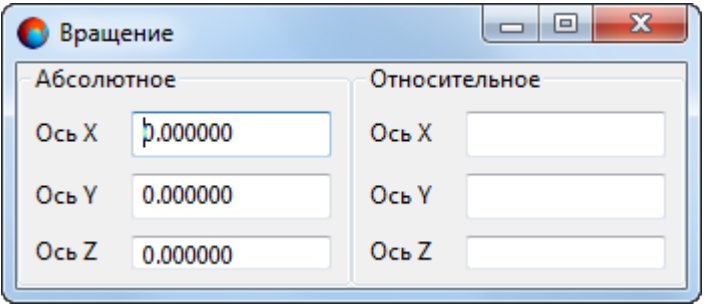

Рис. 65. Меню параметров вращения объекта

### **6.5.3. Масштабирование объекта**

Масштабирование выделенного объекта сцены происходит относительно [геомет](#page-73-0)[рического](#page-73-0) центра объекта.

Чтобы изменить масштаб объекта вдоль трех осей координат либо вдоль одной из осей координат, выполните следующие действия:

- 1. Выберите **Правка > Масштабировать** или нажмите на кнопку **и** основной панели инструментов. Включается режим масштабирования выделенных объектов.
- 2. Щелкните кнопкой мыши по объекту. В результате отображается система координат объекта.

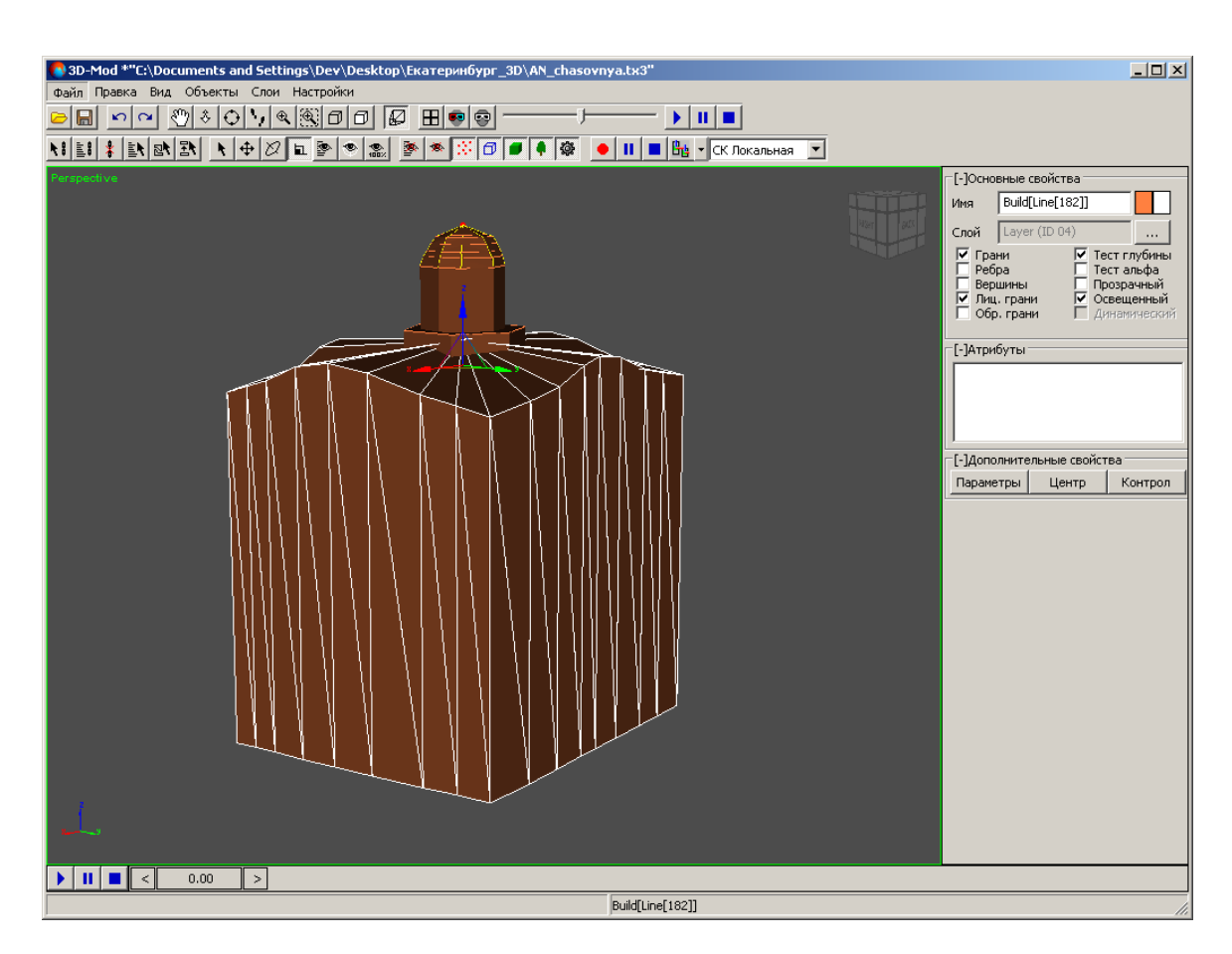

Рис. 66. Система координат объекта

- 3. Выберите ось координат вдоль которой необходимо изменить масштаб объекта:
	- чтобы изменить масштаб объекта вдоль *одной* оси системы координат, подведите курсор мыши к оси координат. Выбранная ось координат отображается желтым цветом.

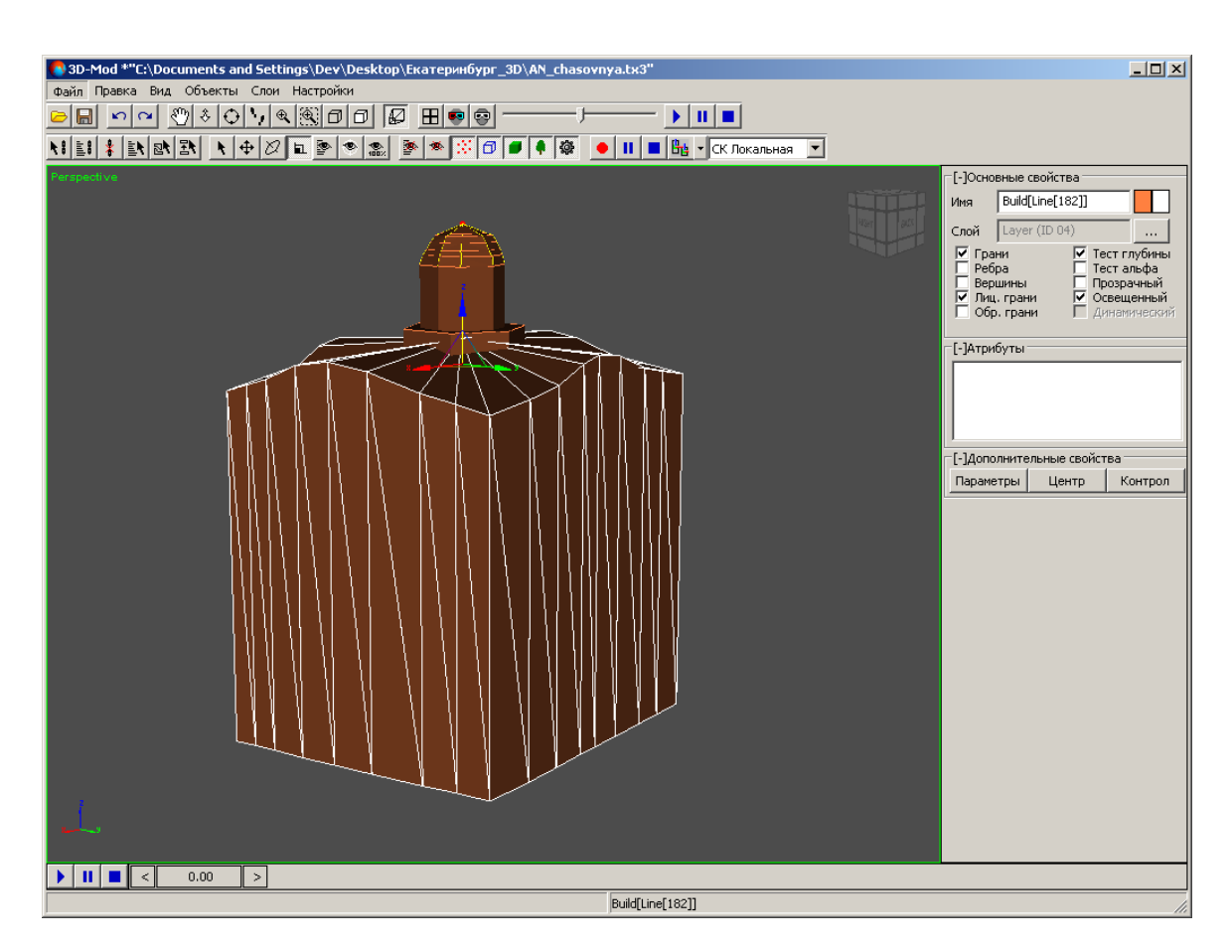

Рис. 67. Выбранная ось системы координат Z

• чтобы изменить масштаб объекта в плоскости *двух* осей системы координат, подведите курсор мыши к перемычке в форме треугольника, соединяющего обе оси. Выбранная плоскость отображается желтым цветом.

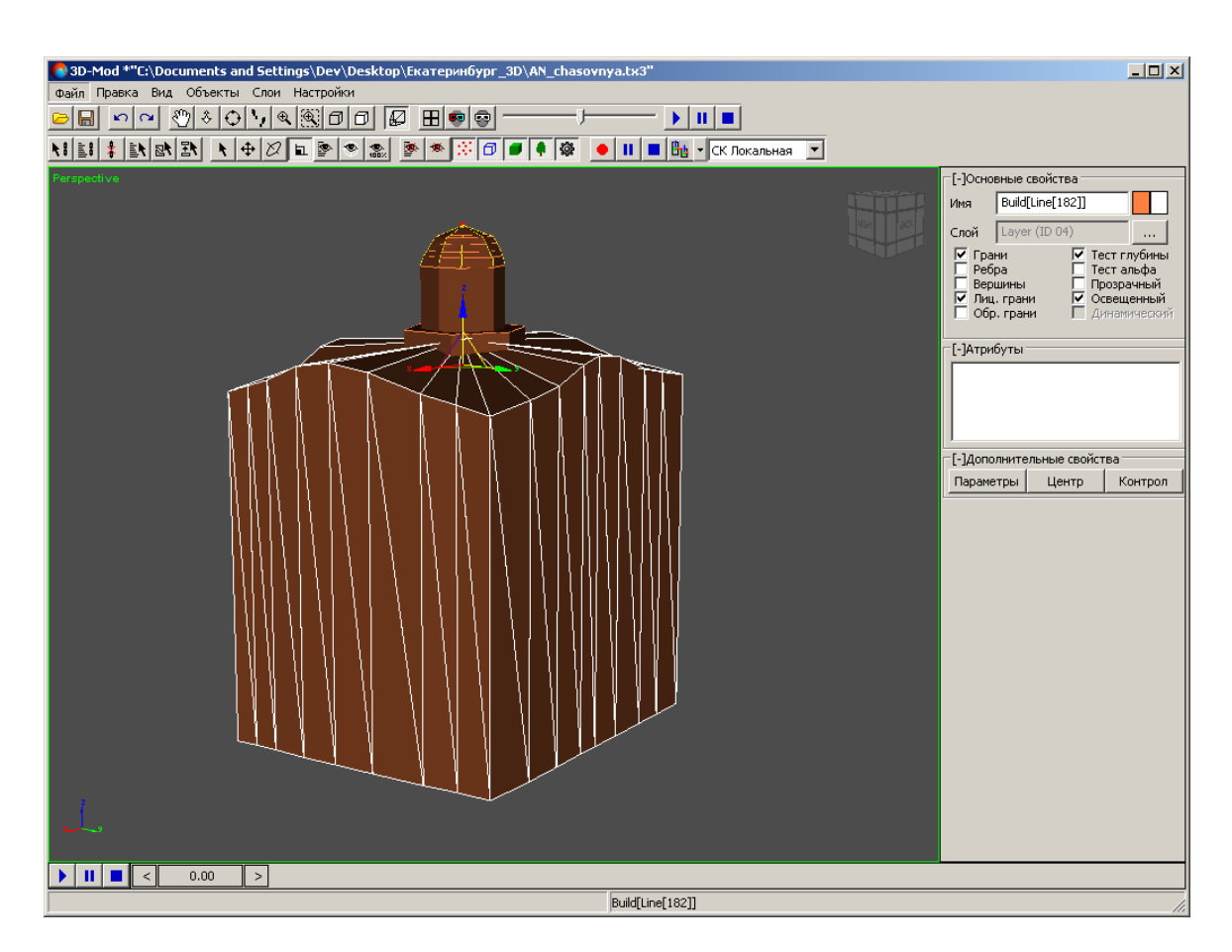

Рис. 68. Выбранная плоскость YZ

• чтобы изменить масштаб объекта вдоль *трех* осей системы координат, подведите курсор мыши в центр осей координат. Выбранная область отображается в форме треугольника желтого цвета.

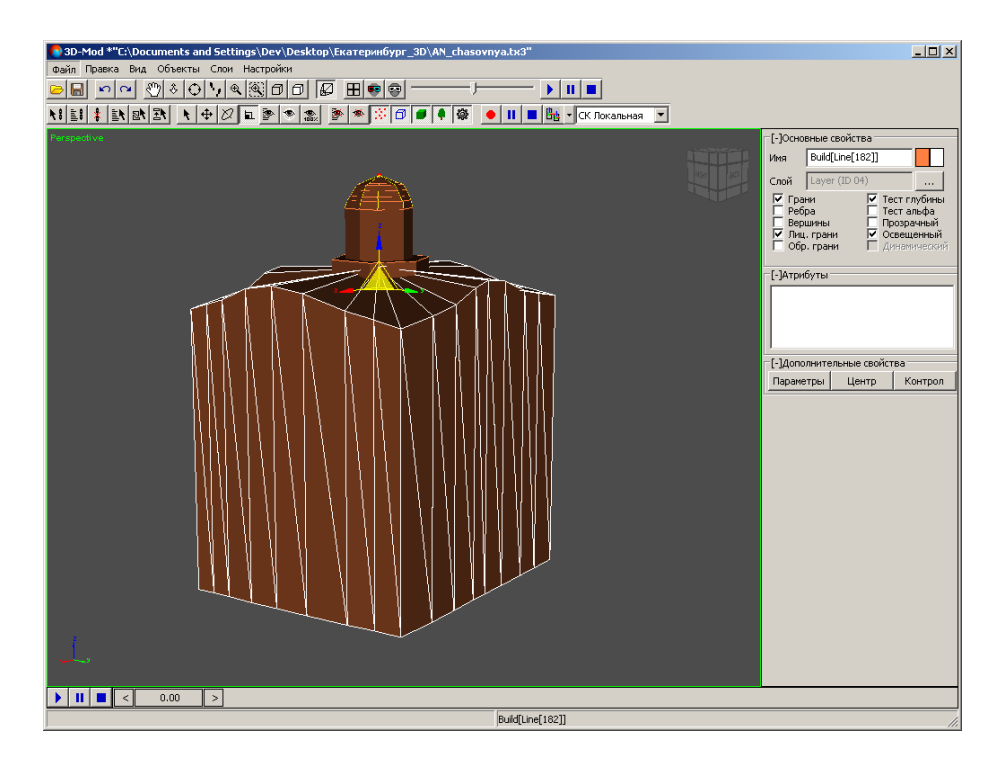

Рис. 69. Выбранная область - вдоль трех осей системы координат

- 3D-Mod \*"C:\Documents and Settings\Dev\Desktop\EkaTepMn6ypr\_3D\AN\_chasovnya.tx3"  $\boxed{2}$   $\times$ <u> on oo oso on kommunities hoo</u> - $\begin{array}{c|c|c|c|c|c} \hline \textbf{p} & \textbf{p} & \textbf{p} \end{array}$  $-1$  $F-10$ Buildfline[182]  $F-IA$  $\overline{[\cdot]A}$ Параметры Центр Контрол  $\overline{\mathbb{R}}$ Build[Line[182]]
- 4. Нажмите и удерживайте кнопку мыши, при этом переместите курсор мыши. Происходит изменение масштаба объекта вдоль выбранных осей координат.

Рис. 70. Изменение масштаба объекта вдоль трех осей системы координат

5. [опционально] Нажмите правой клавишей мыши на кнопку **и основной па**нели инструментов. Открывается окно **Масштабирование**. Задайте параметры масштабирования в разделе **Относительное**. Нажмите на клавишу **Enter**.

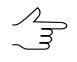

В окне **Масштабирование** допускается введение параметров масштабирования с отрицательными значениями.

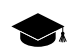

Изменения размеров объекта автоматически фиксируются в разделе **Абсолютное**, отмечая текущие значения его параметров.

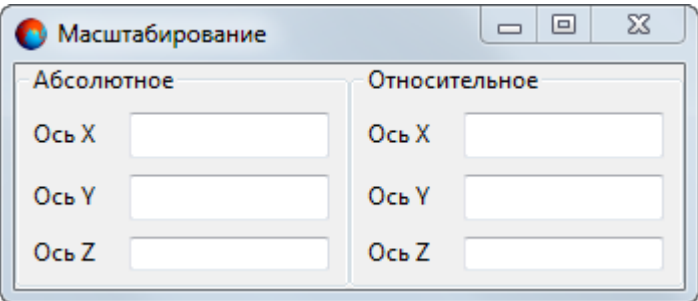

Рис. 71. Меню параметров масштабирования объекта

## **6.5.4. Преобразование объекта в сетку**

В модуле предусмотрена возможность операций с любым геометрическим телом.

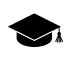

*Геометрическим телом* называется 2D или 3D-объект, который создается для формирования и отображения в финальной 3D-сцене.

Основой геометрического тела, является его сетчатая оболочка (сетка).

Сетчатая оболочка геометрического тела имеет определенную структуру и состоит из вершин и граней. Вершины и грани любого созданного тела (**Правка › Создать**) невозможно редактировать, то есть изменять форму тела произвольным образом. Для редактирования геометрического тела необходимо преобразовать исходный объект в однородную сетчатую оболочку.

Для преобразования объекта в сетку выполните следующие действия:

- 1. [Создайте](#page-56-0) объект или импортируйте объект.
- 2. [Выделите](#page-77-0) объект.

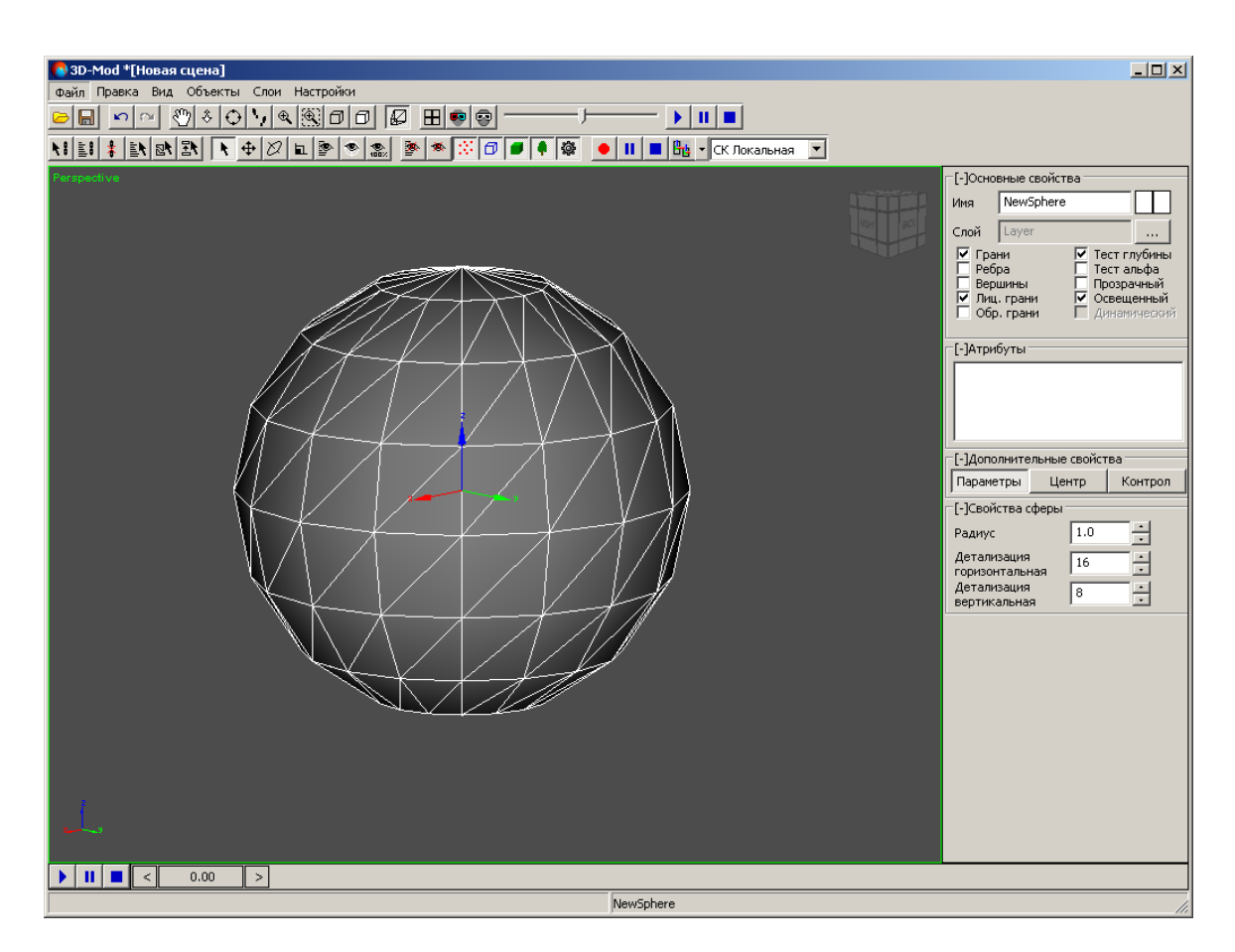

Рис. 72. Выделенный объект - сфера

3. Выберите **Правка › Преобразовать › в сетку**. В результате преобразованный объект становится редактируемым.

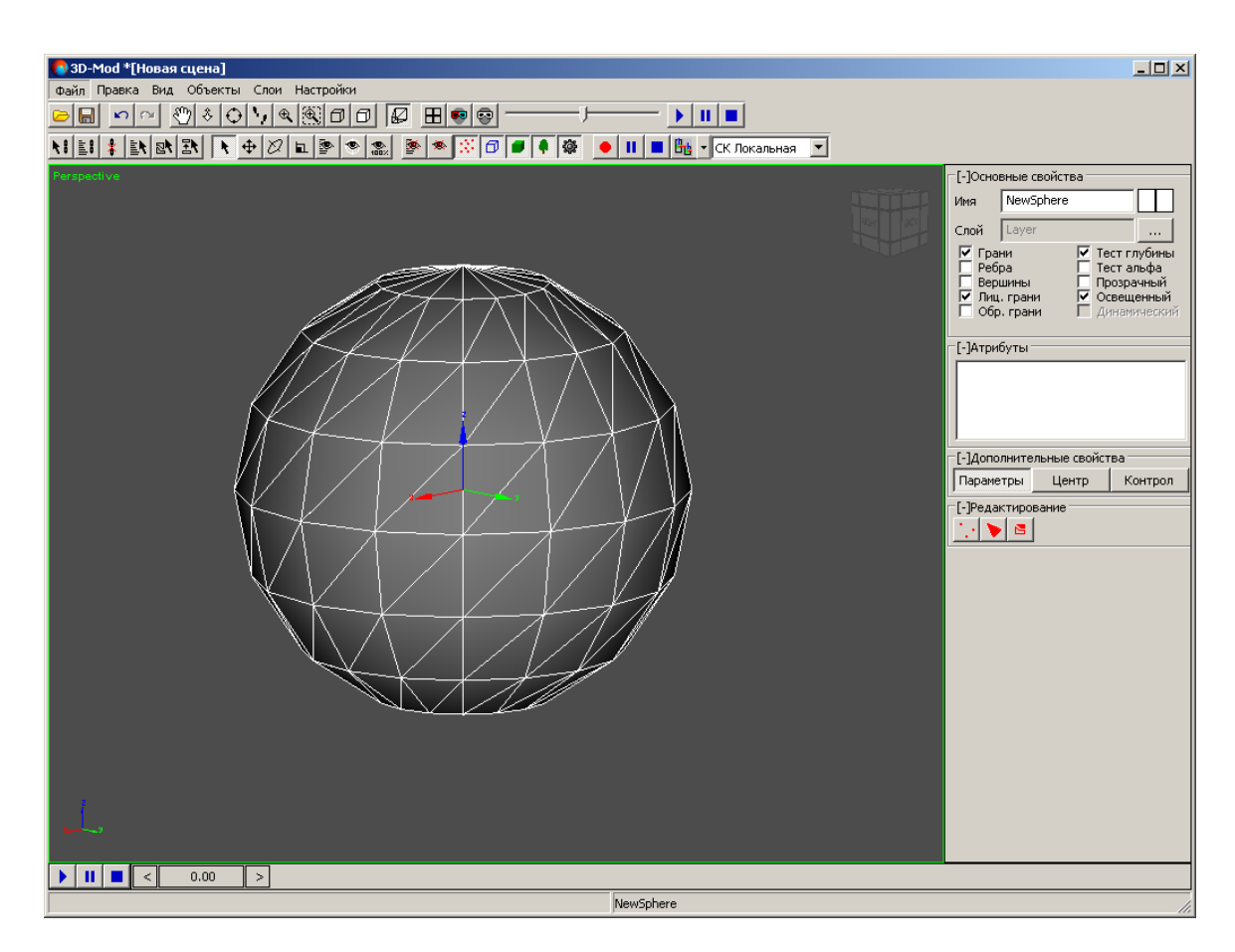

Рис. 73. Выбранный объект, преобразованный в сетку

## **6.5.5. Редактирование вершин объекта**

*Вершина объекта* — точки, в которой сходятся грани сетчатой оболочки тела.

Для редактирования вершин объекта выполните следующие действия:

- 1. [Создайте](#page-56-0) объект или импортируйте слой векторных объектов.
- 2. [Выделите](#page-77-0) объект.
- 3. [опционально] Для редактирования *созданного* объекта выберите **Правка › Преобразовать › в сетку**.
- 4. В разделе **Редактирование** нажмите на кнопку **:** Включается режим редактирования вершин объекта.

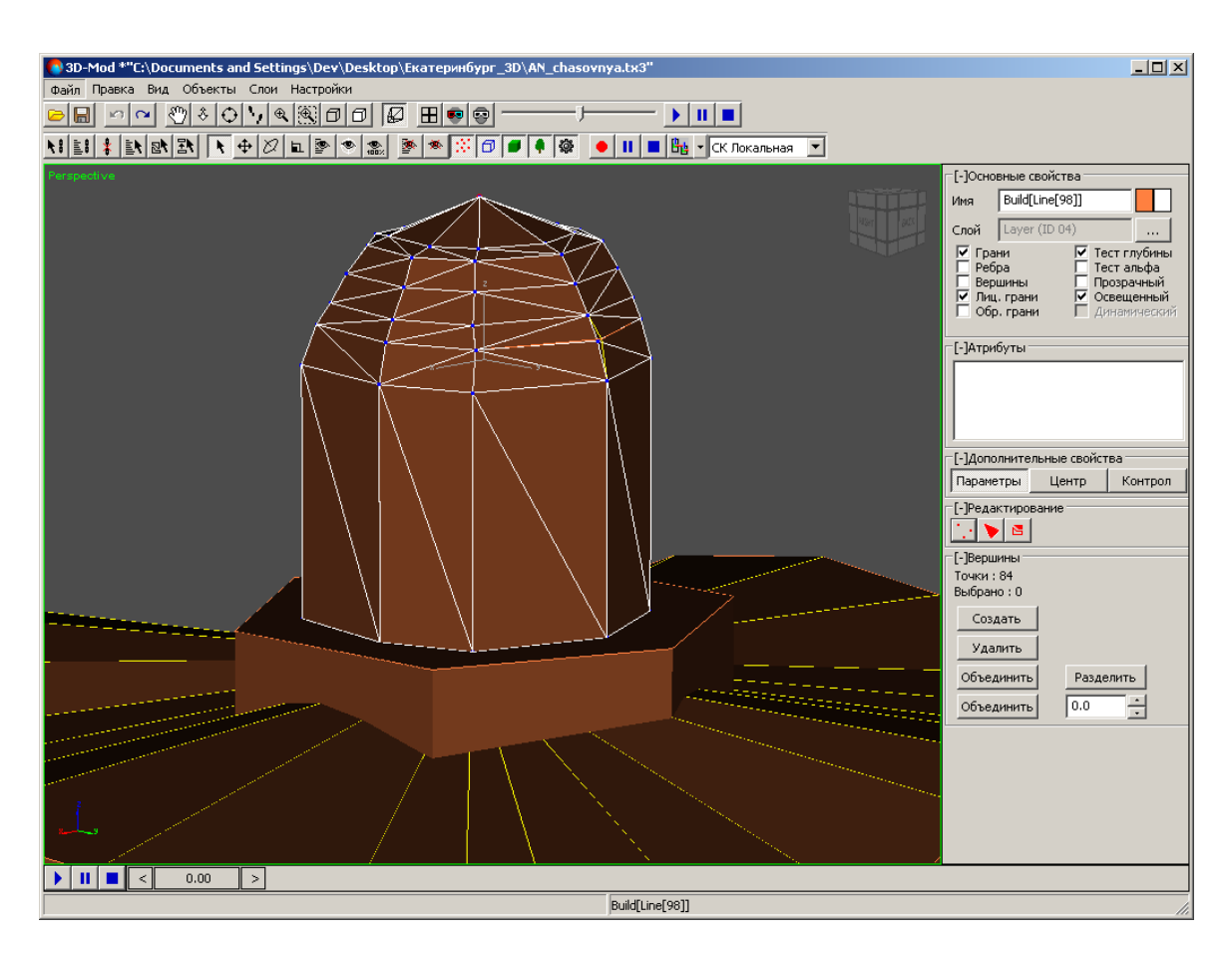

Рис. 74. Режим редактирования вершин объекта

- 5. [опционально] Чтобы удалить вершину, выделите ее и нажмите на кнопку **Удалить**.
- 6. Чтобы объединить несколько вершин, выделите две или более вершины и нажмите на кнопку **Объединить**.

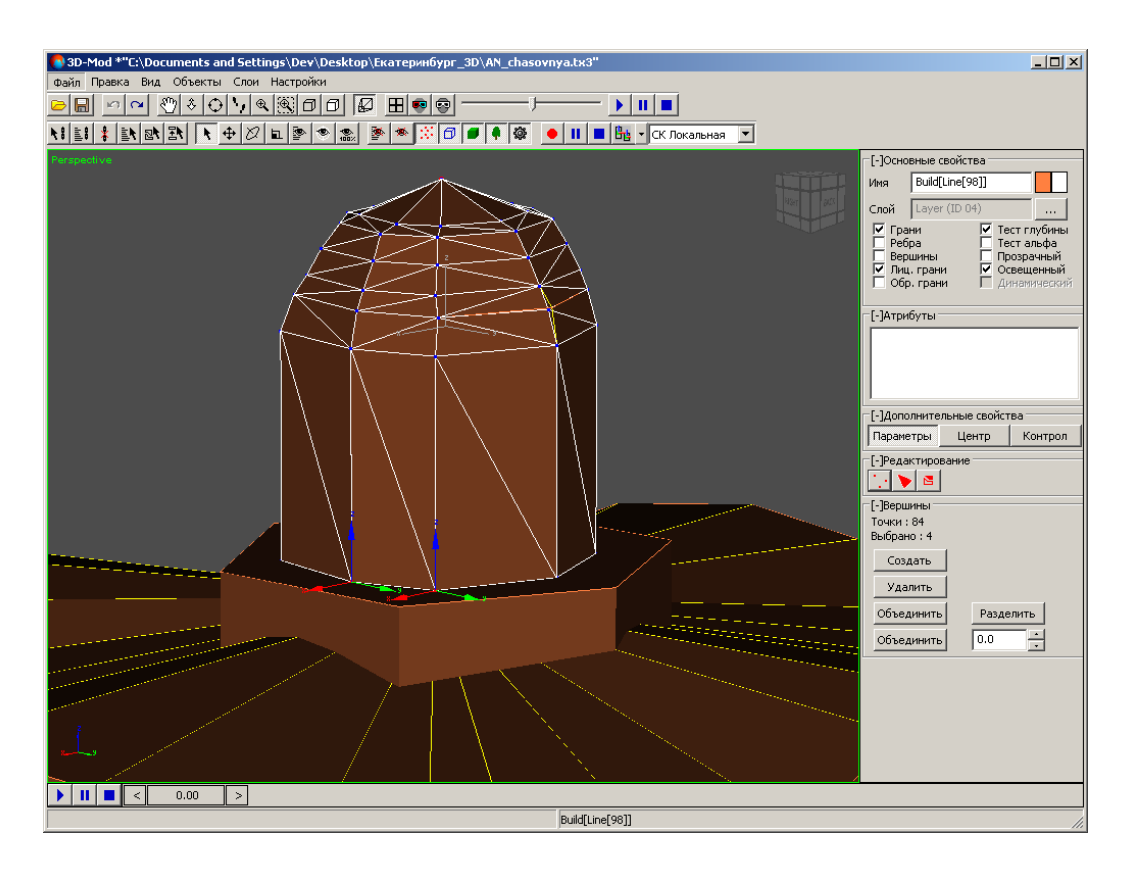

Рис. 75. Две выделенные вершины

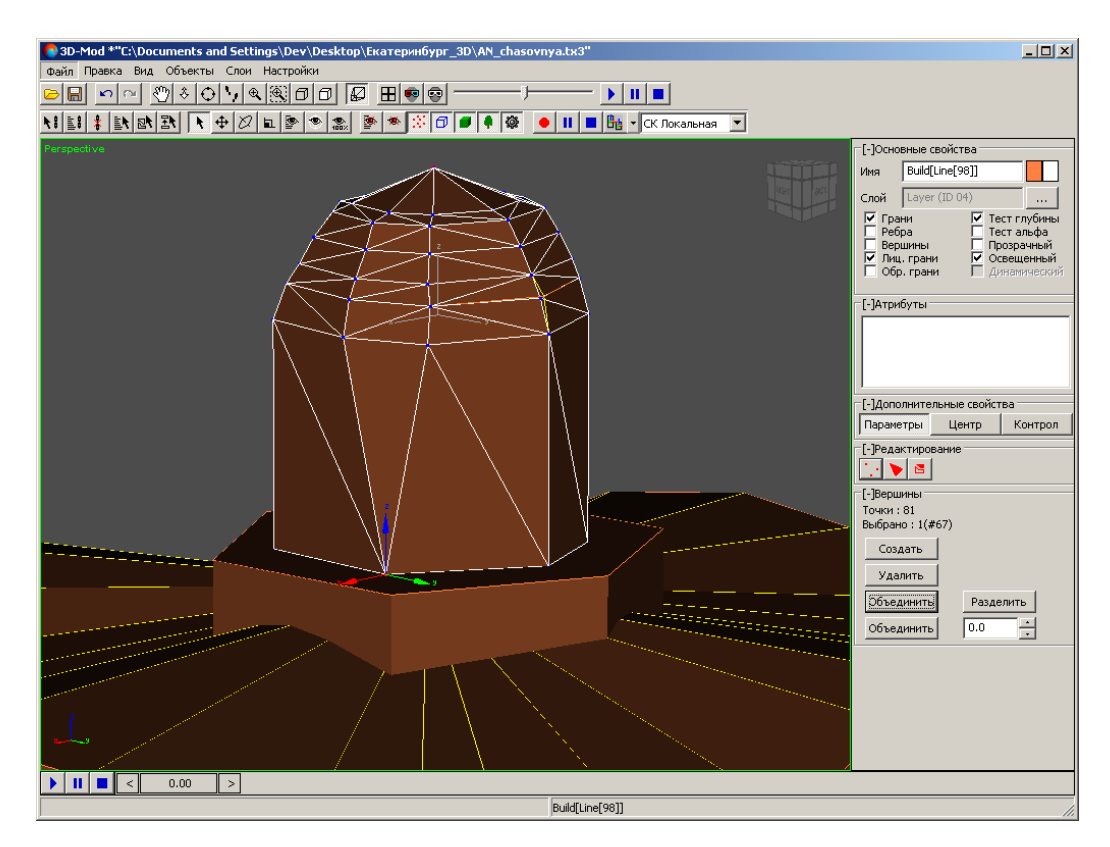

Рис. 76. Одна вершина, полученная путем объединения двух вершин

7. [опционально] Чтобы объединить несколько вершин, расположенных на расстоянии меньше заданного, введите в поле значение и нажмите на кнопку **Объединить**.

Для создания *гладкой модели* объекта выделите все вершины объекта, введите минимальное расстояние в поле и нажмите на кнопку **Объединить**.

8. [опционально] Чтобы разделить ранее объединенные вершины, выделите их и нажмите на кнопку **Разделить**. Включите режим перемещения выделенных объектов и переместите на необходимое расстояние разъединенные вершины кнопкой мыши.

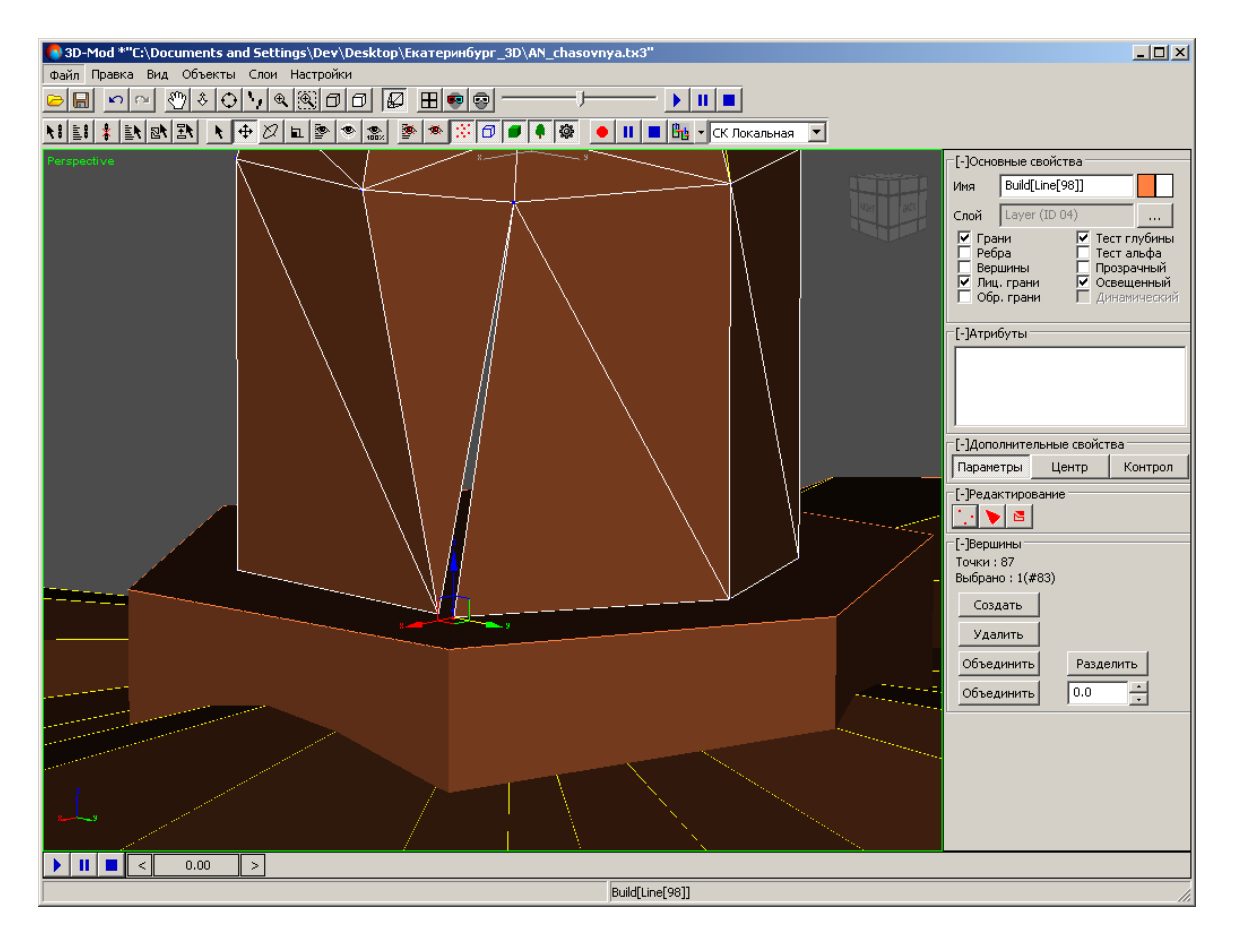

Рис. 77. Перемещение одной из вершин по оси Y

9. Чтобы отключить режим редактирования вершин объекта, нажмите на кнопку .

Чтобы создать новую вершину объекта, выполните следующие действия:

1. [Выделите](#page-77-0) объект.

 $\frac{2}{3}$ 

- 2. В разделе **Редактирование** нажмите на кнопку **:** Включается режим редактирования вершин объекта.
- 3. В разделе **Вершины** нажмите на кнопку **Создать**. Включается режим создания вершин.
- 4. Установите маркер в необходимое положение на объекте.

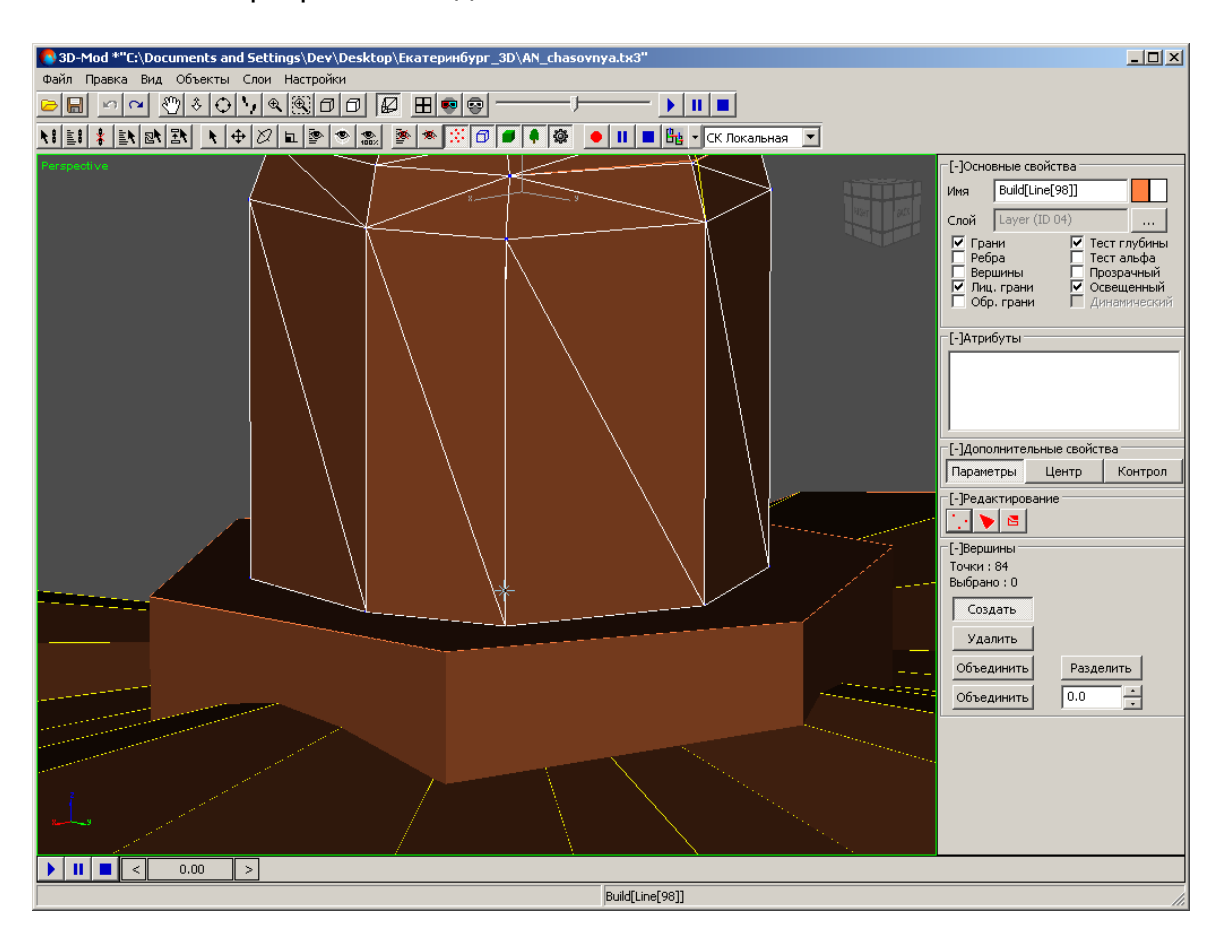

Рис. 78. Установленный маркер для создания в этой точке новой вершины объекта

5. Щелчком кнопки мыши создайте новую вершину объекта.

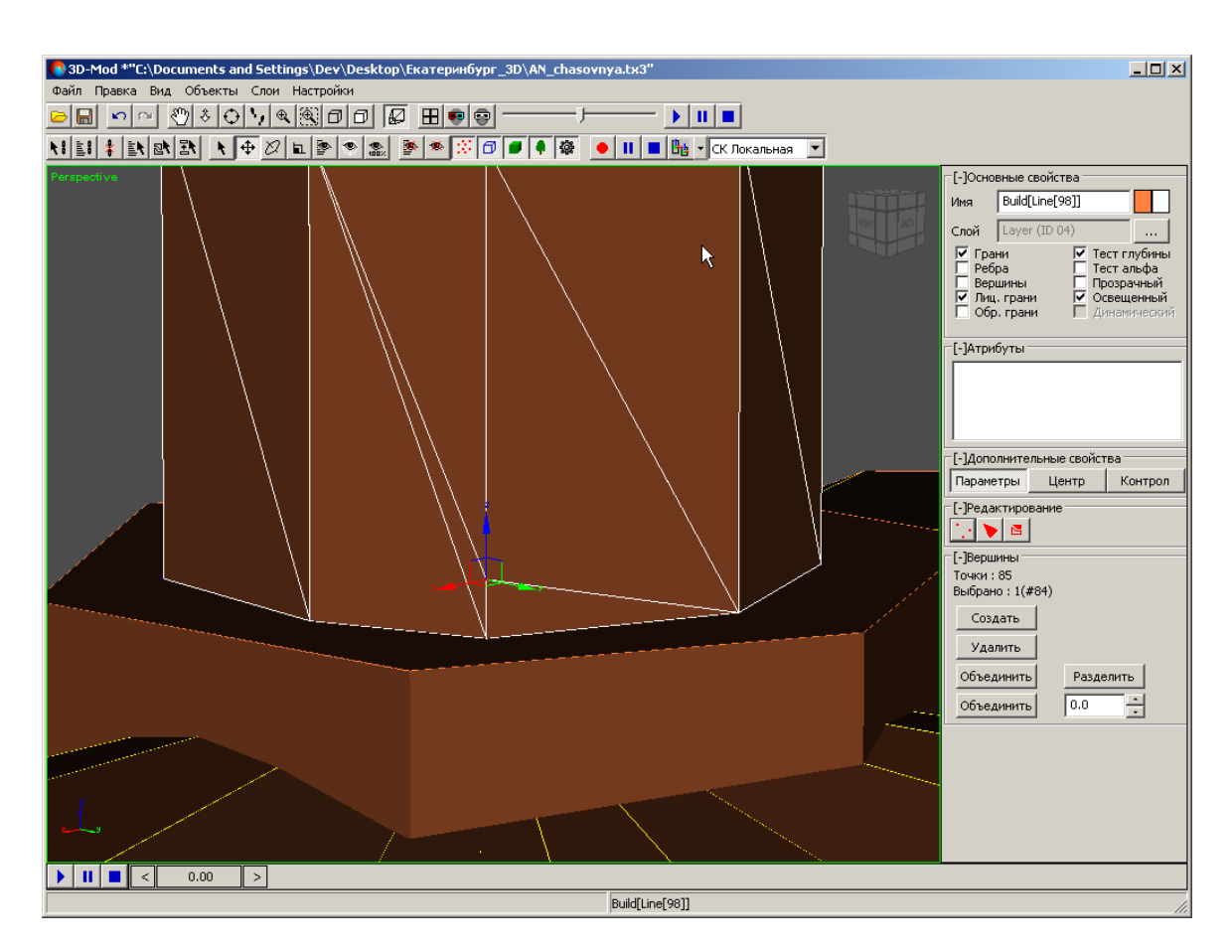

Рис. 79. Создание новой вершины объекта

6. Чтобы отключить режим создания вершин, нажмите на кнопку **Создать**.

## **6.5.6. Редактирование граней объекта**

*Грань объекта* — минимальный треугольный элемент сетчатой оболочки тела.

Грань каждого объекта содержит нормаль. Если нормаль направлена в сторону наблюдателя, то грань объекта отображается. Если нормаль направлена в противоположную сторону от точки наблюдения, то грань не отображается.

Для редактирования граней объекта выполните следующие действия:

- 1. [Создайте](#page-56-0) объект или импортируйте слой векторных объектов.
- 2. [Выделите](#page-77-0) объект.
- 3. [опционально] Для редактирования *созданного* объекта выберите **Правка › Преобразовать › в сетку**.

4. В разделе **Редактирование** нажмите на кнопку **.** Включается режим редактирования граней объекта.

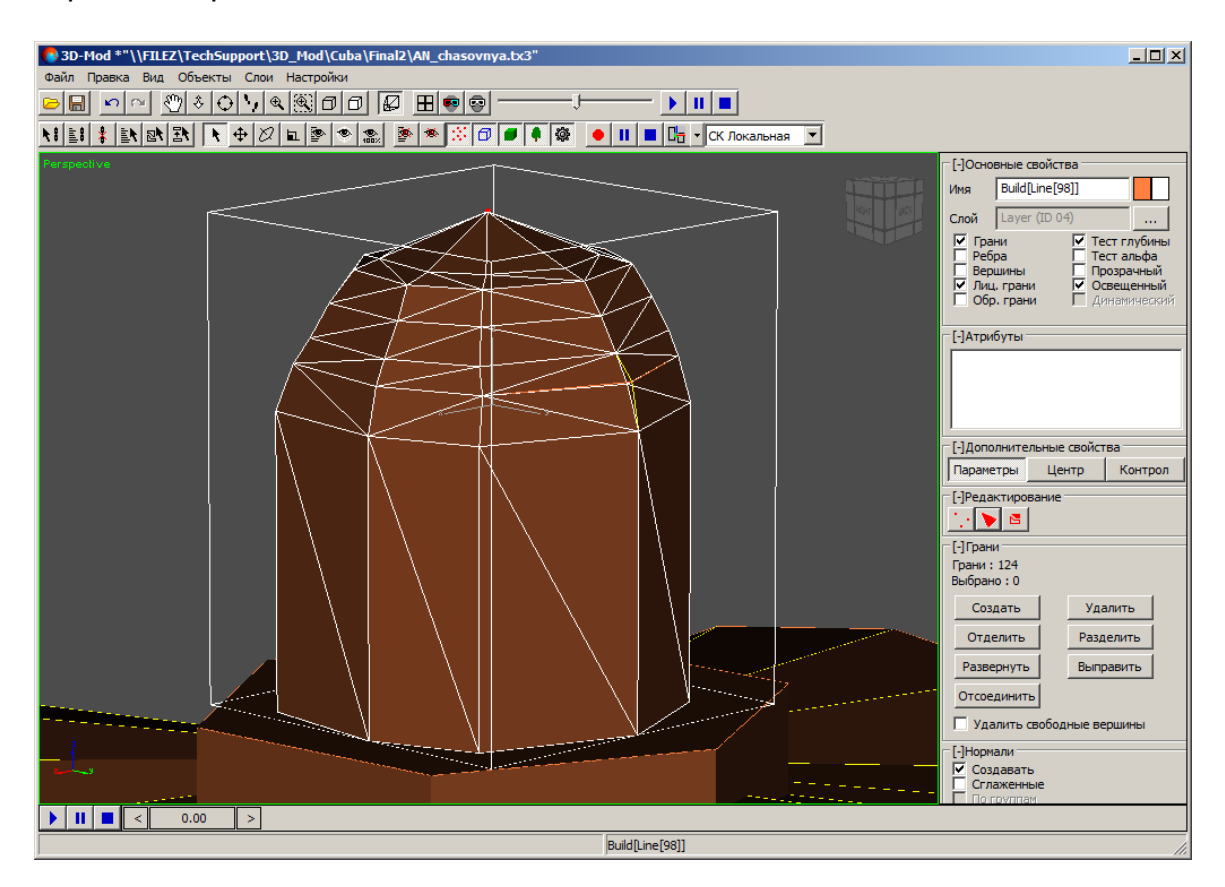

Рис. 80. Режим редактирования граней объекта

- 5. Для выделения граней выполните следущие действия:
	- [опционально] выделите отдельную грань щелчком **левой кнопки мыши**;

Чтобы выделить несколько граней, нажмите и удерживайте клавишу **Shift**, и щелчками мыши последовательно выделите необходимые грани.

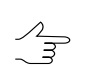

- Чтобы снять выделение определенных граней из выделенной группы, нажмите и удерживайтеклавишу **Ctrl**, и щелчками мыши последовательноснимитевыделение у нужных граней.
- [опционально] для выделения группы соседних граней нажмите и удерживайте **левую кнопку мыши** и переместите курсор «растягивая» прямоугольную область, внутри который будут выделены грани;
- [опционально] для того чтобы **выделить схожие** грани объекта, т. е. грани находящиеся рядом с выделенной и при этом лежащие в одной с ней

плоскости (или же в плоскостях, близких по соседству с изначальной), выполните следующее:

- 1. Введите максимально допустимый угол отклонения от плоскости в которой лежит изначально выделенная грань в разделе **Выделить схожие**, от 0 до 180 градусов.
- 2. Нажмите на кнопку **В плоскости**.
- Слишком малые значение угла отклонения приведут к излишне строгой проверке  $\mathscr{L}_{\overline{\mathcal{F}}}$ схожести граней, излишне большие — к выделению всех граней объекта независимо от их расположения. Ввод рациональных значений угла позволяет быстро выделить единообразные участки объектов, что может быть полезным, например, при текстурировании.

В этом случае количество обнаруженных схожих граней и радиус их обнаружения потенциально не ограничены, однако в результате операции будут выделены только те схожие грани, которые находятся в непосредственном соседстве друг от друга. При этом выделение не распространяется на изолированные участки, а также на грани, находящиеся в параллельных плоскостях.

6. [опционально] Чтобы удалить грань, выделите ее и нажмите на кнопку **Удалить**.

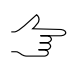

Для удаления вершин выделенных граней установите флажок **Удалить свободные вершины** и после этого нажмите на кнопку **Удалить**.

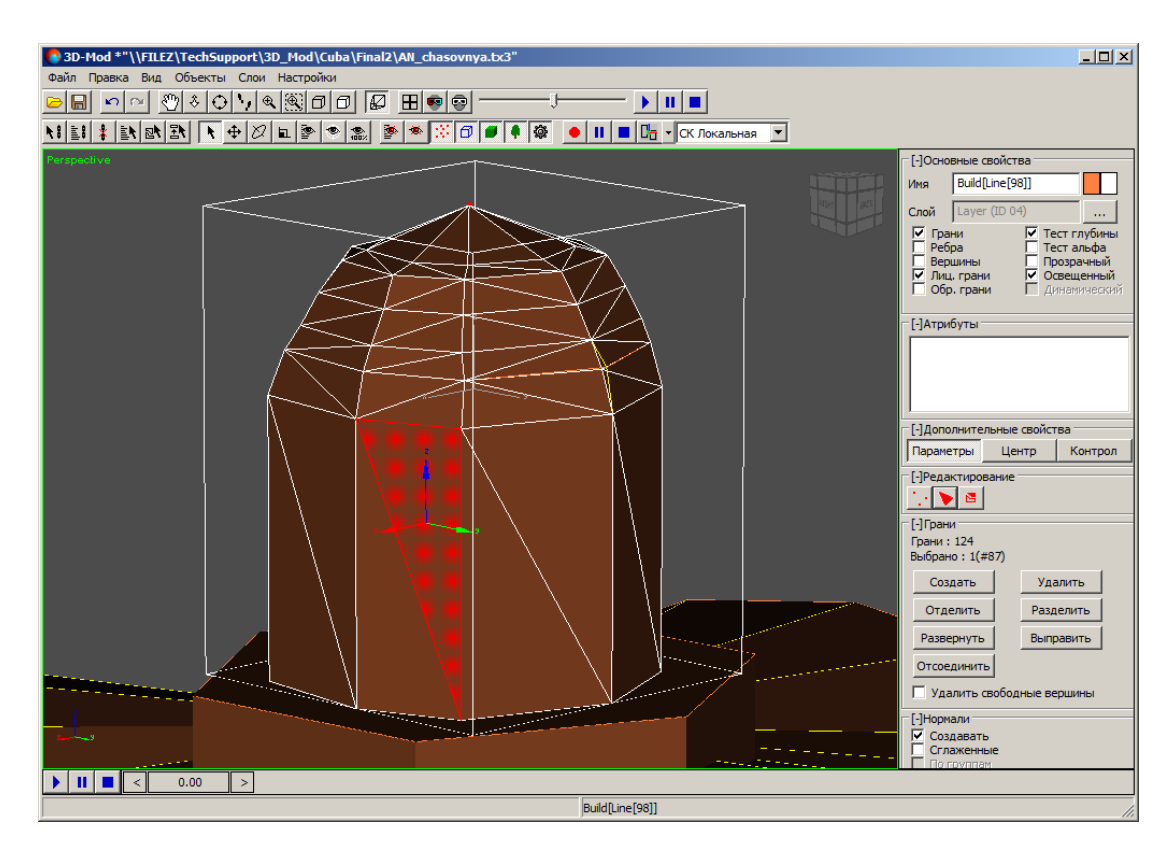

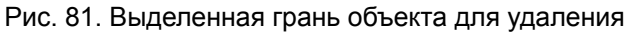

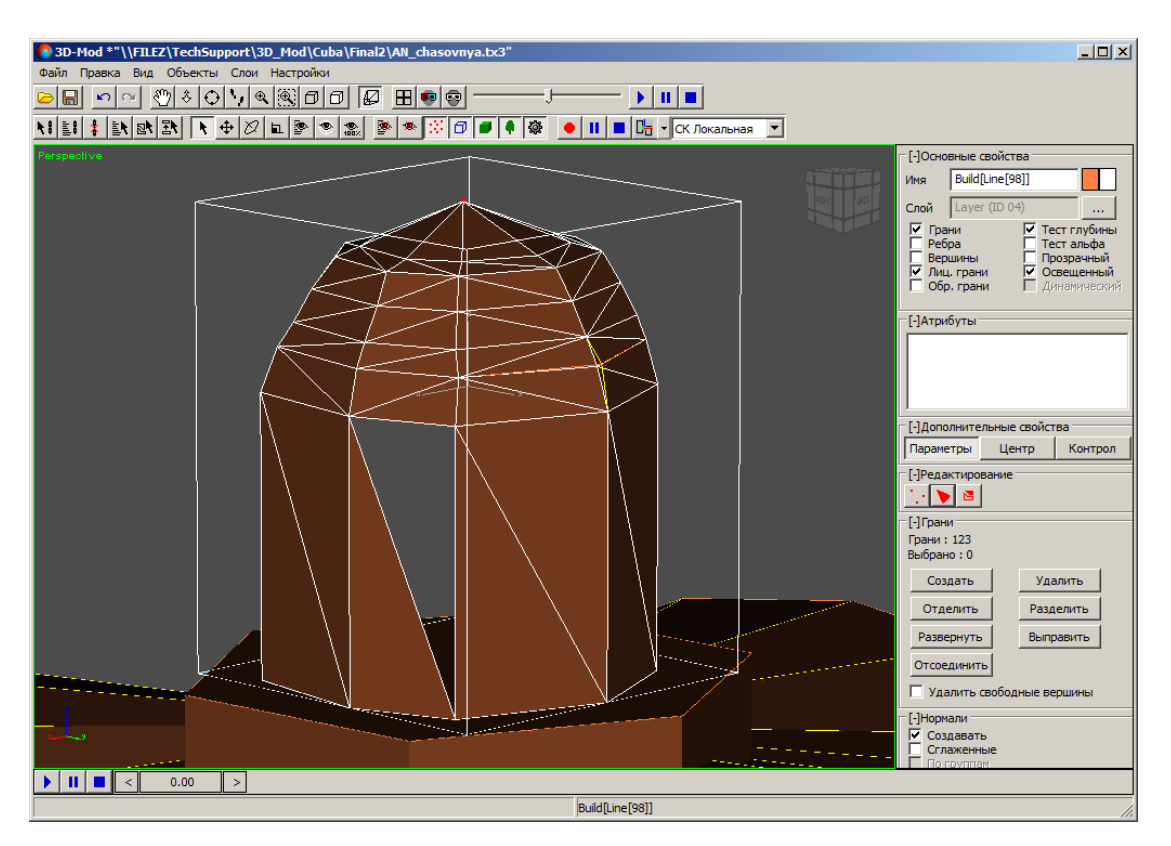

Рис. 82. Удаление выделенной грани

7. [опционально] Чтобы отделить грань от объекта, выделите ее и нажмите на кнопку **Отделить**. Включите режим [перемещения](#page-79-0) объектов и переместите отделенную грань. При этом грань остается в каркасе объекта.

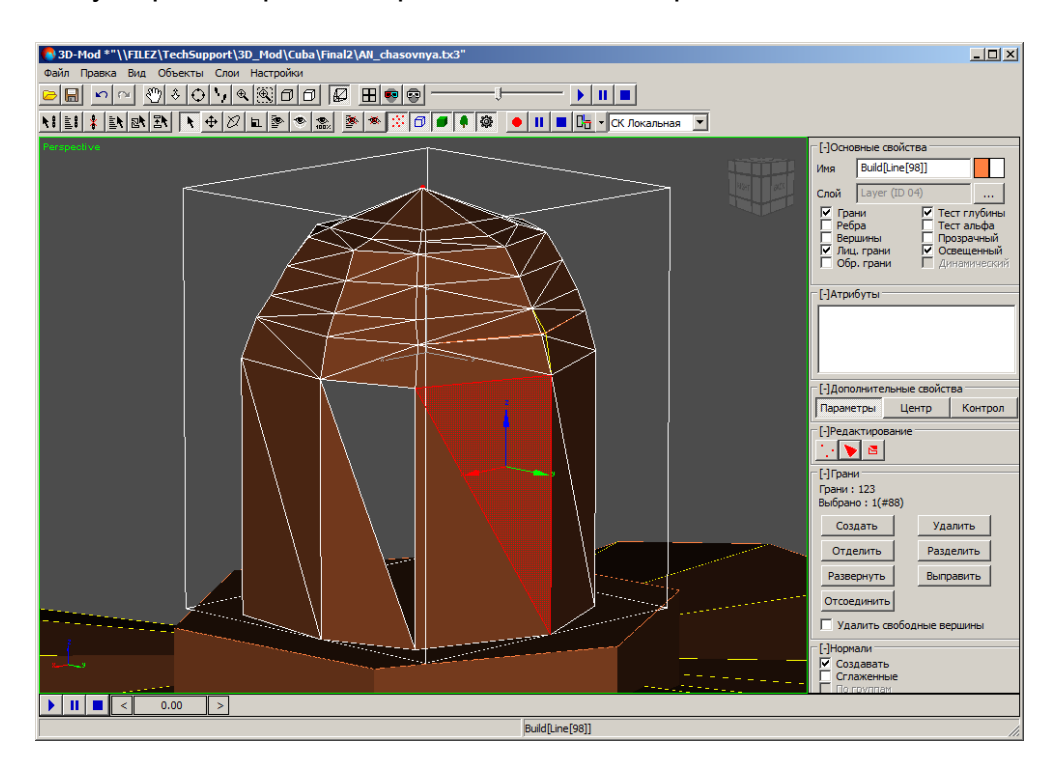

Рис. 83. Выделенная грань объекта для отделения

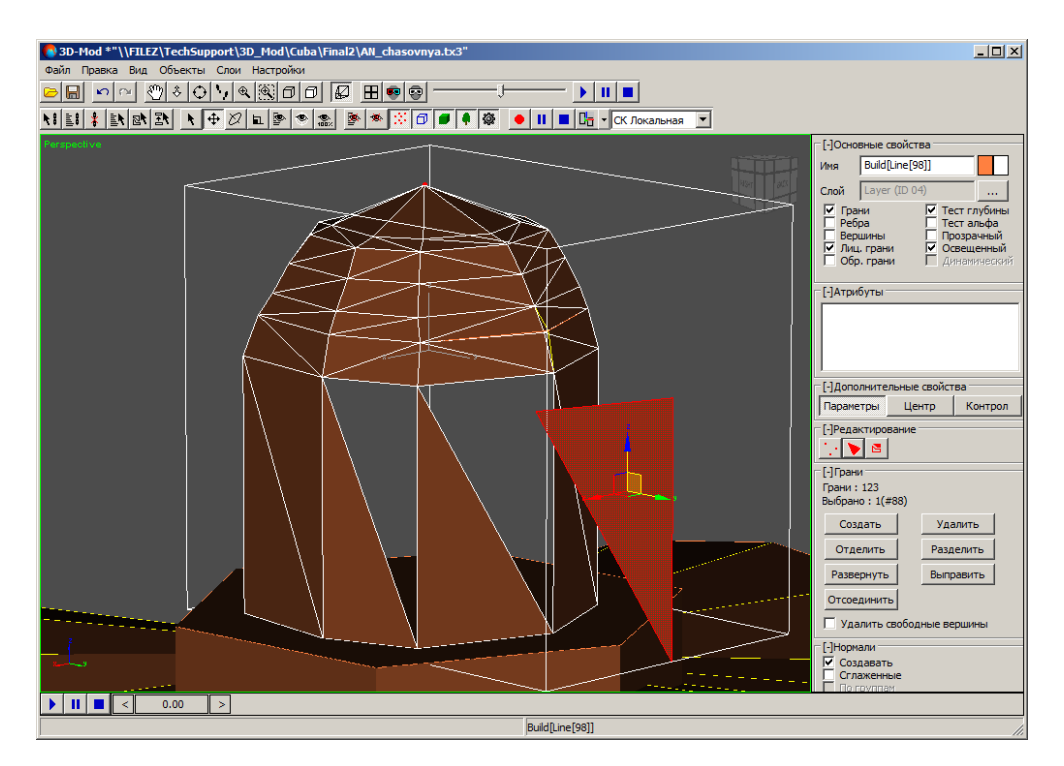

Рис. 84. Отделенная от объекта грань

8. [опционально] Для разделения граней объекта на более малые, нажмите на кнопку **Разделить** и используйте маркер мыши для разметки границ новых граней между существующими ребрами и вершинами. Для того чтобы выйти из режима разбиения граней, нажмите на кнопку **Разделить** еще раз.

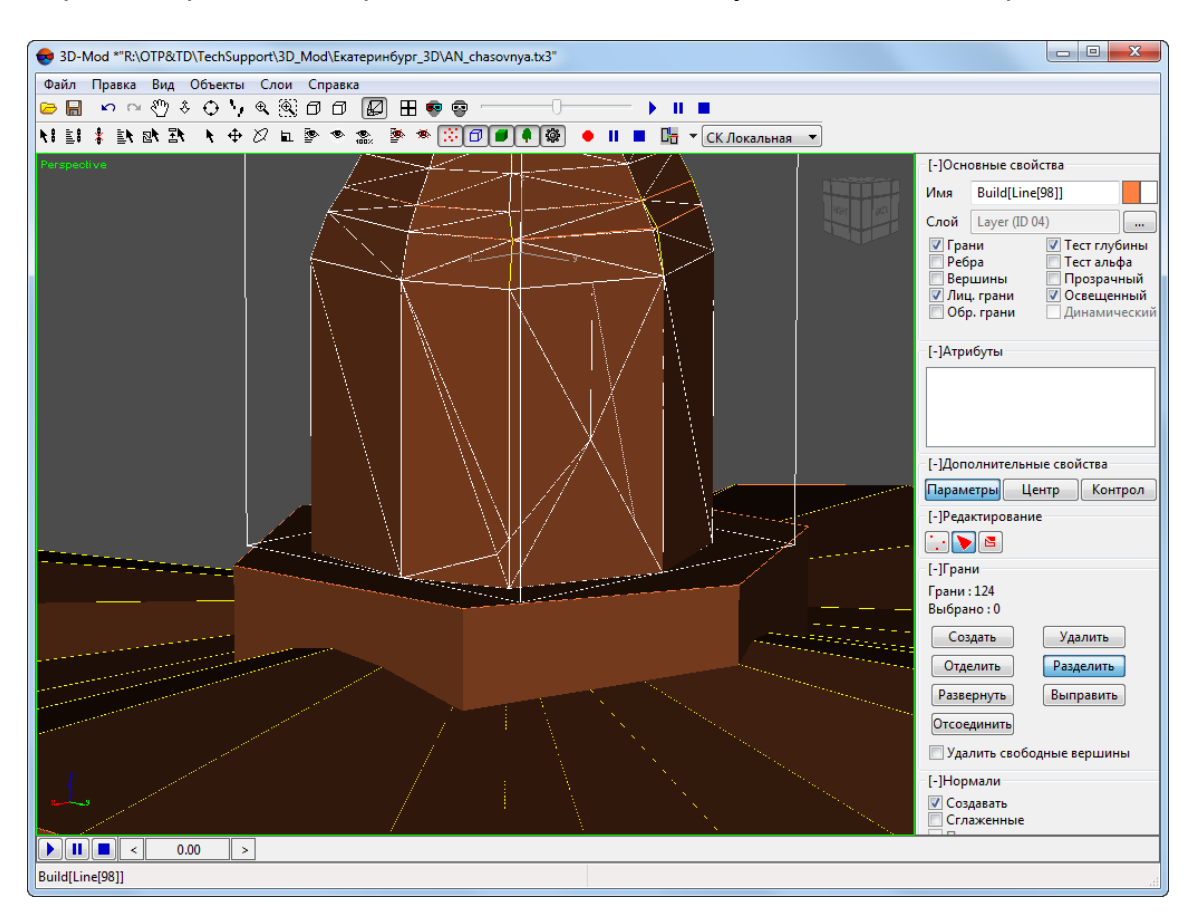

Рис. 85. Разбиение граней объекта

9. [опционально] Чтобы отсоединить грань, выделите ее, нажмите на кнопку **Отсоединить**. Включите режим [перемещения](#page-79-0) объектов и переместите объект. Отсоединенная грань не входит в каркас объекта и является отдельным объектом.

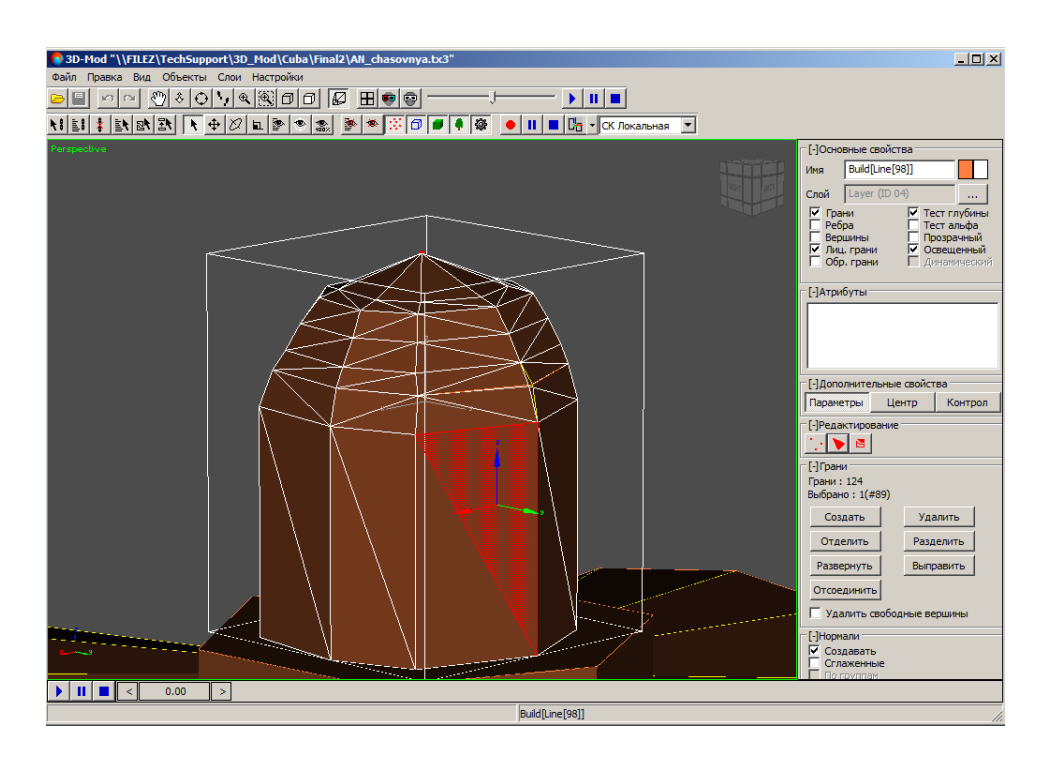

#### Рис. 86. Выделенная грань объекта для отсоединения

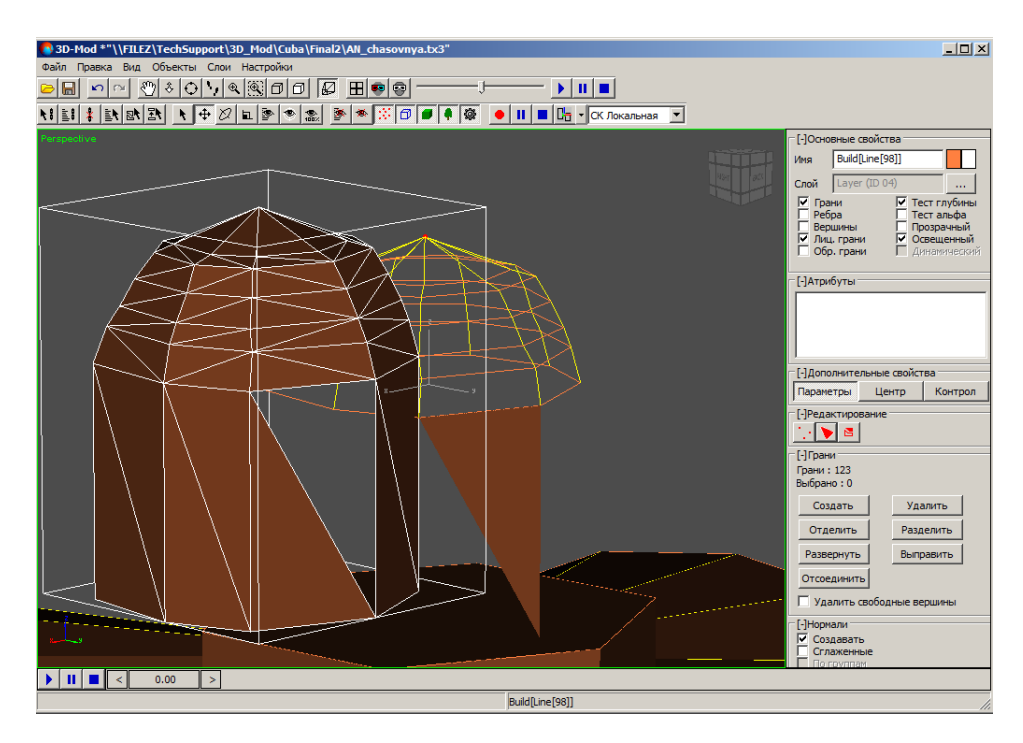

Рис. 87. Отсоединенная от объекта грань

10. Чтобы сместить грань в направлении нормали, то есть изменить лицевую грань на обратную или наоборот, нажмите на кнопку **Развернуть**.

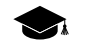

Каждая грань объекта содержит нормаль. Если нормаль грани направлена в сторону наблюдателя, то данная грань отображается в панели просмотра и называется *лицевая грань*. Иначе грань не отображается и называется *обратной*.

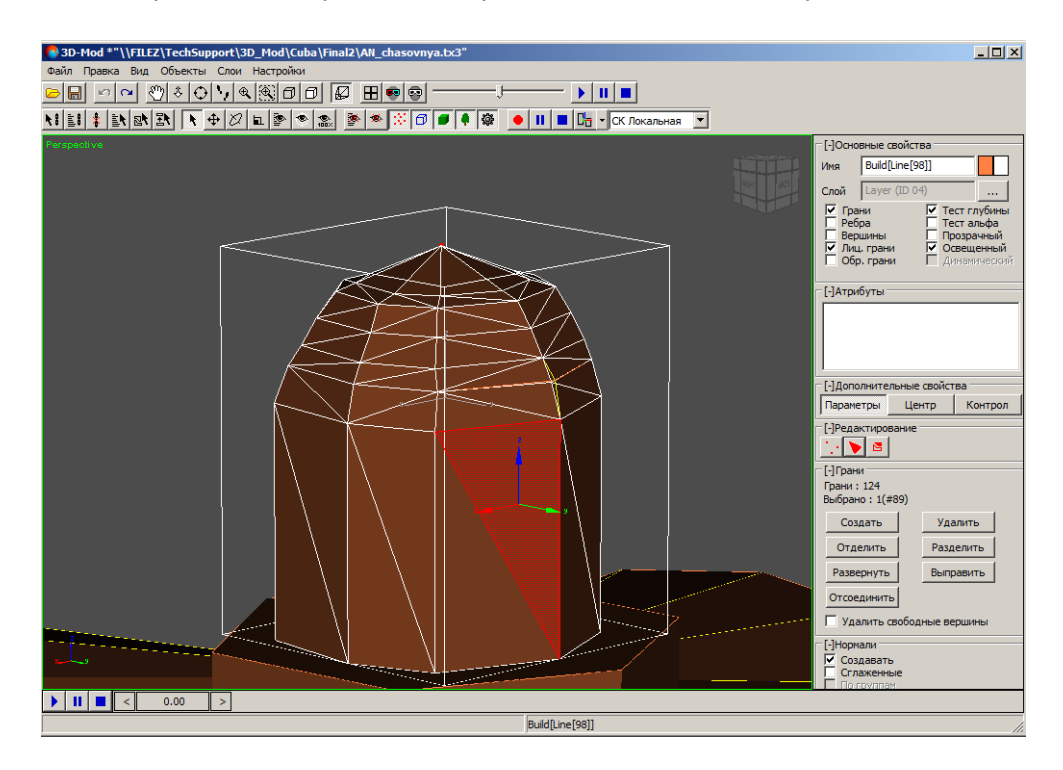

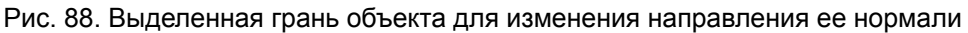

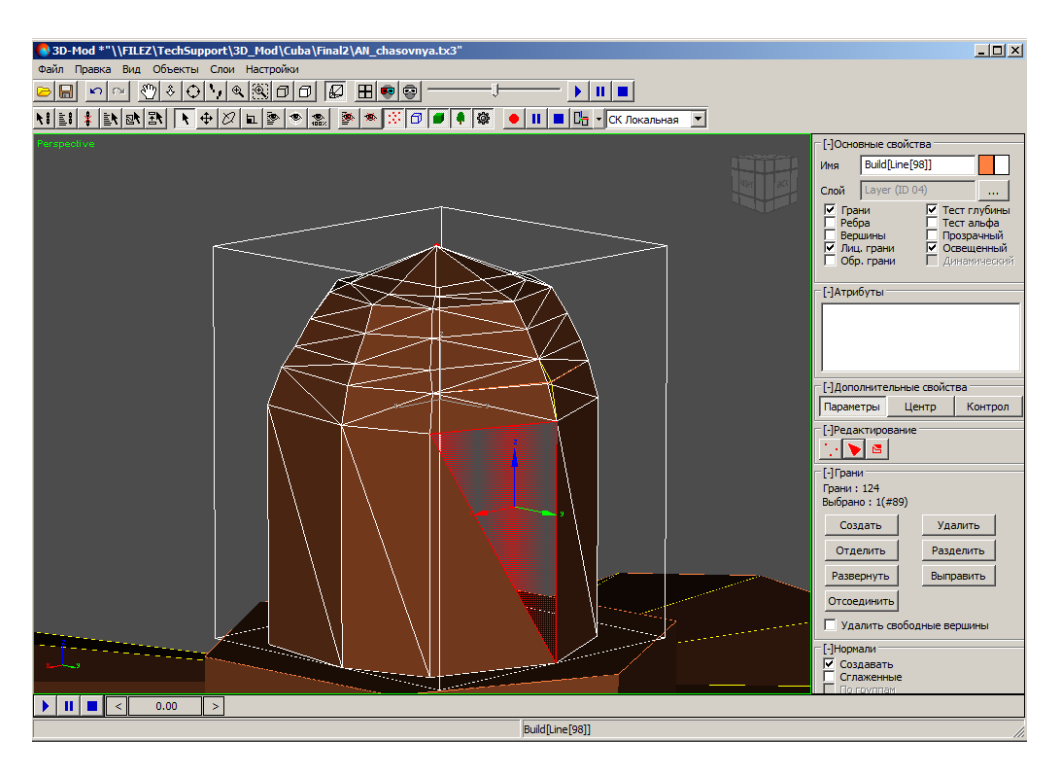

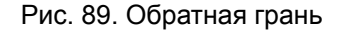

- 11. [опционально] Чтобы выравнять положение нормалей выделенных граней по отношению друг к другу, нажмите на кнопку **Выправить**.
	- Чтобы изменить обратную грань на лицевую, выделите первой лицевую грань. На- $\mathcal{A}_{\overline{z}}$ правление нормали первой выделенной грани является основой для остальных граней.

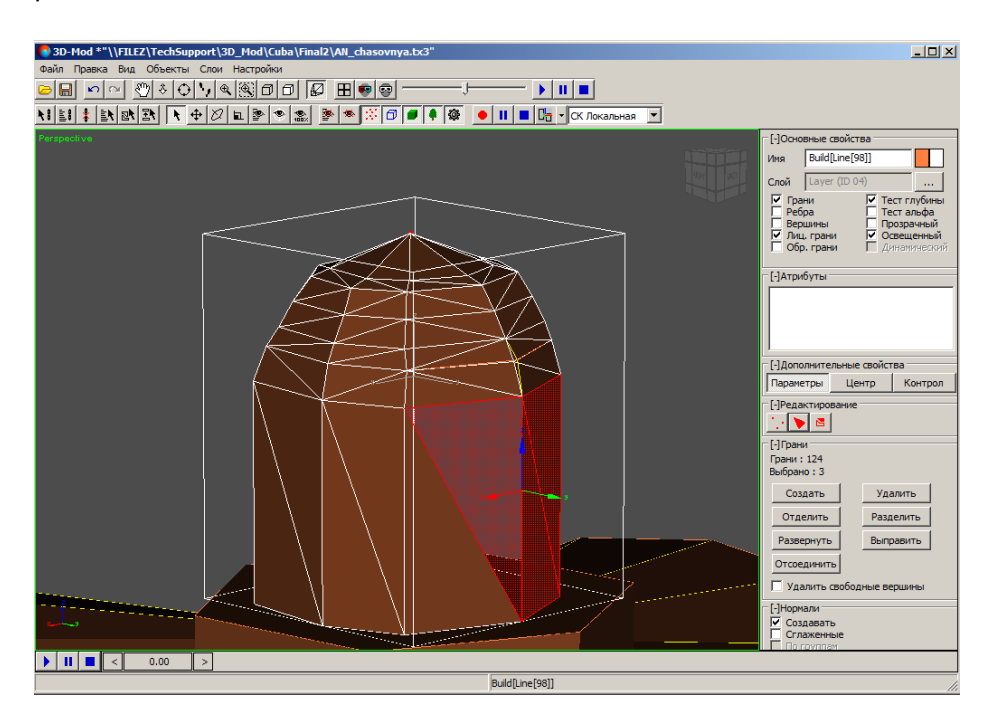

Рис. 90. Выделенные грани

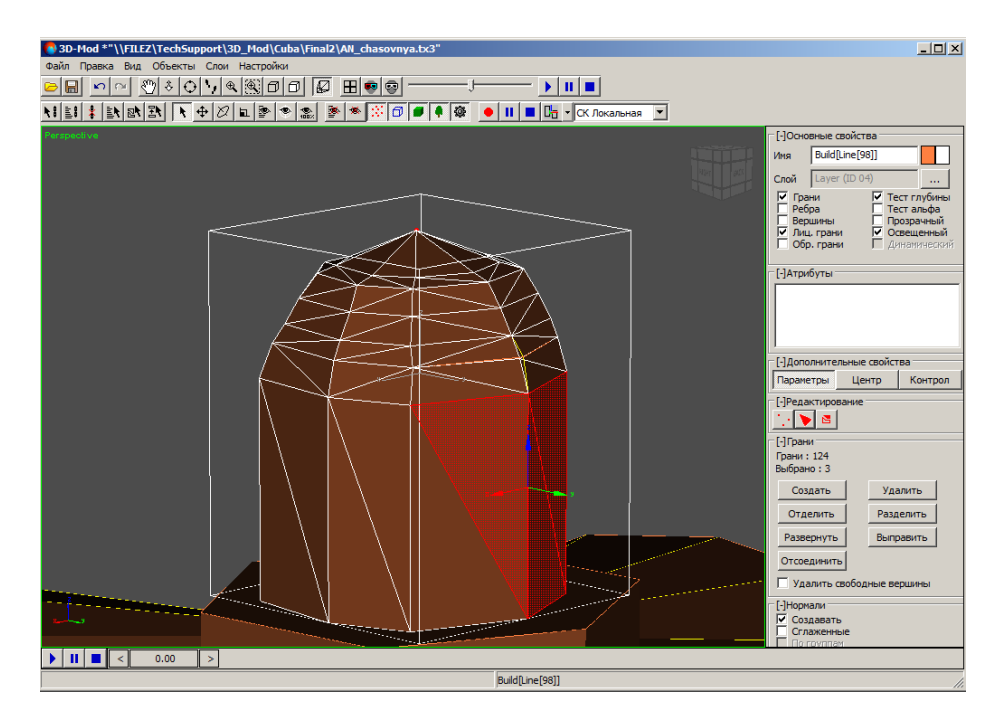

Рис. 91. Обратная грань изменилась на лицевую грань

12. [опционально] Для создания сглаженной модели объекта установите флажок **Сглаженные**.

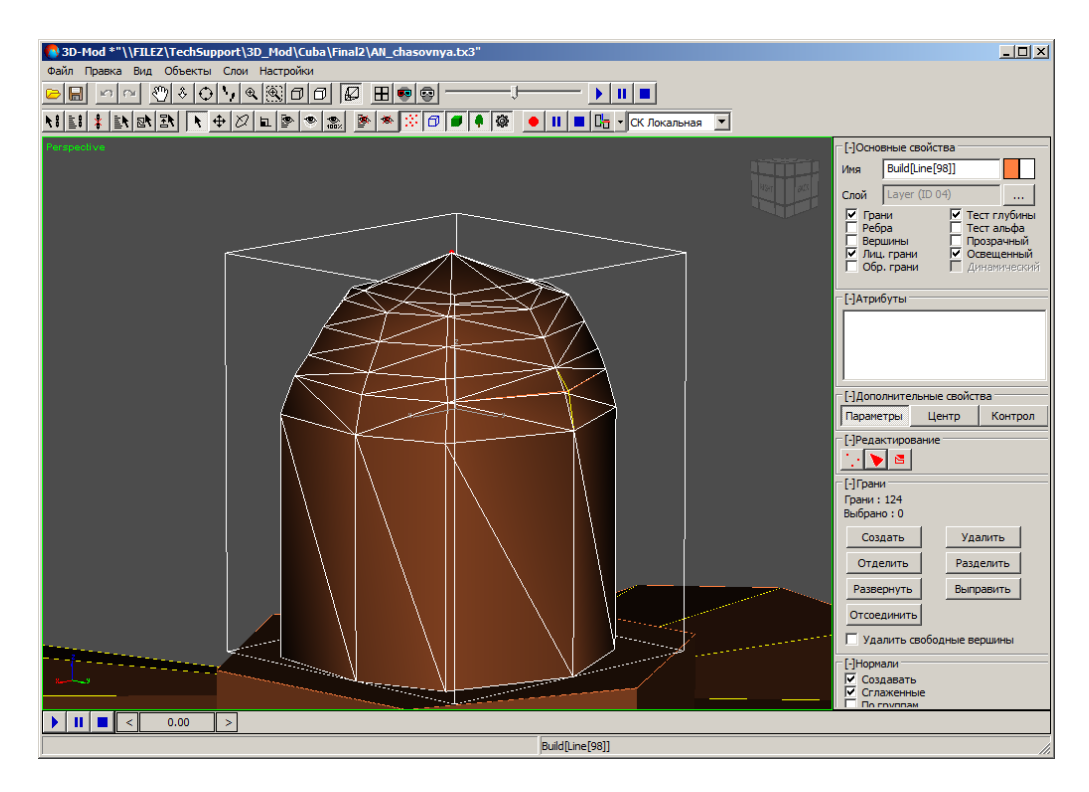

Рис. 92. Сглаженная модель объекта

- 13. [опционально] Чтобы назначить группу сглаживания для выделенных граней объекта, установите флажок **По группам**. Выделите необходимое количество граней и в разделе **Группы** нажмите на одну из 32 пронумерованных кнопок.
- 14. Чтобы отключить режим редактирования граней объекта, нажмите на кнопку .

Чтобы создать новую грань объекта, выполните следующие действия:

- 1. [Выделите](#page-77-0) объект.
- 2. В разделе **Редактирование** нажмите на кнопку **.** Включается режим редактирования граней объекта.
- 3. В разделе **Грани** нажмите на кнопку **Создать**. Включается режим создания граней.

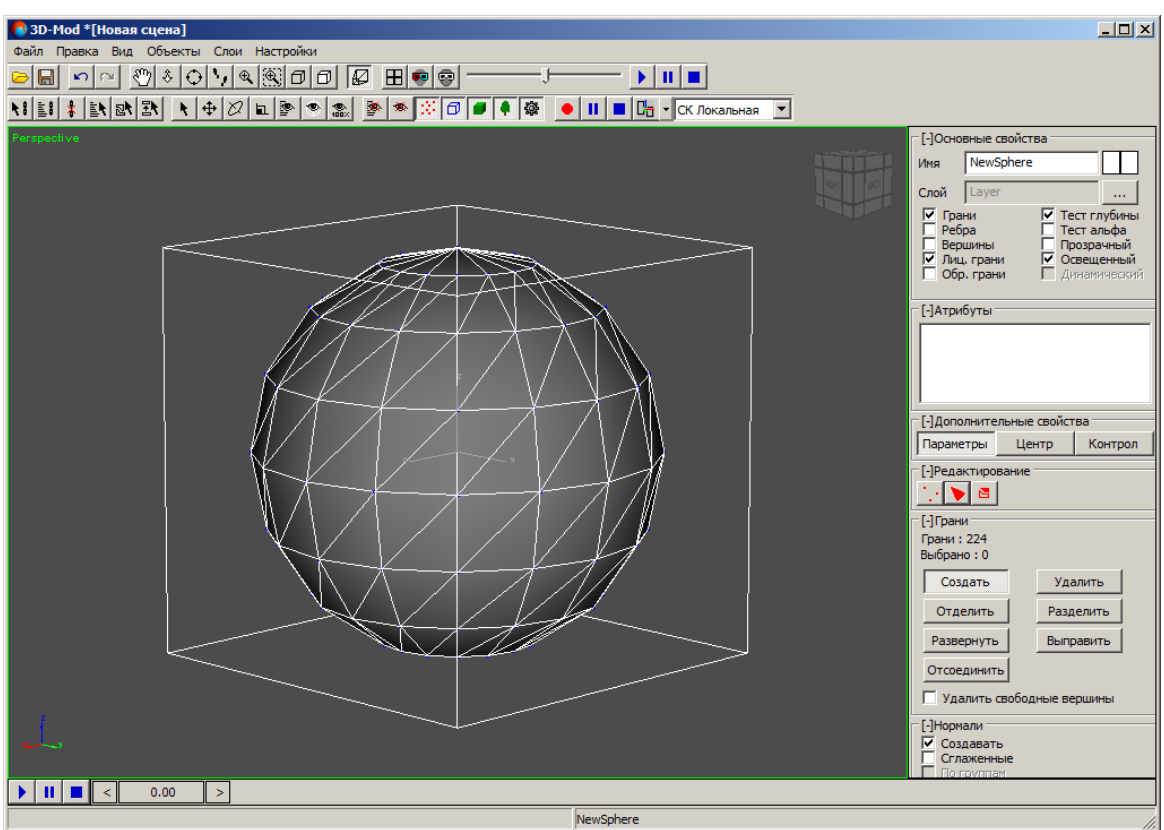

Рис. 93. Режим создания граней

- 4. [опционально] Для создания грани, содержащей нормаль по умолчанию в разделе **Нормали** установлен флажок **Создавать**. Иначе снимите флажок **Создавать**.
- 5. Щелчком мыши последовательно выберите вершины (3 и более), от которых происходит построение грани.

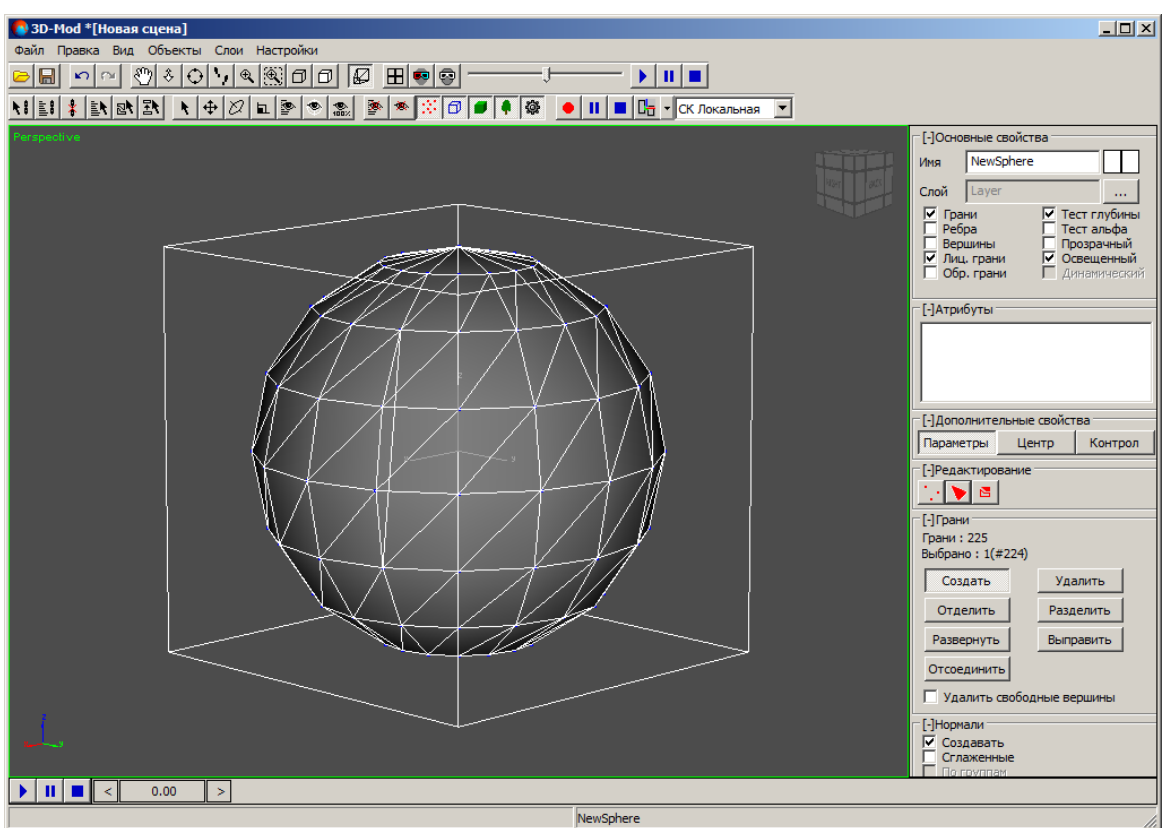

Рис. 94. Две вершины новой грани

- 6. Щелчком мыши снова выберите первую в последовательности вершину грани. Создается новая грань объекта.
- 7. Чтобы отключить режим создания граней, нажмите на кнопку **Создать**.
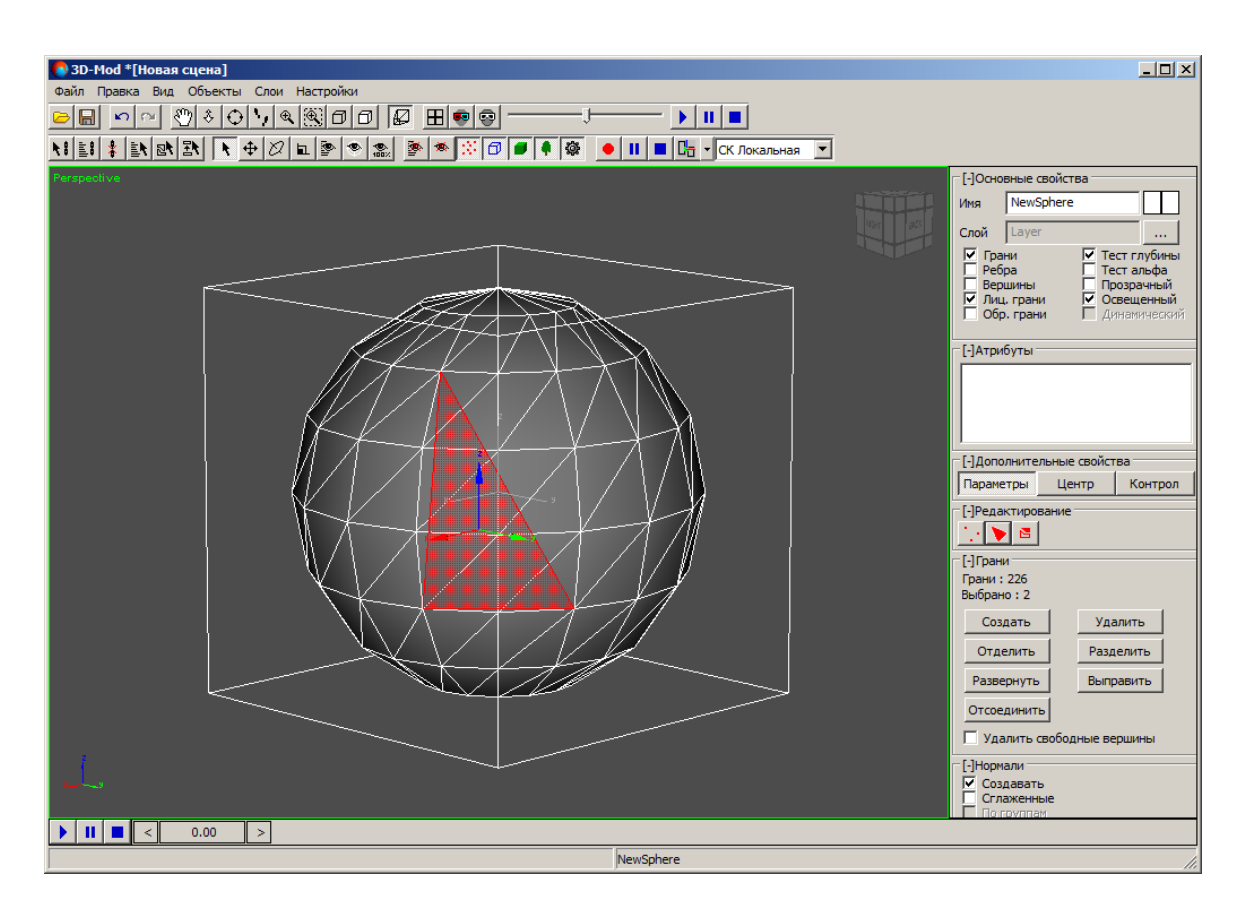

Рис. 95. Новая грань объекта

Чтобы назначить группы сглаживания для выделенных граней объекта, выполните следующие действия:

1. [Выделите](#page-77-0) объект.

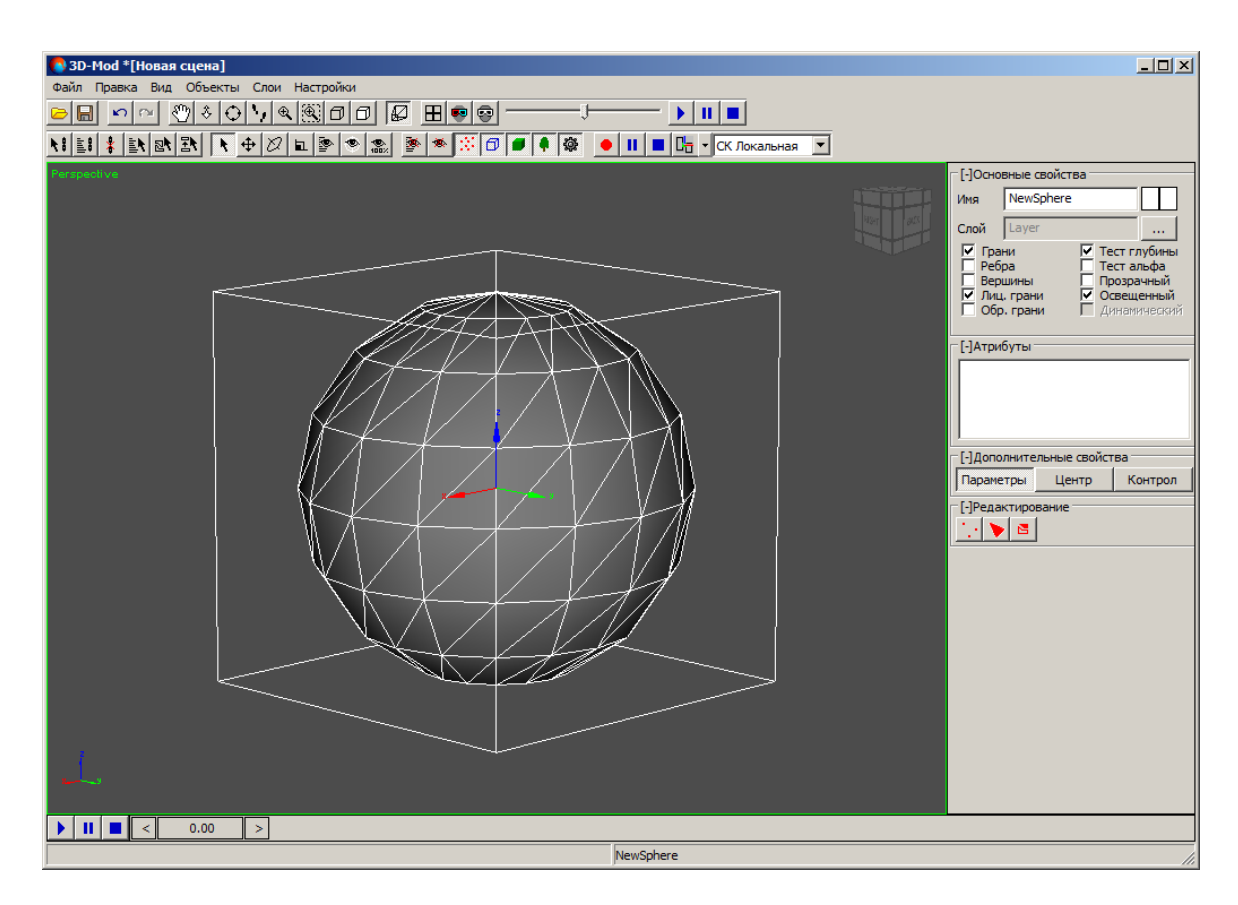

Рис. 96. Выделенный объект

- 2. В разделе **Редактирование** нажмите на кнопку **.** Включается режим редактирования граней объекта.
- 3. В разделе **Нормали** установите флажки **Сглаженные** и **По группам**.
- 4. Выделите грани и нажмите на кнопку **00**. В результате нормали выделенных граней направлены в одну сторону. Данные грани отображаются с одинаковой яркостью.

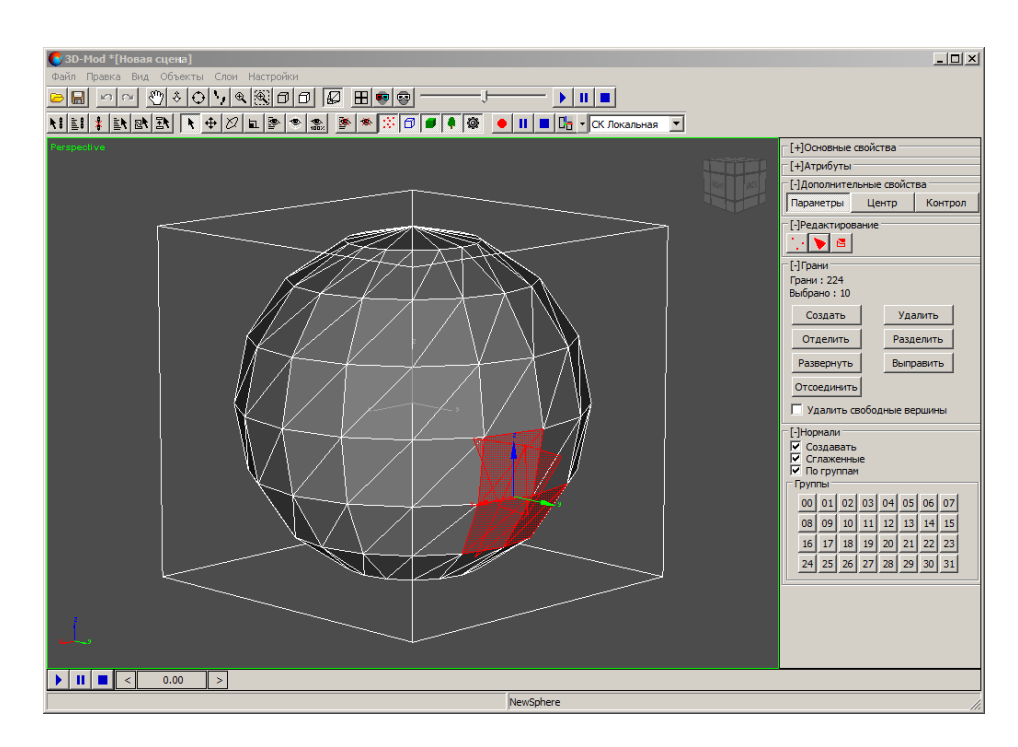

Рис. 97. Выделенные грани объекта

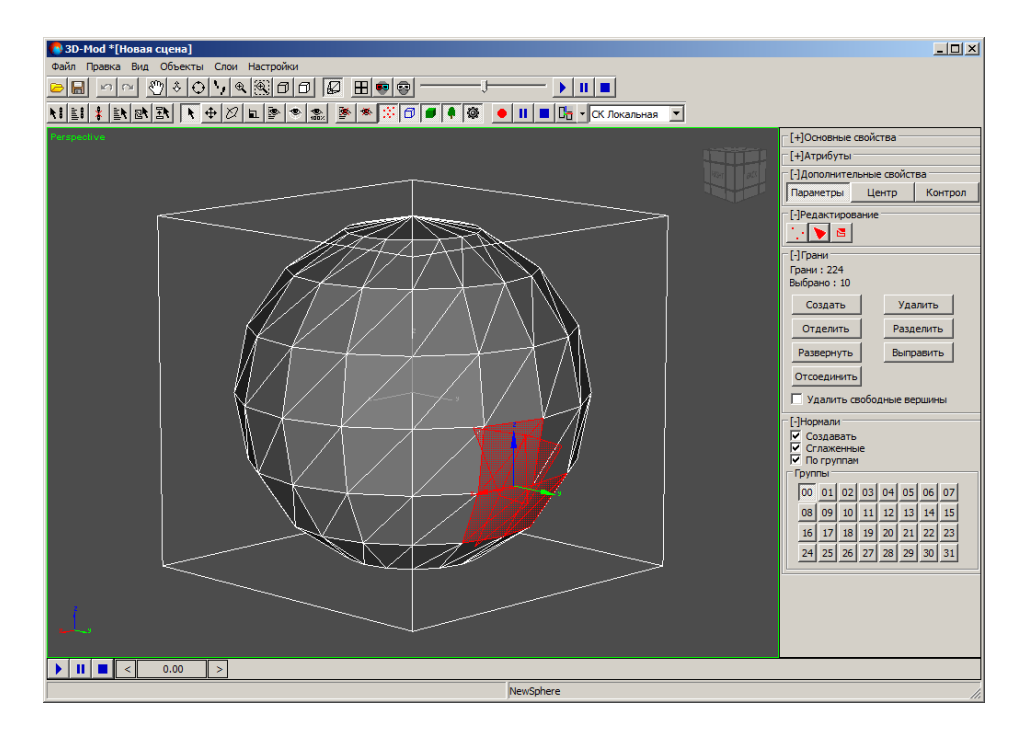

Рис. 98. Назначение группы сглаживания 00 для выделенных граней объекта

5. Выделите другие грани и нажмите на кнопку **01**. В результате нормали этих граней направлены в другую сторону.

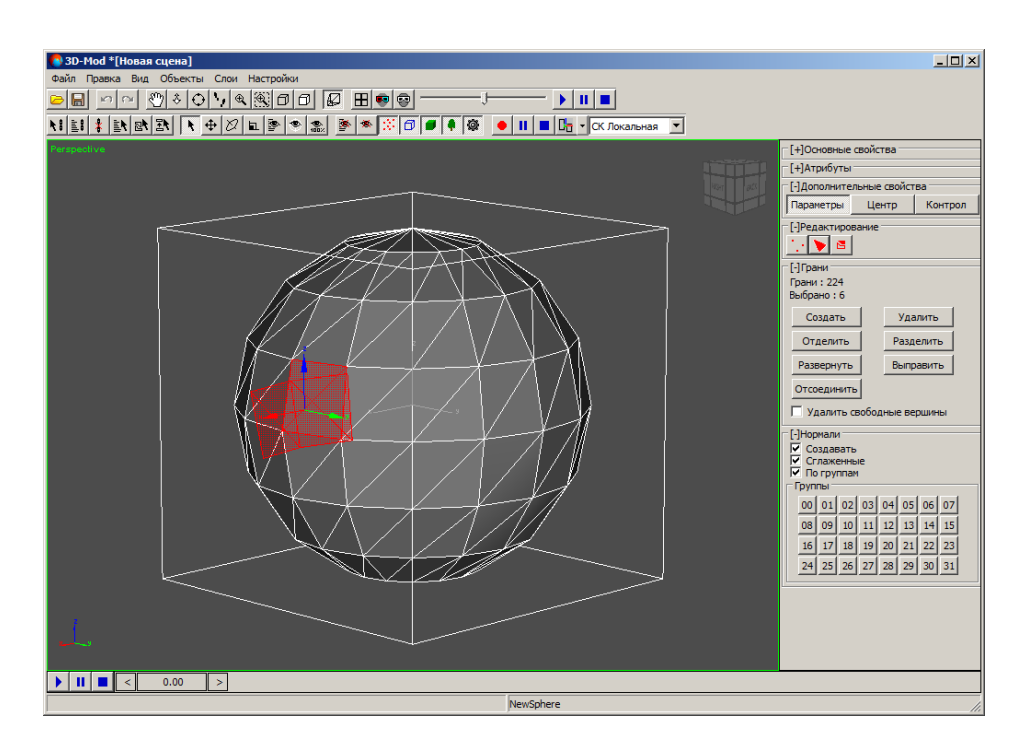

Рис. 99. Выделенные грани объекта

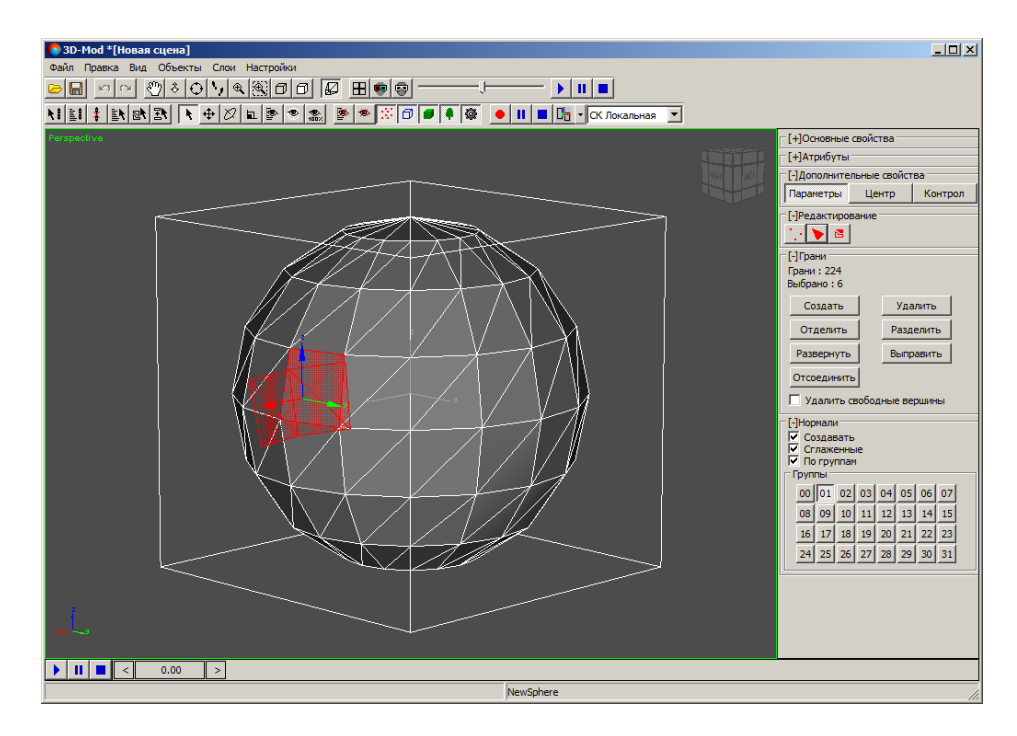

Рис. 100. Назначение группы сглаживания 01 для выделенных граней объекта

- 6. Повторите пункты 4 и 5 необходимое количество раз.
- 7. Нажмите на кнопку ратя отключения режима редактирования граней объекта.

# **6.5.7. Создание составного объекта**

В модуле предусмотрена возможность создания составного объекта, который состоит из нескольких фрагментов, каждый из которых представляет собой отдельный объект. В качестве фрагмента возможно использовать любой объект.

*Составной объект* — единый 3D-объект, созданный из двух и более объектов.

Чтобы создать составной объект, выполните следующие действия:

1. Создайте исходные объекты, из которых необходимо сформировать составной объект или [импортируйте](#page-20-0) слой векторных объектов.

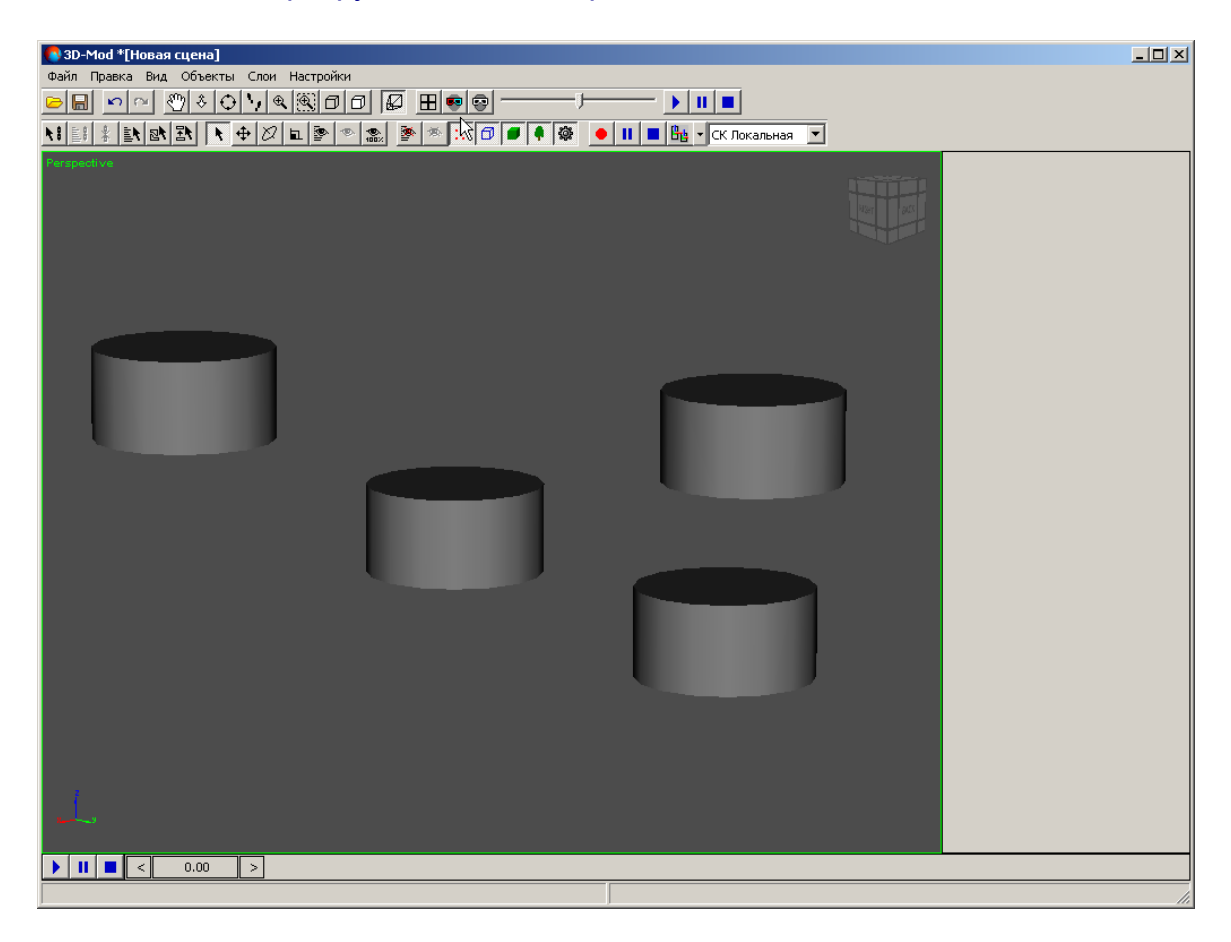

Рис. 101. Исходные объекты

2. Переместите объекты в пространстве 3D-сцены.

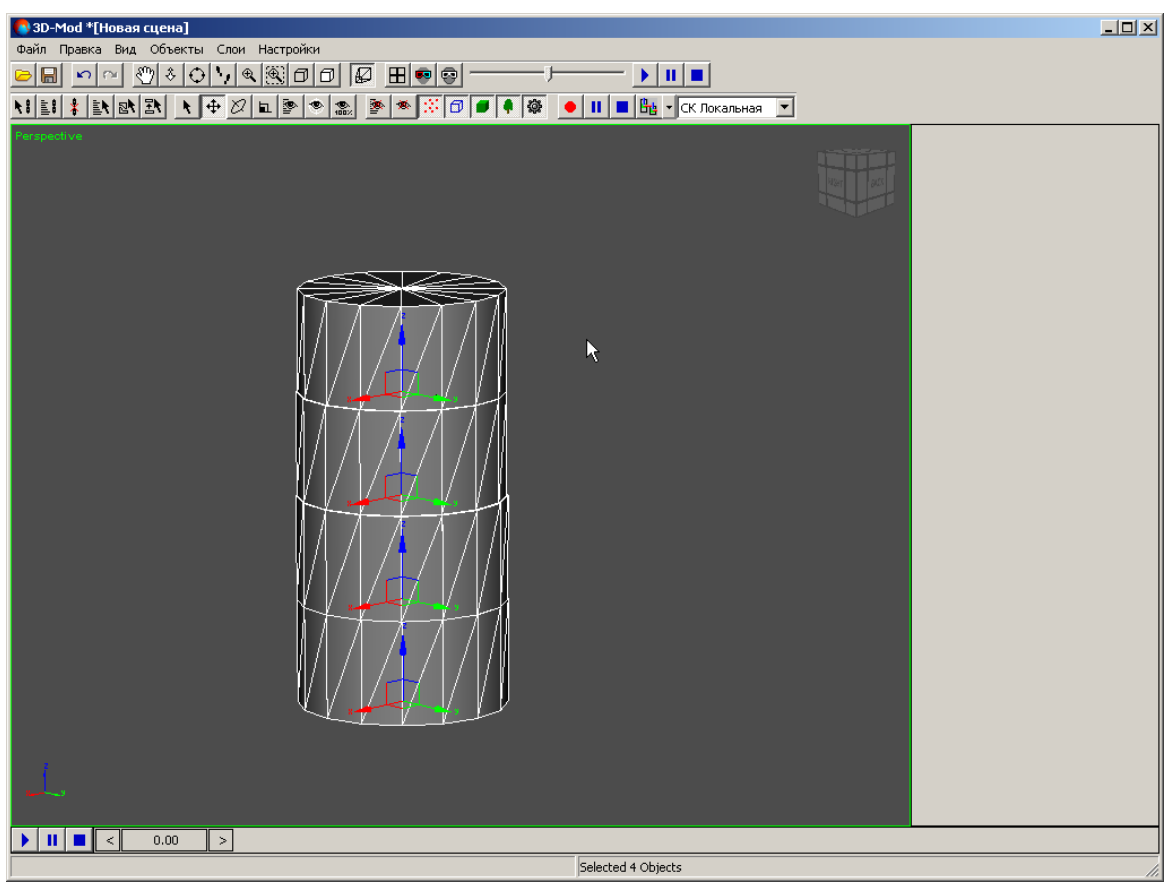

Рис. 102. Расположение объектов в пространстве 3D-сцены

3. Выделите основной объект с которым последовательно объединяются остальные объекты.

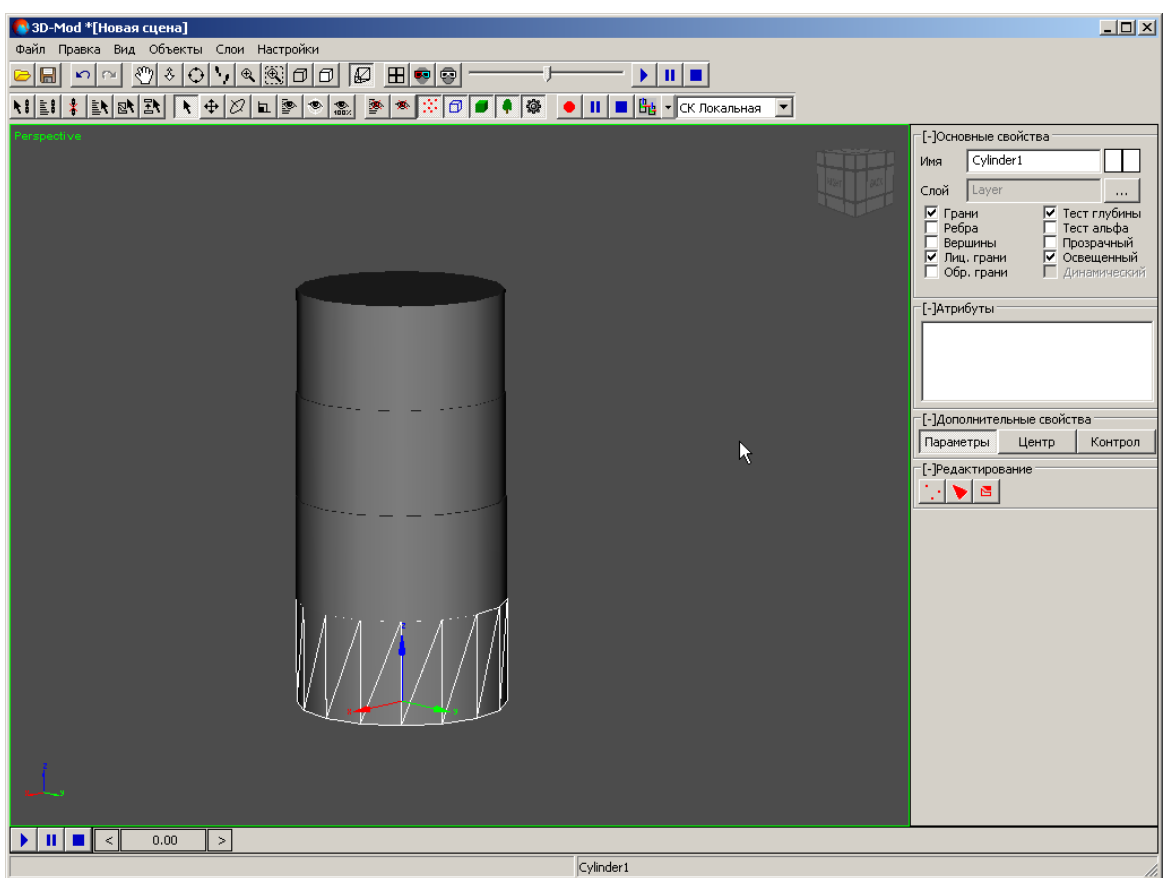

Рис. 103. Основной объект с которым объединяются остальные объекты

- 4. [опционально] Для редактирования *созданного* объекта выберите **Правка › Преобразовать › в сетку**.
- 5. В разделе **Редактирование** нажмите на кнопку .
- 6. В разделе **Фрагменты** нажмите на кнопку **Добавить**. Включается режим добавления объектов.

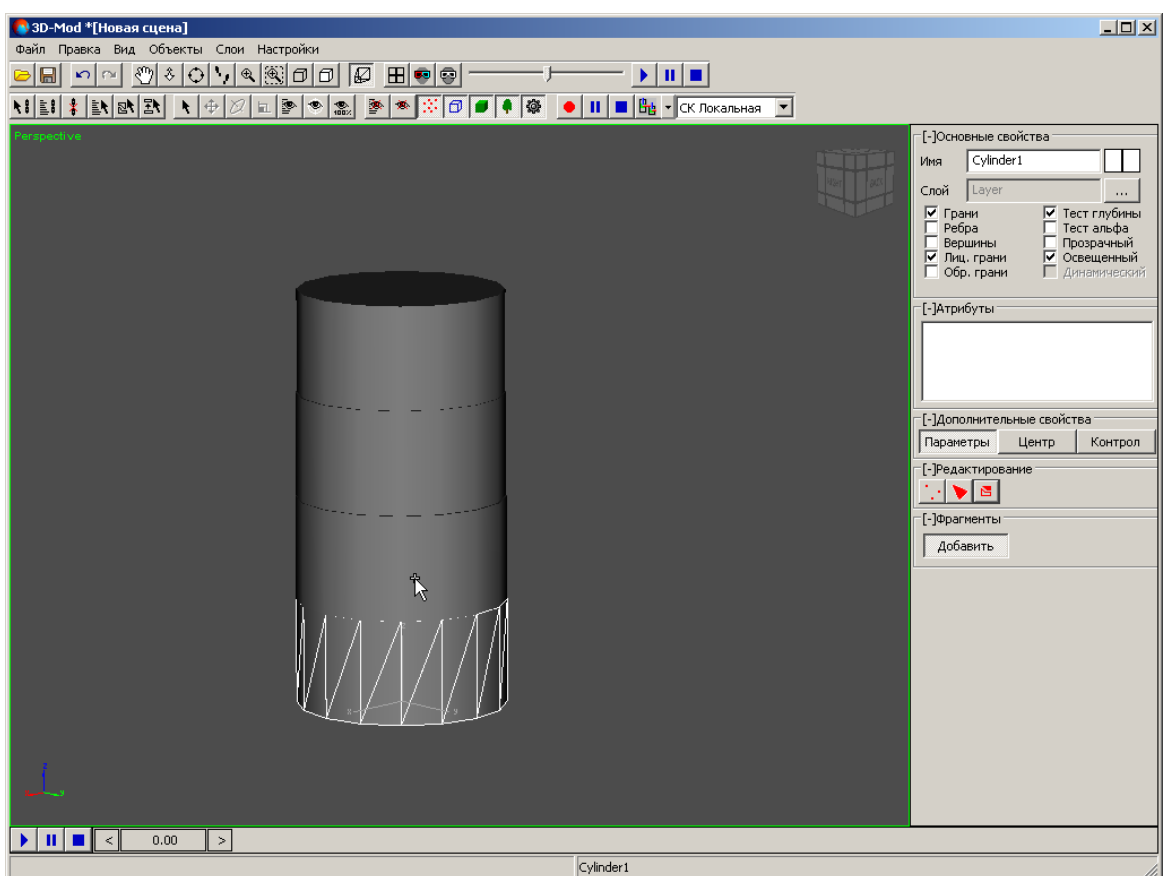

Рис. 104. Режим добавления объектов

7. Щелчком кнопки мыши выделите объекты, которые необходимо объединить с основным объектом.

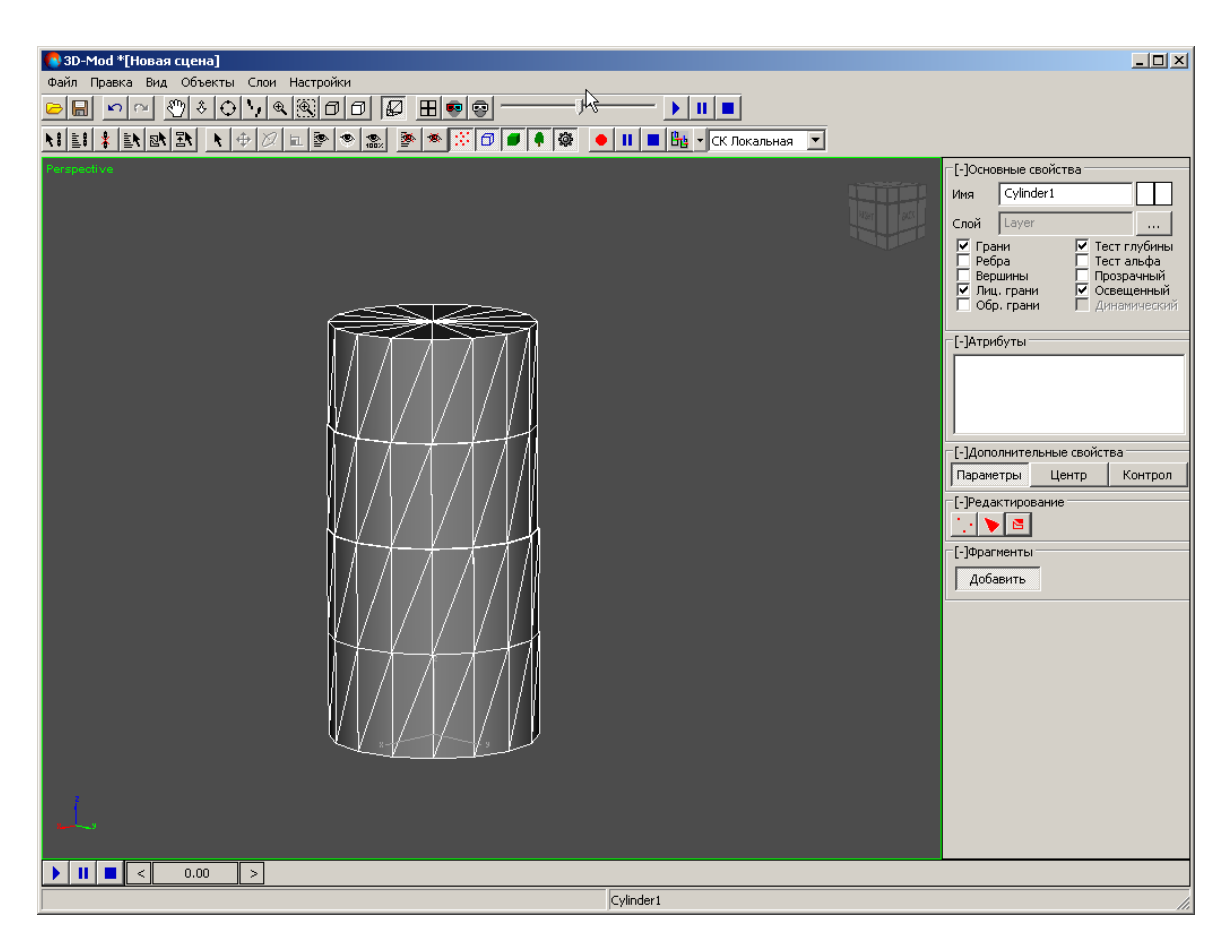

Рис. 105. Объединение других объектов с основным

8. Нажмите на кнопку **Добавить** чтобы отключить режим добавления объектов.

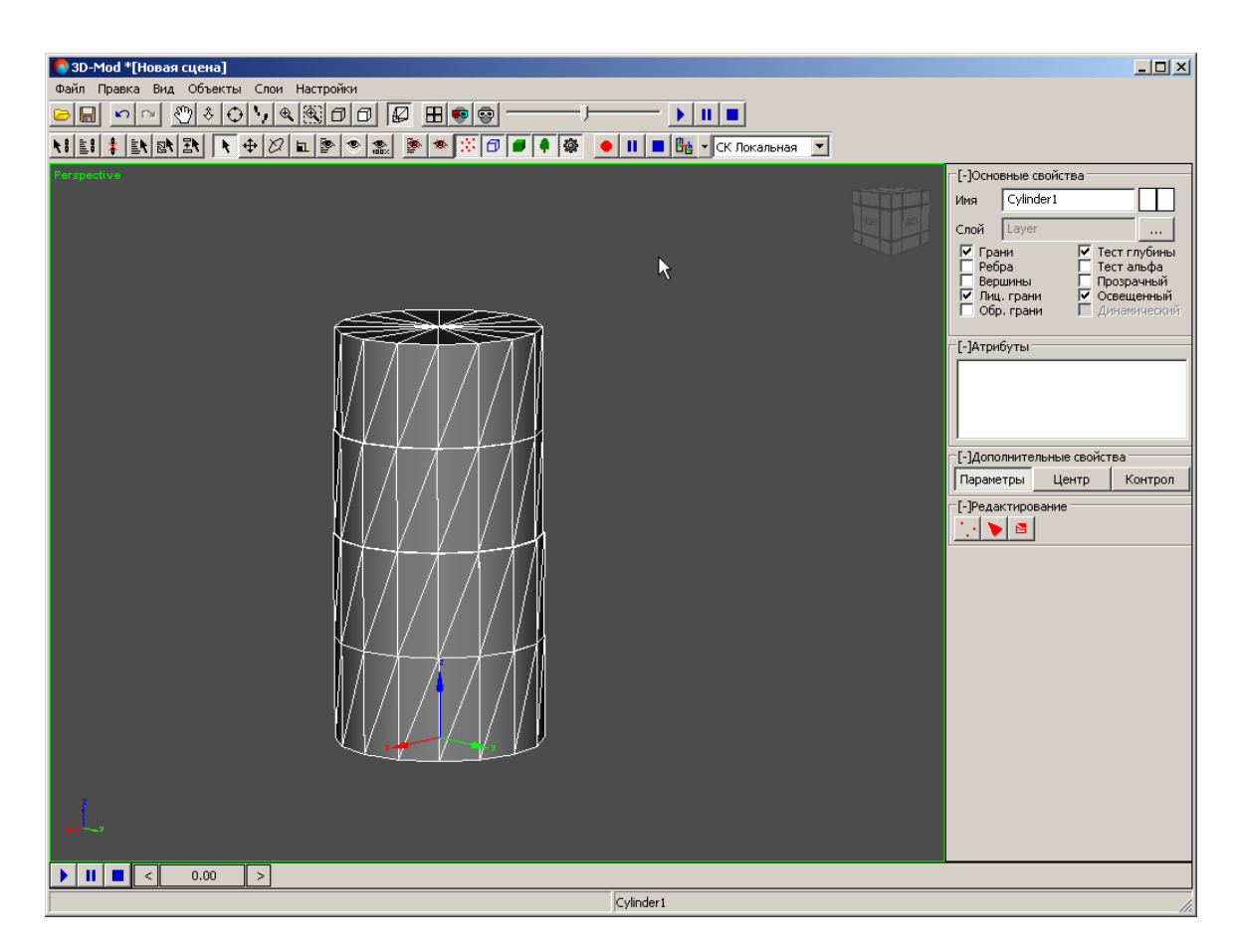

Рис. 106. Составной объект

9. Нажмите на кнопку в чтобы отключить режим редактирования фрагментов. Отдельные объекты входят в состав составного объекта.

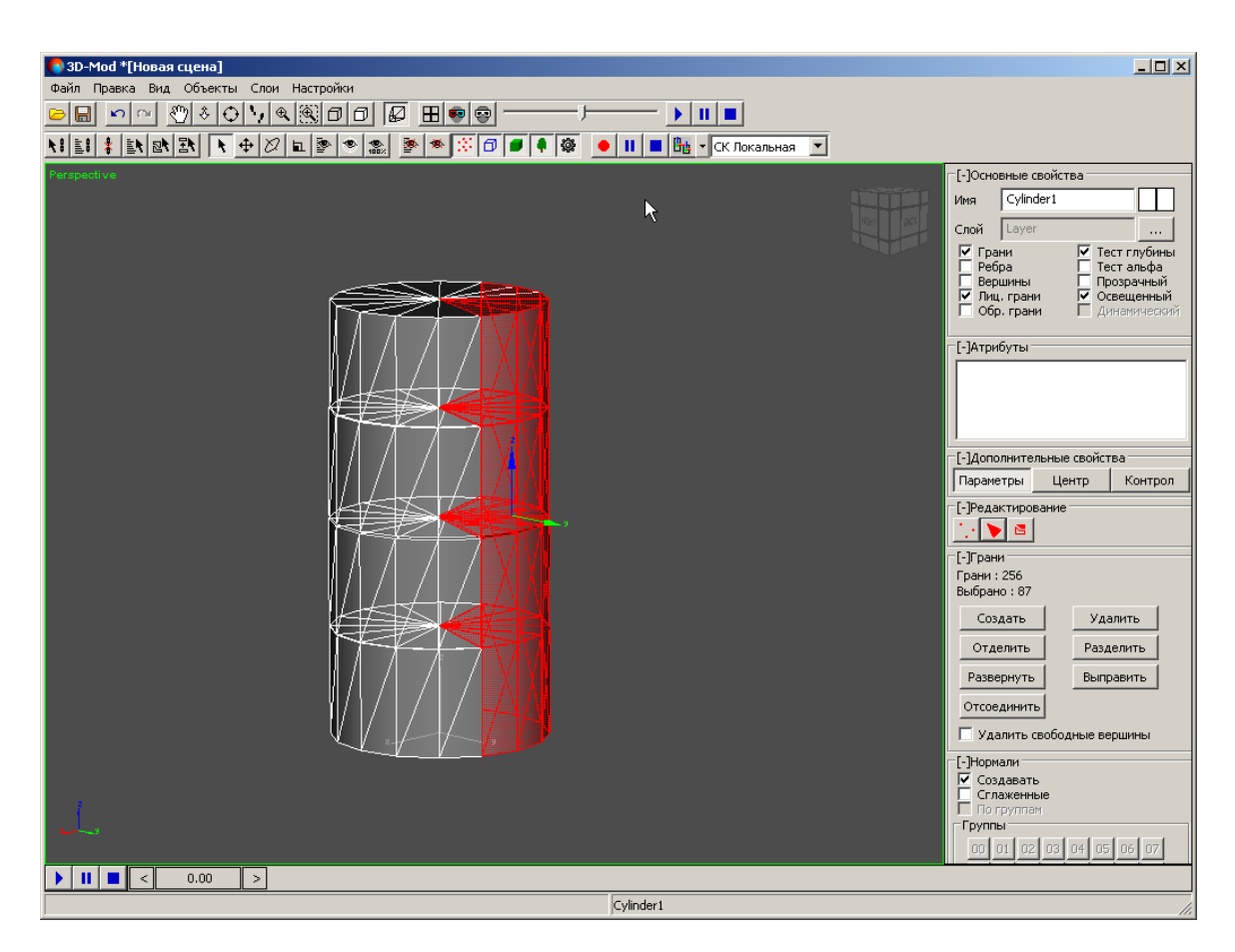

Рис. 107. Выделенные грани составного объекта

Создание составного объекта само по себе не приводит к его автоматическому перестроению — т. е. построению новой, непрерывной, комбинированной поверхности, описываемой набором граней.

Необходимость в подобной операции напрямую зависит от того, какой требуется результат и каким образом предполагается выполнять последующую обработку объекта (например — потребуется ли в дальнейшем наложение текстур).

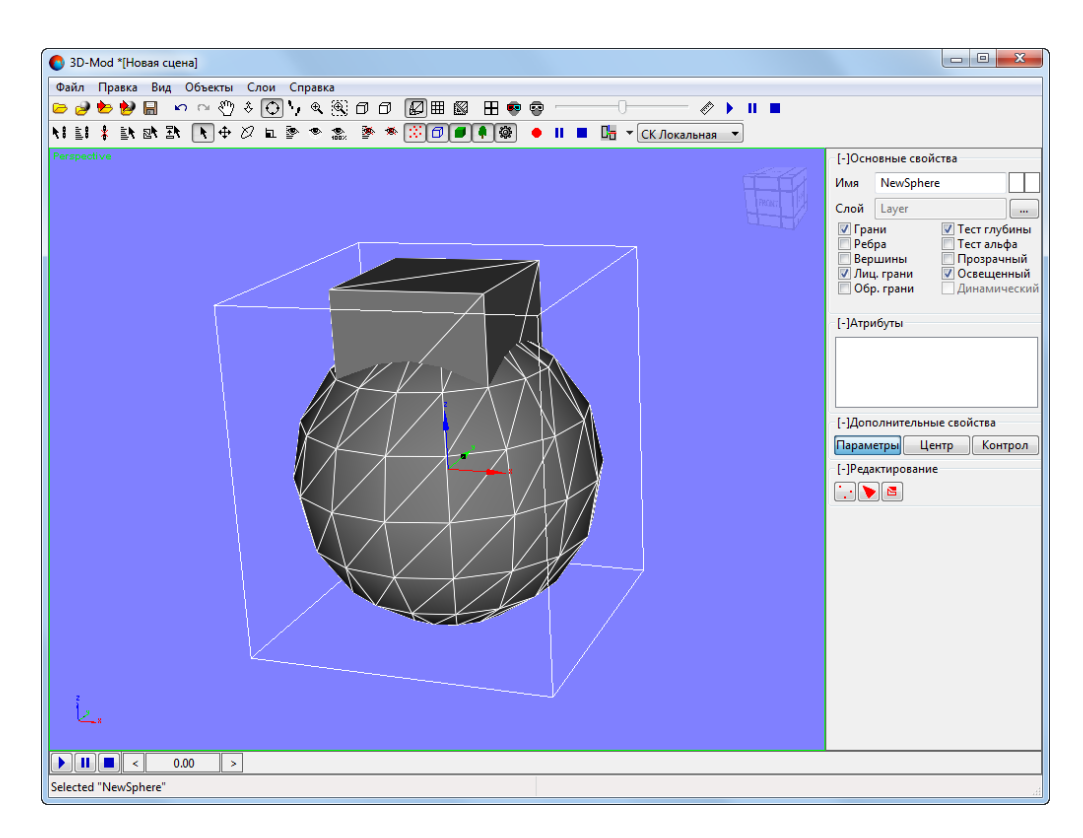

Рис. 108. Cоставной объект из куба и сферы, изначально пересекавшихся в пространстве

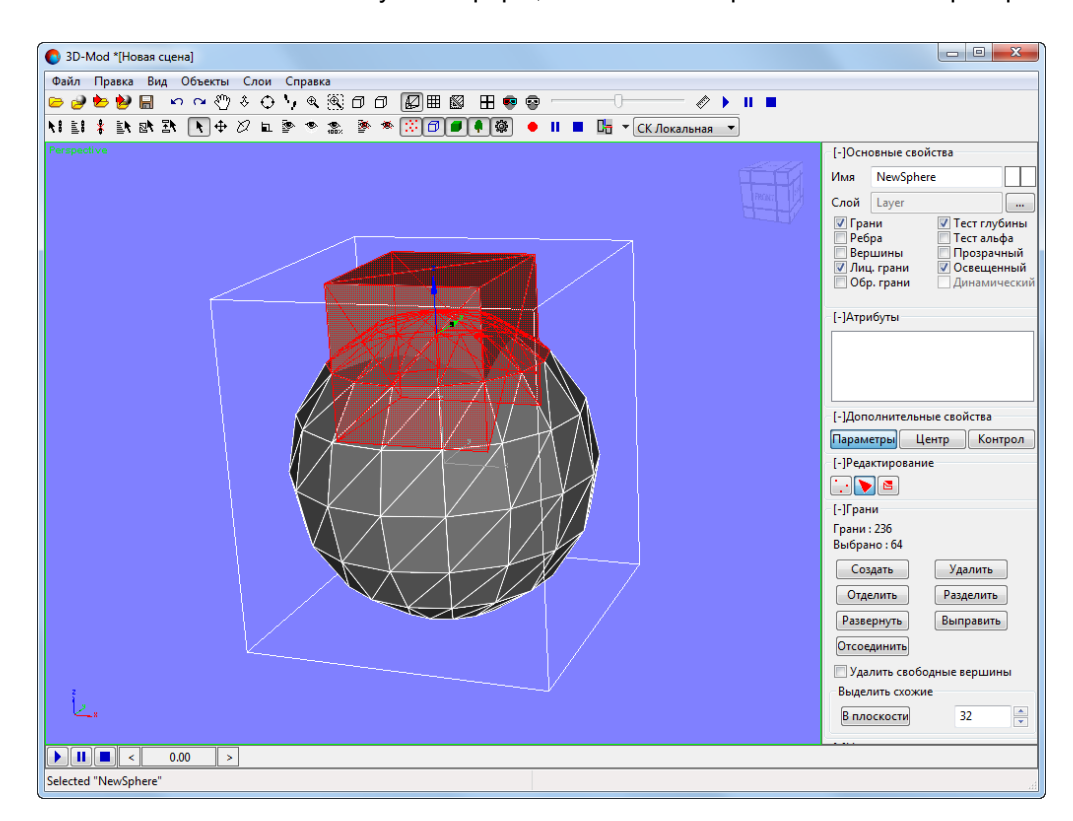

Рис. 109. Выделенные грани составного объекта (в том числе — скрытые под его поверхностью)

В случае необходимости, для того чтобы корректно перестроить поверхность составного объекта и удалить скрытые (внутренние) грани, выполните следующее:

- 1. Выделите ранее созданный составной объект;
- **2. В разделе Редактирование** нажмите на кнопку **В**
- 3. В разделе **Фрагменты** нажмите на кнопку **Удалить внутр. грани**. Выполняется перестроение объекта;

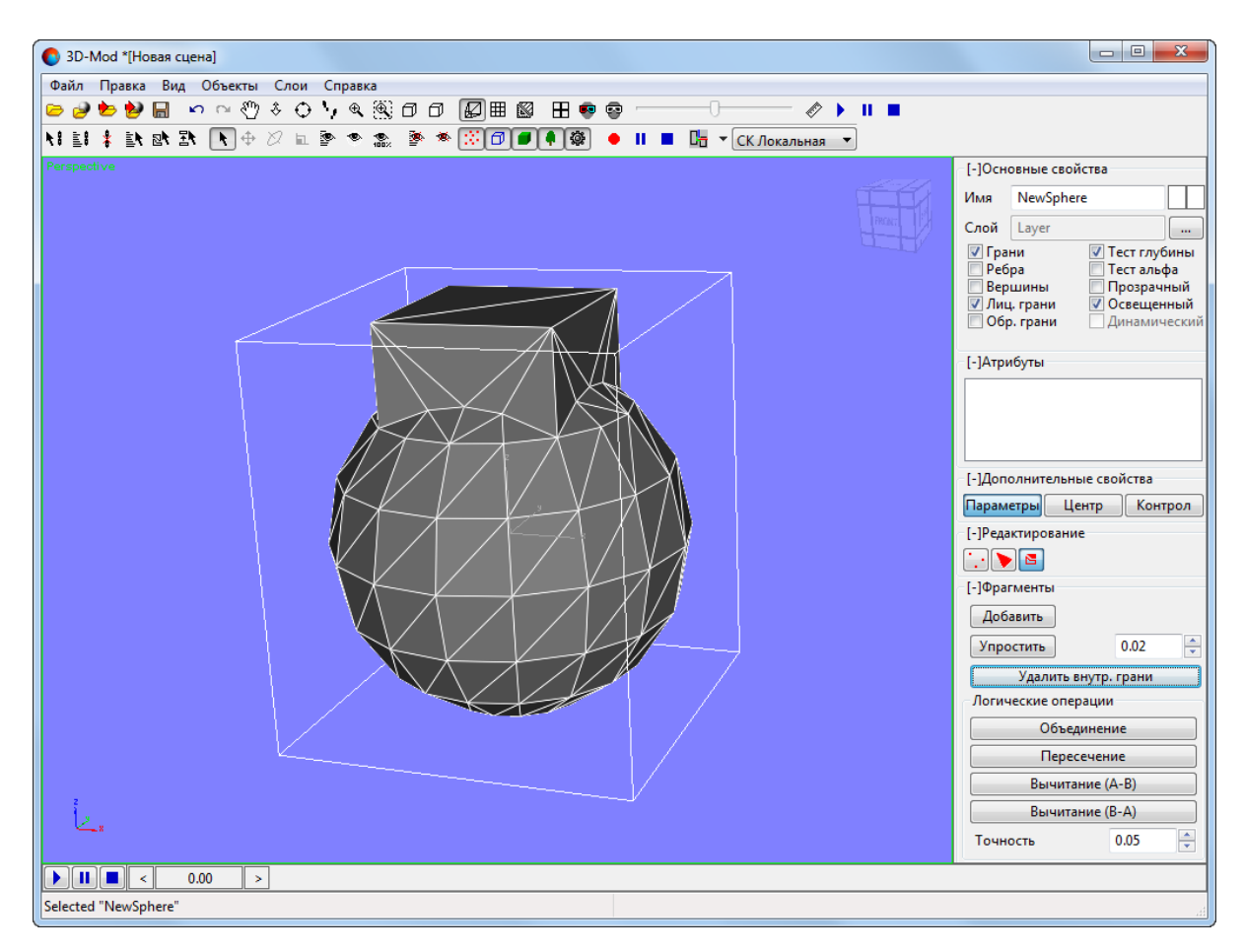

Рис. 110. Перестроенная поверхность составного объекта

<span id="page-120-0"></span>4. Нажмите на кнопку в чтобы отключить режим редактирования фрагментов.

В системе также предусмотрена возможность [объединения](#page-120-0) объектов. При объединении объектов, операция удаления внутренних граней и перестроения поверхности результирующего объекта немедленно выполняется автоматически (см. ниже).

### **6.5.8. Объединение, пересечение и вычитание объектов**

В модуле предусмотрена возможность выполнения логических операций объединения, пересечения и вычитания объектов (друг из друга).

Для этого выполните следующие действия:

1. Создайте исходные объекты (два и более) или [импортируйте](#page-20-0) слой векторных [объектов;](#page-20-0)

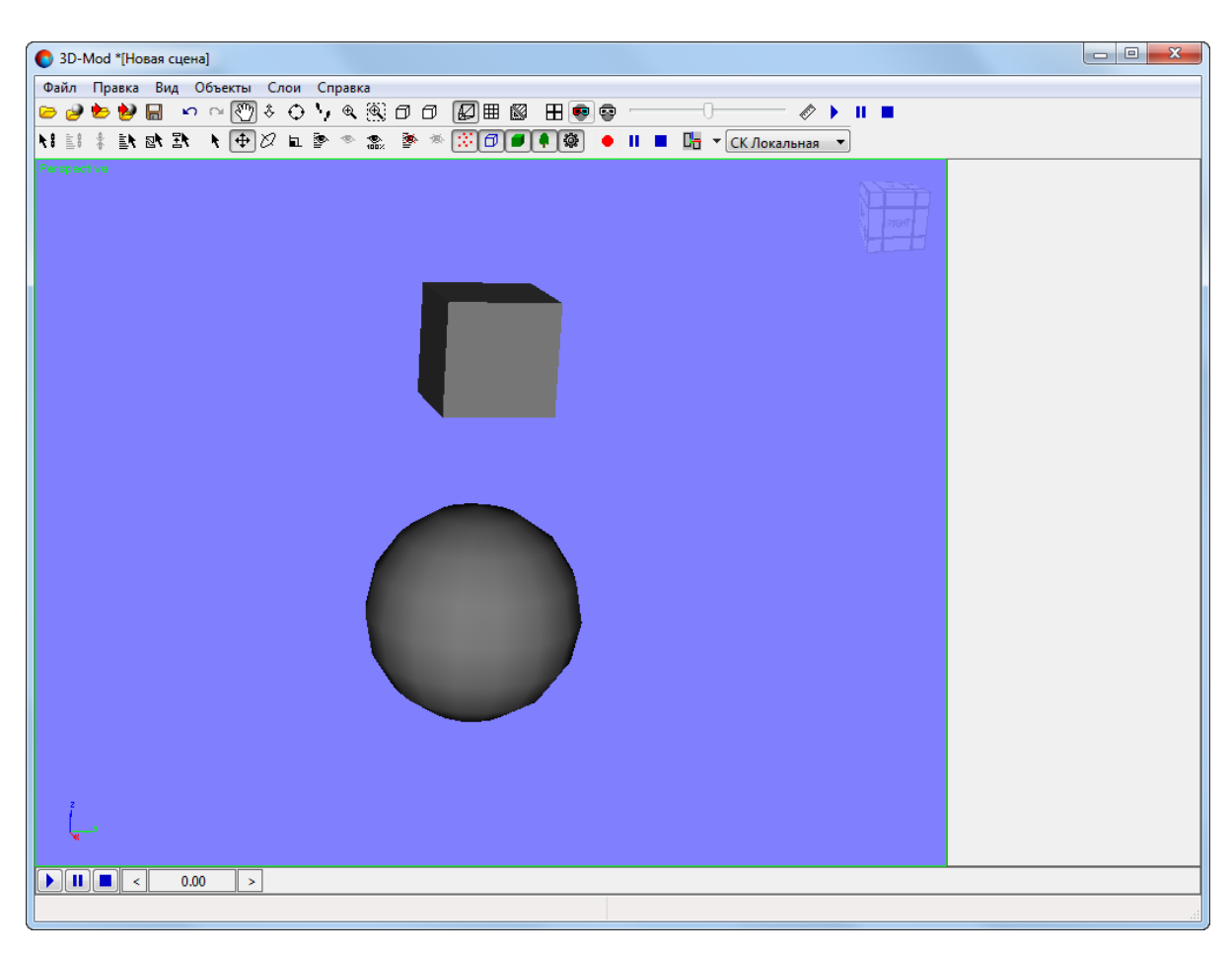

Рис. 111. Исходные объекты

2. Переместите объекты в пространстве 3D-сцены;

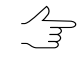

Пространственное пересечение объектов не является обязательным условием для выполнения операции (например — в случае объединения объектов), но подразумевается для операций вычитания и пересечения объектов (в противном случае данные операции приводят к нулевым результатам).

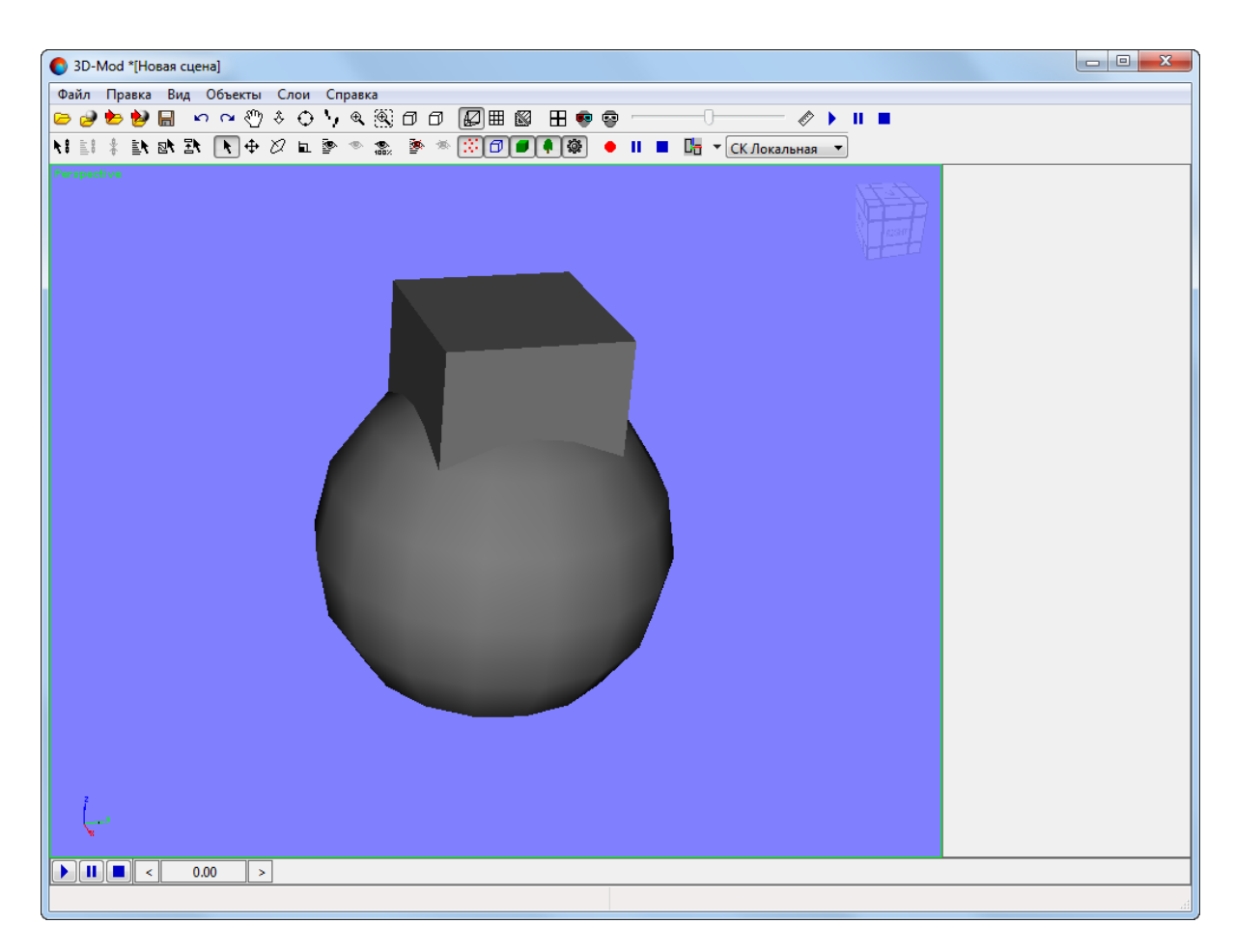

Рис. 112. Расположение объектов в пространстве 3D-сцены

3. Выделите основной объект, с которым последовательно будут выполняться логические операции;

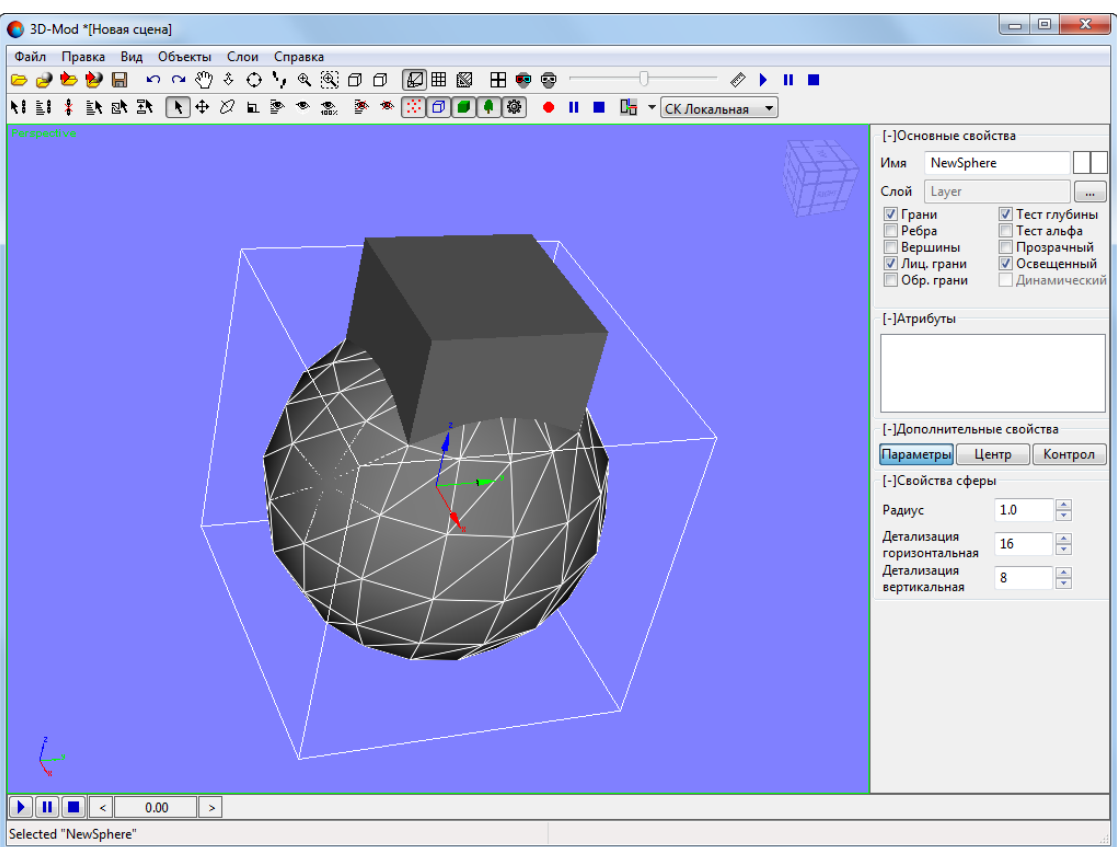

Рис. 113. Выделен основной объект

- 4. [опционально] Для редактирования *созданного* объекта выберите **Правка › Преобразовать › в сетку**;
- 5. В разделе **Редактирование** нажмите на кнопку **В**
- 6. В разделе **Фрагменты**, в разделе **Логические операции**, нажмите на одну из кнопок:
	- [опционально] **Объединение**;
	- [опционально] **Пересечение**;
	- [опционально] **Вычитание (А — B)**;
	- [опционально] **Вычитание (B — A)**.

Включается режим выполнения соответствующей логической операции над объектами.

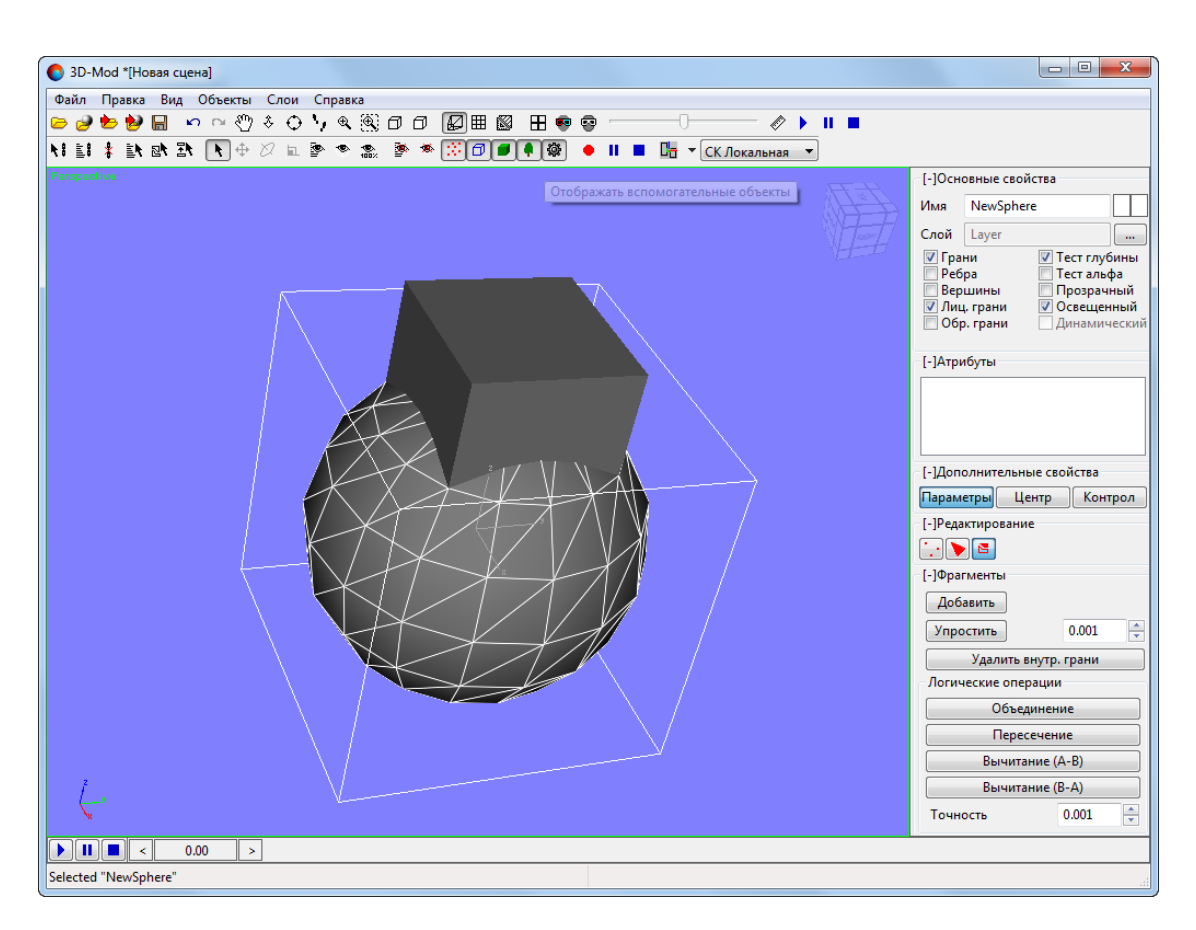

Рис. 114. Разделы «Редактирование», «Фрагменты» и «Логические операции»

7. Настройте **точность** перестроения объектов в соответствующем поле ввода. Увеличение заданного значения ведет снижению детализации итоговых объектов. Для повышения детализации выходных объектов уменьшите данное значение.

> Необходимая при выполнении конкретной операции **точность** перестроенияобъектов может варьироваться, в зависимости от требуемых результатов и качества исходных данных (например — качества построения векторных объектов, изначально созданных в ЦФС *PHOTOMOD* или в ином программном обеспечении). Значения данного параметра могут играть существенную роль во время операции объединения объектов, которые, в зависимости от обстоятельств их построения, могут как идеально примыкать друг к другу, так и быть просто относительно близко распоженными.

Соответственно, рекомендуется изначально выполнять операции с объектами с точностью их перестроения, заданной в системе по умолчанию. В случае неудовлетворительных выходных результатов, система позволяет отменить выполненную операцию (кнопка основной панели инструментов) и повторить ее уже со скорректированными значениями данного параметра. Необходимо учитывать, что чрезмерное повышение значения, заданного по умолчанию, скорее всего приведет к неудовлетворительным результатам (в виде непредусмотренных и существенных изменений первоначальной формы загруженных объектов).

8. Щелчком левой клавиши мыши выделите объект, совместно с которым для основного объекта необходимо выполнить выбранную в **пункте 6** операцию. Открывается диалоговое окно:

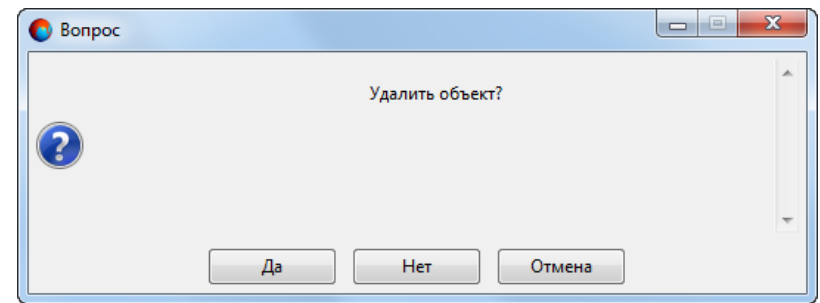

Рис. 115. Диалоговое окно

- Нажмите **Да**, для того чтобы удалить выбранный дополнительный объект, после выполнения операции;
- Нажмите **Нет**, для того чтобы не удалять выбранный дополнительный объект.
- 9. [опционально] последовательно повторяйте действия, описанные в пункте выше, с другими объектами, загруженными в пространство 3D-сцены, в случае необходимости;

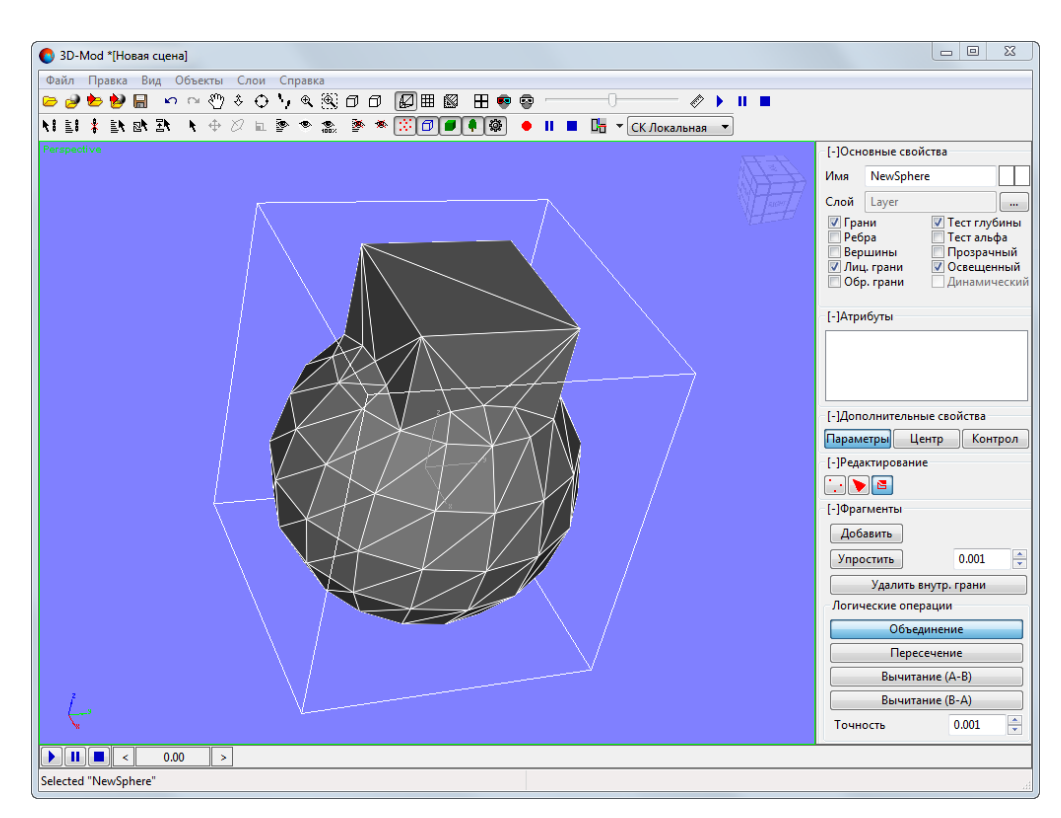

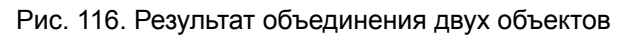

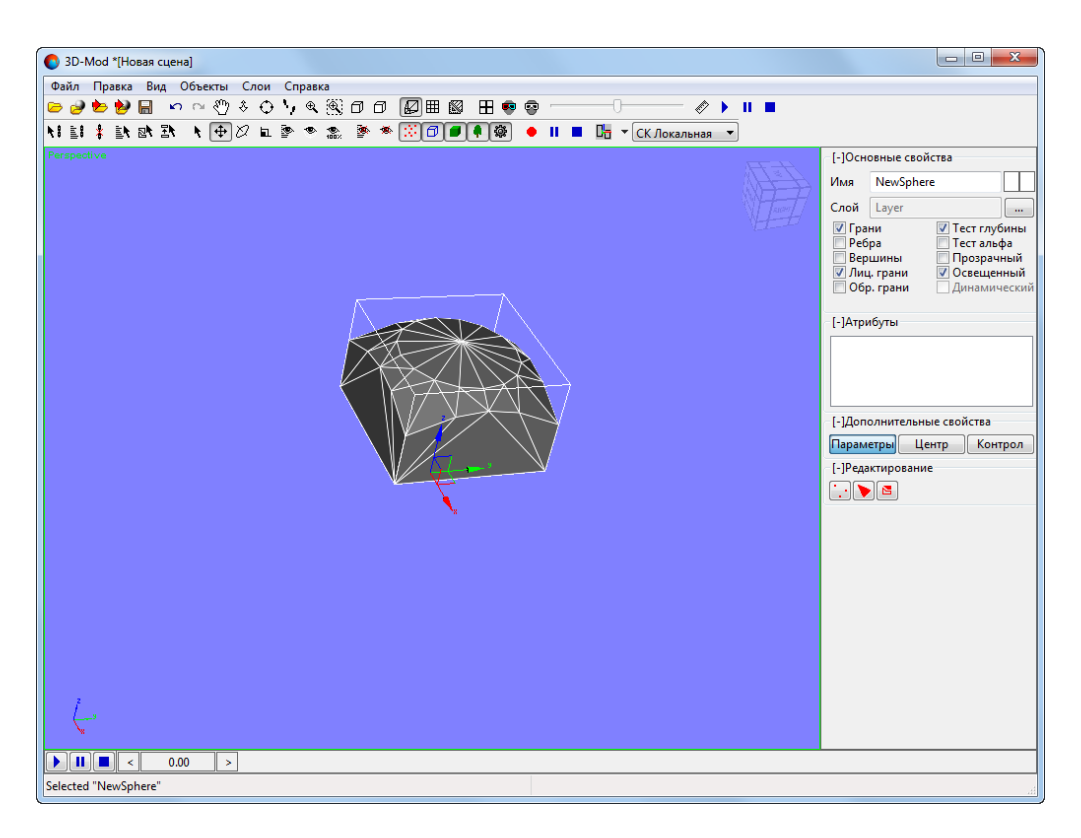

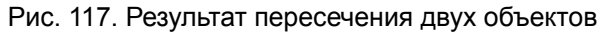

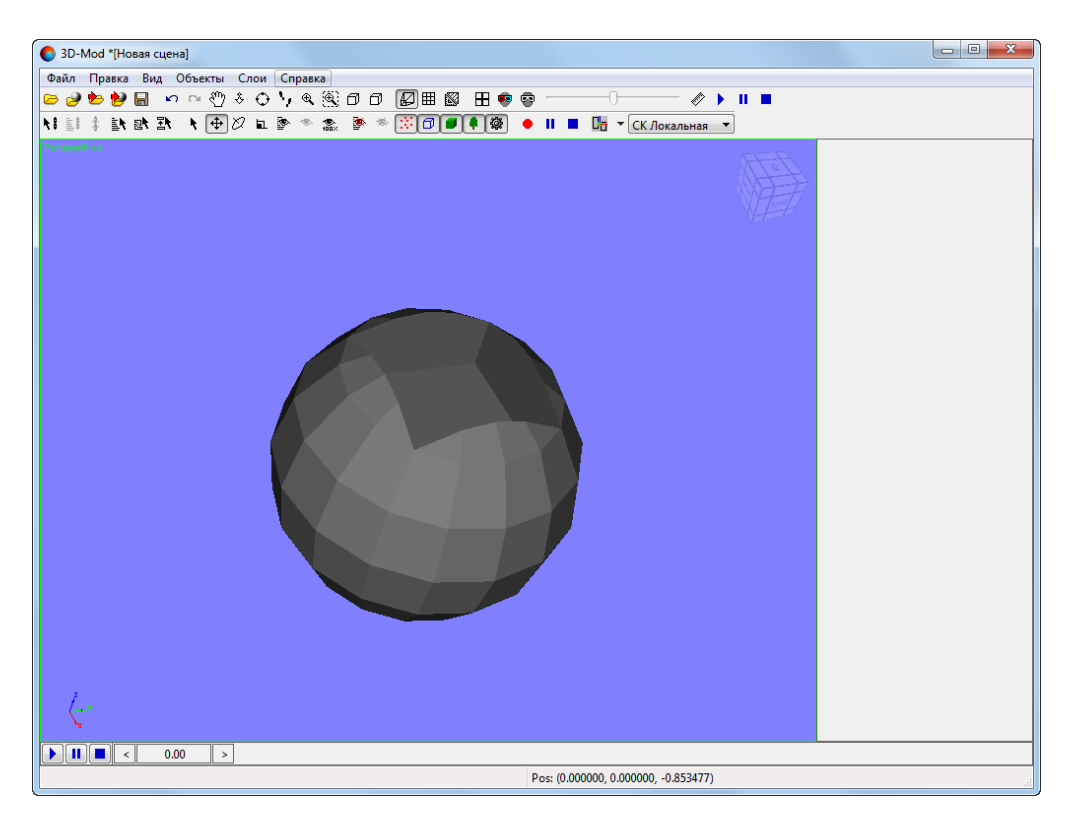

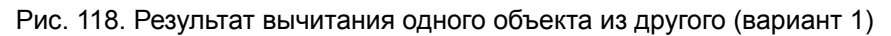

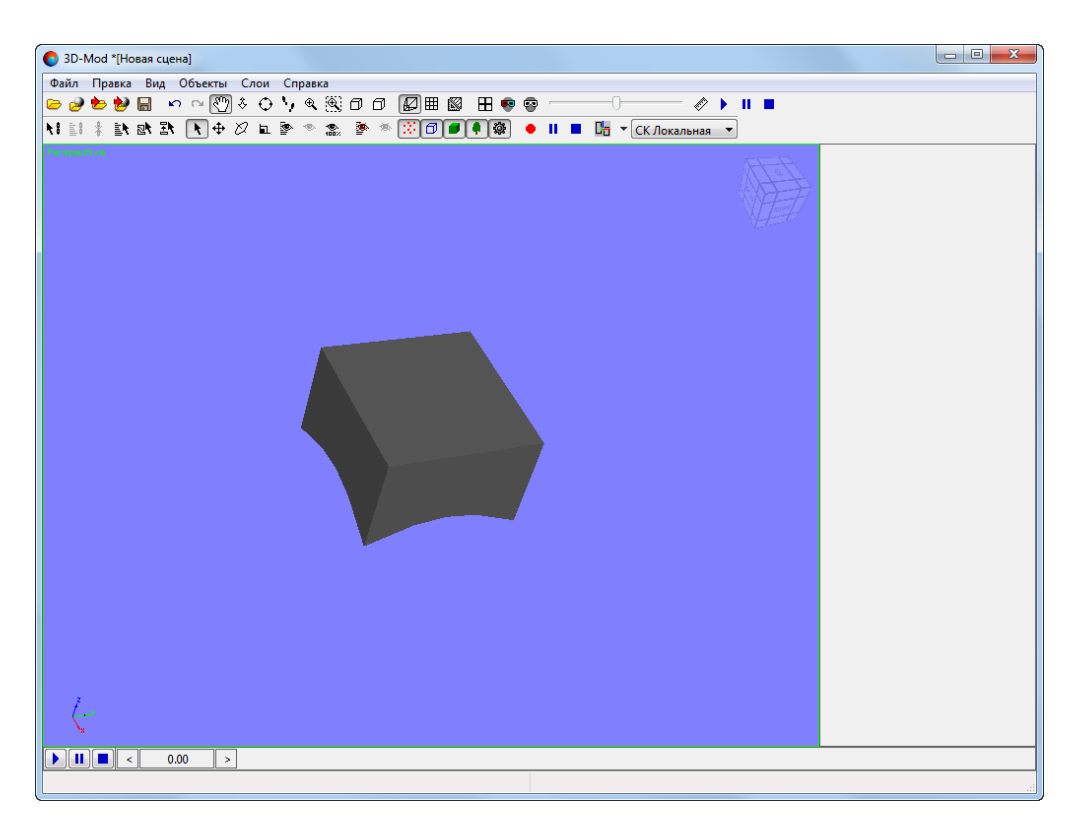

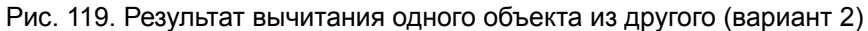

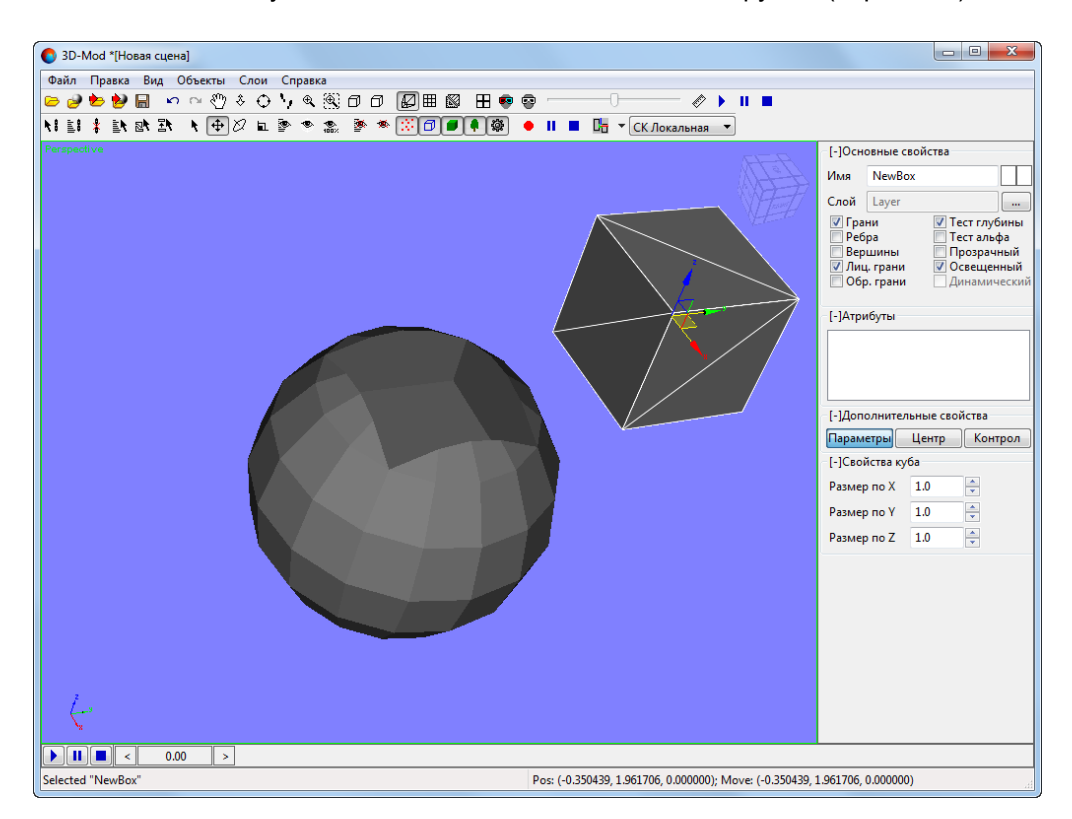

Рис. 120. Результат вычитания одного объекта из другого (вариант 1), дополнительный объект не был удален после выполнения операции (и смещен для наглядности иллюстрации)

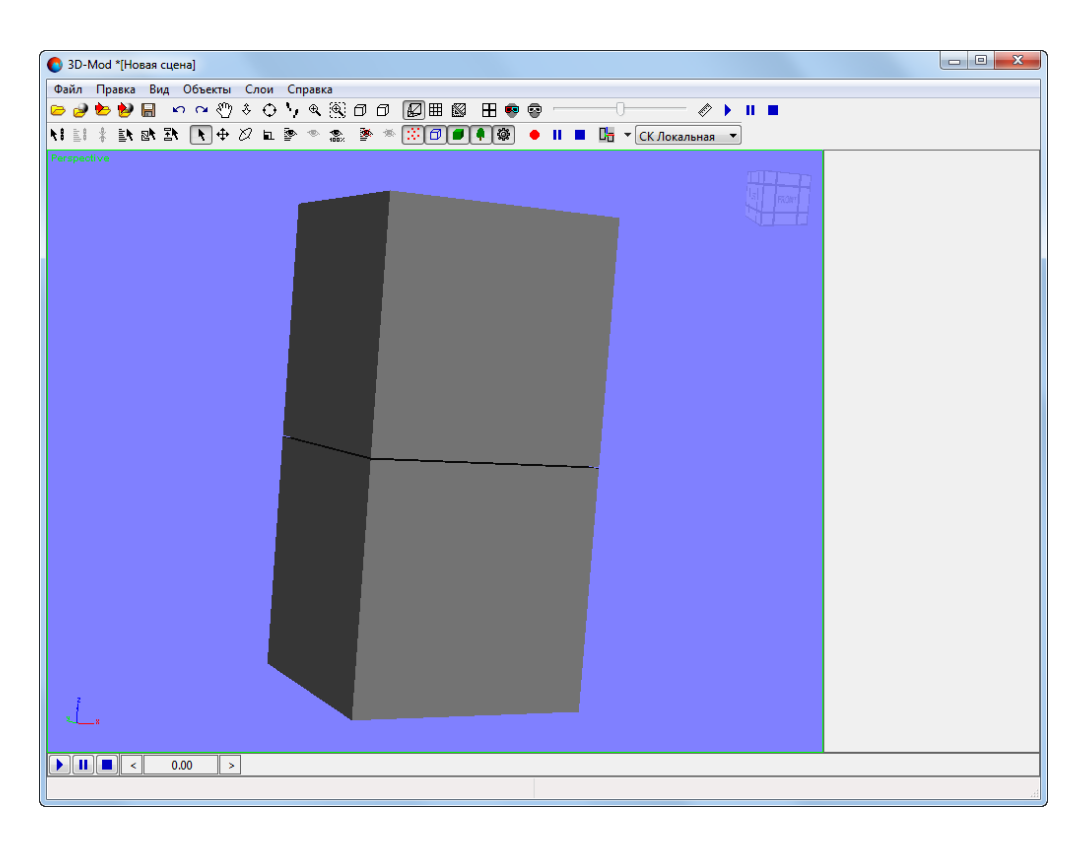

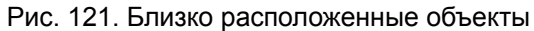

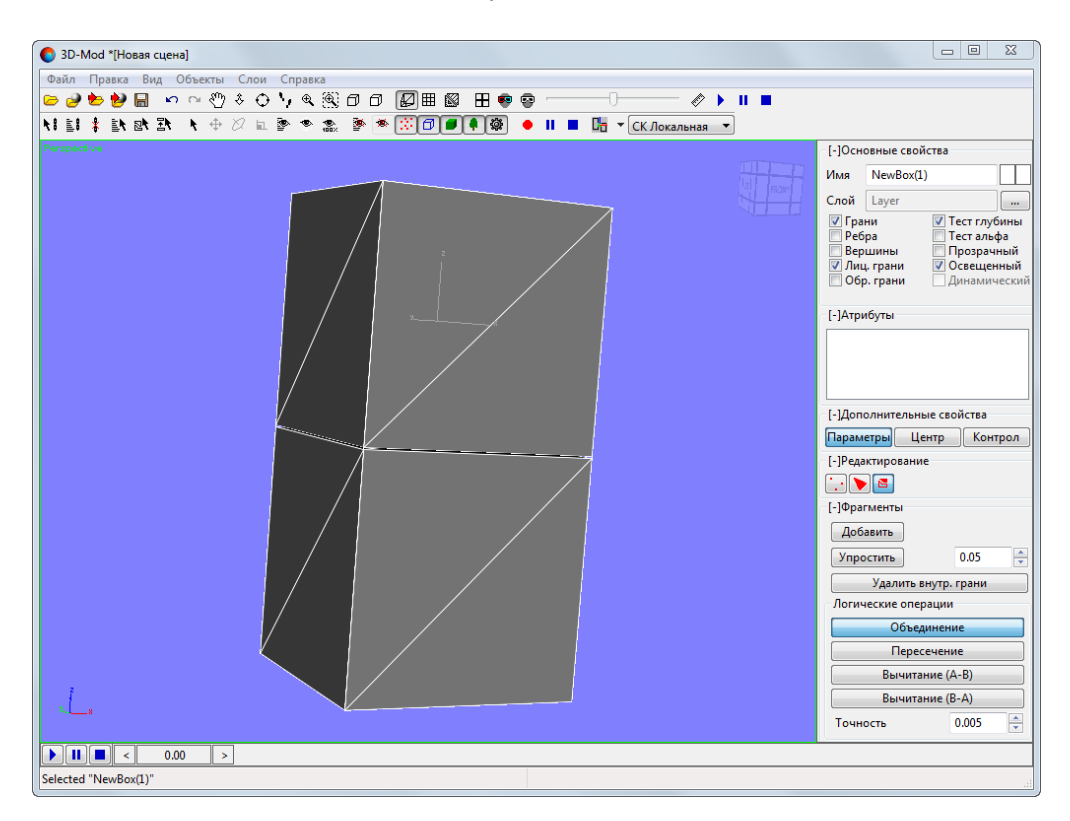

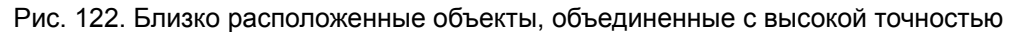

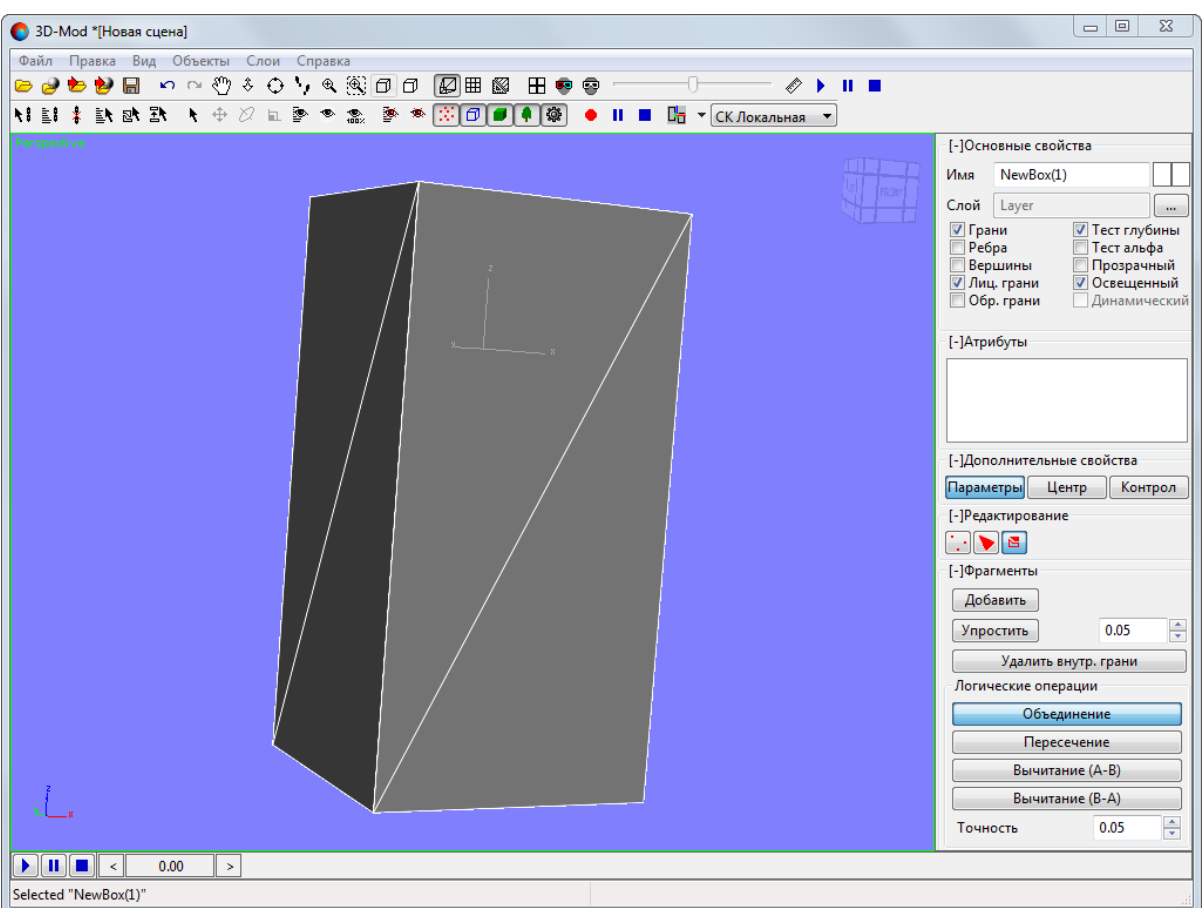

Рис. 123. Близко расположенные объекты, объединенные с низкой точностью

- 10. В разделе **Фрагменты**, в разделе **Логические операции**, нажмите на соответствующую кнопку, для того чтобы выключить текущий режим (пересечения, объединения или вычитания объектов);
- 11. Нажмите на кнопку **в** в разделе **Редактирование**, для того чтобы отключить режим редактирования фрагментов.

### **6.5.9. Оптимизация количества граней объектов**

[Импортированные](#page-20-0) объекты, в зависимости от условий их создания и использованных для этого инструментов, могут содержать неоправданно большое количество граней, в ситуациях, когда фрагмент объекта, представляющий из себя идеальную плоскость, может быть, с тем же успехом, описан гораздо меньшим их количеством.

Для того чтобы оптимизировать количество граней, описывающих подобные участки объекта, выполните следующее:

1. Выделите объект;

- 2. [опционально] Для редактирования *созданного* объекта выберите **Правка › Преобразовать › в сетку**;
- **3. В разделе Редактирование** нажмите на кнопку **В**;
- 4. [опционально] скорректируйте точность перестроения объекта, в поле ввода, соответствующем кнопке **Упростить**, разделе **Фрагменты**.

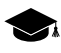

Обрабатываемый объект может также содержать фрагменты очень *близкие* к плоскости по форме, которые (если это соответствует решаемым задачам) было бы оправданно интерполировать как плоскость.

Варьирование значения точности перестроения объекта позволяет пользователю настроить степень использования интерполяции. Поумолчанию, при низком значении данного параметра (высокая точность) интерполяция не применяется.

Для того чтобы интерполировать близкие к плоскости фрагменты объекта как плоскость, необходимо (иногда - значительно) увеличить введенное значение (снизить точность перестроения).

- 5. Нажмите на кнопку **Упростить**. В случае наличия «излишних» граней в «плоских» фрагментах объекта, их количество будет приведено к минимально необходимому;
- 6. Нажмите на кнопку **в** в разделе Редактирование, для того чтобы отключить режим редактирования фрагментов.

### **6.5.10. Редактирование точек полилинии**

Для редактирования точек полилинии выполните следующие действия:

- 1. Создайте [полилинию](#page-56-0) или импортируйте слой векторных объектов.
- 2. Выделите [полилинию](#page-77-0).
- 3. В разделе **Редактирование** нажмите на кнопку **:** Включается режим редактирования точек полилинии.

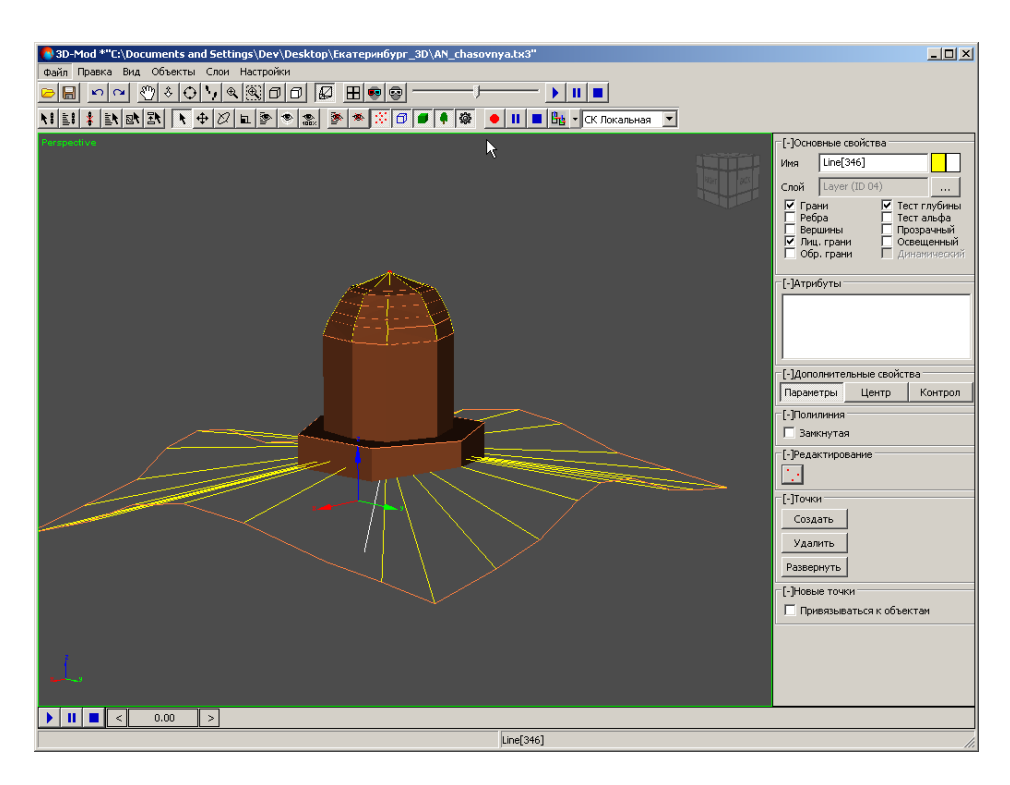

Рис. 124. Режим редактирования точек полилинии

4. В разделе **Точки** нажмите на кнопку **Создать** и щелчком кнопки мыши создайте новую точку.

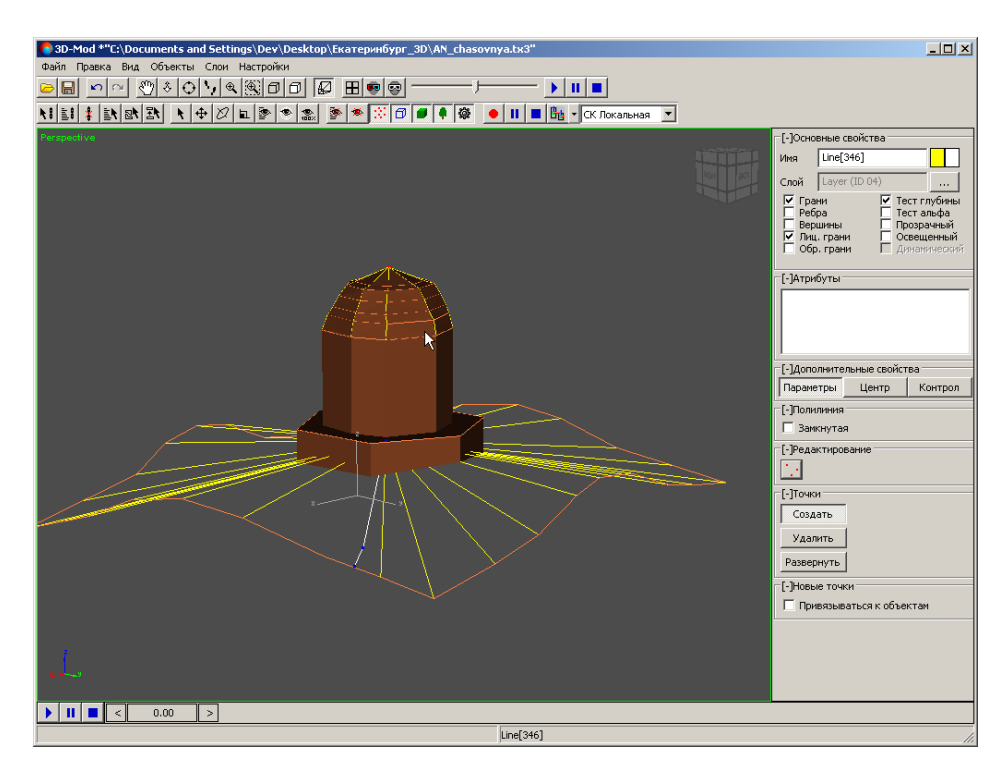

Рис. 125. Создание новой точки полилинии

₹■ 3D-Mod \*"С:\Documents and Settings\Dev\Desktop\Екатеринбург\_3D\AN\_chasovnya.tx3"  $\overline{L}$   $\overline{L}$   $\overline{L}$ 880000000000  $\overline{+}$  $\boxed{\text{N[II]}\text{ } \frac{1}{\epsilon}\text{[IN]}\text{N[IN] }\text{[I]}\text{ } \boxed{\text{[I]}\oplus\text{[I]}\text{[I]}\oplus\text{[I]}\text{[I]}\oplus\text{[I]}\text{[I]}\oplus\text{[I]}\text{[I]}\oplus\text{[I]}\text{[I]}\oplus\text{[I]}\text{[I]}\oplus\text{[I]}\text{[I]}\oplus\text{[I]}\text{[I]}\oplus\text{[I]}\text{[I]}\oplus\text{[I]}\text{[I]}\oplus\text{[I]}\text{[I]}\oplus\$ [-]Основные свойства  $\boxed{\text{Line}[346]}$  $\Box$ .<br>Riml Layer Слой Слон | сауста<br>| Грани<br>| Гребра<br>| Глиц. грани<br>| Гобр. грани  $\overline{\mathbf{v}}$  Tect ьфа [-]Атрибуты -[-]Дополнитель le свої Параметры Центр Контрол .<br>- [-]Полилиния . .<br>□ Замкнутая [-]Редактирова 凸  $[-]$ Точки  $\overline{\phantom{a}}$ Создать  $y_{\text{A}}$ алить Развернуть  $\boxed{\text{Line}[346]}$ 

#### 5. [опционально] Чтобы удалить точку, выделите ее и нажмите на кнопку **Удалить**.

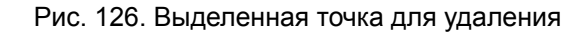

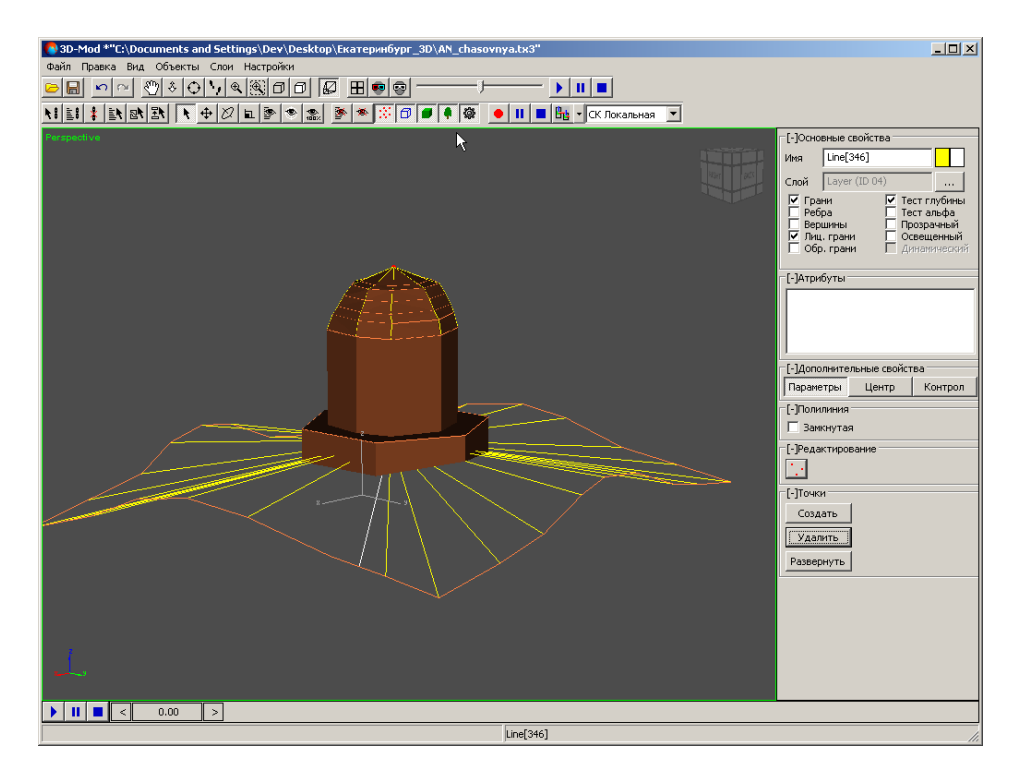

Рис. 127. Удаление выделенной точки

- 6. [опционально] Чтобы изменить направление полилинии (поменять местами первую и последнюю точки полилинии), нажмите на кнопку **Развернуть**.
- 7. Чтобы отключить режим редактирования точек полилинии, нажмите на кнопку .

### **6.5.11. Редактирование кривой Безье**

Для редактирования точек кривой Безье выполните следующие действия:

- 1. [Создайте](#page-56-0) кривую Безье или импортируйте слой векторных объектов.
- 2. [Выделите](#page-77-0) кривую Безье.
- 3. [опционально] Чтобы изменить количество сегментов в разделе **Кривая**, введите количество сегментов между контрольными точками.
- 4. [опционально] Чтобы создать замкнутую кривую Безье в разделе **Кривая**, установите флажок **Замкнутая**.
- 5. В разделе **Редактирование** нажмите на кнопку **..** Включается режим редактирования точек кривой Безье.

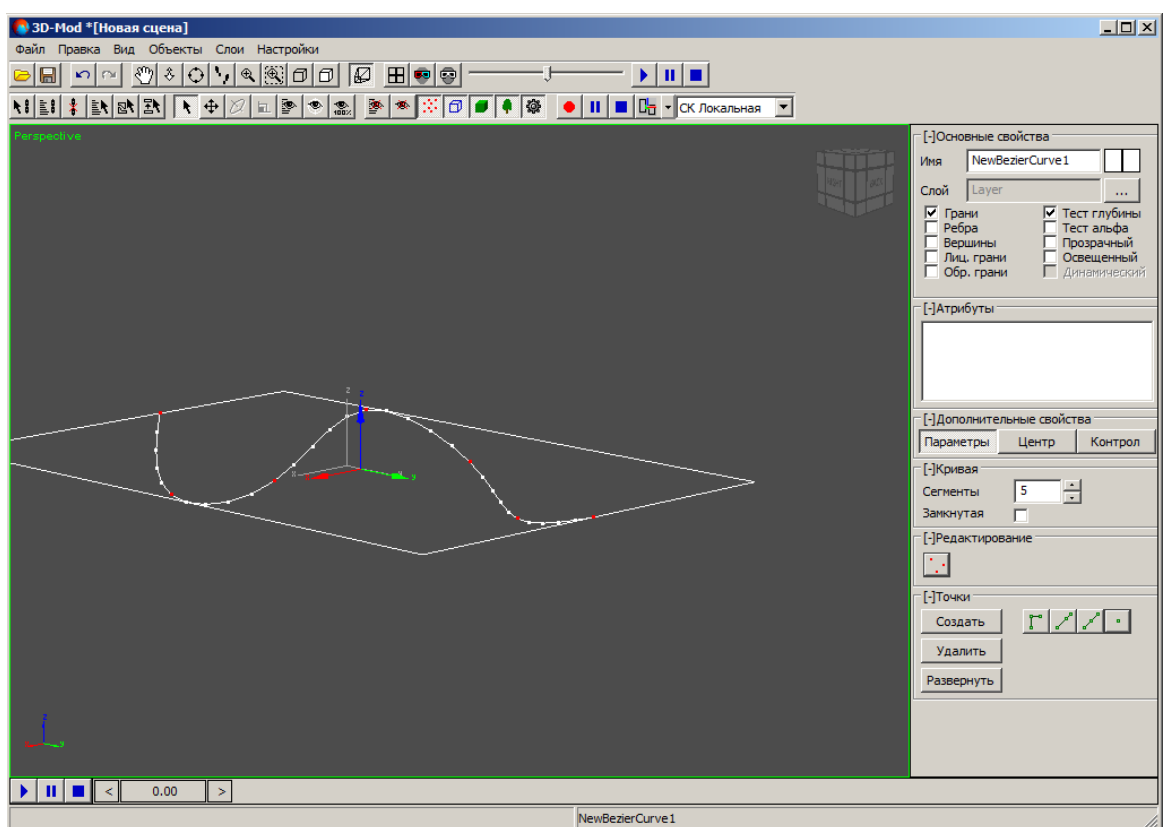

Рис. 128. Режим редактирования точек кривой Безье

- 6. В разделе **Точки** нажмите на кнопку **Создать**, выберите один из следующих типов точек:
	- $\Gamma$  точка с двумя независимыми контрольными точками, соединенными отрезками прямых (касательные к соседним сегментам кривой);

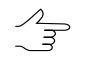

Чтобы изменить кривизну участка кривой, включите режим перемещения, установите курсор мыши на контрольной точке (выделяются зеленым цветом) и переместите ее в произвольном направлении.

- $\sqrt[n]{\ }$  точка с двумя связанными между собой контрольными точками, соединенными отрезками прямых (касательные к соседним сегментам кривой); при изменении положения одной из контрольных точек, другая контрольная точка изменяет положение симметрично, но расстояние до главной точки остается неизменным;
- $\sqrt{2}$  точка с двумя жестко связанными между собой контрольными точками, соединенными отрезками прямых (касательные к соседним сегментам кривой); при изменении положения одной из контрольных точек, другая контрольная точка изменяется симметрично;

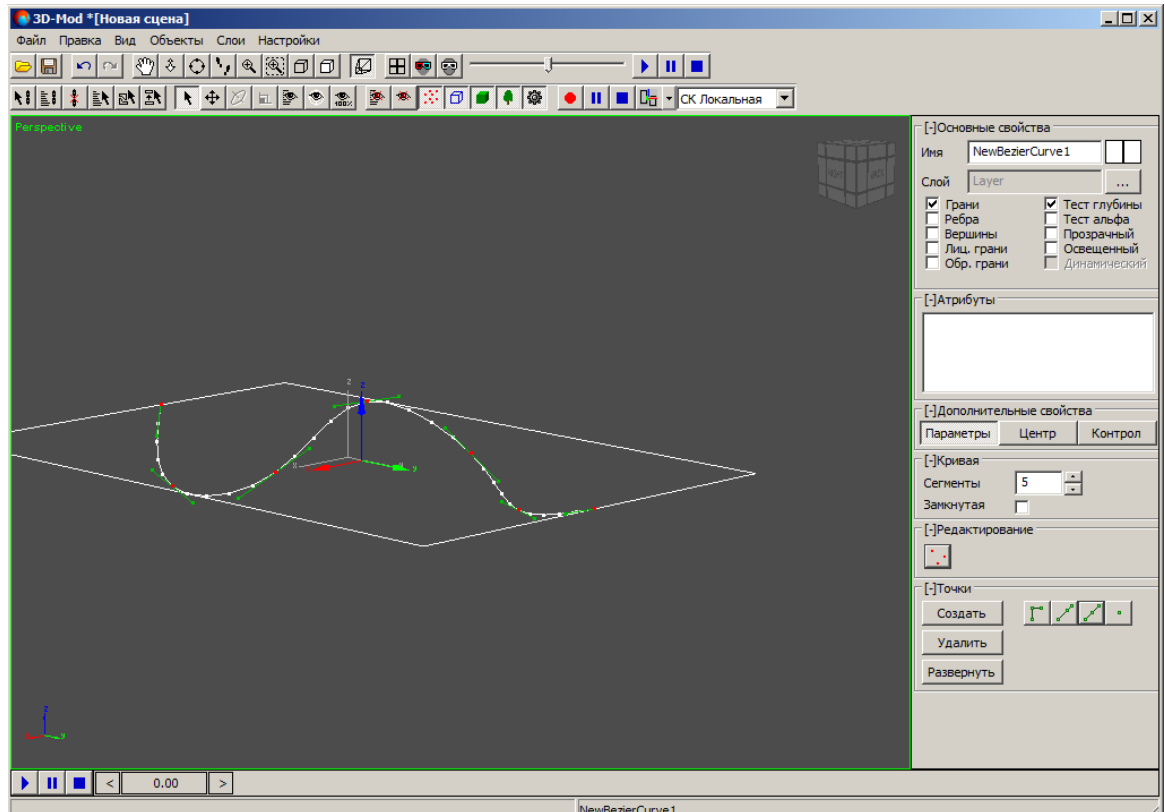

• - сглаженная точка (не содержит контрольных точек).

Рис. 129. Тип точки - точка с двумя жестко связанными между собой контрольными точками

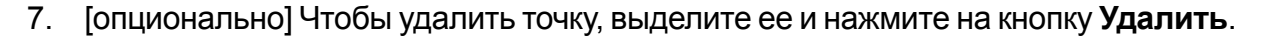

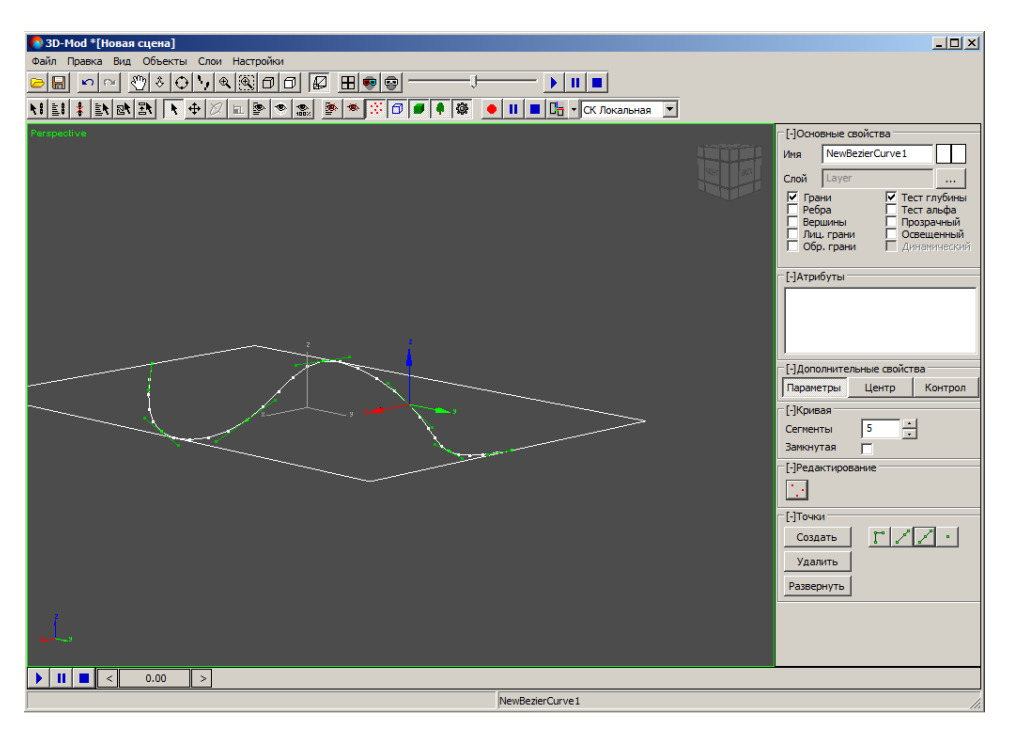

Рис. 130. Выделенная точка для удаления

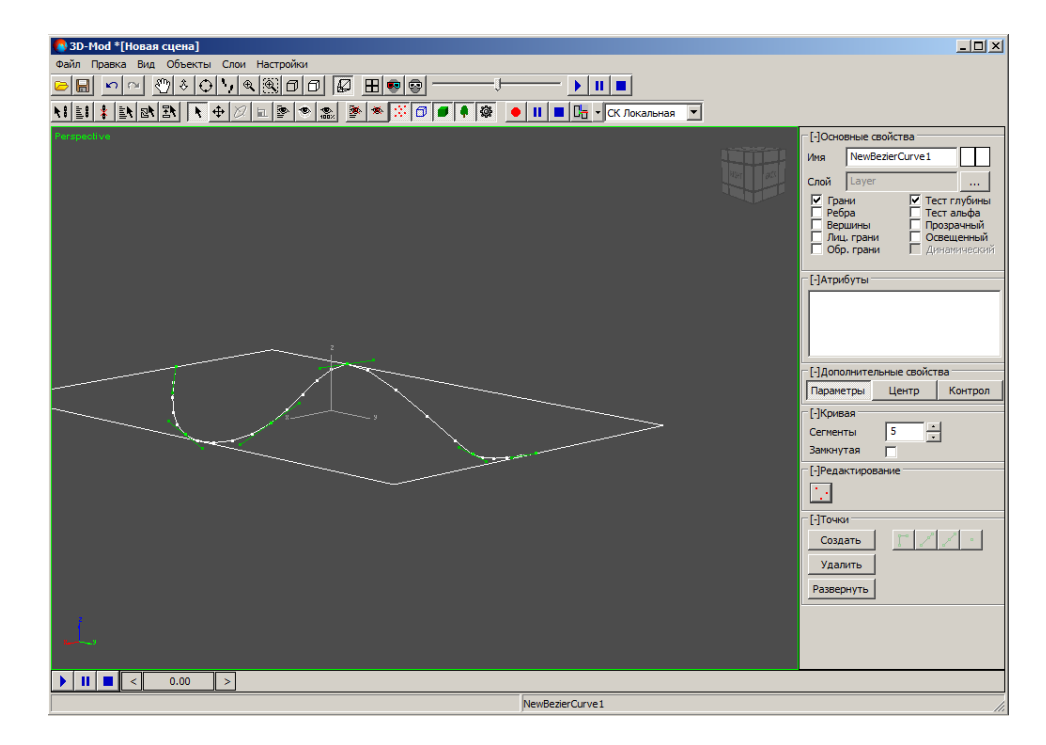

Рис. 131. Удаление выделенной точки

8. [опционально] Чтобы изменить направление кривой Безье (поменять местами начальную и конечную точки), нажмите на кнопку **Развернуть**.

- 9. [опционально] Чтобы переименовать кривую Безье, в разделе **Основные свойства** в поле **Имя** введите название кривой.
- 10. [опционально] Чтобы изменить цвет точек кривой Безье, двойным щелчком мыши по квадрату в разделе **Основные свойства** выберите цвет.
- 11. Чтобы отключить режим редактирования точек кривой Безье, нажмите на кнопку  $\cdot$ .

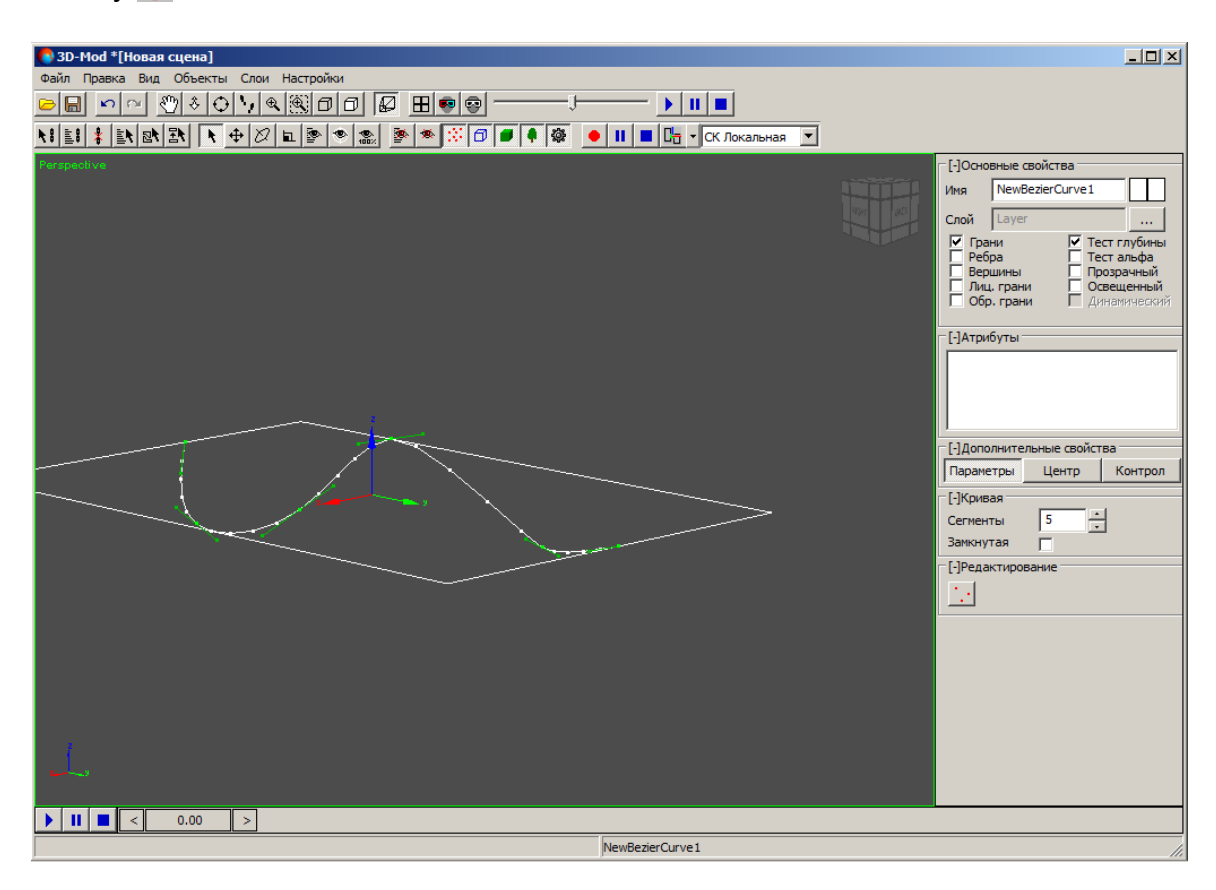

Рис. 132. Отключение режима редактирования точек кривой Безье

# **7. Режим привязки объектов**

# **7.1. Общие сведения**

*Привязка объектов* — установление иерархических связей между объектами для одновременного перемещения (масштабирования, вращения) объектов в трехмерном пространстве сцены.

В модуле предусмотрена возможность работы как с отдельными объектами, расположенными независимо друг от друга, так и с группами объектов, содержащими иерархические связи типа «родительский объект - дочерний объект».

*Дочерний объект* — объект, который при перемещении, вращении или масштабировании связанного с ним родительского объекта синхронно перемещается, вращается или масштабируется.

*Родительский объект* — объект к которому привязан дочерний объект.

Существует возможность привязки нескольких объектов, при этом привязку в группе необходимо осуществить в порядке возрастания, то есть *первым* необходимо выбрать объект, который является самым младшим дочерним объектом.

# **7.2. Привязка объектов**

Чтобы привязать объекты, выполните следующие действия:

1. Выберите **Правка › Привязать** или нажмите на кнопку **\ |** основной панели инструментов. Включается режим привязки объектов.

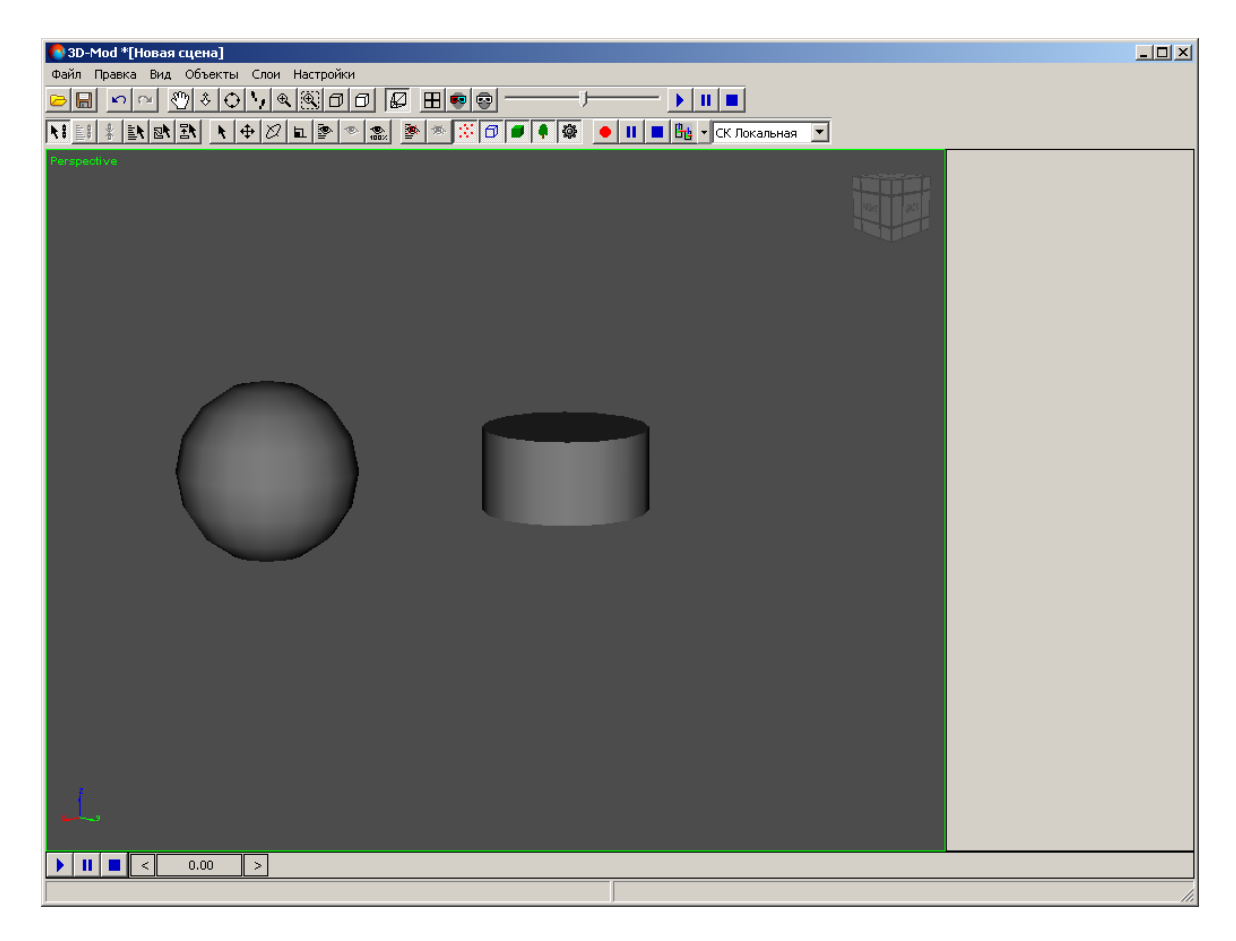

Рис. 133. Режим привязки объектов

2. Щелчком кнопки мыши выберите дочерний объект.

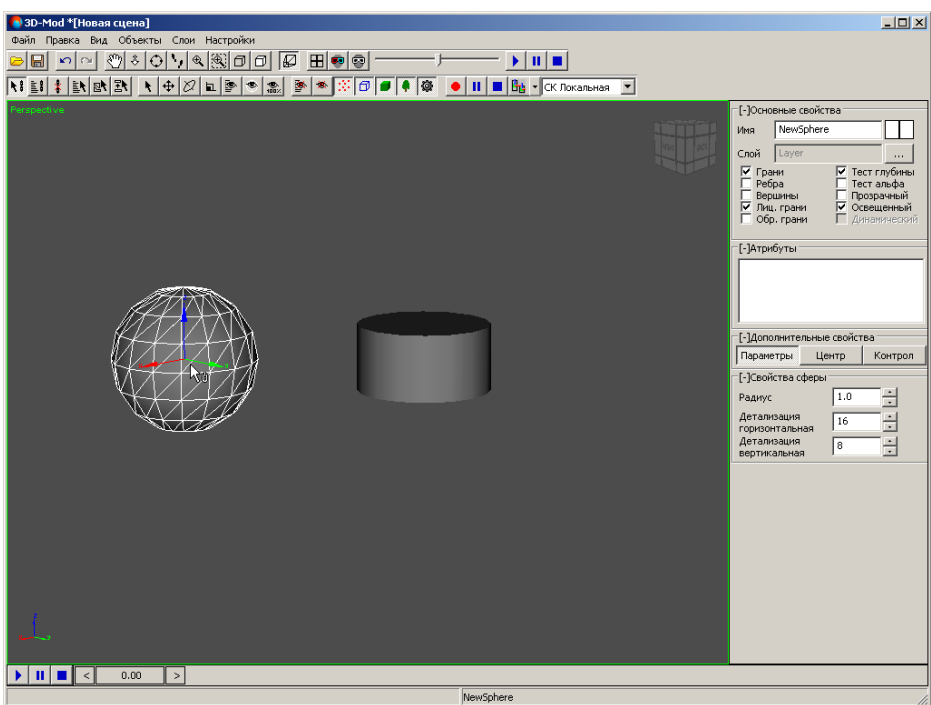

Рис. 134. Дочерний объект

3. Нажмите и удерживайте кнопку мыши и перетащите указатель мыши на другой объект.

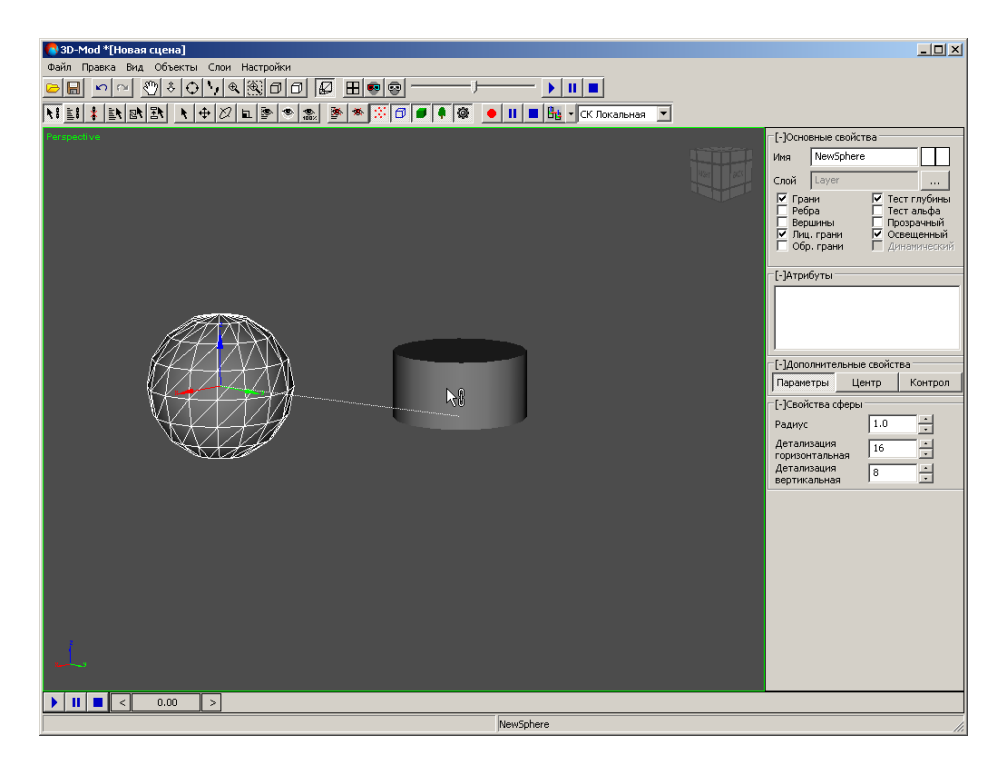

Рис. 135. Привязка дочернего объекта (сфера) к родительскому (цилиндр)

4. Отпустите кнопку мыши. Линия привязки между объектами несколько раз подсвечивается, то есть происходит привязка объектов.

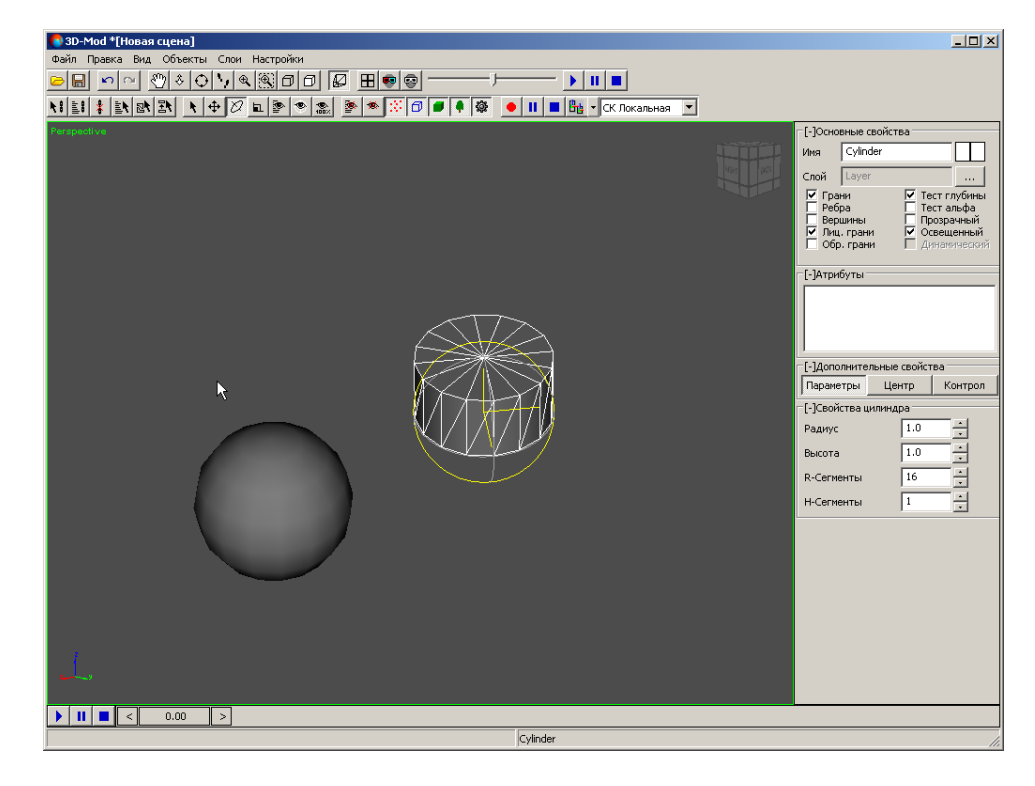

Рис. 136. Вращение сферы одновременно с цилиндром

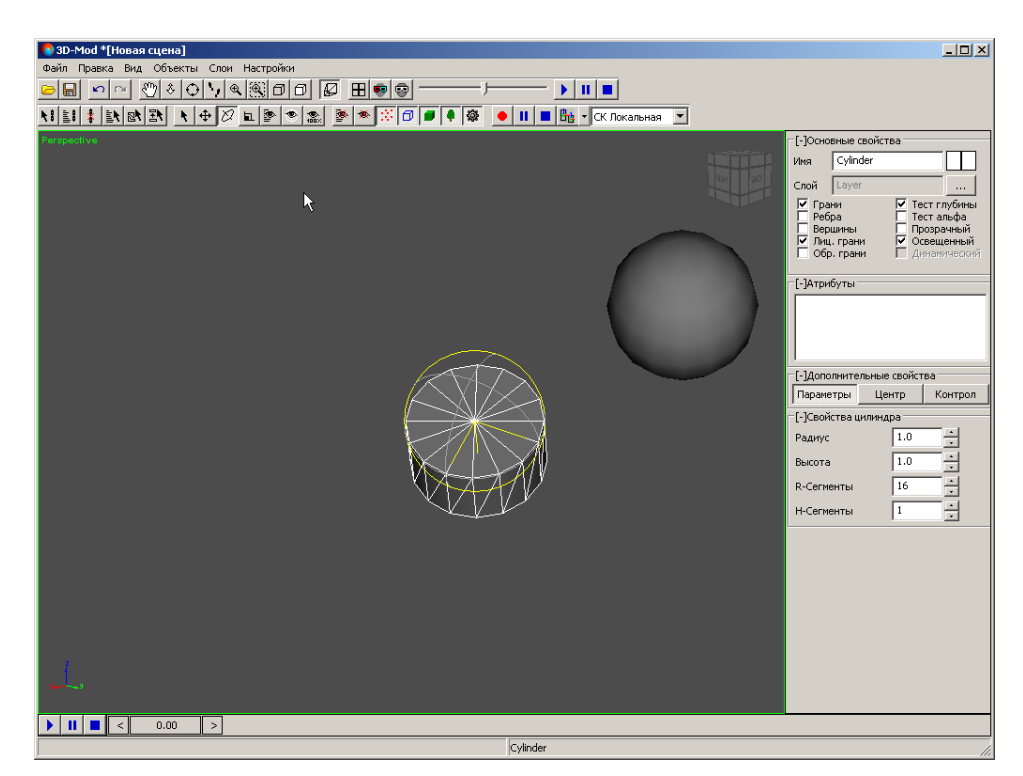

Рис. 137. Вращение сферы одновременно с цилиндром

5. Чтобы отключить режим привязки объектов нажмите на кнопку  $\blacklozenge$ .

Чтобы привязать объекты по имени из списка объектов, выполните следующие действия:

1. Выделите дочерний объект, то есть объект, который будет синхронно повторять действия другого объекта.

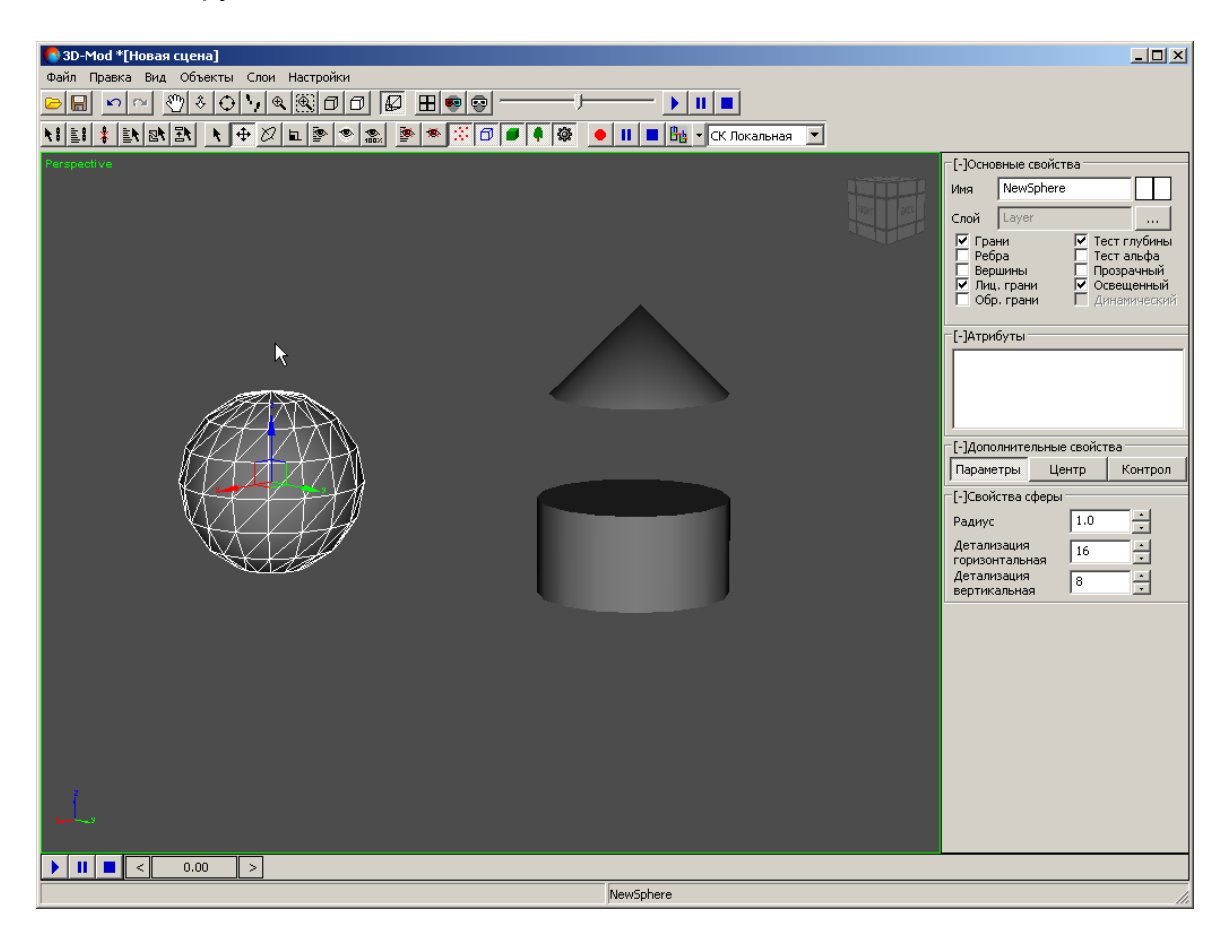

Рис. 138. Дочерний объект

2. Нажмите на кнопку <u>■</u> основной панели инструментов. Открывается окно **Выбрать объекты**.

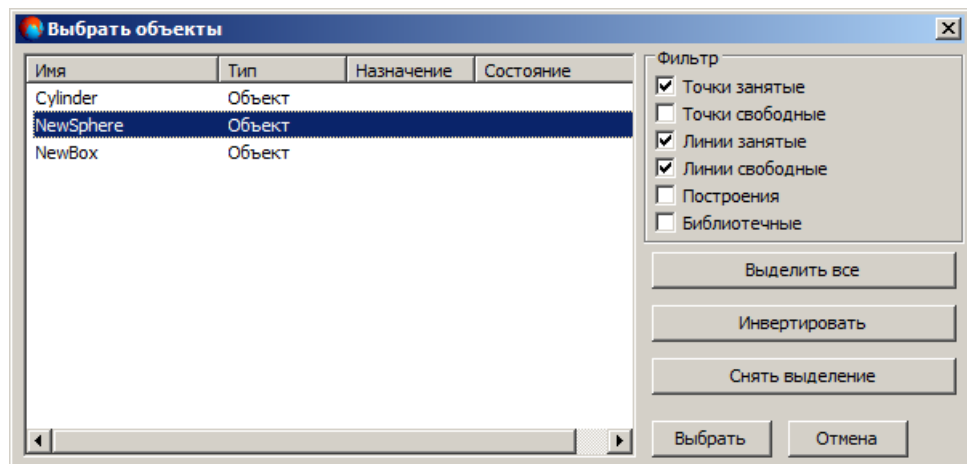

Рис. 139. Окно выбора объектов из списка

3. Выберите в списке родительский объект, то есть к которому будет привязан выделенный объект.

| <mark>•</mark> Выбрать объекты |        |            |           | $\vert x \vert$   |
|--------------------------------|--------|------------|-----------|-------------------|
| Имя                            | Тип    | Назначение | Состояние | Фильтр            |
| Cylinder                       | Объект |            |           | √ Точки занятые   |
| NewSphere                      | Объект |            |           | Точки свободные   |
| <b>NewBox</b>                  | Объект |            |           | √ Линии занятые   |
|                                |        |            |           | √ Линии свободные |
|                                |        |            |           | Построения        |
|                                |        |            |           | Библиотечные      |
|                                |        |            |           | Выделить все      |
|                                |        |            |           | Инвертировать     |
|                                |        |            |           | Снять выделение   |
|                                |        |            | ь         | Выбрать<br>Отмена |

Рис. 140. Выбор родительского объект из списка

4. Нажмите на кнопку **Выбрать**. В результате происходит привязка объектов.

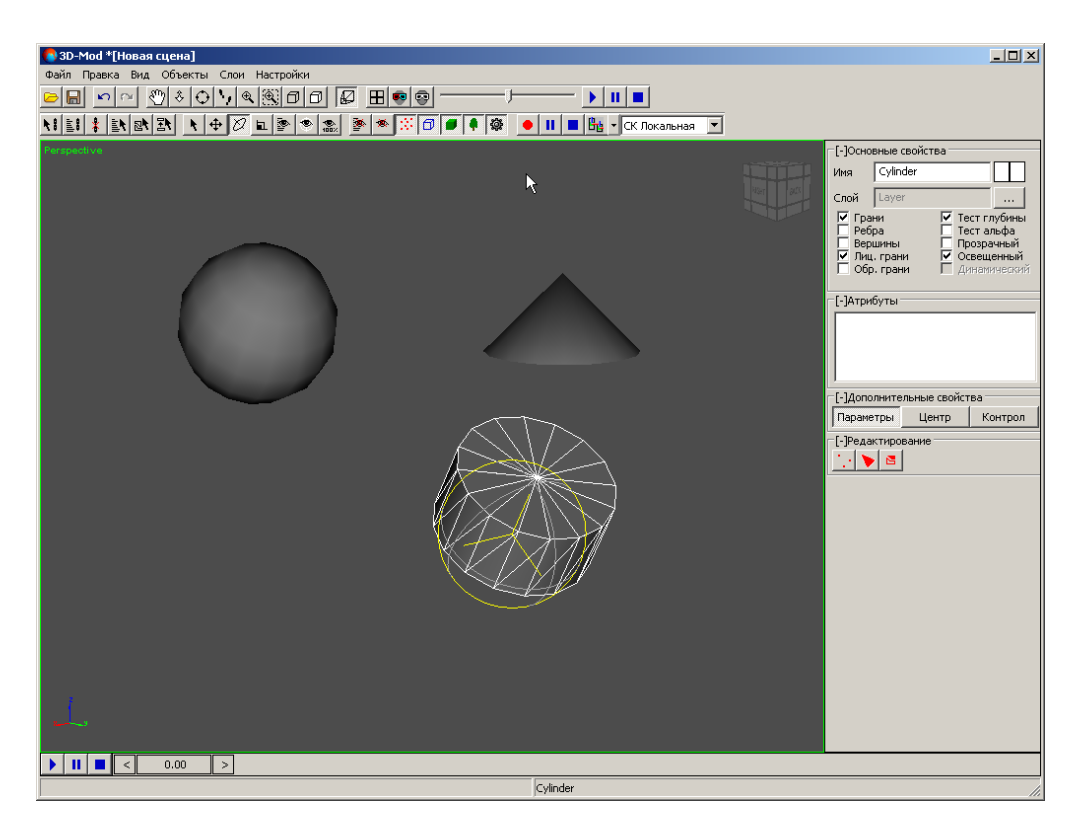

Рис. 141. Вращение сферы одновременно с цилиндром

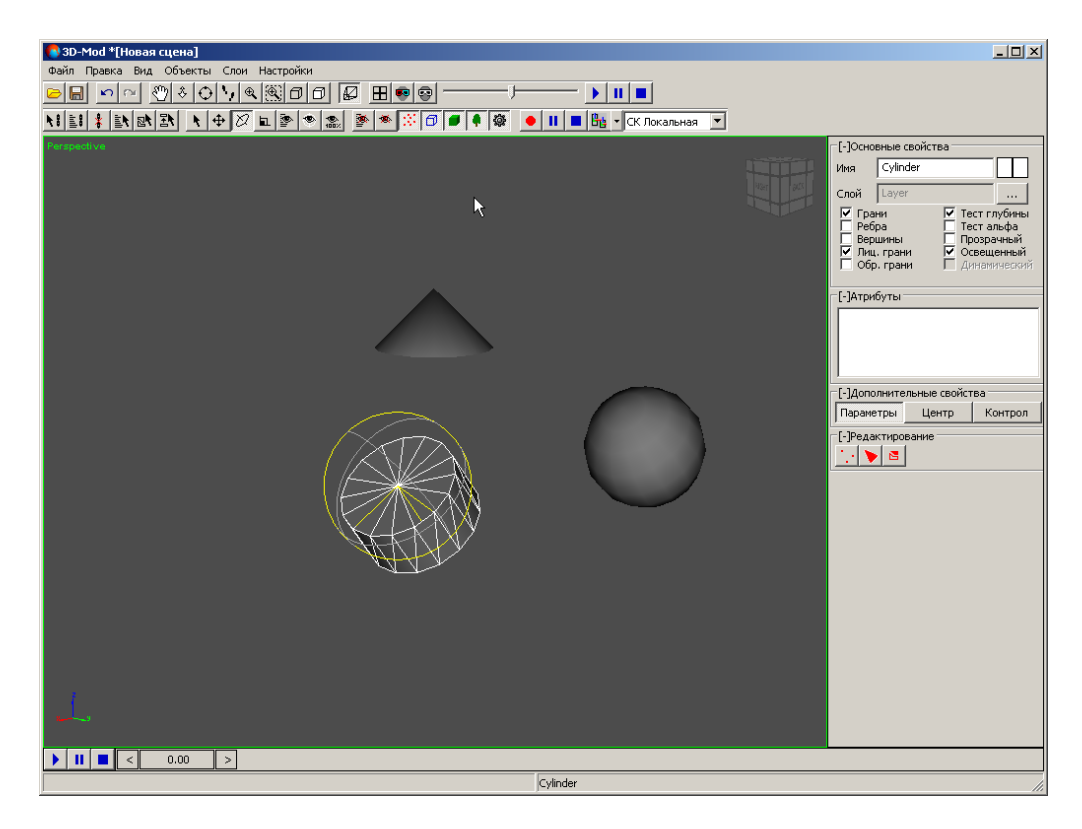

Рис. 142. Вращение сферы одновременно с цилиндром

5. Чтобы отключить режим привязки объектов нажмите на кнопку  $\blacktriangleright$ .

## **7.3. Отмена привязки между объектами**

В модуле предусмотрена возможность отмены раннее установленной связи между объектами.

Рассмотрим на примере трех связанных между собой объектов операцию отмены привязки. В данном примере младшим дочерним объектом является *конус*, старшим дочерним объектом — *цилиндр*, родительским объектом — *труба*. Операция привязки данных объектов происходила в такой последовательности:

- 1. От конуса была установлена связь к цилиндру.
- 2. От цилиндра была установлена связь к трубе. В результате при вращении трубы два дочерних объекта синхронно вращаются.

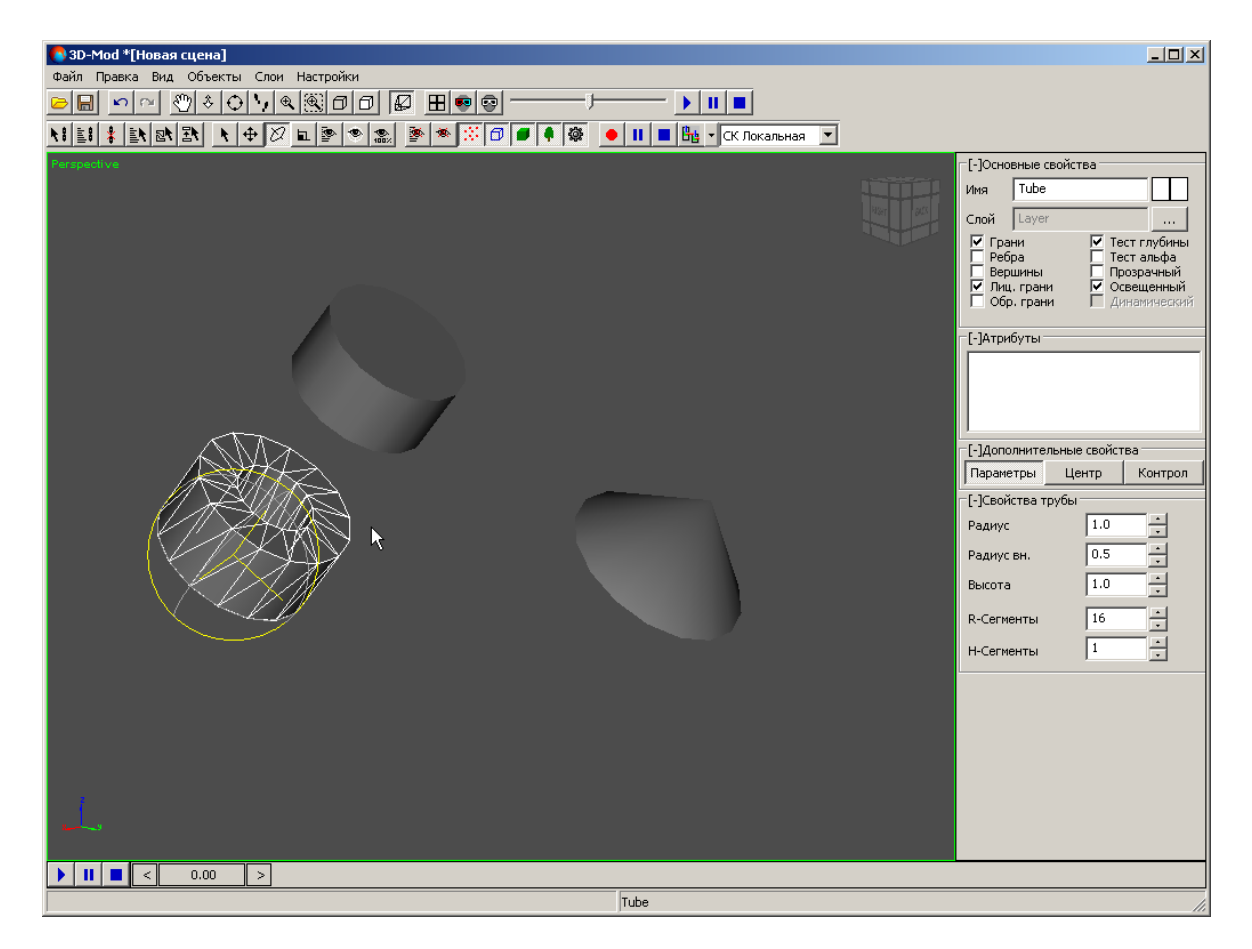

Рис. 143. Вращение трубы вместе с цилиндром и конусом
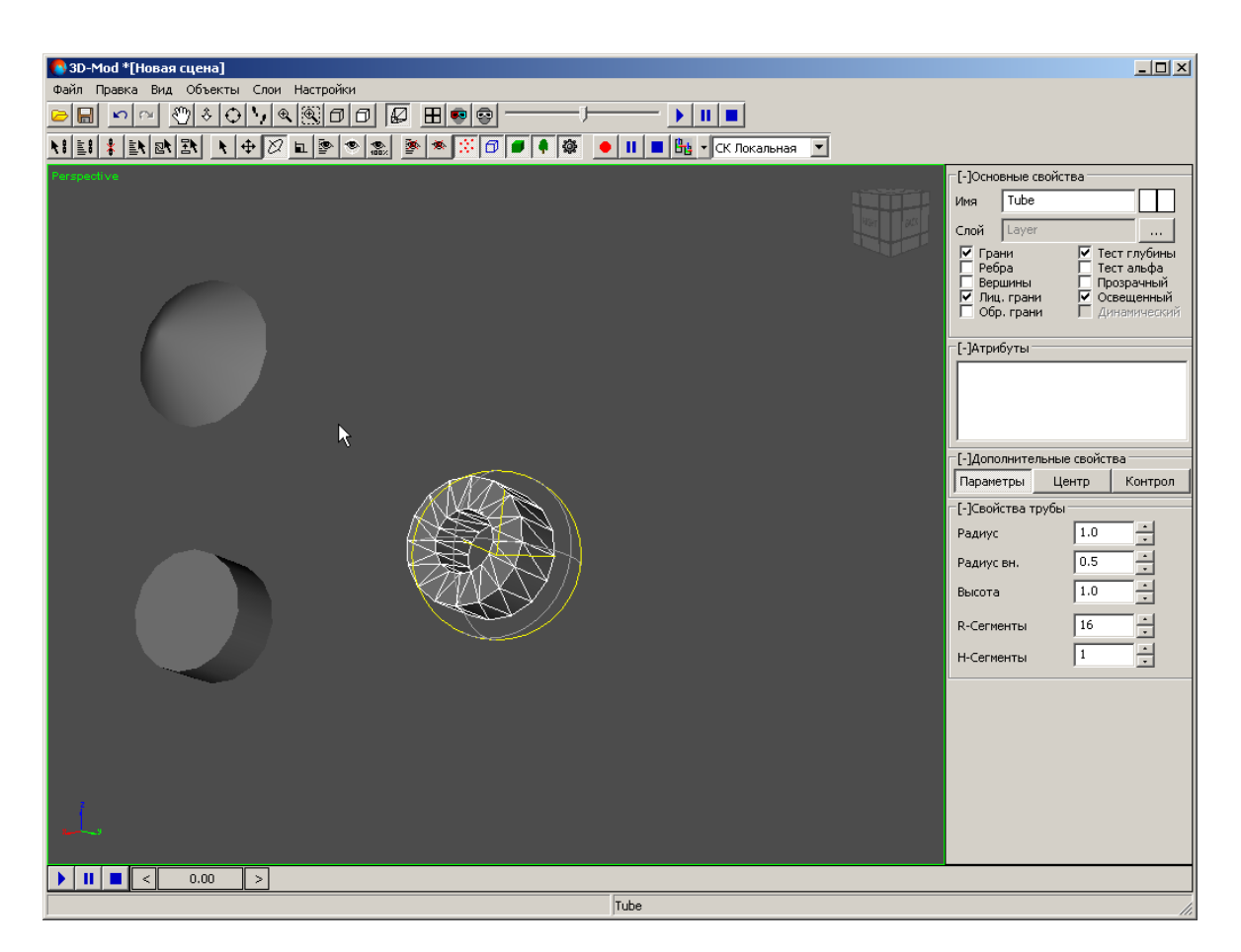

Рис. 144. Вращение трубы вместе с цилиндром и конусом

Чтобы отменить привязку между объектами, выполните следующие действия:

1. Выделите объект, у которого необходимо отменить привязку к родительскому объекту.

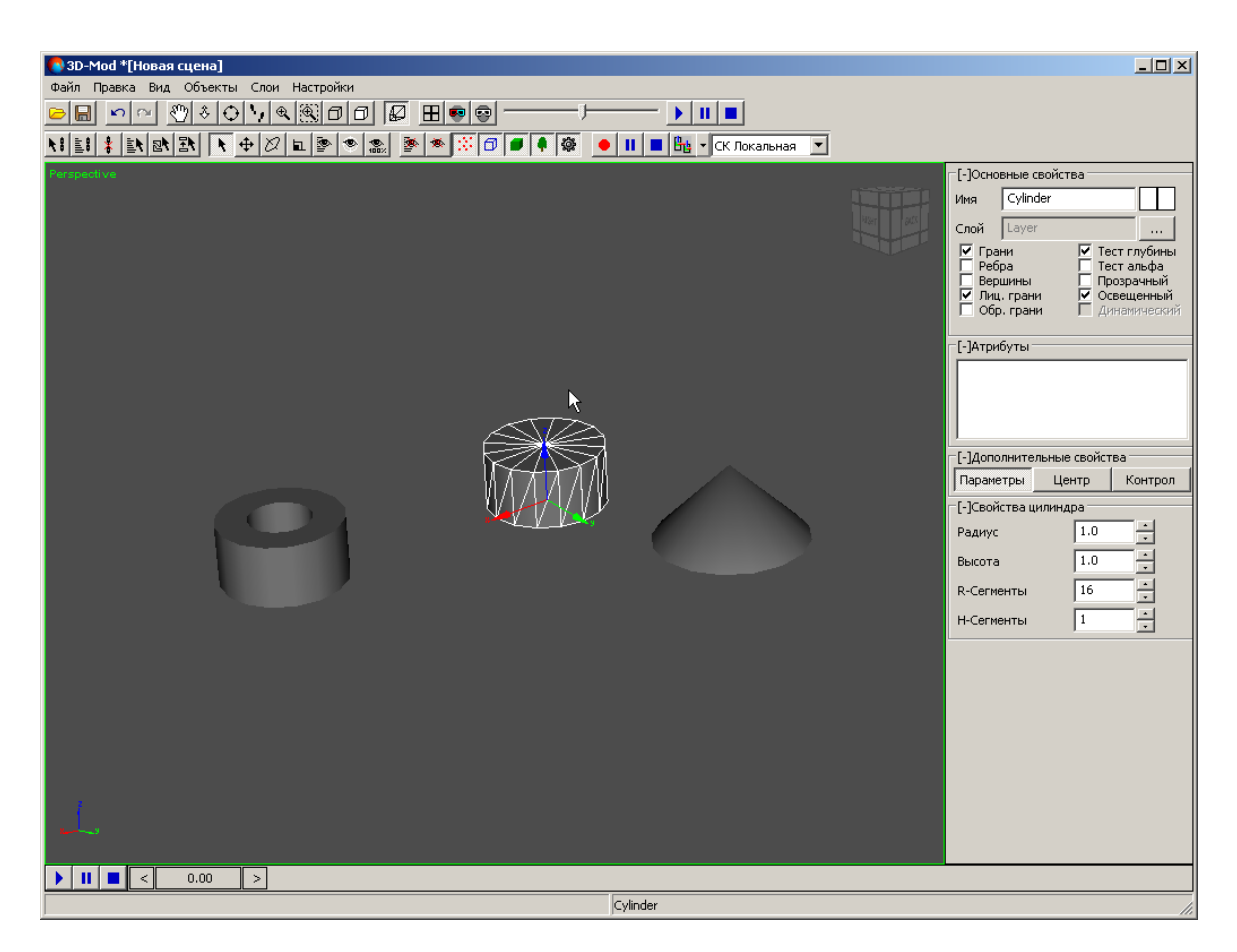

Рис. 145. Выделение дочернего объекта

2. Выберите **Правка › Отвязать** или нажмите на кнопку **\*** основной панели инструментов. В результате связь между данным и родительским объектом разорвется, но связь с другим объектом останется.

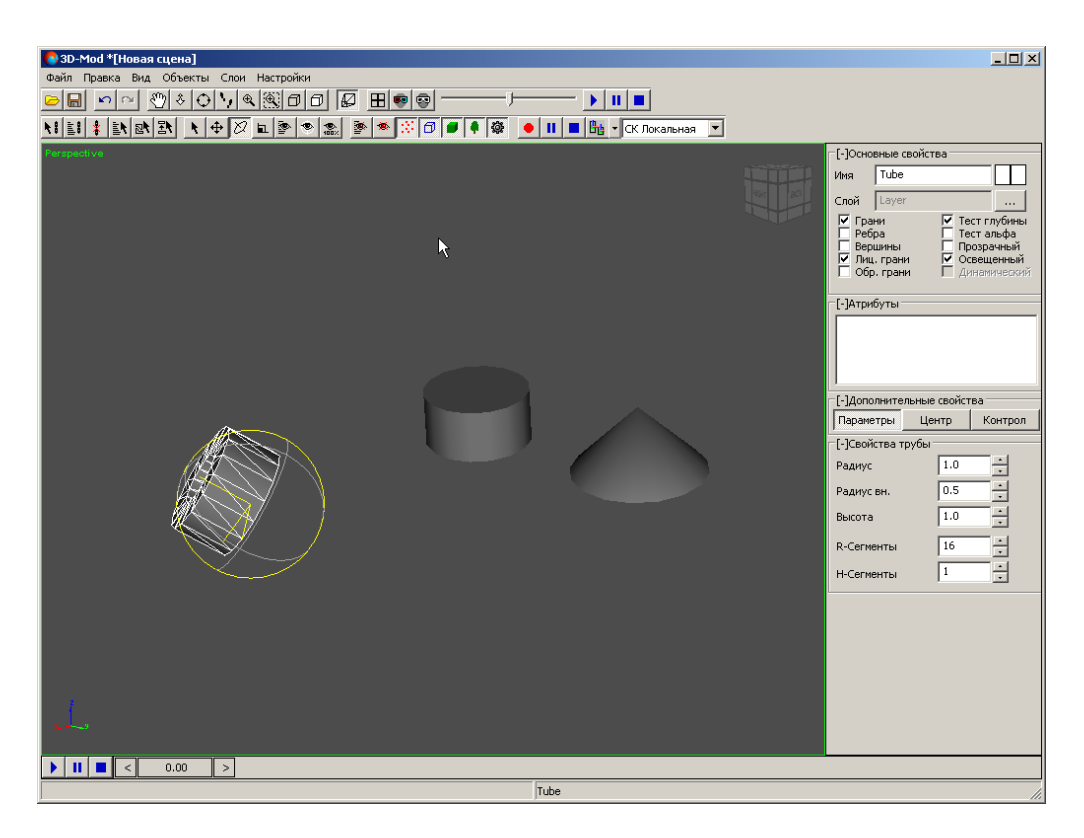

Рис. 146. Вращение трубы

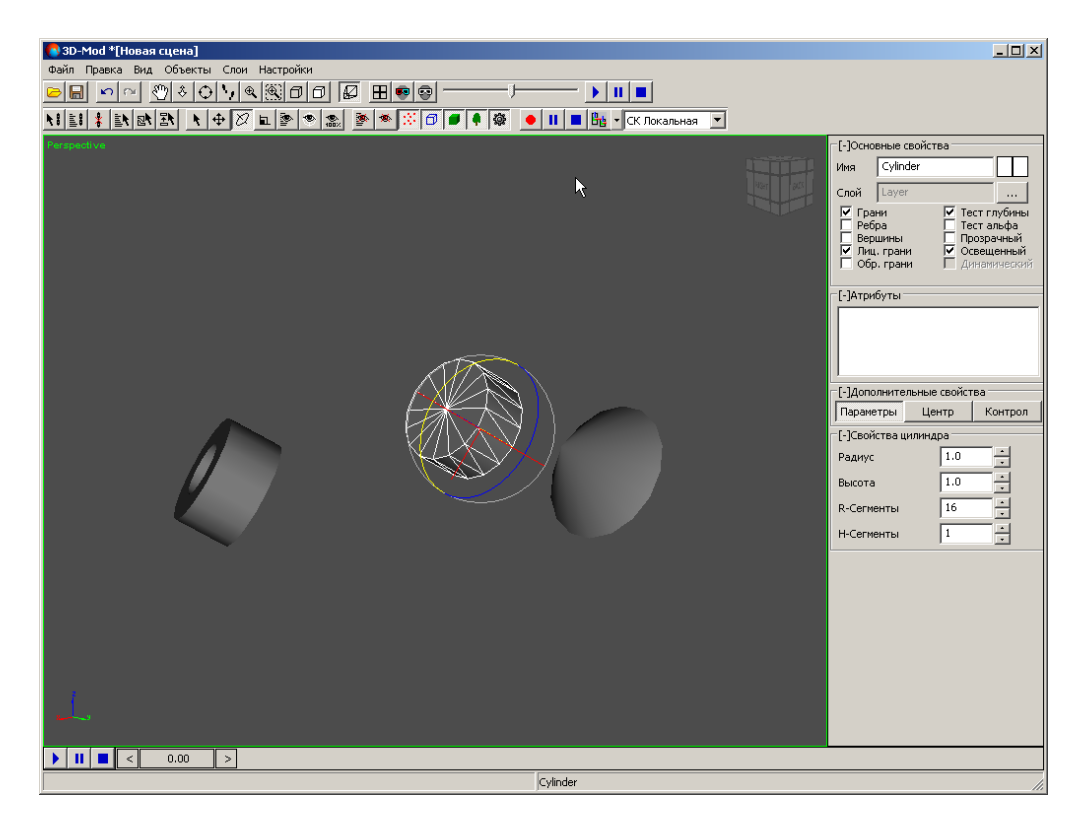

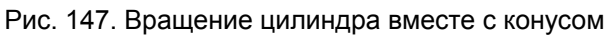

### <span id="page-147-0"></span>**8. Присвоение текстуры**

#### **8.1. Присвоение текстуры 3D-объектам**

В модуле предусмотрена возможность присвоения 3D-объектам текстуры, с помощью которой геометрические тела принимают вид реальных объектов.

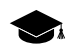

*Текстура* представляет собой изображение, которое возможно присвоить 3D-объекту для имитации реальных материалов природного или искусственного происхождения.

Для присвоения текстуры 3D-объектам поддерживаются изображения следующих форматов:

- Tag Image File Format (TIFF) TIFF и GeoTiff формат, содержащий специальные разделы («тэги») для записи информации о геопривязке;
- Windows Bitmap File (BMP);
- JPEG (JPEG);
- PNG (PNG);
- JPEG2000 (JP2) растровый формат с jpeg-сжатием и информацией о геопривязке в заголовке.

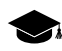

Ограничение на размер выходного файла формата JPEG2000 — не более 500 Мб.

Для присвоения 3D-объектам текстуры необходимо не только загрузить текстуру в объект, но и отредактировать текстурные координаты, то есть задать расположение, изменить масштаб изображения на поверхности объекта.

Чтобы присвоить текстуры 3D-объекту, выполните следующие действия:

- 1. [Создайте](#page-56-0) объект или импортируйте слой векторных объектов.
- 2. [Выделите](#page-77-0) объект.

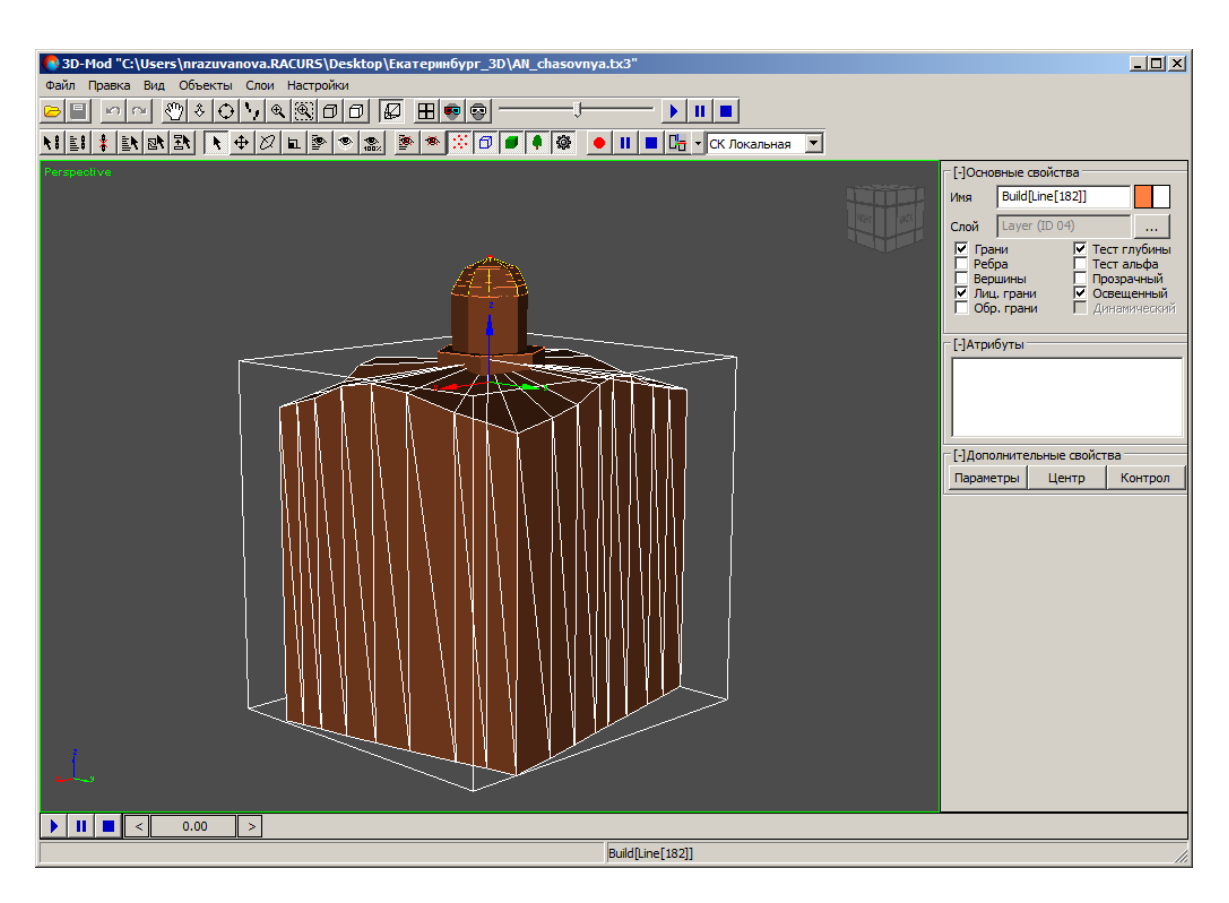

Рис. 148. Выделение объекта для присвоения текстуры

3. Выберите **Правка › Править текстурные координаты** (**Ctrl+T**). Включается режим текстурирования.

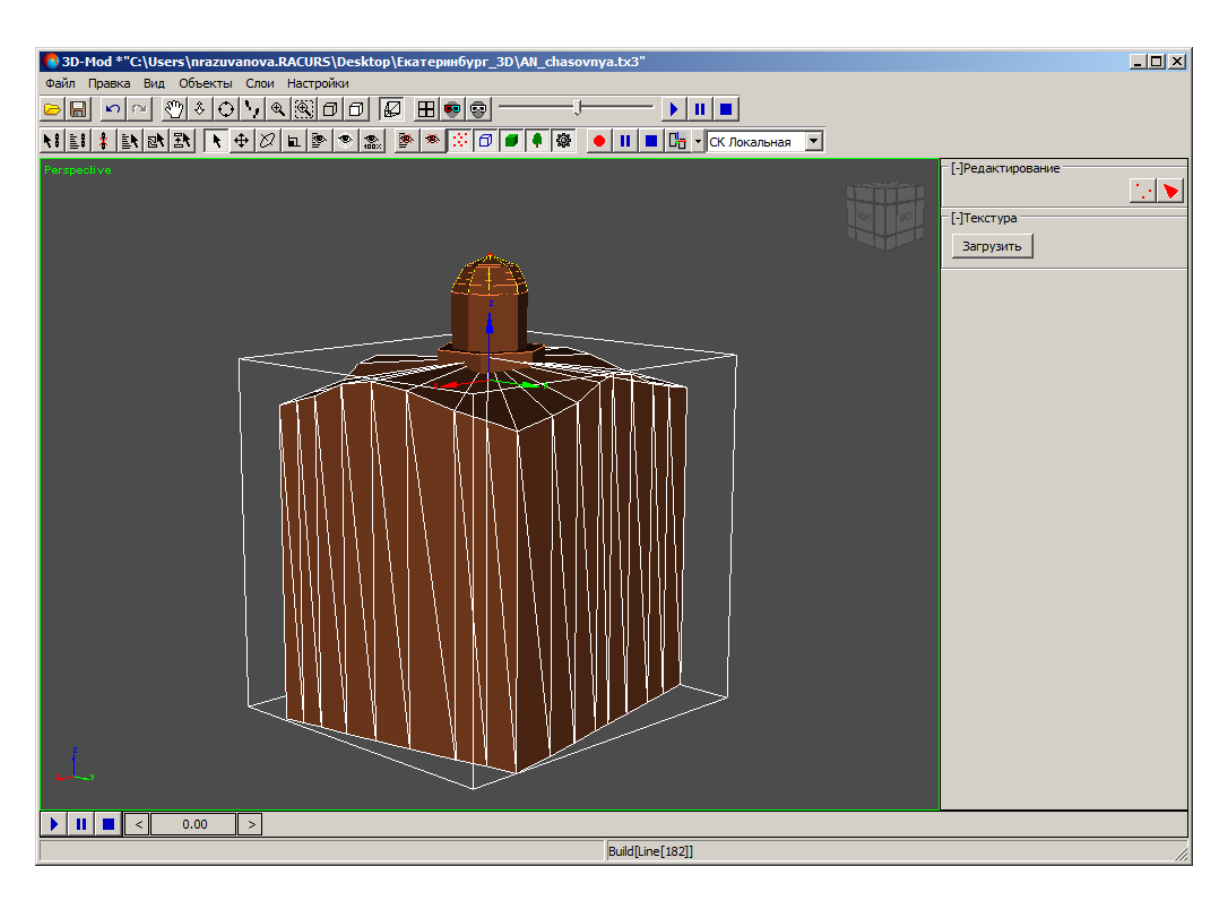

Рис. 149. Режим текстурирования

4. В разделе **Текстуры** нажмите на кнопку **Загрузить**. Открывается окно **Загрузить текстуру**. Щелчком мыши выберите файл текстуры и нажмите на кнопку **Открыть**. Происходит загрузка текстуры в выбранный объект.

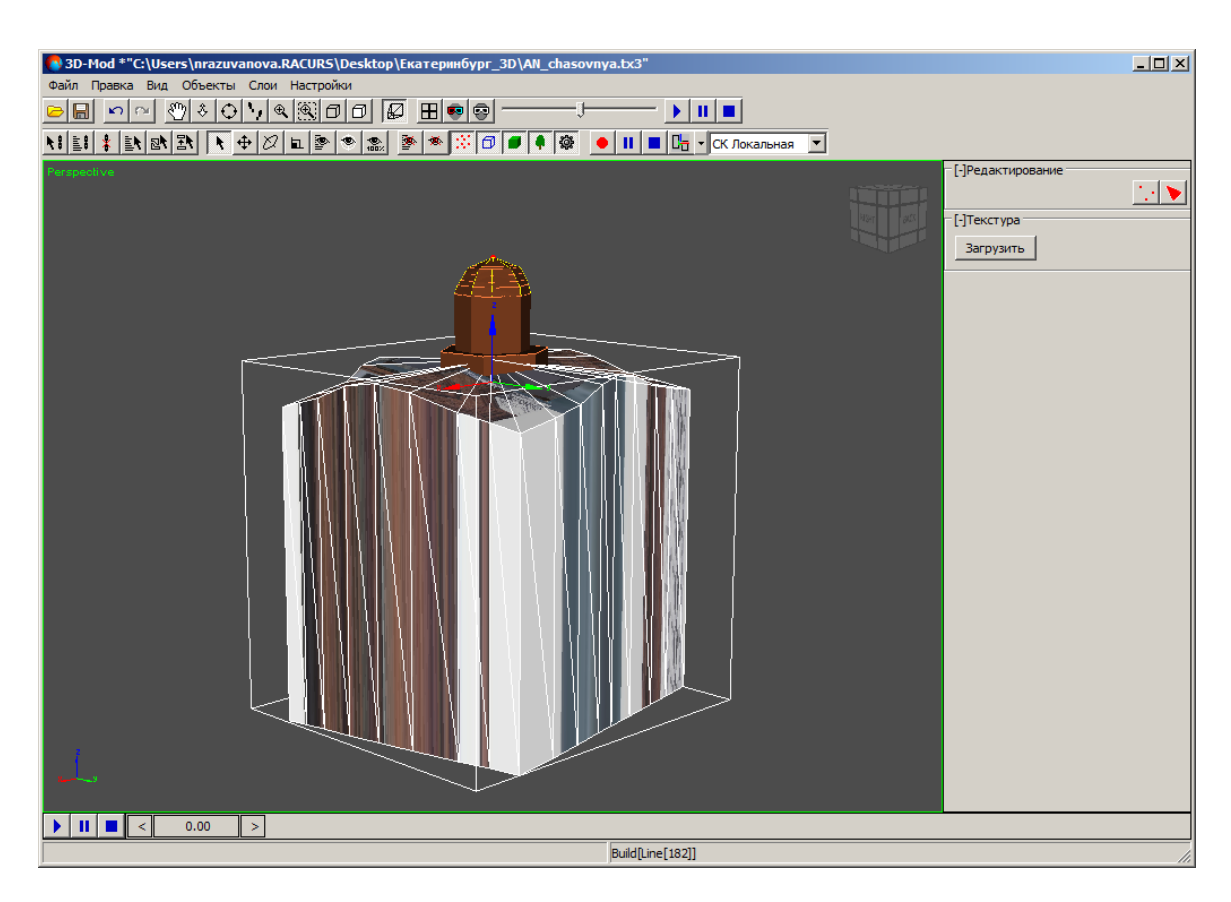

Рис. 150. Загрузка текстуры в объект

- 5. [опционально] Если необходимо присвоить одну текстуру нескольким объектам, выполните следующие действия:
	- в разделе Редактирование нажмите на кнопку **В** и в разделе Фрагменты нажмите на кнопку **Добавить**. Включается режим добавления объектов.

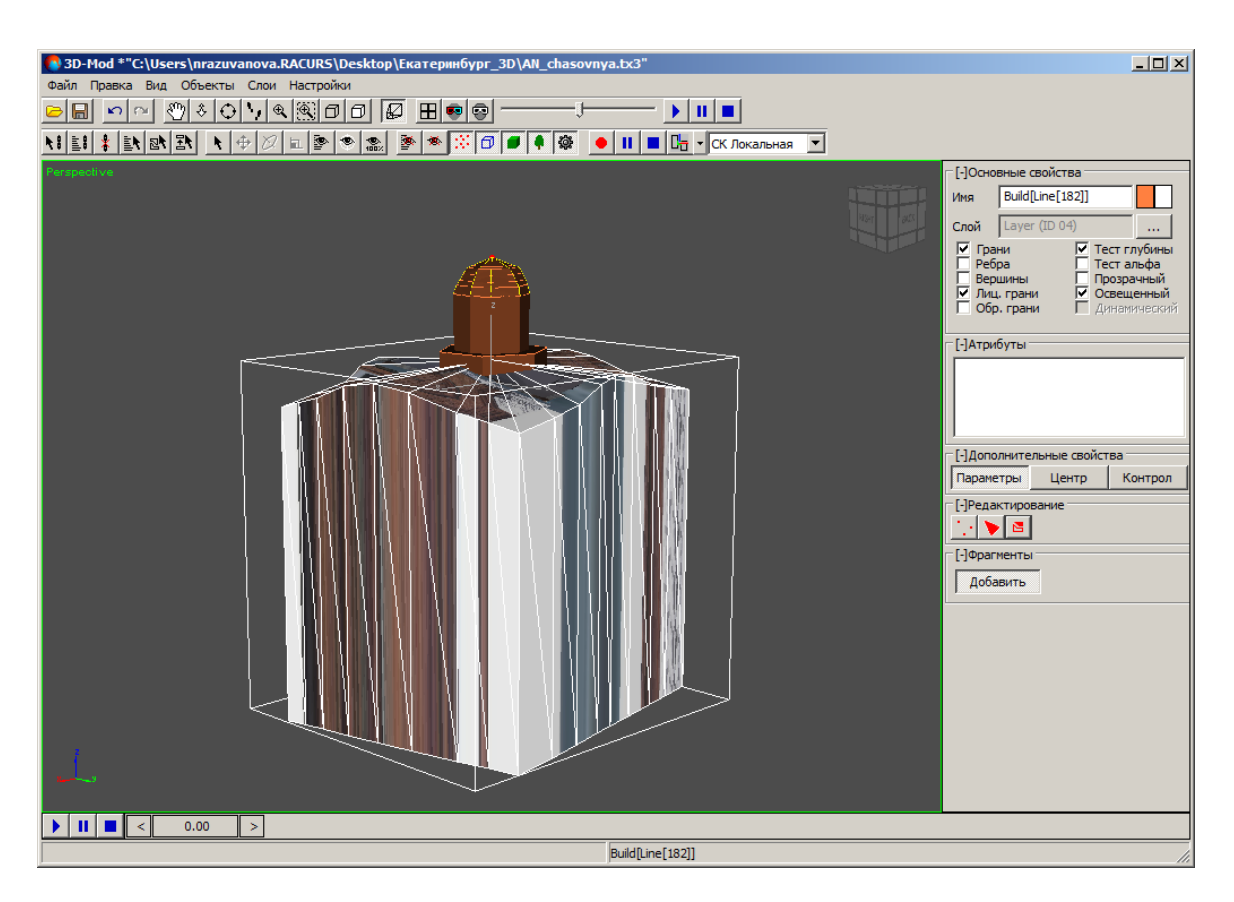

Рис. 151. Режим добавления объектов

• щелчком мыши выделите другие объекты и нажмите на кнопку **Добавить**, чтобы отключить режим добавления объектов.

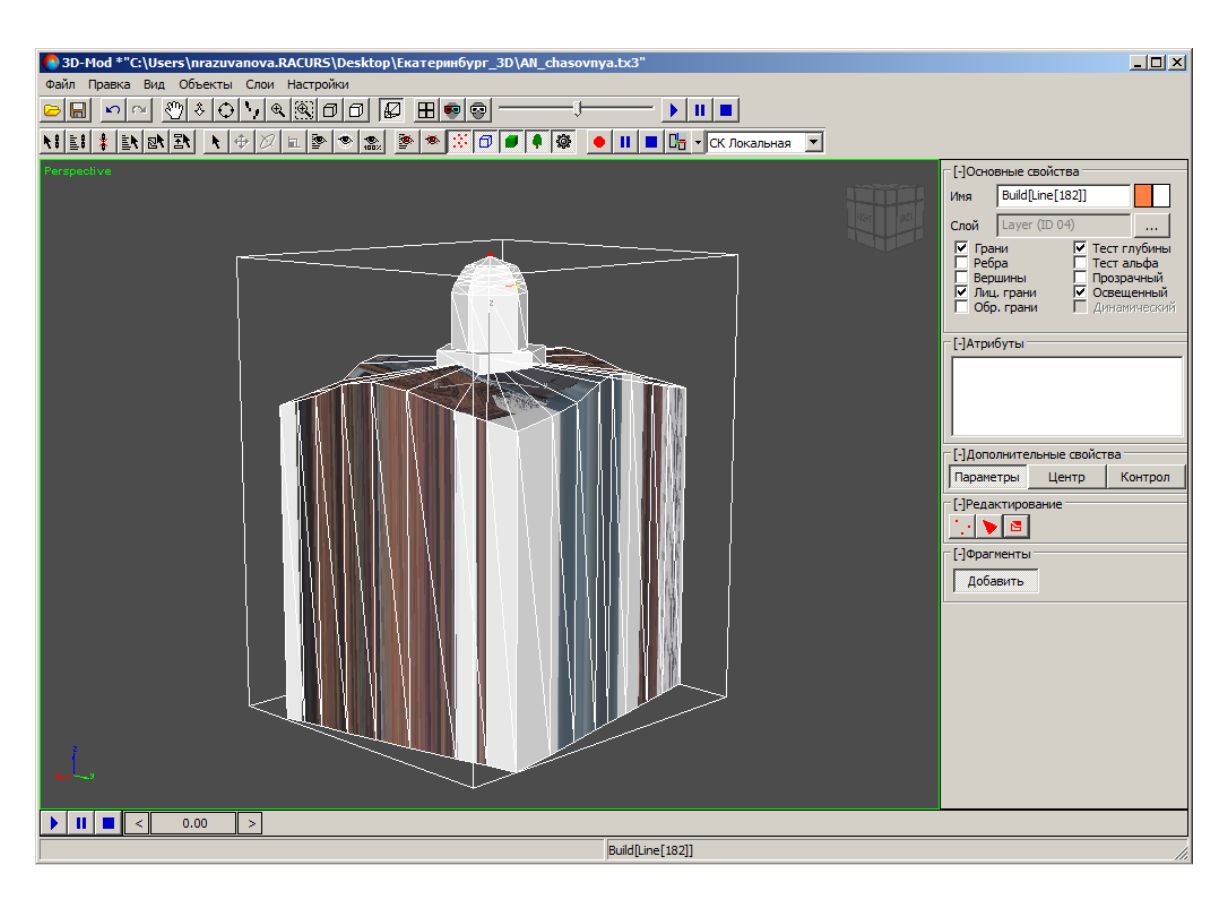

Рис. 152. Отключение режима добавления объектов

- выберите **Правка › Править текстурные координаты**. Включается режим текстурирования.
- 6. Нажмите на кнопку  $\odot$  и вращайте область просмотра 3D-сцены до отображения фронтальной стороны объекта.

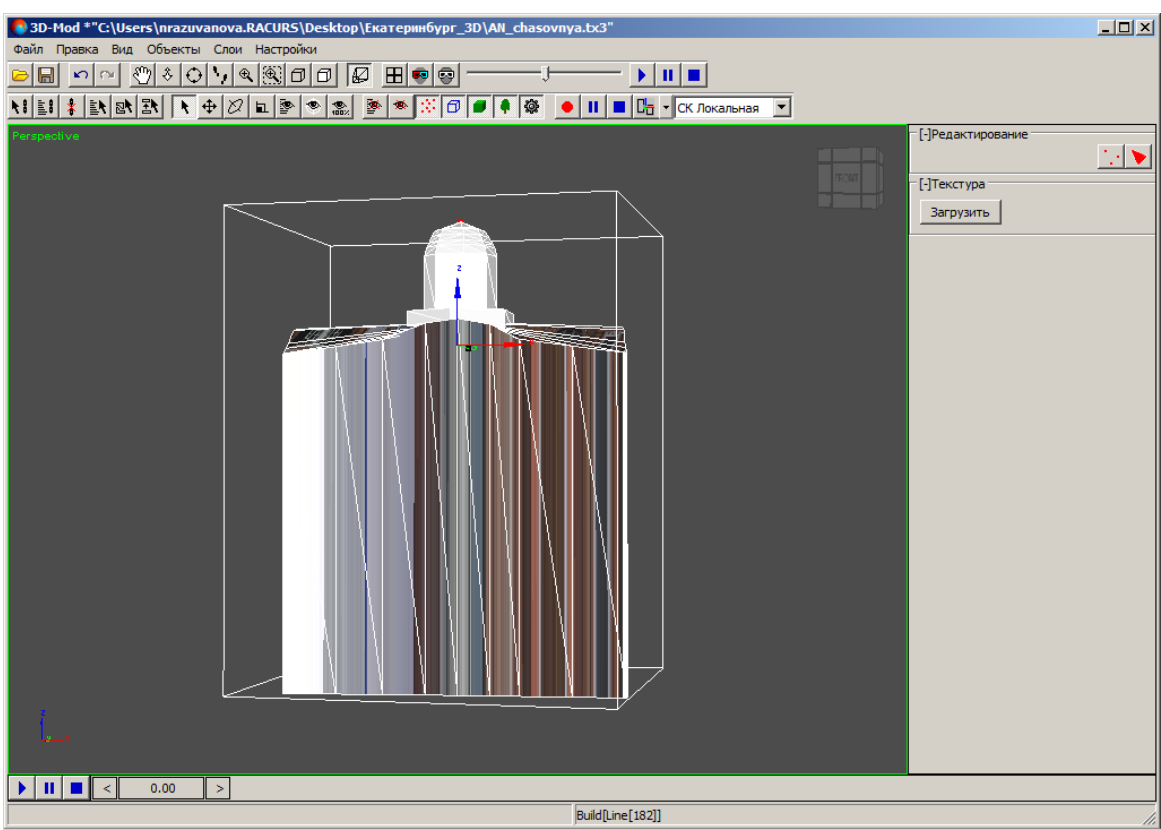

Рис. 153. Фронтальная сторона объекта

7. В разделе **Редактирование** нажмите на кнопку . Открывается окно **[Правка](#page-160-0) [текстурных](#page-160-0) координат**.

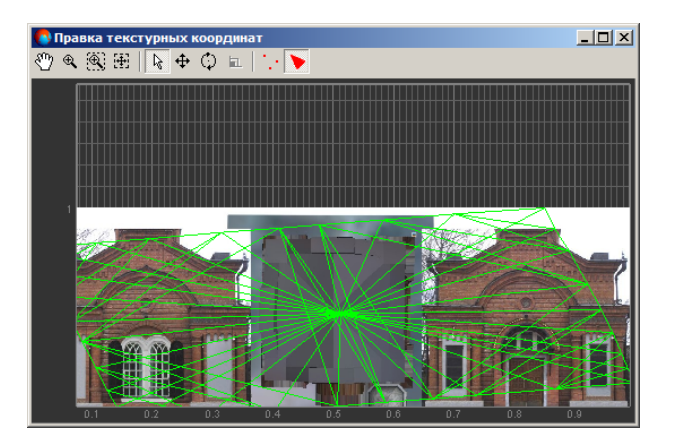

Рис. 154. Правка текстурных координат

8. В основном окне модуля нажмите и удерживайте кнопку мыши и выделите все грани объекта.

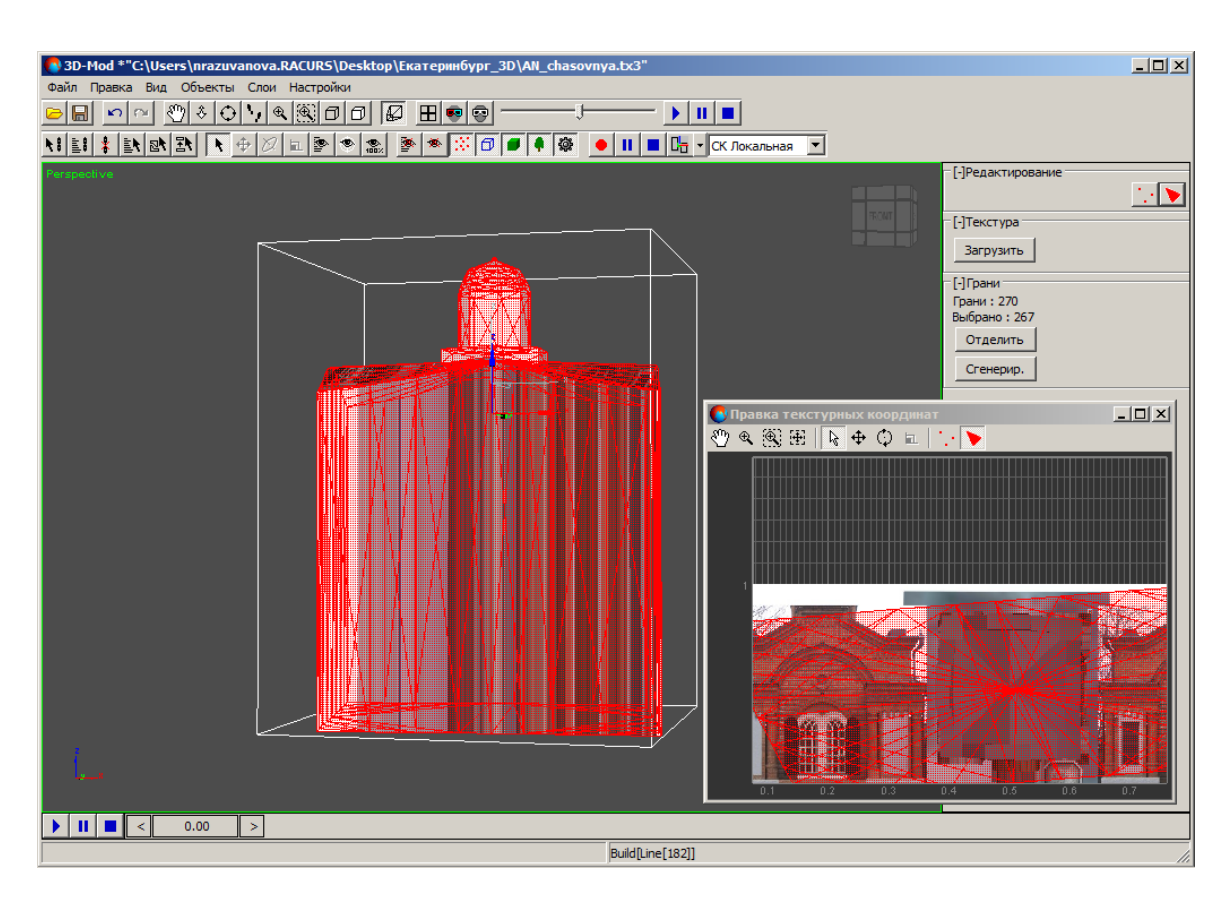

Рис. 155. Выделение всех граней объекта

9. В окне **Правка текстурных координат** переместите область просмотра таким образом, чтобы отображалась часть текстуры, которую необходимо присвоить фронтальной области объекта.

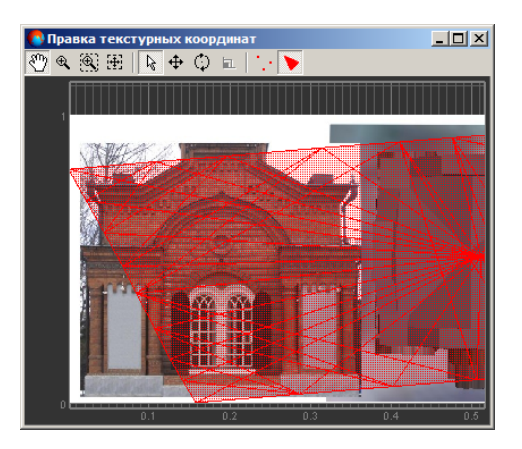

Рис. 156. Часть текстуры, которой необходимо присвоить фронтальной области объекта

10. В основном окне модуля нажмите на кнопку **Сгенерир.** (или клавишу **Пробел**). В окне **Правка текстурных координат** отображаются все грани объекта.

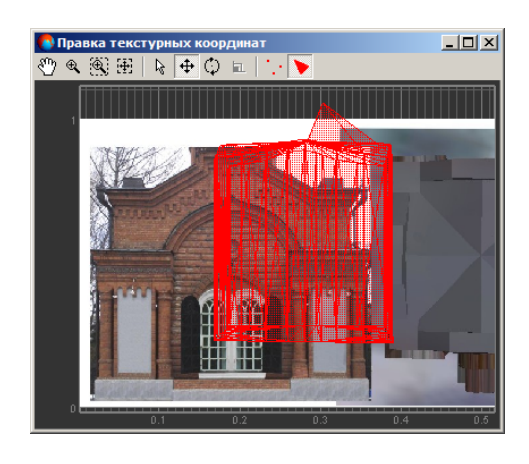

Рис. 157. Все грани объекта в окне «Правка текстурных координат»

11. В окне **Правка текстурных координат** нажмите на кнопку  $\bigoplus$  и переместите грани.

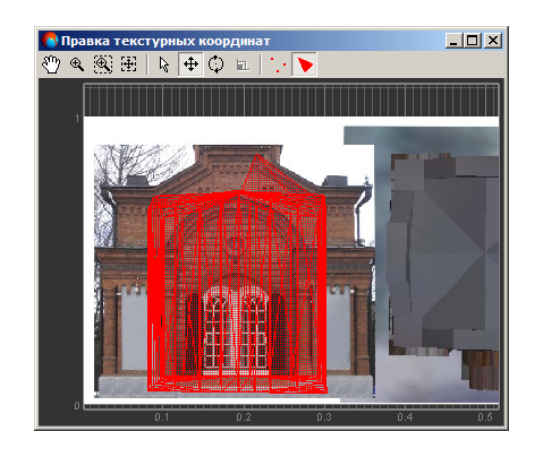

Рис. 158. Перемещение всех граней объекта

12. Нажмите на кнопку ... Включается режим редактирования вершин.

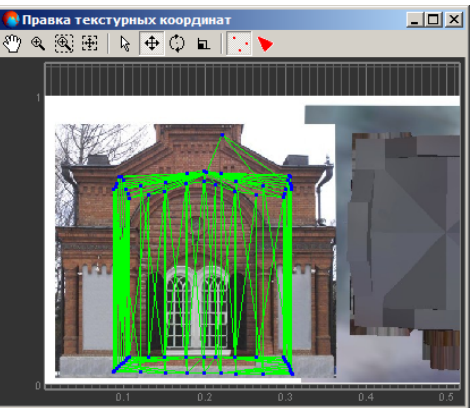

Рис. 159. Режим редактирования вершин

13. Выделите все вершины и нажмите на кнопку **• Влян** Включается режим масштабирования текстурных координат.

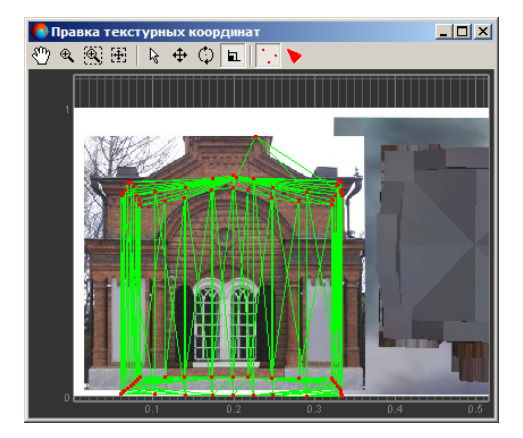

Рис. 160. Режим масштабирования текстурных координат

14. Наведите курсор мыши на одну из вершин объекта, нажмите и удерживайте кнопку мыши при этом измените масштаб текстурных координат. В основном окне модуля отображаются изменения внесенные в текстуру.

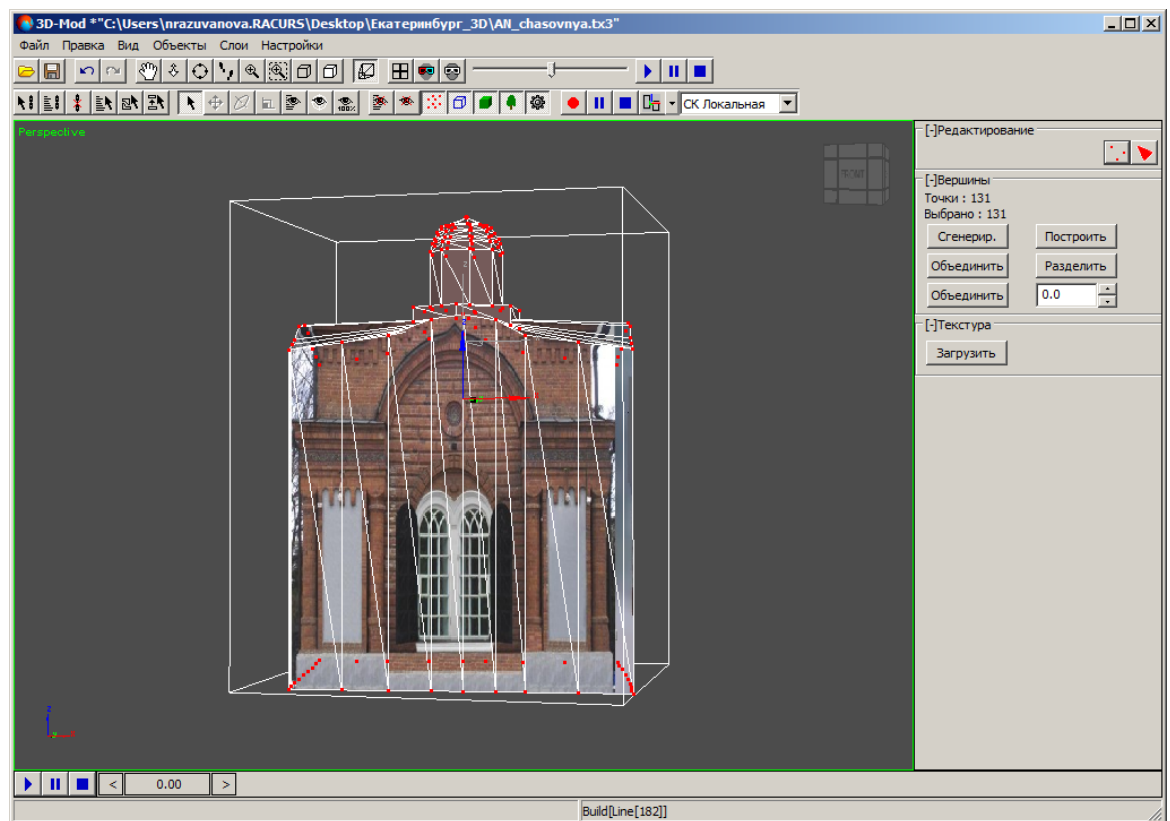

Рис. 161. Фронтальная сторона объекта с текстурой

- 15. [опционально] Чтобы переместить ( $\bigoplus$ ) выбранную вершину относительно другой вершины с помощью [снаппинга](#page-161-0) нажмите и удерживайте клавишу **B** или **V**. Отображаются вертикальные/горизонтальные пунктирные линии, которые позволяют сориентировать вершину относительно другой вершины.
- 16. В основном окне модуля переместите область просмотра 3D-сцены на одну из сторон объекта.

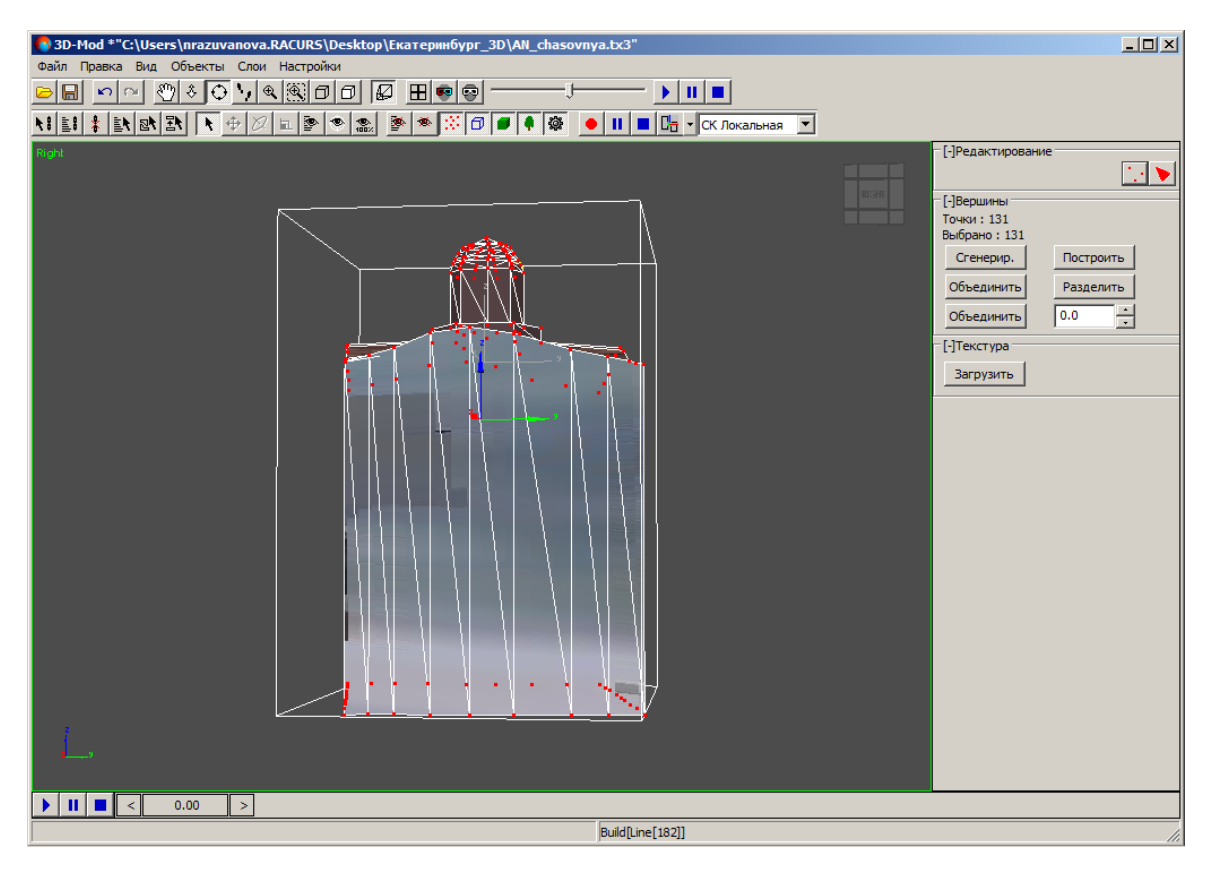

Рис. 162. Правая сторона объекта

17. В разделе Редактирование нажмите на кнопку **.** Открывается окно Правка **текстурных координат**.

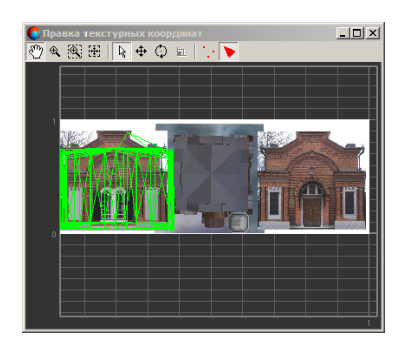

Рис. 163. Правка текстурных координат

#### 18. В основном окне модуля нажмите и удерживайте кнопку **Shift** и щелчком мыши последовательно выделите грани отображаемой части объекта.

 $\frac{\lambda}{3}$ 

Чтобы отменить выделение грани, нажмите и удерживайте кнопку **Ctrl** и щелчком мыши отмените выбор грани.

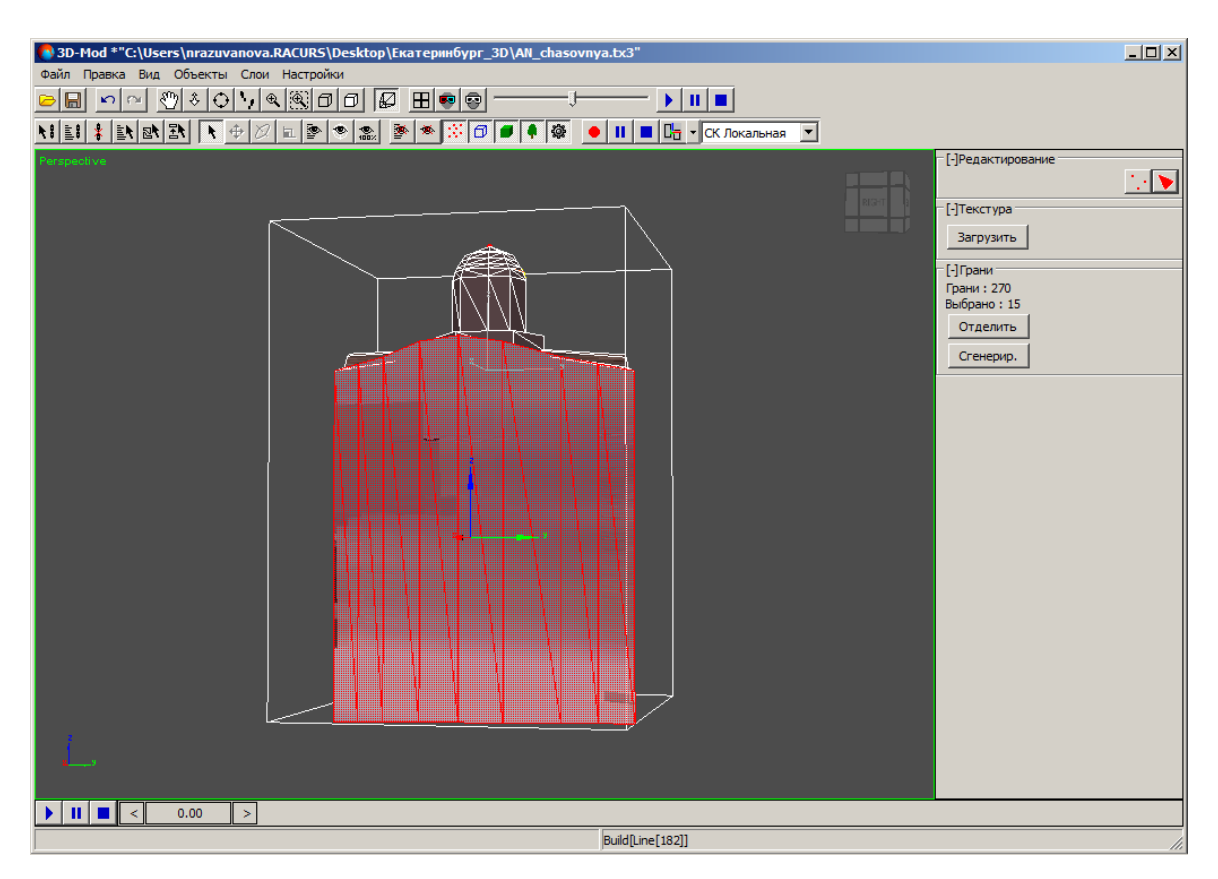

Рис. 164. Выделение граней правой стороны объекта

19. В основном окне модуля нажмите на кнопку **Отделить** (**R**). В окне **Правка текстурных координат** отображаются выделенные грани.

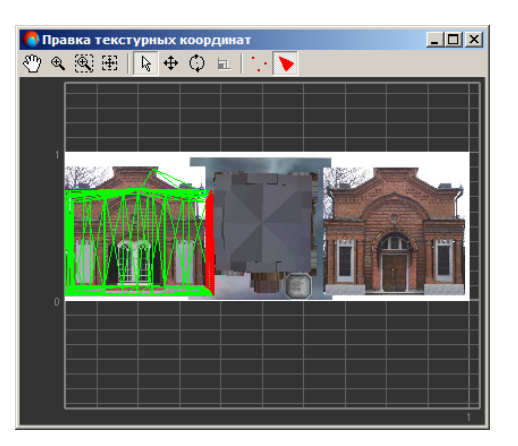

Рис. 165. Отображение выделенных граней в окне «Правка текстурных координат»

20. В основном окне модуля нажмите на кнопку **Сгенерир.**. В окне **Правка текстурных координат** отображаются грани.

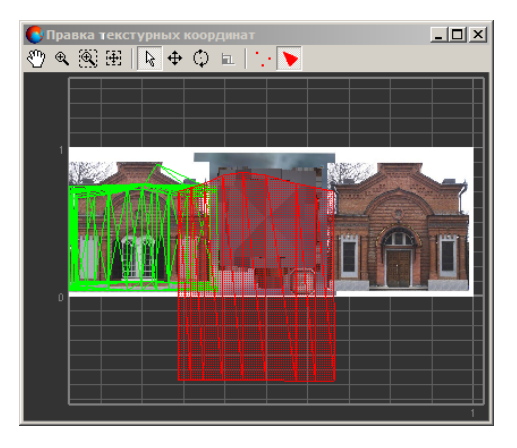

Рис. 166. Создание граней правой стороны объекта в окне «Правка текстурных координат»

21. В окне **Правка текстурных координат** нажмите на кнопку . Переместите и отредактируйте грани объекта аналогичным образом.

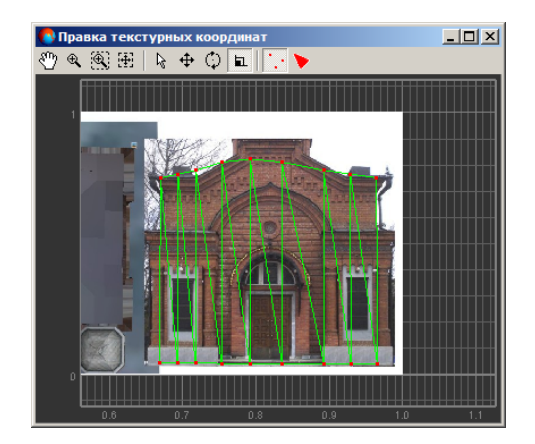

Рис. 167. Редактирование граней

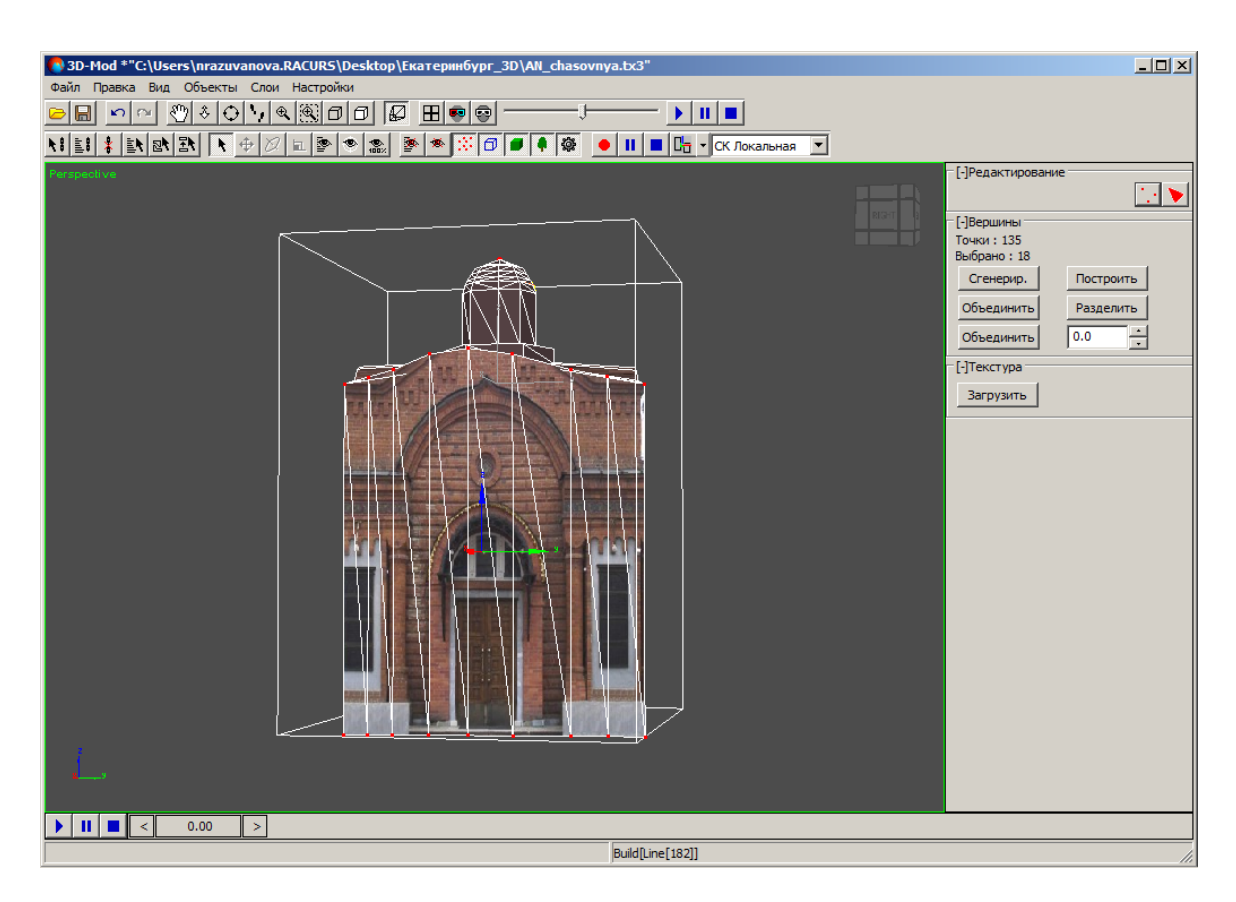

Рис. 168. Правая сторона объекта с текстурой

<span id="page-160-0"></span>В модуле предусмотрена возможность сохранения объекта с текстурой. Для этого выберите **Файл › Сохранить** или **Файл › Сохранить как**.

### **8.2. Редактирование текстурных координат**

Для редактирования текстурных координат служит окно **Правка текстурных координат**.

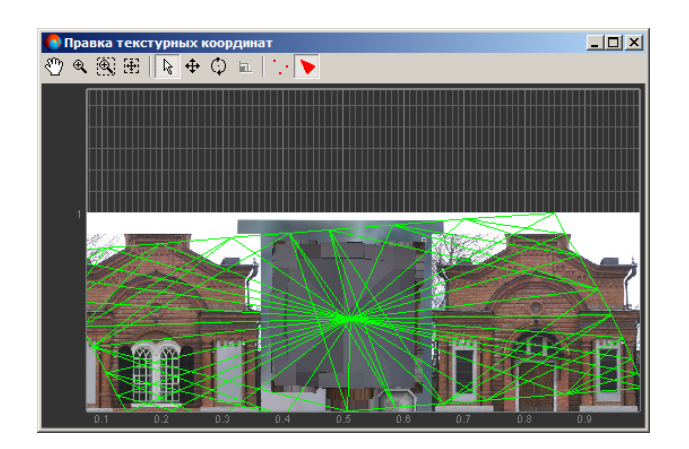

Рис. 169. Правка текстурных координат

Панель инструментов окна содержит следующие кнопки:

- $\sqrt[8]{2}$  позволяет перемещать область просмотра текстуры в произвольном направлении;
- $\cdot$   $\mathbb{R}$  позволяет увеличить/уменьшить масштаб области просмотра;
- $\mathbb{R}$  позволяет увеличить масштаб определенной области просмотра текстуры внутри прямоугольника;
- $\mathbb{H}$  позволяет отобразить в области просмотра всю область текстуры;
- $\mathbb{H}$  позволяет отобразить в области просмотра выделенные элементы;
- $\mathbb{R}$  позволяет выделить текстурные координаты в области просмотра;
- $\bigoplus$  позволяет переместить выделенные текстурные координаты в области просмотра;
- $\circ$  позволяет повернуть выделенные текстурные координаты в области просмотра;
- **е** (только в режиме редактирования вершин) позволяет включить режим масштабирования текстурных координат;
- $\cdot$   $\cdot$  позволяет включить режим редактирования вершин;
- • Позволяет включить режим редактирования граней.

Система позволяет редактировать текстуры объектов в интерактивном режиме. Для того чтобы открыть предназначенный для этого графический редактор, выделите объект с предварительно [привязанной](#page-147-0) текстурой, выберите **Правка › Править текстурные координаты** (для того чтобы включить режим текстурирования), и, в разделе **Текстуры**, нажмите на кнопку **Править**. Открывается окно **[Редактиро](#page-230-0)вание текстуры [3D-моделей](#page-230-0)**. Изменения, вносимые в текстуру в данном окне, сразу же отображаются в основном окне просмотра 3D-сцены.

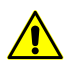

Перед началом редактирования, выделенный объект уже должен иметь присвоенную текстуру, представляющую из себя единое изображение одного из следующих форматов: \*.tif, \*.bmp, \*.rsw, \*.img, \*.ntf, \*.jpg, \*.gif, \*.png, \*.pix, \*.jpeg, \*.jp2, \*.prf или \*.tga.

<span id="page-161-0"></span>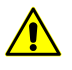

**Редактирование текстуры 3D-моделей** не предусмотрено для объектов, сохраненных в формате \*.json (\*.b3dm) — т. е. представляющих из себя модели, разбитые на тайлы и имеющие несколько уровней детализации.

#### **8.3. Снаппинг**

*Снаппингом* (от английского «snap» — «захватить») называется перемещение маркера, при котором он «прилипает» к тем или иным элементам объектам на экране. Используется для перемещения выбранной вершины относительно других вершин вертикально/горизонтально.

Для работы в режиме снаппинга предусмотрены горячие клавиши **B** или **V**.

**V** (*3D снаппинг к вершинам*) — XYZ-координаты маркера совмещаются с координатами вершины. При нажатии горячей клавиши маркер позиционируется в ближайшую к указанной мышью вершине текстурных координат.

**B** (*2D снаппинг к вершинам*) — XY-координаты маркера совмещаются с координатами вершины, при этом значение высоты маркера не изменяется. При нажатии горячей клавиши маркер позиционируется в ближайшую к указанной мышью вершине текстурных координат, без изменения значения высоты маркера.

Горячие клавиши используются для быстрого временного включения (клавиша нажата) и отключения (клавиша отпущена) режима снаппинга. При нажатии горячей клавиши маркер автоматически перемещается в соответствующую вершину текстурных координат.

#### **8.4. Присвоение текстуры верхним граням 3D-объектов**

В модуле предусмотрена возможность присвоения растровой карты с текстурой (например, лист ортофотоплана) для верхних граней 3D-объектов.

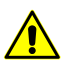

Размер растровой карты с текстурой не должен превышать 4000x4000 пикселей.

Чтобы загрузить растровую карту с текстурой для верхних граней 3D-объектов, выполните следующие действия:

1. В системе откройте слой с векторными объектами и выберите **Векторы › Открыть загруженные объекты в 3D-Mod**. Открывается модуль *3D-Mod* и окно **Импорт**.

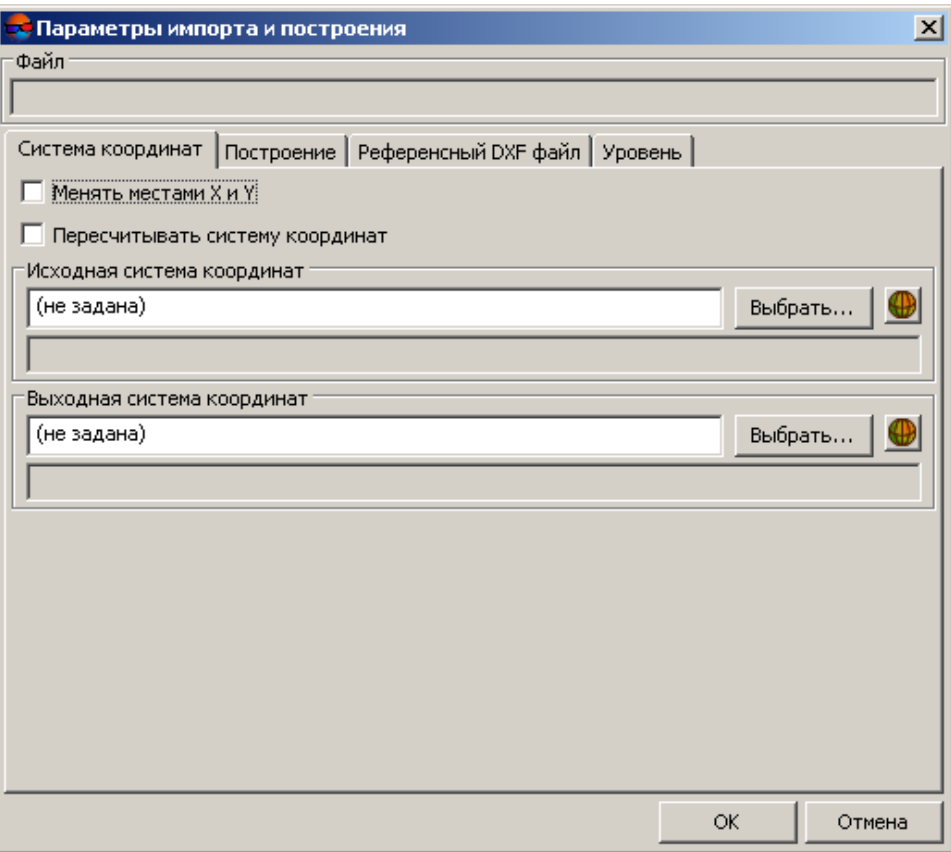

Рис. 170. Параметры импорта системы координат

2. Перейдите на закладку **Построение** и установите следующие флажки:

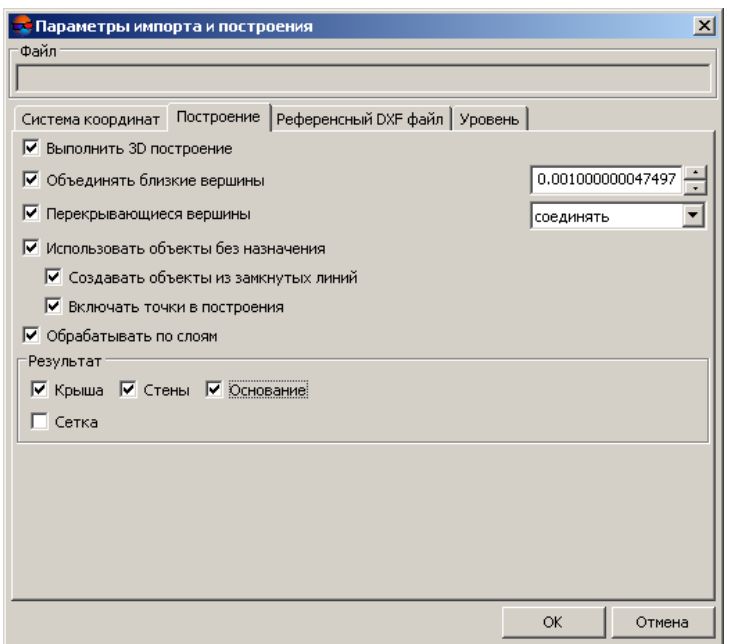

Рис. 171. Параметры импорта 3D-объектов

3. Нажмите ОК. Выбранный слой загружается в модуль.

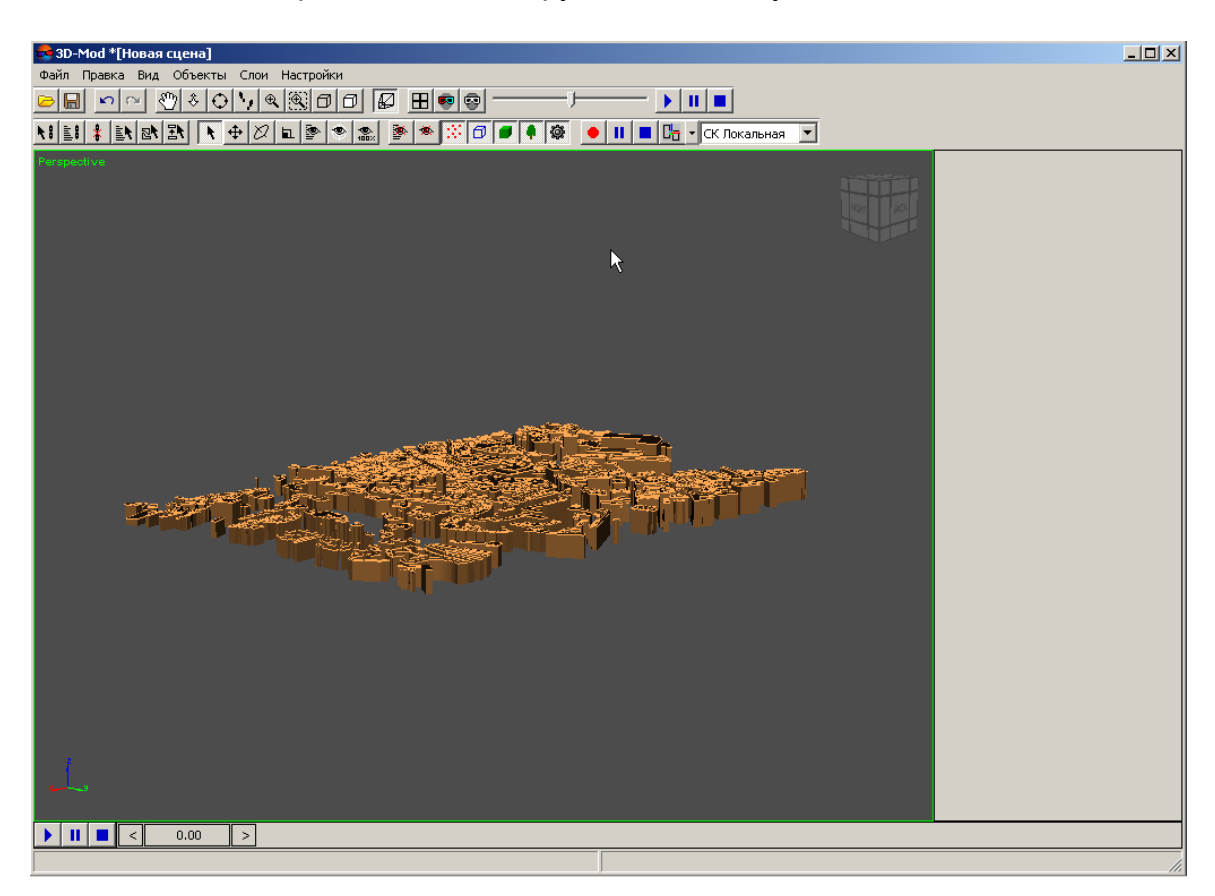

Рис. 172. Слой 3D-объектов

- 4. Выделите объекты и выберите **Правка › Преобразовать › в сетку**.
- 5. Выберите **Правка › Спроецировать геопривязанный растр**. Открывается окно **Загрузить текстуру**. Щелчком мыши выберите файл растровой карты с текстурой и нажмите на кнопку **Открыть**. Происходит присвоение текстуры верхним граням 3D-объектов.

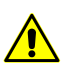

Размер растровой карты с текстурой не должен превышать 4000x4000 пикселей.

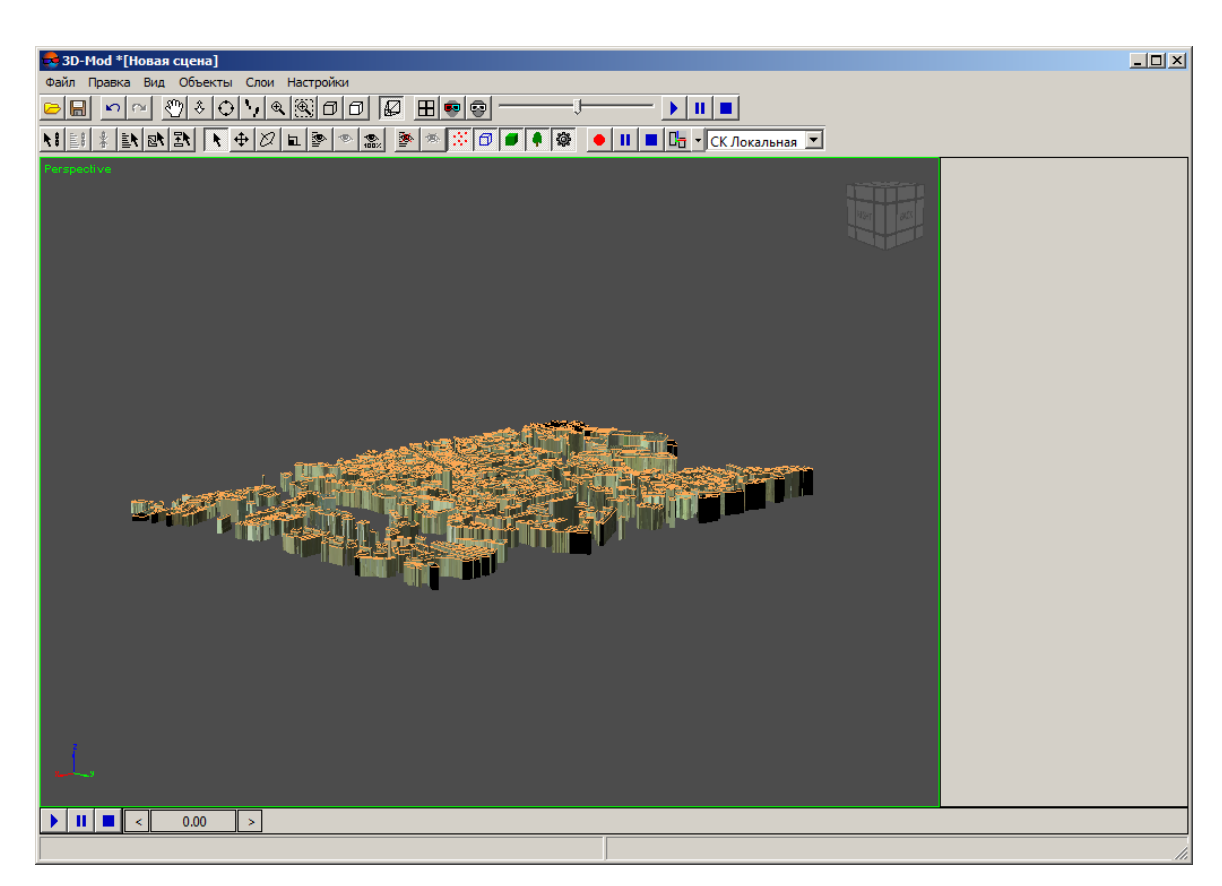

Рис. 173. Присвоение текстуры верхним граням 3D-объектов

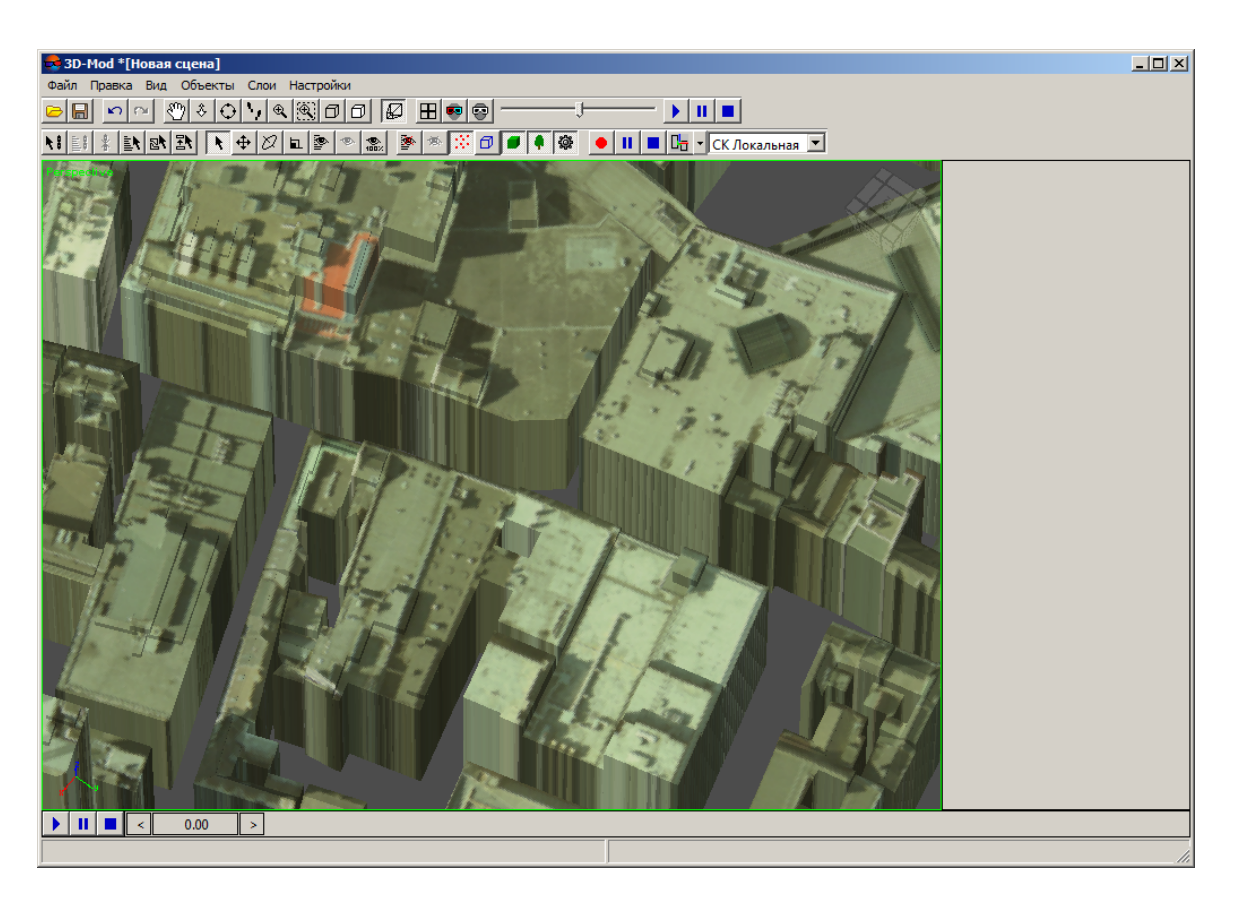

Рис. 174. Присвоение текстуры верхним граням 3D-объектов

# **9. Управление видом 3D-сцены**

## **9.1. Меню «Вид»**

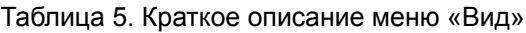

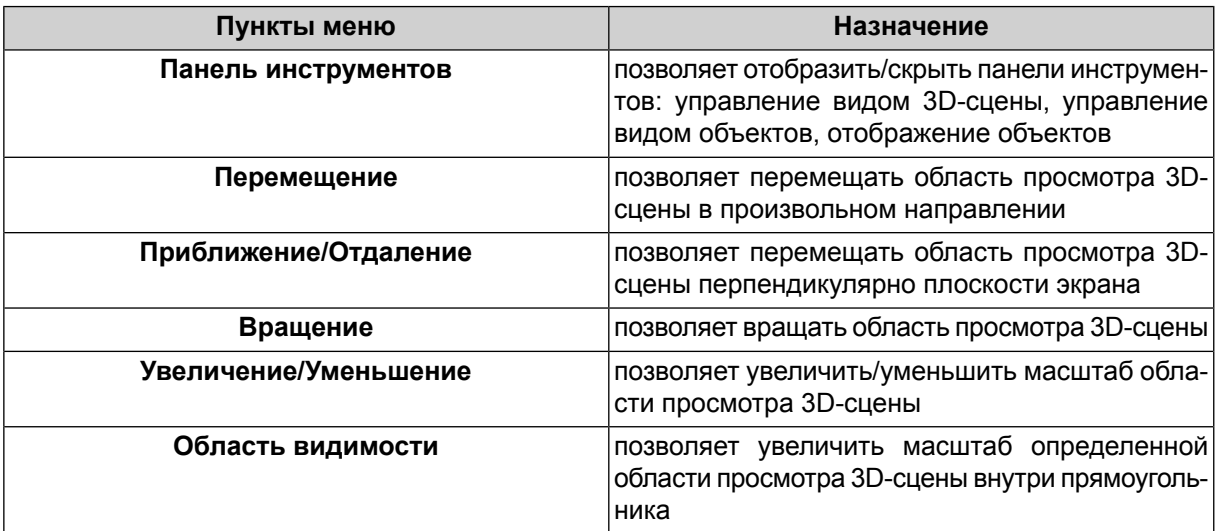

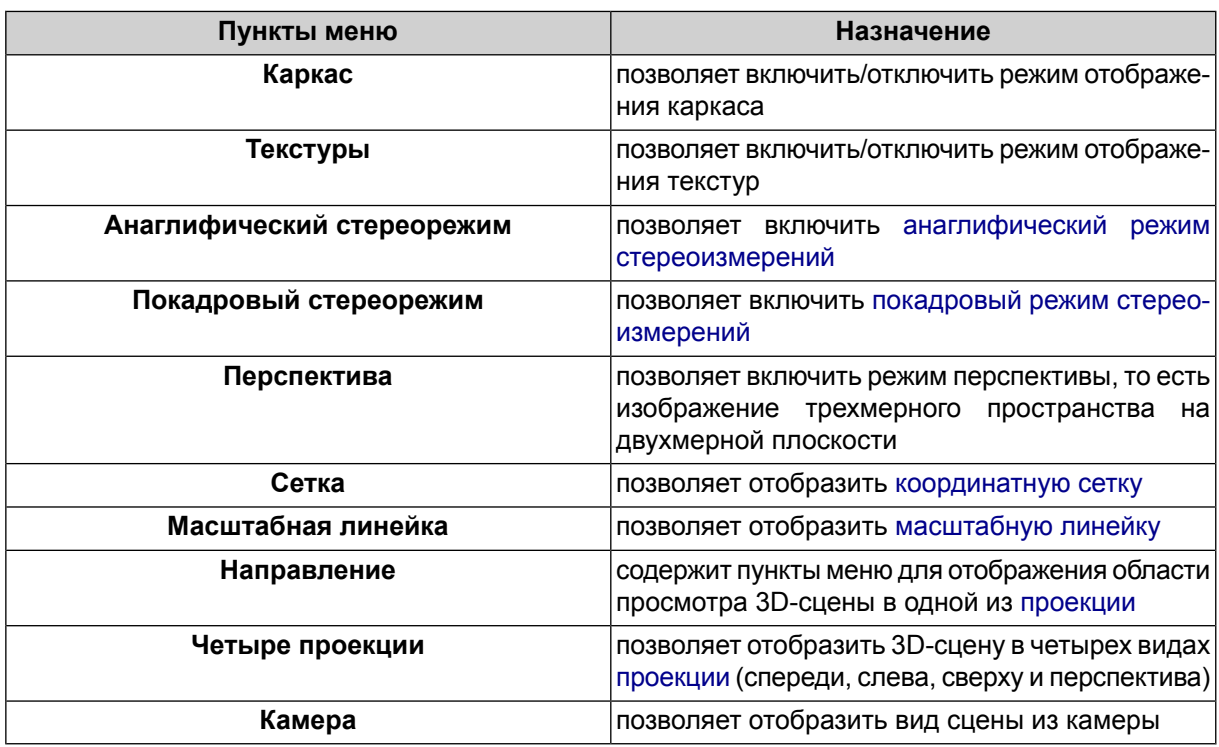

### **9.2. Управление видом 3D-сцены**

*Сцена* — трехмерная виртуальная среда, предназначенная для моделирования и визуализации 3D-объектов.

В 3D-сцене могут располагаться следующие типы объектов: 2D/3D-объекты, ортофотоплан, точечные объекты, вспомогательные объекты (например объектпустышка или источники света) и съемочные камеры, которые используются для наблюдения сцены.

Одной из составляющих сцены является фон на котором отображаются объекты. Чтобы установить цвет фона сцены (по умолчанию — серый), выберите **Настройки**. Перейдите на закладку **Визуализация** и щелчком мыши выберите цвет.

Для управления видом 3D-сцены предусмотрены следующие действия:

• **Перемещение** ( $\binom{8^n}{3}$ ) — перемещение области просмотра 3D-сцены в произвольном направлении.

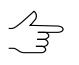

Для перемещения области просмотра 3D-сцены нажмите и удерживайте кнопку мыши и перемещайте мышь в произвольном направлении.

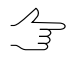

Если не включен режим перемещения 3D-сцены, то нажмите и удерживайте клавишу **Alt** и среднюю кнопку мыши одновременноперемещайте мышь в произвольном направлении.

• **Приближение/Отдаление** ( $\hat{\diamond}$ ) — перемещение области просмотра 3D-сцены перпендикулярно плоскости экрана.

 $\frac{2}{3}$ 

Для перемещения области просмотра перпендикулярно плоскости экрана вращайте колесо мыши от себя — для приближения 3D-сцены, на себя — для отдаления 3Dсцены.

• **Вращение** (**O**) — вращение области просмотра 3D-сцены в свободной плоскости.

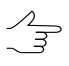

Для вращения области просмотра в свободной плоскости нажмите и удерживайте кнопку мыши и перемещайте мышь в произвольном направлении.

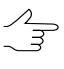

Если не включен режим вращения 3D-сцены, то нажмите и удерживайте клавишу **Shift** и среднюю кнопку мыши одновременноперемещайте мышь в произвольном направлении.

• Наблюдение сцены со съемочной камеры  $(\cdot, \cdot)$  — перемещение области просмотра 3D-сцены, при этом имитируется наблюдение сцены со съемочной камеры. Перемещение «камеры» осуществляется при помощи клавиш **W**, **A**, **S**, **D**, поворот - за счет движения мыши. Для настройки параметров перемещения служит закладка **Перемещение** окна **Настройки** (см. [раздел](#page-193-0) 11).

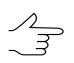

Чтобы отключить режим наблюдения со съемочной камеры, нажмите клавишу **Esc**.

• Увеличение/Уменьшение ( $\textcircledast$ ) — увеличение/уменьшение масштаба области просмотра 3D-сцены.

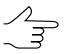

Для увеличения масштаба всей области просмотра 3D-сцены вращайте колесо мыши от себя — для увеличения масштаба, на себя — для уменьшения масштаба.

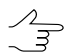

Если не включен режим увеличения/уменьшения масштаба, то нажмите и удерживайте клавишу **Ctrl** и среднюю кнопку мыши одновременно перемещайте мышь от себя для увеличения масштаба или на себя — для уменьшения.

• Область видимости (**4)** — увеличение масштаба определенной прямоугольной области 3D-сцены. Данный вариант отображения применяется для ускорения времени просмотра сцены.

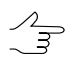

Для увеличения масштаба определенной области просмотра нажмите и удерживайте кнопку мыши одновременно «растяните» прямоугольник мышью.

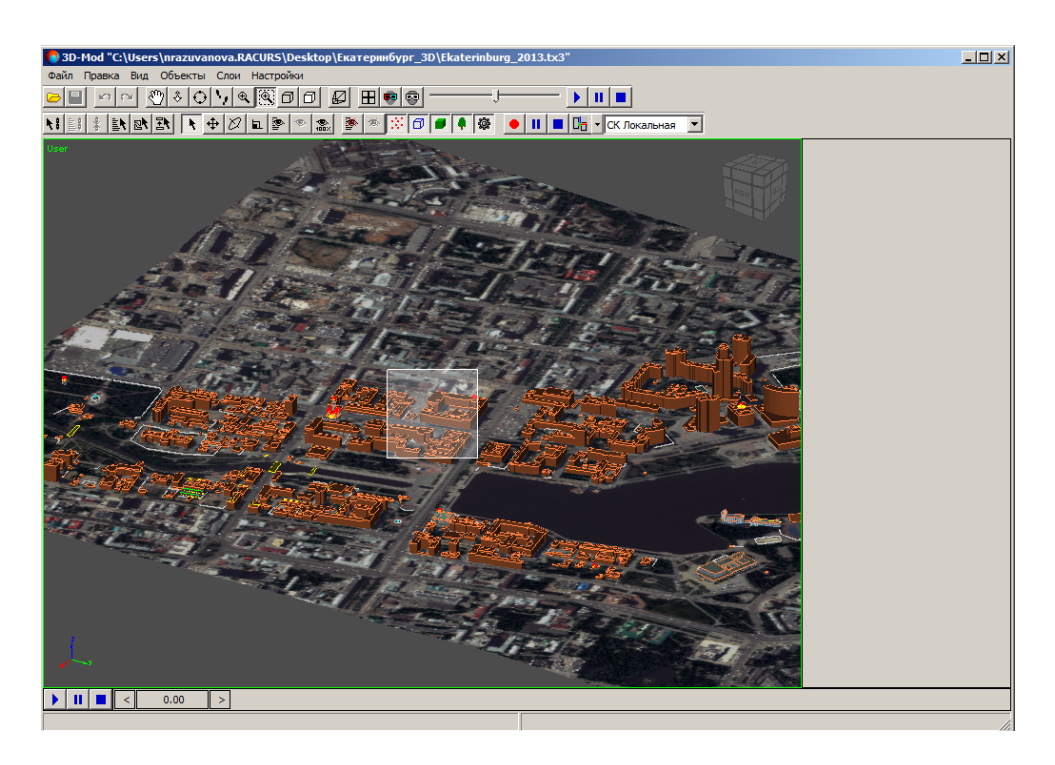

Рис. 175. Выделение области для увеличения масштаба

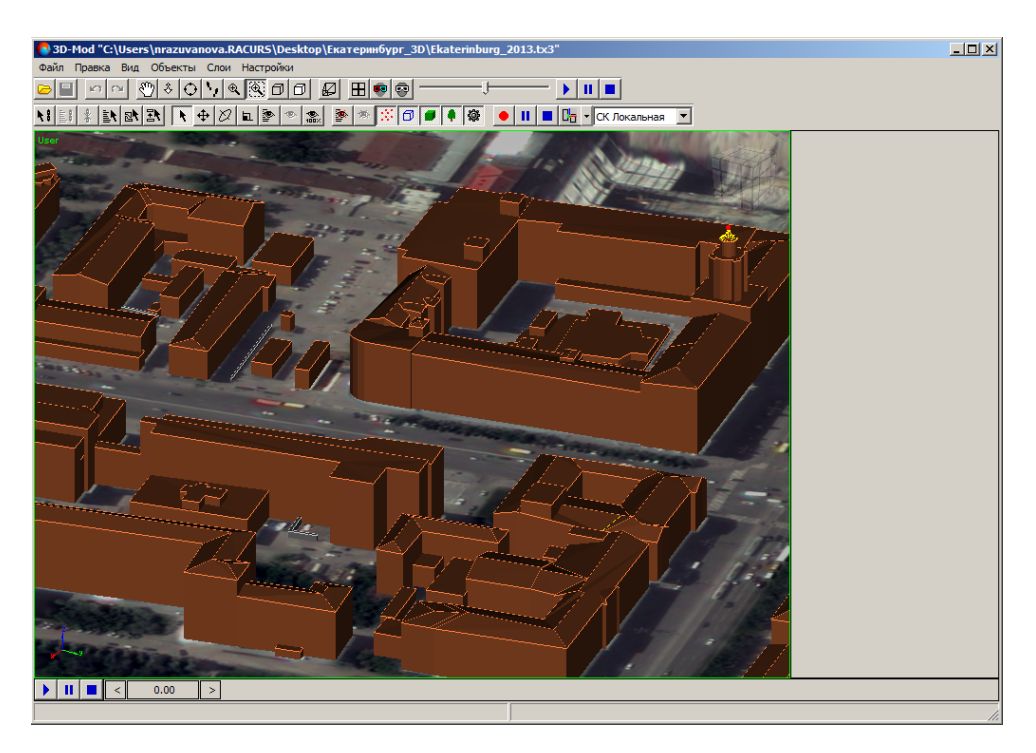

Рис. 176. Увеличенный масштаб выделенной области

• **Перспектива** — отображение трехмерного пространства на двухмерной плоскости. Данный вариант отображения установлен по умолчанию.

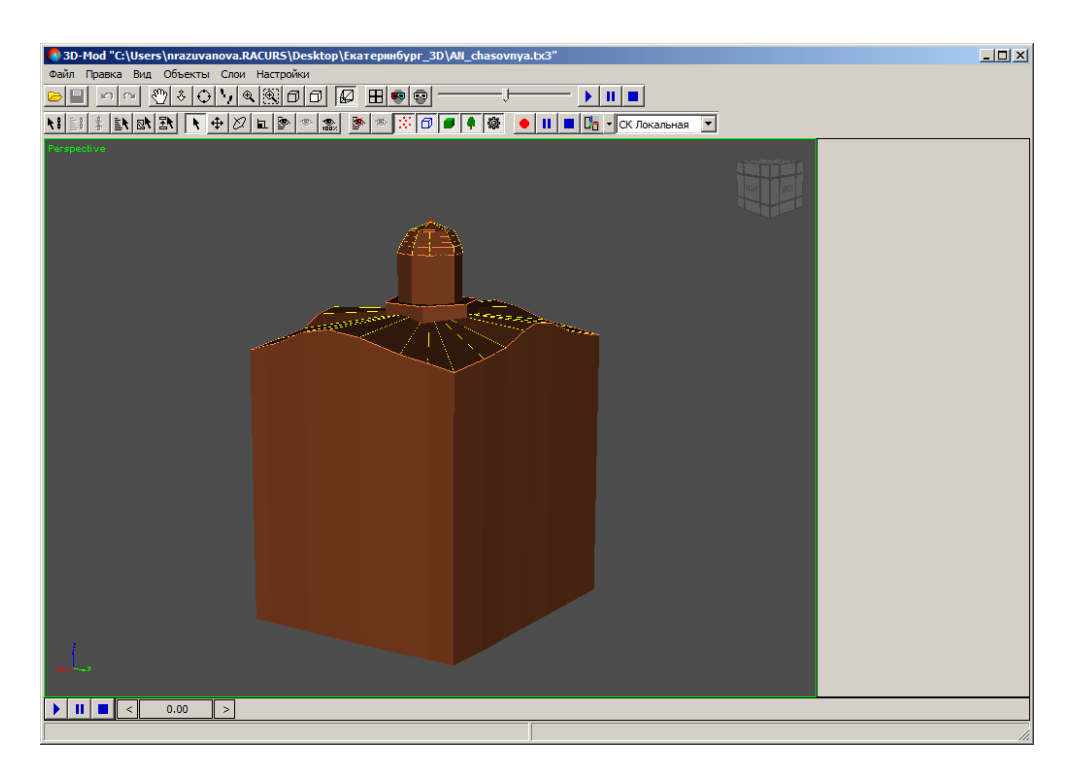

Рис. 177. Отображение 3D-сцены в режиме перспектива

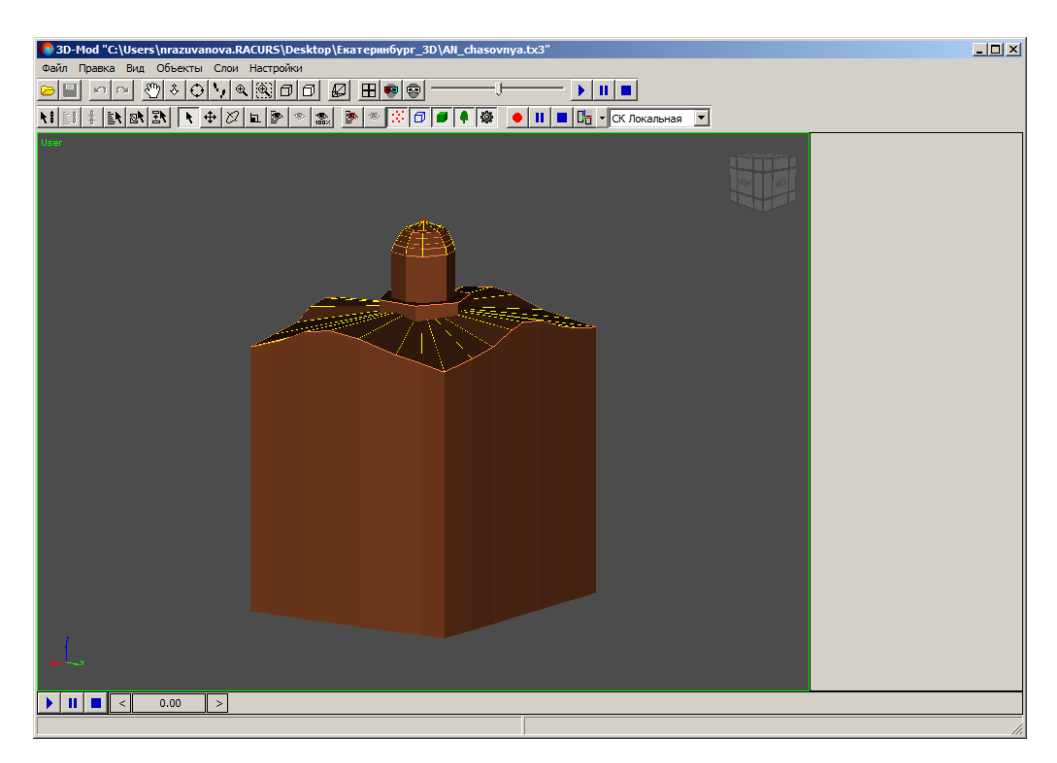

Рис. 178. Отображение 3D-сцены без учета перспективы

• **Камера** — отображение центральной проекции. Представляется собой вид сцены из камеры.

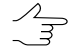

Рекомендуется расположить объекты сцены в области пирамиды видимости [камеры.](#page-62-0)

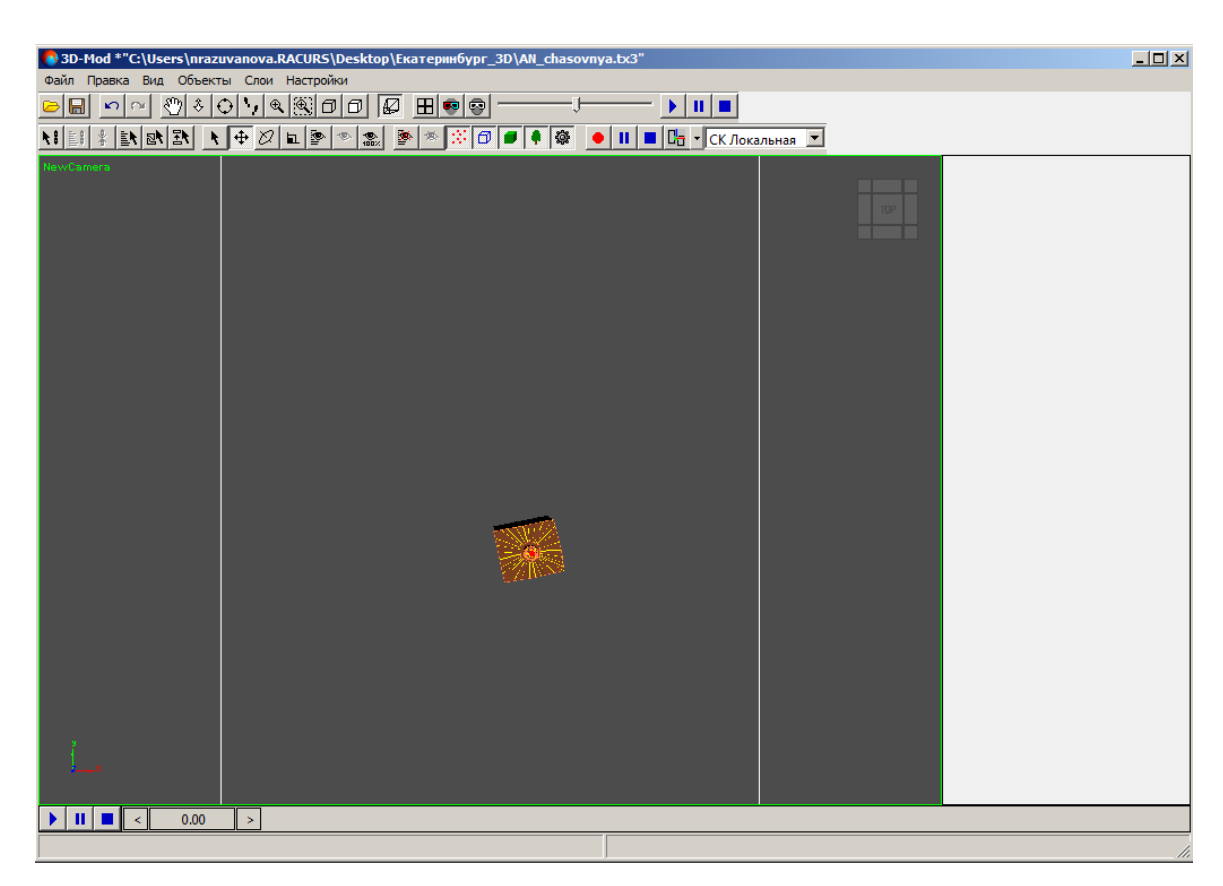

Рис. 179. Вид объекта из камеры

#### <span id="page-171-0"></span>**9.3. Анаглифический стереорежим**

Стереоизображение методом анаглифов формируется путем цветового кодирования изображений стереопары, которые предназначены для левого и правого глаза, «красным» и «синим» светофильтрами соответственно. Для просмотра и измерений в анаглифическом стереорежиме используются специальные спектральные анаглифические очки с такими же фильтрами.

Анаглифический режим стереоизмерений не зависит от параметров монитора и видеокарты. Основным недостатком анаглифического режима является невозможность полноценной работы с цветными изображениями.

Анаглифический метод стереоскопической визуализации используется только в HighColor или TrueColor графическом режиме монитора.

Для того чтобы включить анаглифический режим стереоизмерений выберите **Вид >** Анаглифический стереорежим или нажмите на кнопку **во панели инстру**ментов.

# <span id="page-172-0"></span>**9.4. Покадровый стереорежим**

Покадровый стереорежим (режим «page-flipping», метод «миганий») обеспечивает качественное стереоизображение с помощью использования полных кадров. Левое и правое изображения поочередно выводятся на экран синхронно со сменой кадров. Синхронизация затворных очков с вертикальной разверткой монитора позволяет наблюдать два изображения «одновременно» и проводить по ним стереоизмерения. Необходимым условием работы в покадровом режиме является наличие соответствующего видеоадаптера, а также монитора, поддерживающего режим стерео.

Для работы в покадровом стереорежиме необходимы затворные стереоочки. Затворными очками называются очки на жидких кристаллах, которые синхронизируются с вертикальной разверткой монитора. Система поддерживает по кадровый режим стереоизмерений с использованием затворных очков. Подробнее об использовании стереоочков и другого специального оборудования для стереоизмерений пользователя «Общие [сведения](general.pdf) о системе«.

<span id="page-172-1"></span>Для того чтобы включить покадровый стереорежим выберите **Вид › Покадровый стереорежим** или нажмите на кнопку панели инструментов.

## **9.5. Сетка**

В модуле возможно отобразить координатную сетку. Данная сетка расположена в плоскости загруженных объектов и распространяется на всю область просмотра 3D-сцены. Координатная сетка позволяет выполнить измерение геометрических размеров объектов сцены, а также служит для выравнивания положения объектов.

Линии координатной сетки отображаются с разным цветом. Черные линии сетки являются вспомогательными (используются для десятичного деления отрезков координатной сетки), серые линии — основными. Фактическое расстояние между линиями определяется текущим масштабом отображения 3D-сцены. При увеличении масштаба отображения расстояние между линиями сетки постепенно увеличивается, при уменьшении масштаба отображения — расстояние уменьшается.

Для того включения / выключения режима показа сетки используется пункт меню **Вид > Сетка** или кнопка  $\boxplus$  основной панели инструментов. [Настройки](#page-193-0) отображения сетки задаются в соответствующем окне, в закладке **Визуализация** (раздел **Сетка**).

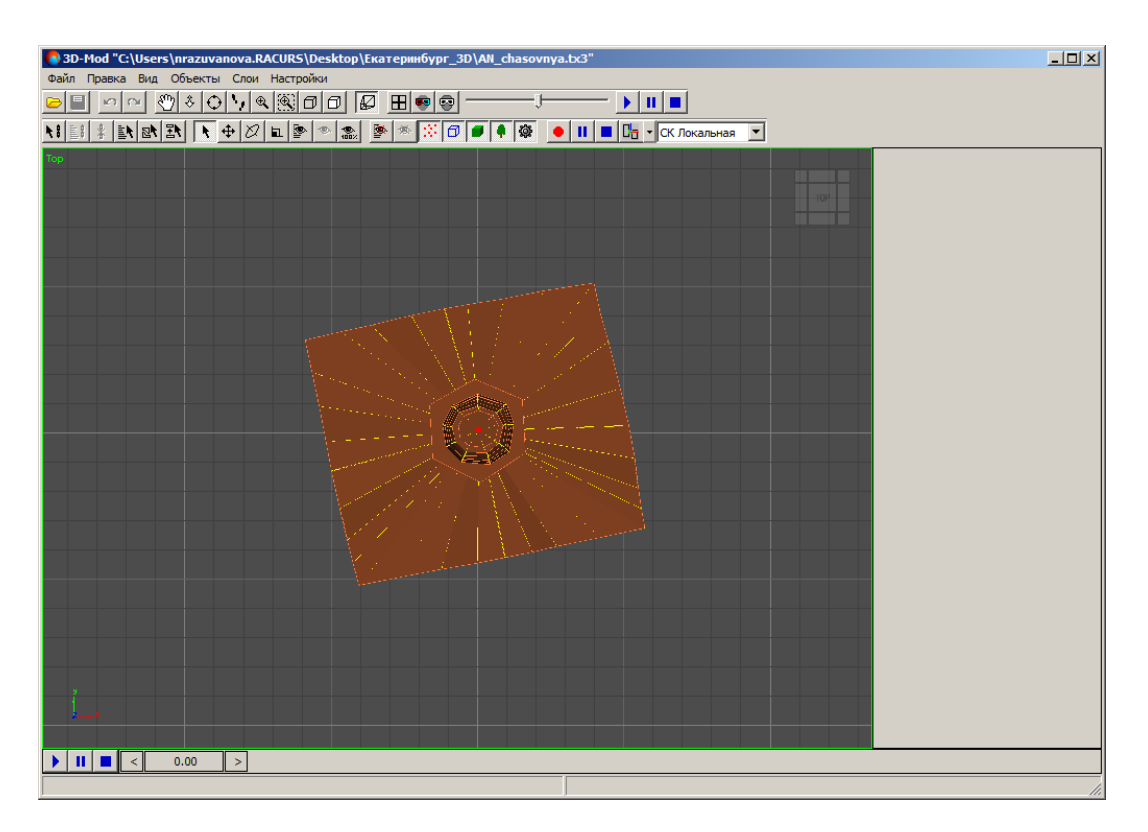

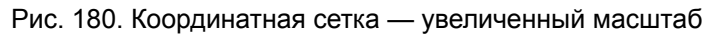

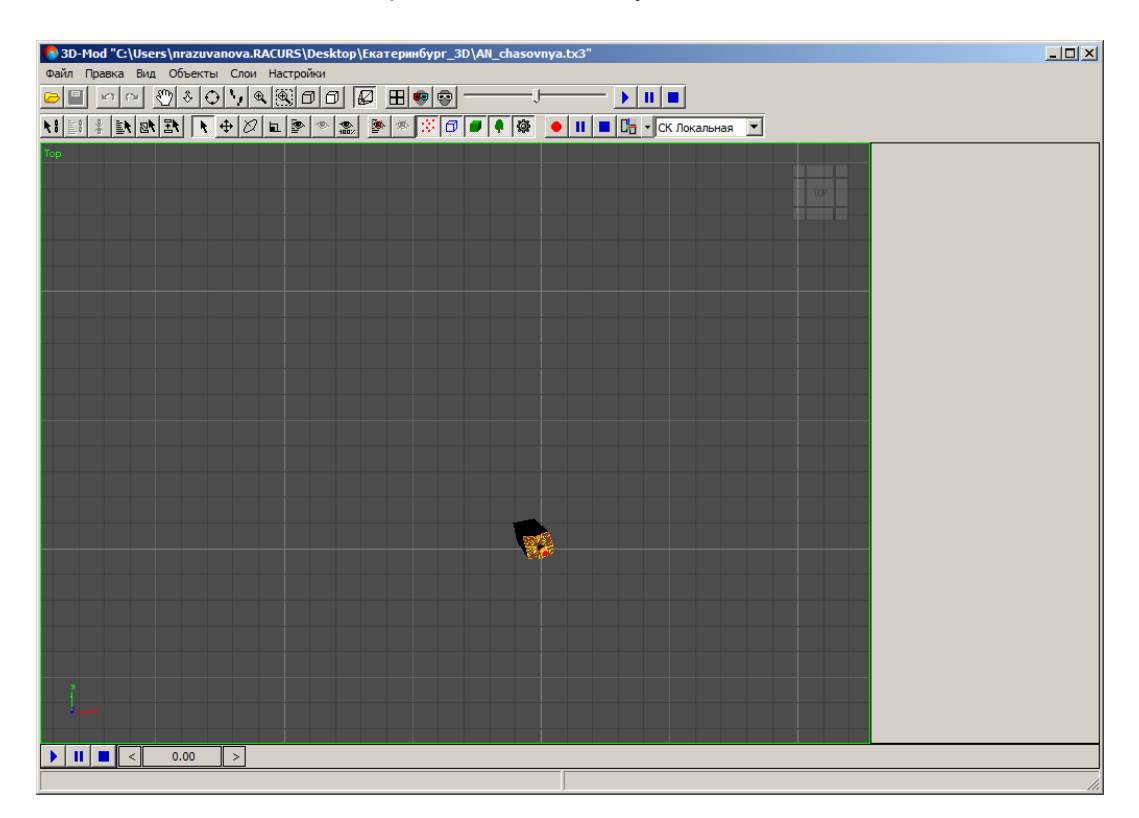

Рис. 181. Координатная сетка — уменьшенный масштаб

### <span id="page-174-0"></span>**9.6. Масштабная линейка**

В модуле возможно отобразить масштабную линейку. Масштабная линейка отображается в правом нижнем углу экрана просмотра 3D-сцены. Цена деления шкалы масштабной линейки определяется текущим масштабом отображения 3Dсцены.

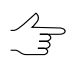

Текущий масштаб отображения3D-сцены указан в левом верхнем углу экранапросмотра.

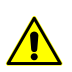

Масштабная линейка недоступна при включенном режиме перспективы ( $\Box$ ).

Для того включения / выключения режима показа масштабной линейки используется пункт меню Вид **› Масштабная линейка** или кнопка **Основной панели ин**струментов.

#### **9.7. Измерения**

В системе предусмотрена возможность проведения измерений в пределах 3Dсцены. Для перехода в режим измерений служит кнопка  $\gg$  основной панели инструментов, открывающая окно **Измерения**.

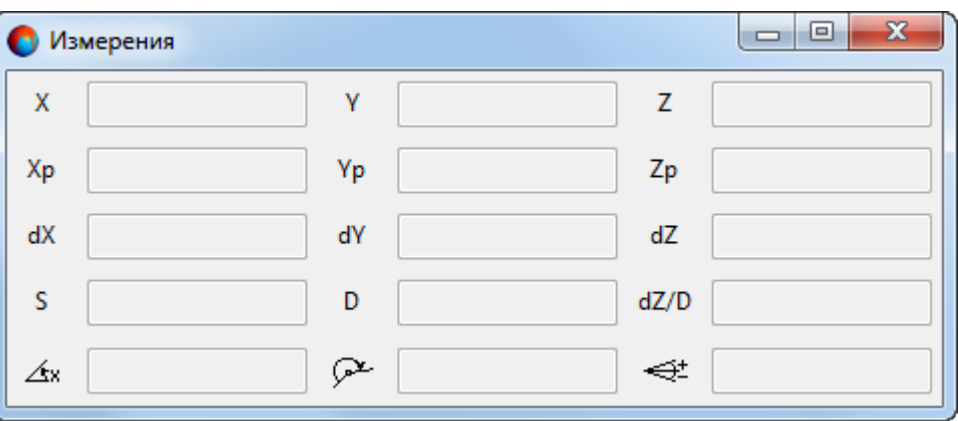

Рис. 182. Окно «Измерения»

Окно содержит поля со значениями координат курсора:

- *X* геодезическая координата X курсора;
- *Y* геодезическая координата Y курсора;
- *Z* геодезическая координата Z курсора;
- *Xp* геодезическая координата X курсора в предыдущей точке;
- *Yp* геодезическая координата Y курсора в предыдущей точке;
- *Zp* геодезическая координата Z курсора в предыдущей точке;
- $dX$  приращение текущего сегмента по X;
- *dY* приращение текущего сегмента по Y;
- *dZ* приращение текущего сегмента по Z.

Также окно **Измерения** содержит поля со значениями следующих параметров сегмента:

- *S* длина сегмента;
- *D* длина горизонтального проложения (проекции на плоскость) сегмента по Z;
- *dZ/D* значение уклона сегмента (отношение Z приращения к горизонтальному проложению);
- $\bullet$   $\overline{\triangle}$  = направление текущего сегмента относительно оси X;
- $\leftrightarrow$  вертикальный угол текущего сегмента.

Для проведения измерений выполните следующие действия:

1. Нажмите на кнопку *©* основной панели инструментов. Открывается окно **Измерения**:

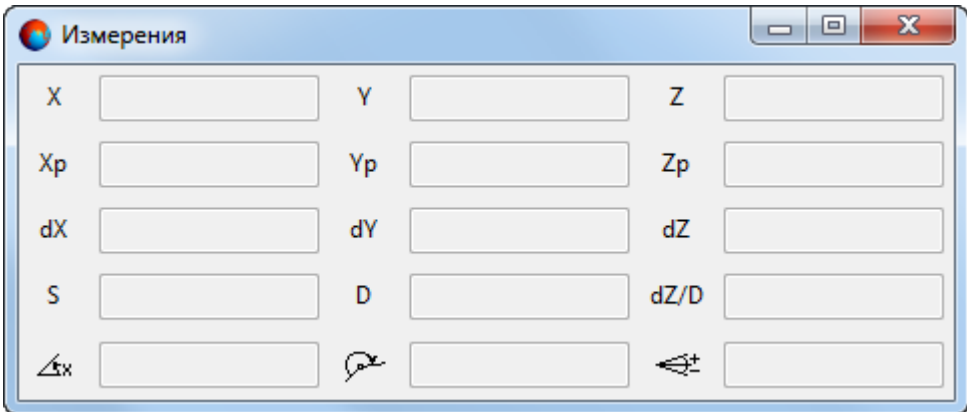

Рис. 183. Окно «Измерения»

- 2. Поместите курсор мыши в выбранную точку в 3D-окне и щелкните левой кнопкой мыши. Создается первая вершина линии измерений;
- 3. Поместите курсор мыши в следующую точку в 3D-окне и щелкните левой кнопкой мыши. Создается временная линия («резиновая нить»), которая исче-

зает при сбросе измерения или выходе из режима измерений. Параметры созданного сегмента отображаются в окне **Измерения**. Длина созданного сегмента отображается в окрестностях второй вершины сегмента;

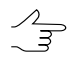

Измерения производятся только в пределах одного сегмента.

- 4. [опционально] Для того чтобы изменить положение второй вершины поместите курсор мыши в другую точку в 3D-окне и щелкните левой кнопкой мыши;
- 5. [опционально] Для того чтобы изменить положение первой вершины нажмите на клавишу **1**, поместите курсор мыши в другую точку в 3D-окне и щелкните левой кнопкой мыши;

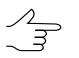

Для того чтобы вернуться к редактированию положения второй вершины нажмите на клавишу **2**.

- 6. [опционально] для того чтобы сбросить измерения нажмите на клавиши **Esc** или **delete** или на кнопку **(2)** в окрестностях второй вершины;
- <span id="page-176-0"></span>7. Чтобы завершить процесс измерений, закройте окно **Измерения** или нажмите на кнопку  $\gg$  основной панели инструментов или на кнопку  $\times$  в окрестностях второй вершины сегмента.

### **9.8. Окна проекций**

В модуле сцена находится в трехмерном пространстве, поэтому в области просмотра отображаются не сами объекты сцены, а проекции объектов на определенные плоскости.

Существует два типа проекций:

• *параллельная проекция* (**Вид › Направление**) — отдельные точки 3D-объектов переносятся параллельным пучком лучей на заданную плоскость проекции, расположенную перпендикулярно всей совокупности проекционных лучей;

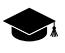

Частным случаем параллельной проекции является ортографическая проекция, когда плоскость проекции выравнивается параллельно одной из координатных плоскостей трехмерного пространства.

• *центральная проекция* (**Вид › Камера**) — отдельные точки 3D-объектов переносятся на заданную плоскость проекции пучком лучей, исходящих из одной точки, соответствующей положению глаза наблюдателя. Плоскость проекции расположена перпендикулярно центральному лучу.

Чтобы одновременно отображались четыре вида проекций, выберите **Вид › Четыре проекции**. В результате отображаются четыре одинаковых по размерам окна проекций: вид спереди — Front, вид слева — Left, вид сверху — Top и вид в перспективе — Perspective.

Окна проекций предназначены для отображения содержимого 3D-сцены в виде различных проекций.

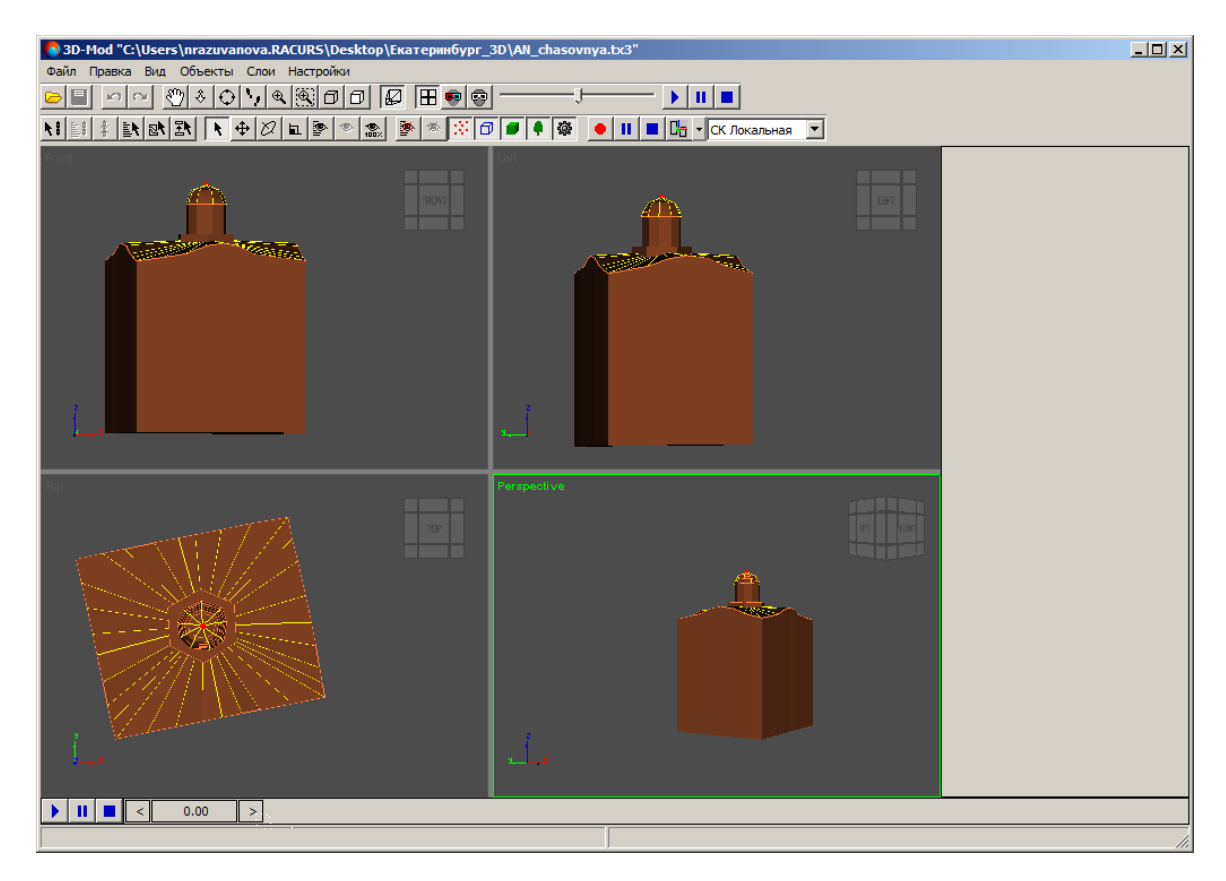

Рис. 184. Отображение 3D-сцены в четырех окнах проекций (активное окно проекции в перспективе)

По умолчанию отображаются три окна ортографических проекции (вид спереди, сверху и слева) и четвертое окно центральной проекции (вид в перспективе). Активное окно отображается в зеленой рамке. Чтобы сделать активным другое окно, щелчком мыши в области окна выберите другое окно проекции. В результате выбранное окно становится активным, при этом отменяется выделение объектов сцены.

Чтобы оценить различные геометрические параметры 3D-объектов, щелчком мыши по проекционному кубу выберите одну из следующих проекций:

- Front вид спереди;
- Back вид сзади;

- Тор вид сверху;
- Bottom вид снизу;
- Left вид слева;
- Right вид справа;
- Perspective вид в перспективе.

Выбранная проекция подсвечивается желтым цветом.

Окна прямоугольной формы, разделенные между собой вертикальной и горизонтальной границами, которые возможно переместить мышью. Для этого установите курсор мыши на одной из границ между окнами, нажмите и удерживайте кнопку мыши и переместите границу между окнами в необходимом направлении.

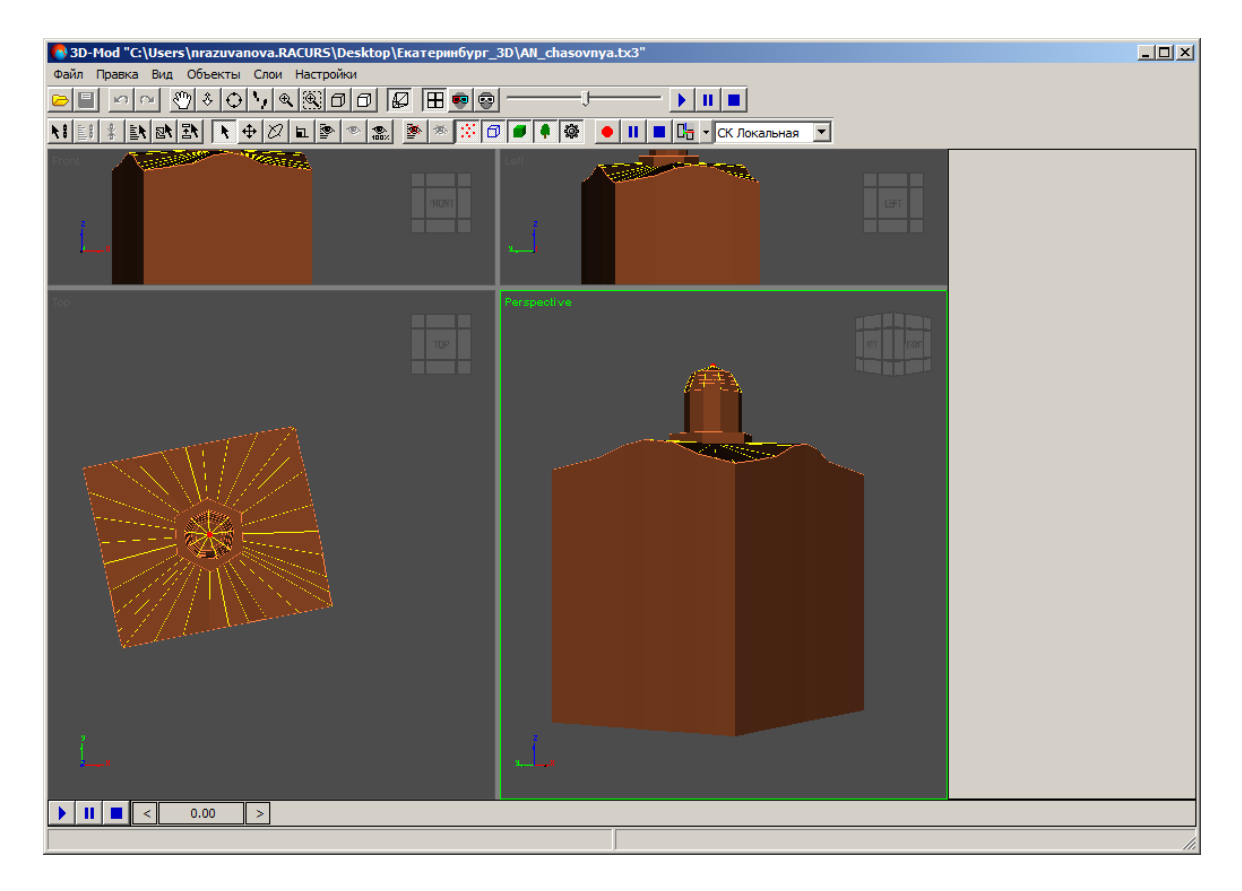

Рис. 185. Увеличение окон проекции — вид сверху и вид в перспективе

Чтобы отобразить область просмотра 3D-сцены только в одном окне проекции, выберите **Вид › Направление › ...** или щелчком мыши выберите другую проекцию в проекционном кубе.

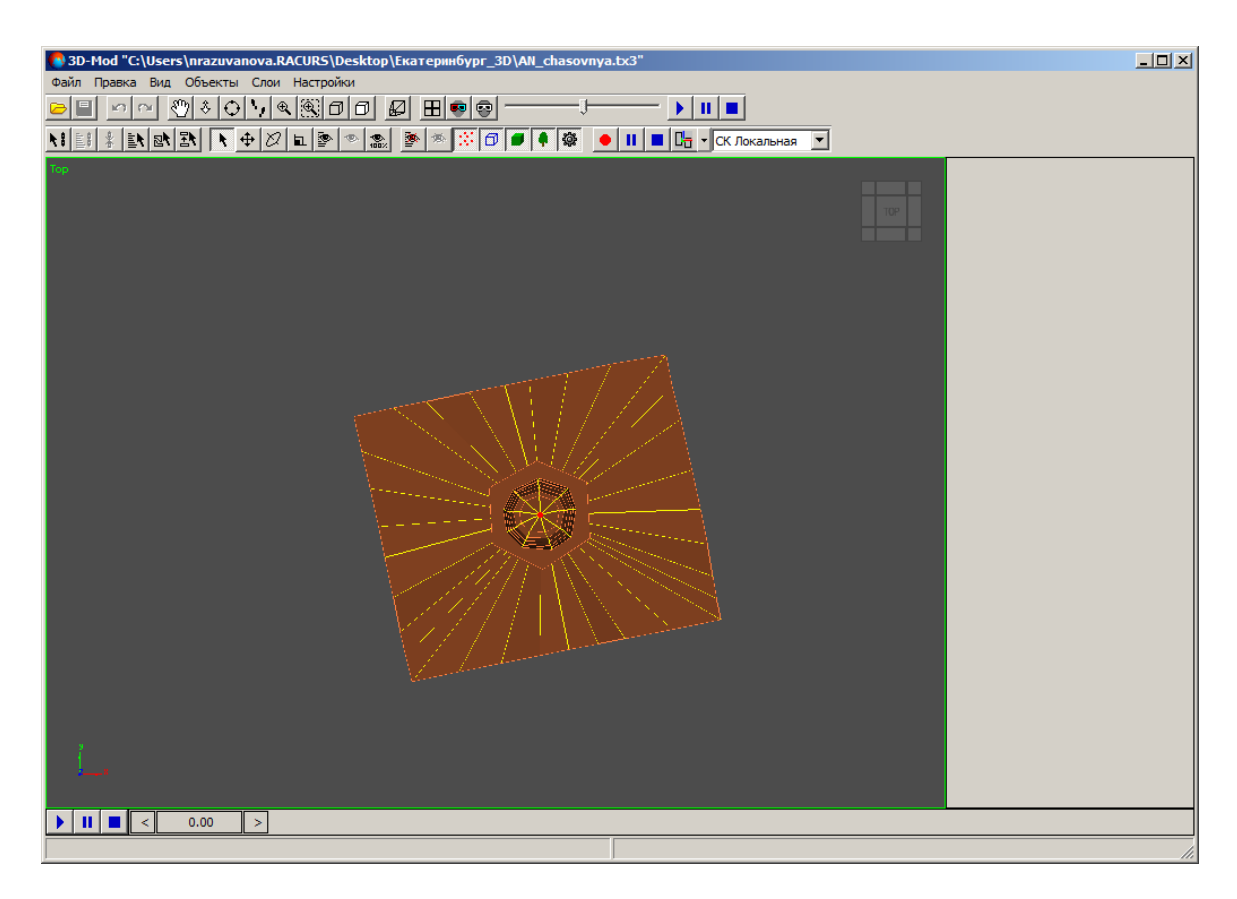

Рис. 186. Отображение 3D-сцены — вид сверху

# **10. Управление отображением объектов**

# **10.1. Меню «Объекты»**

Таблица 6. Краткое описание меню «Объекты»

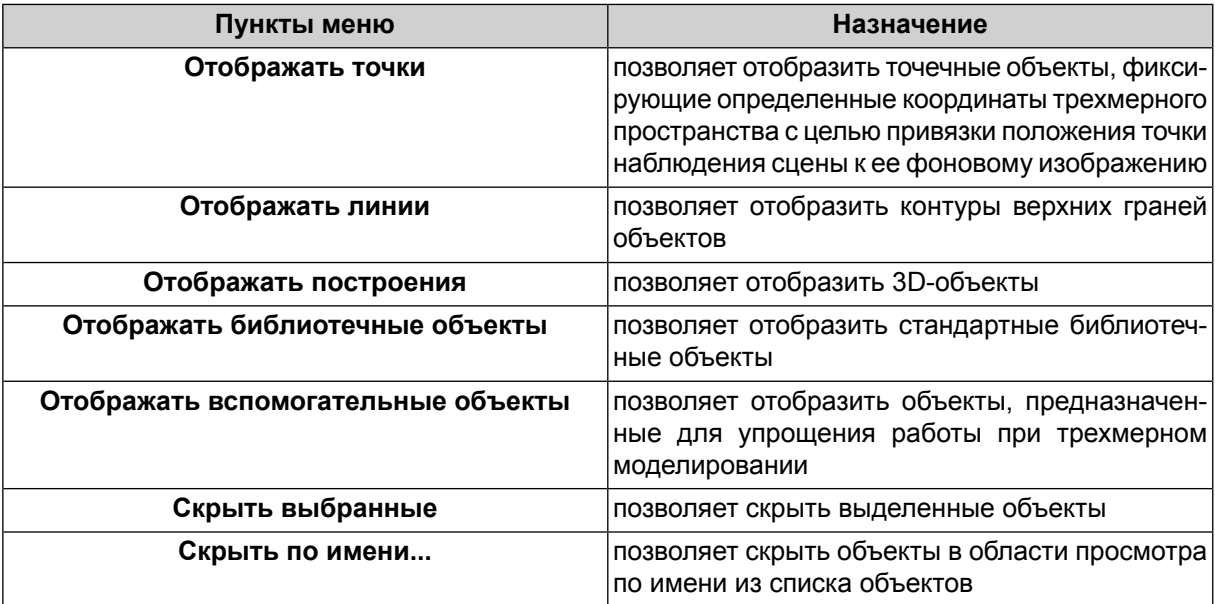
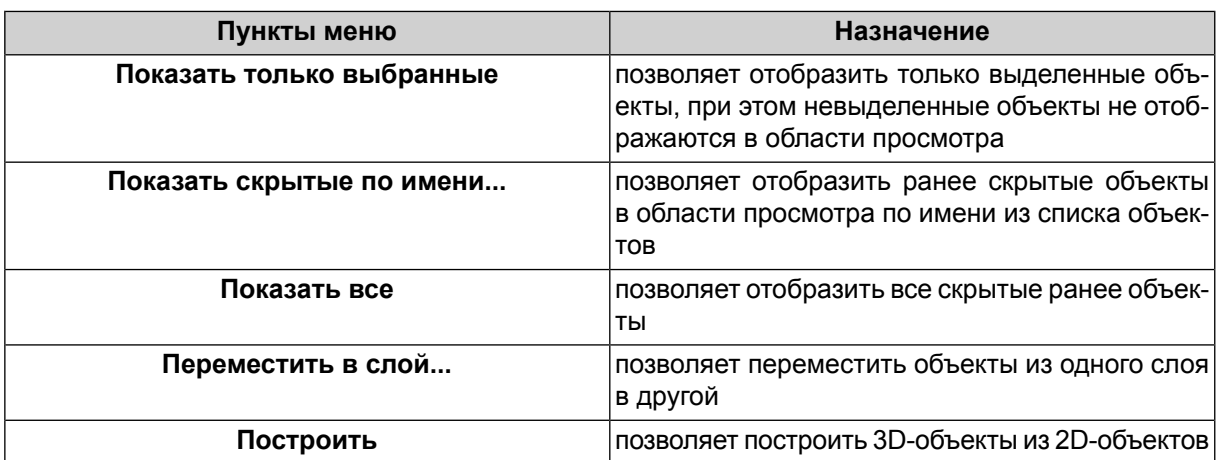

### **10.2. Основные свойства объекта**

Чтобы настроить параметры отображения объекта, выделите объект. Открывается раздел **Основные свойства**.

| <b>F-Основные свойства</b> |                                     |                                                                          |  |  |  |
|----------------------------|-------------------------------------|--------------------------------------------------------------------------|--|--|--|
| Имя                        | Build[Line[22780]]                  |                                                                          |  |  |  |
| Слой                       | Layer (ID $04$ )                    |                                                                          |  |  |  |
| Грани<br>Ребра<br>↜        | Вершины<br>Лиц. грани<br>Обр. грани | √ Тест глубины<br>Тест альфа<br>Прозрачный<br>Освещенный<br>Динамический |  |  |  |

Рис. 187. Основные свойства объекта

В разделе **Основные свойства** установите флажки для отображения:

• **Имя** — имя выбранного объекта;

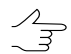

Чтобы изменить цвет выбранного объекта двойным щелчком мыши по квадрату выберите цвет и нажмите ОК.

- **Слой** имя слоя, где расположен объект;
- **Грани** грани объекта;
- **Ребра** ребра, которые находятся с обратной стороны объекта;
- **Вершины** вершины объекта;
- **Лиц. грани** лицевая грань объекта;
- **Обр. грани** обратная грань объекта;

• **Тест глубины** — удаление невидимых поверхностей дальних объектов, которые расположены за ближними объектами;

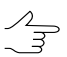

Для полного отображения объектов снимите флажок **Тест глубины**.

- **Тест альфа** текстурные координаты загружаются с прозрачным фоном;
- **Прозрачный** позволяет создать прозрачный объект;

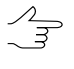

Чтобы создать прозрачный объект выделите его, двойным щелчком мыши по второму квадрату рядом с полем **Имя** выберите цвет альфа-канала и установите флажок **Прозрачный**.

- **Освещенный** освещение объекта встроенными источниками света;
- **Динамический** флажок устанавливается автоматически, если камера находится на полигоне траектории. Иначе флажок не установлен.

### **10.3. Параметры слоя поверхности**

Чтобы настроить параметры отображения слоя поверхности выделите ортофото. Открывается раздел **Свойства**.

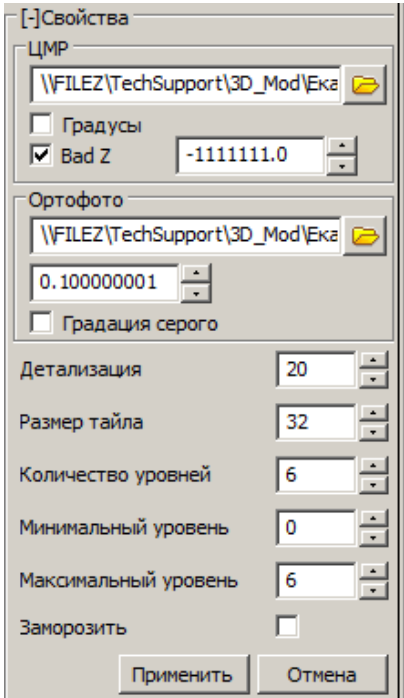

Рис. 188. Параметры отображения слоя поверхности

Раздел **ЦМР** служит для изменения следующих параметров:

- **В** для выбора матрицы высот вне ресурсов активного профиля;
- **Градусы** для корректного чтения из файла матрицы высот значений координат в градусах;
- **Bad Z** для отбраковки заданного значения.

Раздел **Ортофото** служит для изменения следующих параметров:

- $\Box$  для выбора ортофотоплана или карты местности вне ресурсов активного профиля;
- **Градация серого** для отображения одного усредненного канала Оттенки серого в качестве канала выходного файла (подробнее см. руководство пользователя «[Программа](geomosaic.pdf) GeoMosaic»).

**Детализация** — размер ячейки ортофото в пикселях;

**Размер тайла** — количество ячеек в тайле;

**Количество уровней** — количество уровней детализации;

**Минимальный уровень** — высокий уровень детализации изображения;

**Максимальный уровень** — низкий уровень детализации изображения;

**Заморозить** — позволяет редактировать только выбранную область ортофото без внесения изменений в остальные области.

Чтобы сохранить и применить изменения в разделе **Свойства** нажмите на кнопку **Применить**.

### **10.4. Отображение объектов**

В модуле предусмотрена возможность управления отображением объектов сцены.

Чтобы отобразить точечные объекты, фиксирующие определенные координаты трехмерного пространства, выберите **Объекты › Отображать точки** или нажмите на кнопку .

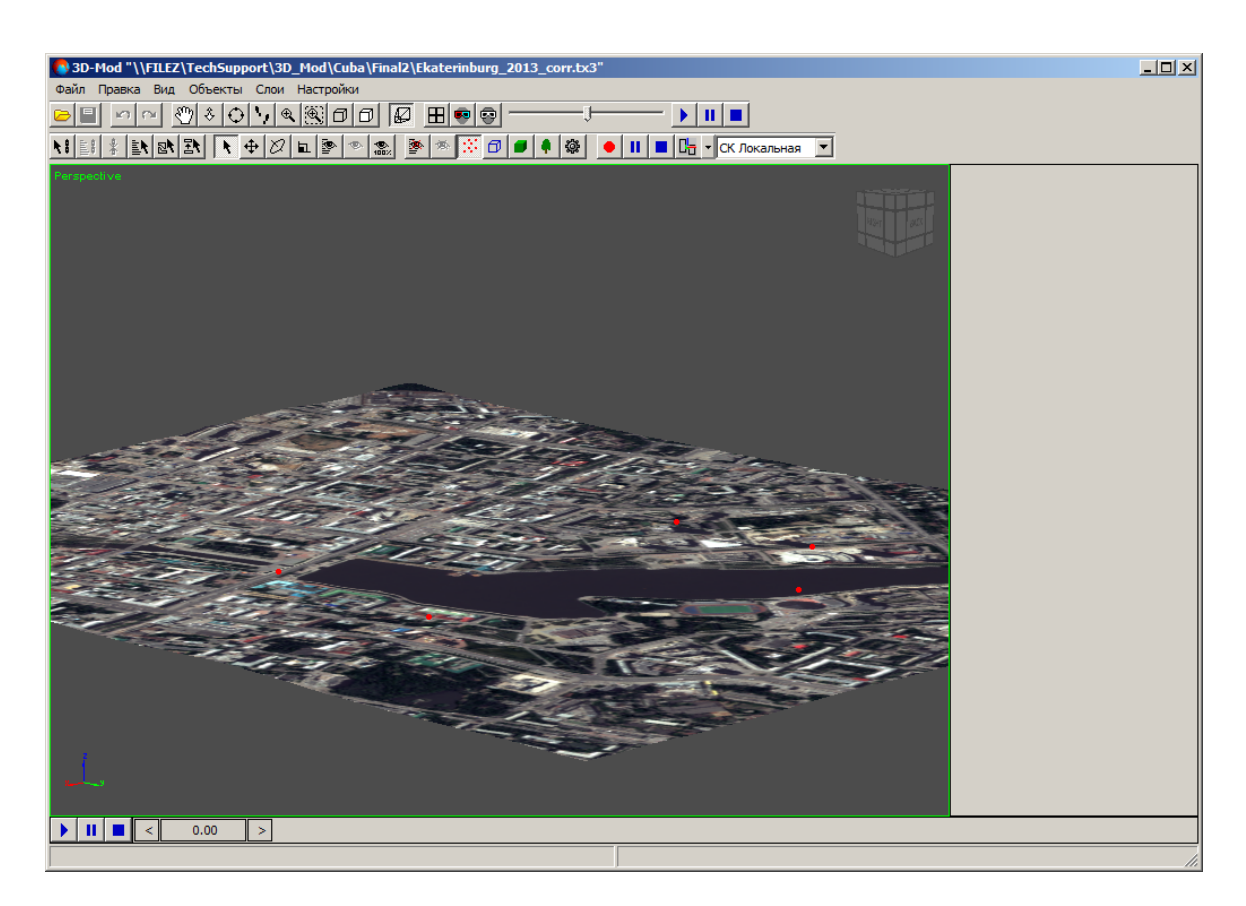

Рис. 189. Отображение точечных объектов

Чтобы отобразить контуры верхних граней объектов, выберите **Объекты › Отображать линии** или нажмите на кнопку  $\Box$ .

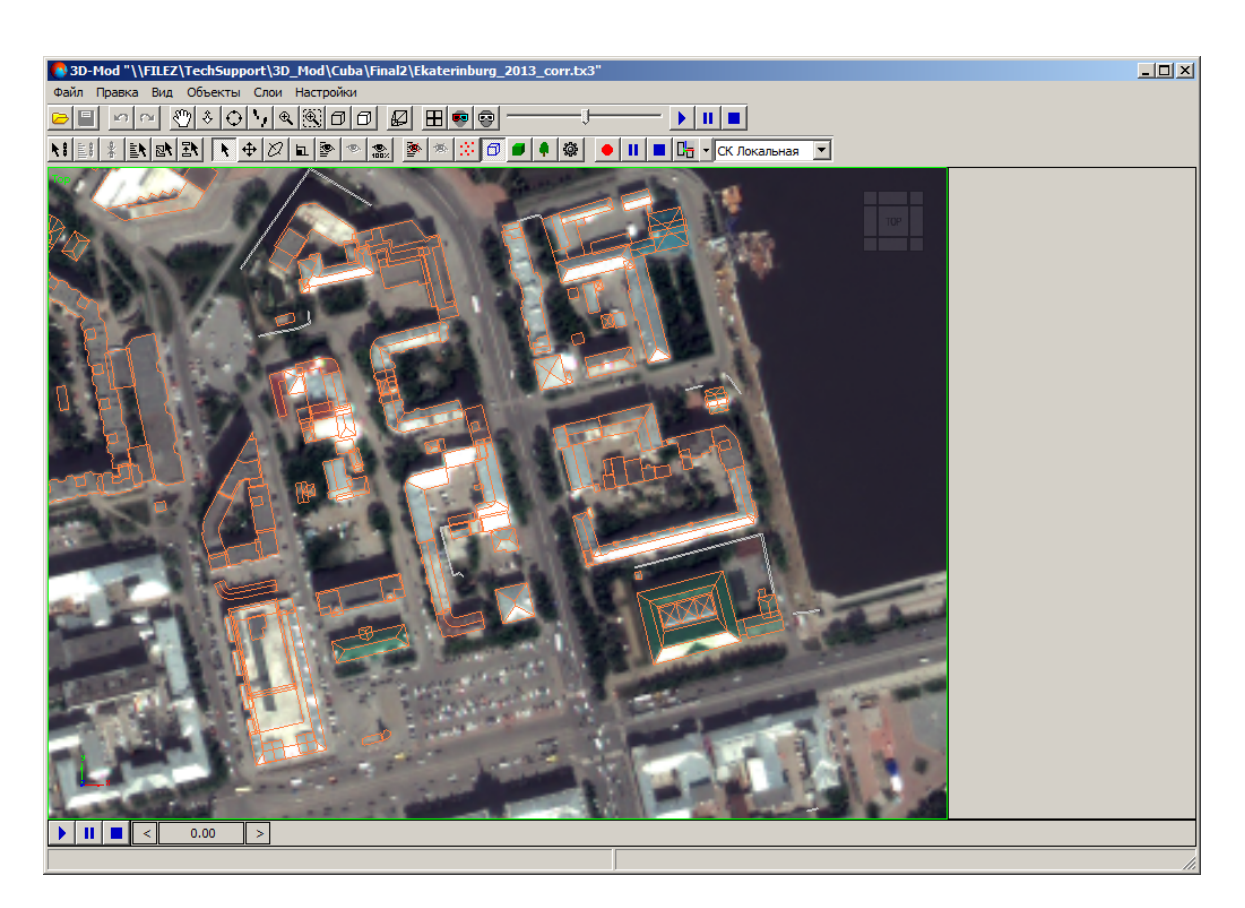

Рис. 190. Отображение контуров объектов

Чтобы отобразить 3D объекты, выберите **Объекты › Отображать построения** или нажмите на кнопку  $\blacksquare$ .

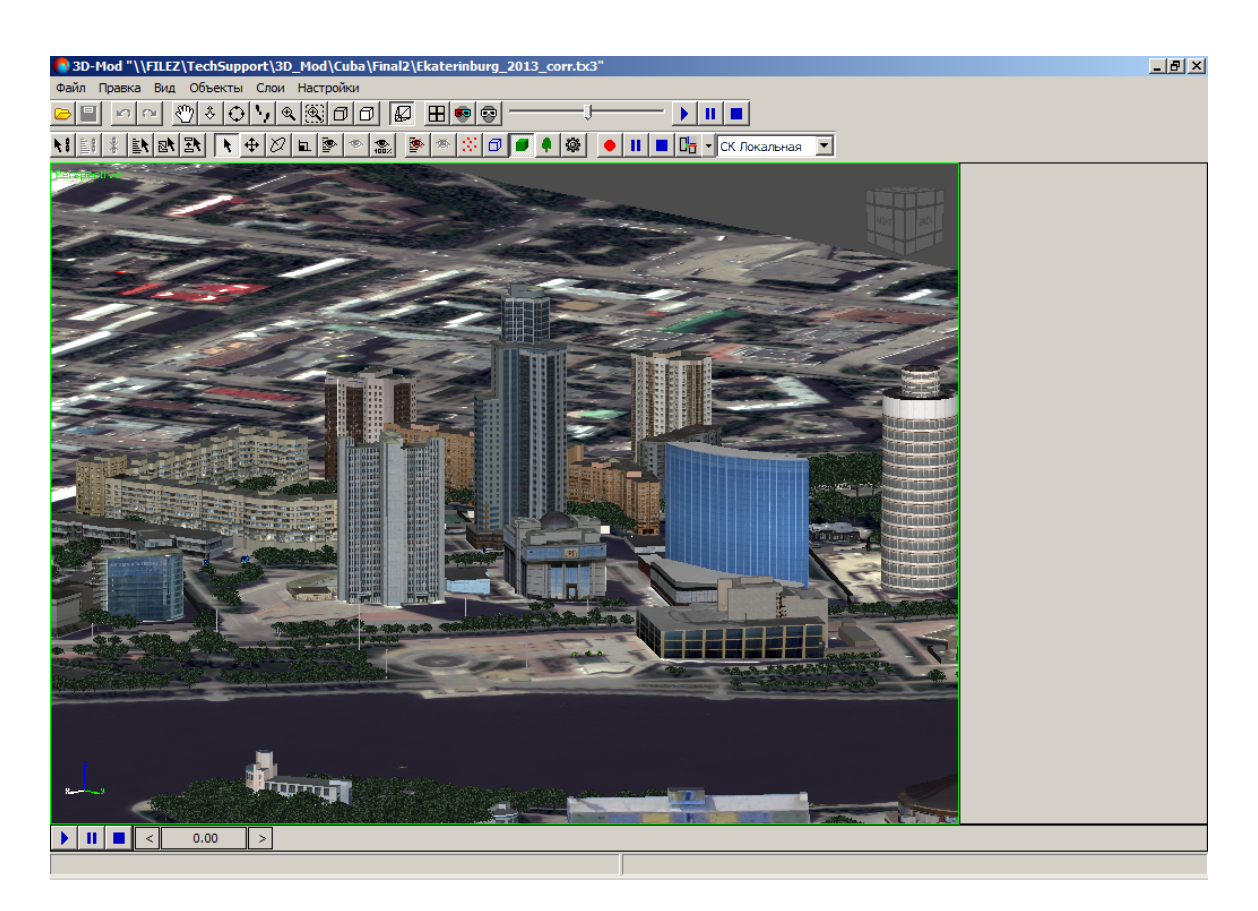

Рис. 191. Отображение 3D объектов

Чтобы отобразить объекты, предназначенные для упрощения работы при трехмерном моделировании (например, источник света или объект-пустышка), выберите **Объекты › Отображать вспомогательные объекты** или нажмите на кнопку .

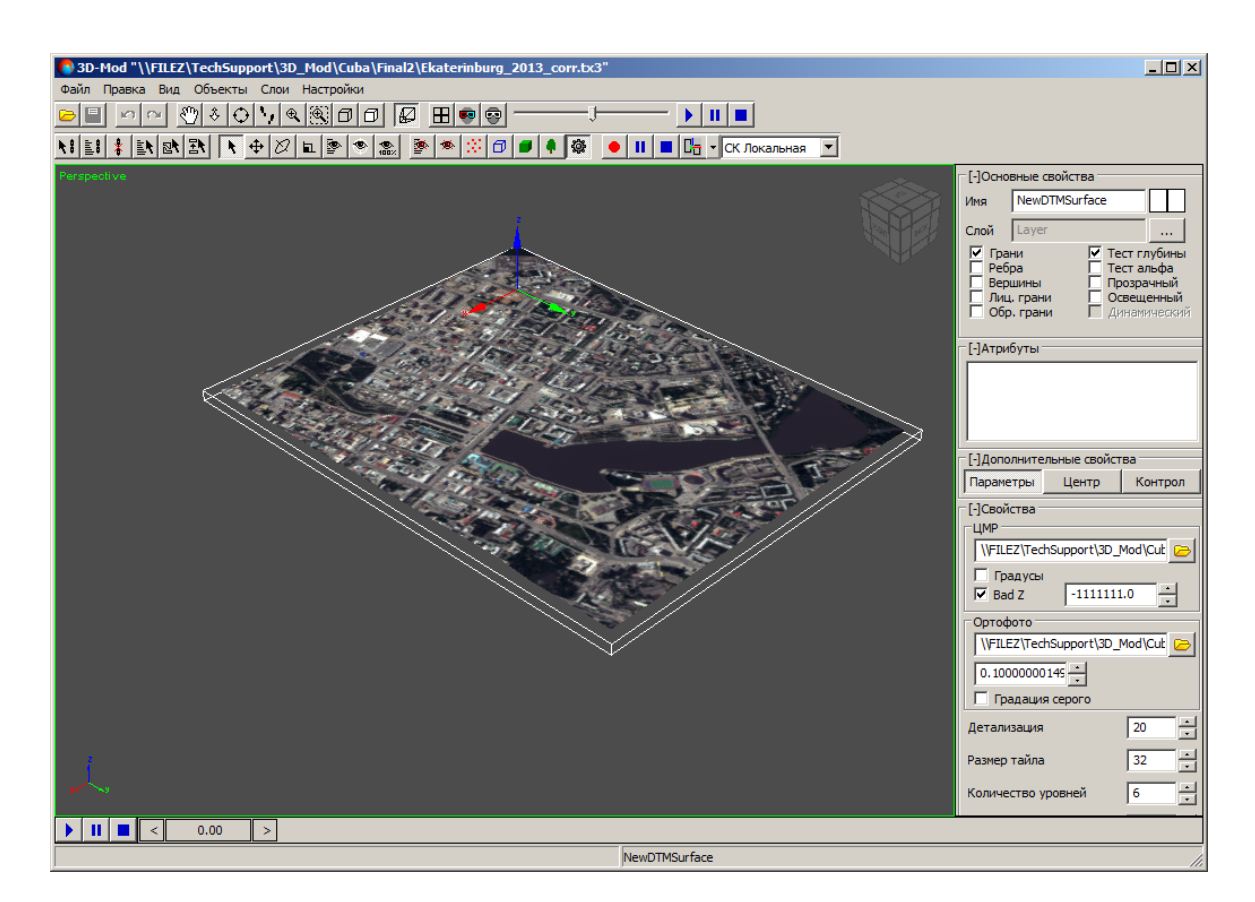

Рис. 192. Отображение ограничивающего куба геометрии

## **10.5. Отображение объектов в финальной сцене**

Перед воспроизведением или записью 3D-сцены необходимо выбрать объекты, которые будут отображаться в финальной сцене.

В модуле предусмотрена возможность скрыть ряд объектов из области просмотра. При этом ускоряется процесс воспроизведения сцены.

Чтобы скрыть один или группу объектов из области просмотра, выделите эти объекты и выберите **Объекты › Скрыть выбранные** или нажмите на кнопку основной панели инструментов.

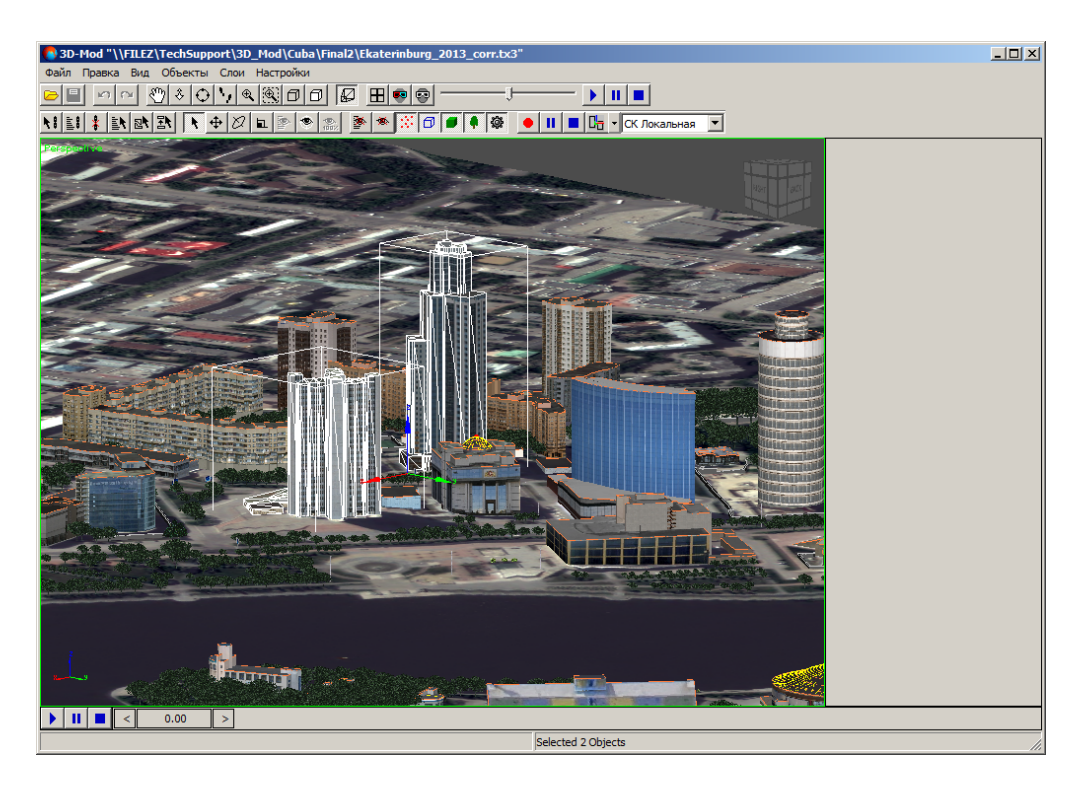

Рис. 193. Выбор объектов

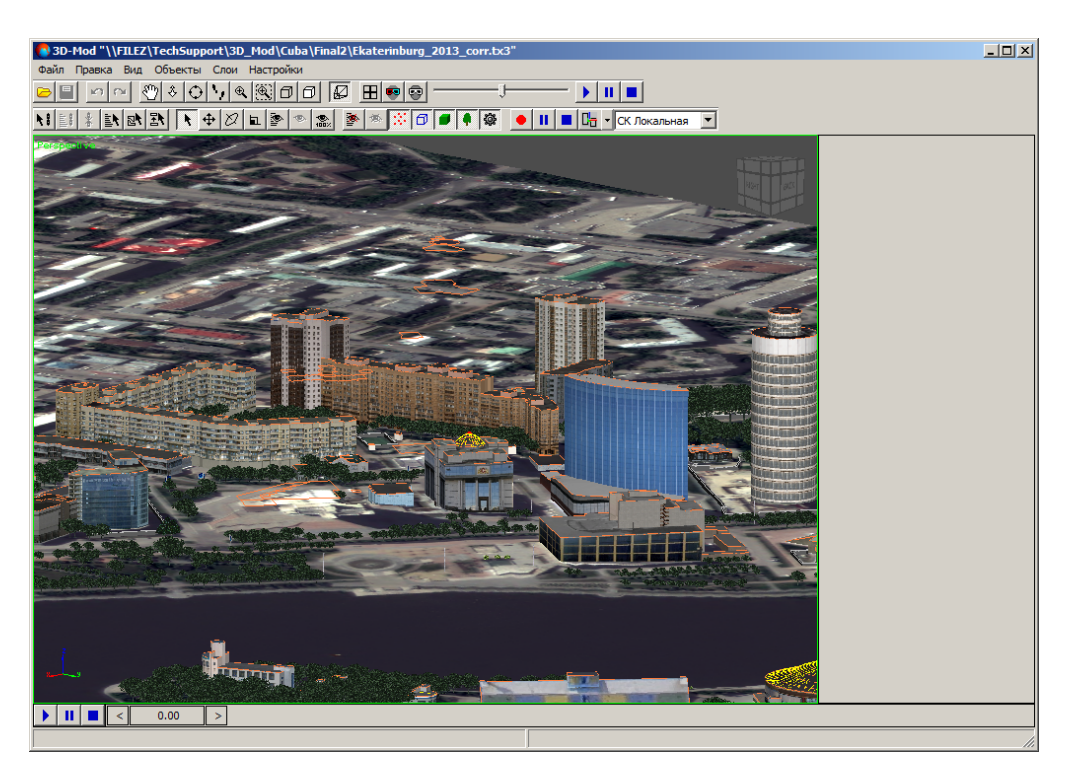

Рис. 194. Выбранные объекты не отображаются

Чтобы скрыть один или группу объектов из списка объектов, выполните следующие действия:

1. Выберите Объекты > Скрыть по имени... или нажмите на кнопку <sup>•</sup> основной панели инструментов. Открывается окно **Скрыть объекты**.

| <b>М</b> Скрыть объекты |        |                         | $\vert x \vert$   |
|-------------------------|--------|-------------------------|-------------------|
| Имя                     | Тип    | Состояние<br>Назначение | Фильтр            |
| Line[1]                 | Объект |                         | √ Точки занятые   |
| Line[8]                 | Объект |                         | Точки свободные   |
| Line[21]                | Объект |                         | √ Линии занятые   |
| Line[34]                | Объект |                         | ▼ Линии свободные |
| Line[50]                | Объект |                         | Построения        |
| Line[66]                | Объект |                         | Библиотечные      |
| Line[82]                | Объект |                         | Выделить все      |
| Line[98]                | Объект |                         |                   |
| Line[114]               | Объект |                         | Инвертировать     |
| Line[130]               | Объект |                         |                   |
| Line[143]               | Объект |                         | Снять выделение   |
| Line[156]               | Объект |                         |                   |
| Line <sup>[169]</sup>   | Объект |                         |                   |
| $\lvert \cdot \rvert$   |        | $\blacktriangleright$   | Скрыть<br>Отмена  |

Рис. 195. Окно скрытия объектов из списка

Список 3D-объектов содержит следующие столбцы:

- **Имя** имя объекта;
- **Тип** тип объекта, который присваивается объекту при создании в системе (Объект, Контур, LibPoint, None) (см. подробное описание атрибутов объектов в руководстве пользователя [«Векторизация»](vectorization.pdf));
- **Назначение** отображает назначение объекта;
- **Состояние** отображает объекты, участвующие в 3D-построении (Занятый) либо не участвующие (Свободный).
- 2. В разделе **Фильтр** выберите типы объектов для отображения их в списке.
- 3. [опционально] Для отображения в списке контуров, преобразованных при построении в объекты, установите флажок **Построения**.
- 4. [опционально] Для отображения в списке точечных объектов, преобразованных при построении в объекты из библиотеки DXF-файла, установите флажок **Библиотечные**.
- 5. Для управления выделением объектов в списке используйте следующие кнопки:
	- **Выделить все** позволяет выделить все объекты в списке;
	- **Инвертировать** позволяет изменить порядок выделения объектов на обратный;
- **Снять выделение** позволяет снять выделение со всех объектов.
- 6. Щелчком мыши выберите объекты и нажмите на кнопку **Скрыть**.

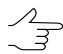

Чтобы выделить группу объектов нажмите и удерживайте клавишу **Shift**, щелчком мыши последовательно выделите объекты.

Чтобы просмотреть список скрытых из области просмотра объектов или отобразить скрытые ранее объекты из списка, выполните следующие действия:

1. Выберите **Объекты › Показать скрытые по имени...** или нажмите на кнопку основной панели инструментов. Открывается окно **Показать объекты**.

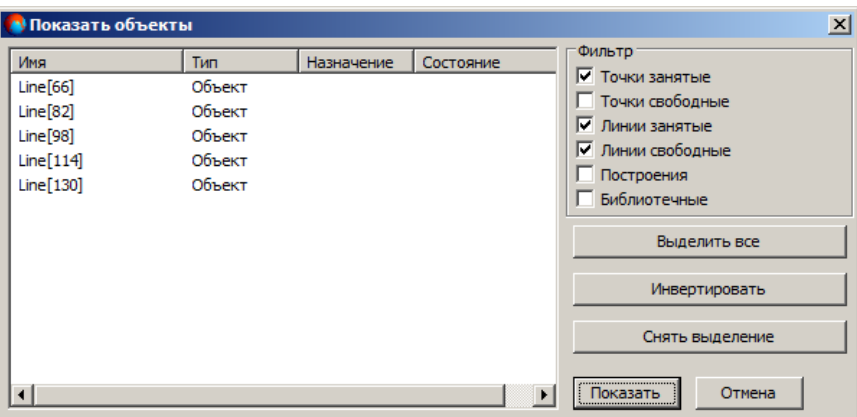

Рис. 196. Окно отображения объектов из списка

Список 3D-объектов содержит следующие столбцы:

- **Имя** имя объекта;
- **Тип** тип объекта, который присваивается объекту при создании в системе (Объект, Контур, LibPoint, None) (см. подробное описание атрибутов объектов в руководстве пользователя [«Векторизация»](vectorization.pdf));
- **Назначение** отображает назначение объекта;
- **Состояние** отображает объекты, участвующие в 3D-построении (Занятый) либо не участвующие (Свободный).
- 2. В разделе **Фильтр** выберите типы объектов для отображения их в списке.
- 3. [опционально] Для отображения в списке контуров, преобразованных при построении в объекты, установите флажок **Построения**.
- 4. [опционально] Для отображения в списке точечных объектов, преобразованных при построении в объекты из библиотеки DXF-файла, установите флажок **Библиотечные**.
- 5. Для управления выделением объектов в списке используйте следующие кнопки:
	- **Выделить все** позволяет выделить все объекты в списке;
	- **Инвертировать** позволяет изменить порядок выделения объектов на обратный;
	- **Снять выделение** позволяет снять выделение со всех объектов.
- 6. Щелчком мыши выберите объекты и нажмите на кнопку **Показать**.

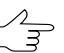

Чтобы выделить группу объектов нажмите и удерживайте клавишу **Shift**, щелчком мыши последовательно выделите объекты.

Чтобы отобразить все скрытые ранее объекты, выберите **Объекты › Показать все** или нажмите на кнопку **● основной панели инструментов.** 

Чтобы отобразить в области просмотра только выбранные объекты, выделите их и выберите **Объекты › Показать только выбранные** или нажмите на кнопку основной панели инструментов.

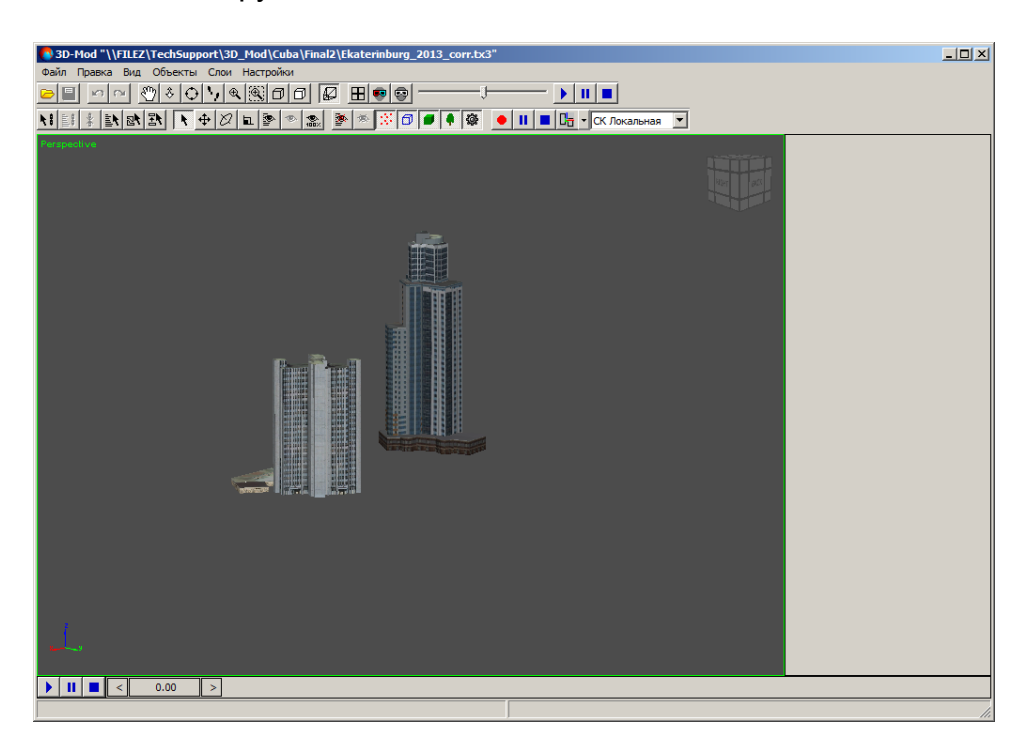

Рис. 197. Отображение только выбранных объектов

# **10.6. Слои 3D-сцены**

Распределение объектов по слоям значительно ускоряет процесс работы с объектами сцены при наличии большого количества объектов.

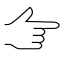

В один слой рекомендуется перемещать объекты, которые относятся к одному типу объектов.

Чтобы открыть список слоев 3D-сцены, выберите **Слои › Список слоев**. Открывается окно **Слои**.

| $ \Box$ $\times$<br><sup>к}</sup> Слои |         |                |    |         |  |
|----------------------------------------|---------|----------------|----|---------|--|
| #                                      | Видимый | Имя            | ID | Объекты |  |
| 0                                      | Да      | Layer          | 1  | 1       |  |
| 1                                      | Да      | Layer (ID 04)  | 2  | 5464    |  |
| 2                                      | Да      | Layer (ID 02)  | 3  | 6       |  |
| 3                                      | Да      | Layer (ID 04)1 | 4  | 30      |  |
| 4                                      | Да      | Layer (ID 04)2 | 5  | 4       |  |
| 5                                      | Да      | Layer (ID 01)  | 6  | 50      |  |
| 6                                      | Да      | Layer (ID 04)3 | 7  | 242     |  |
| 7                                      | Да      | Layer (ID 04)5 | 8  | 8       |  |
| i8                                     | Нет     | Layer (ID 04)4 | 9  | 52      |  |
|                                        |         |                |    |         |  |
|                                        |         |                |    |         |  |

Рис. 198. Список слоев 3D-сцены

Окно **Слои** представляет собой таблицу, которая содержит следующие столбцы:

- **#** номер слоя по порядку создания;
- **Видимый** показывает отображение слоя в области просмотра;
- **Имя** имя слоя, которое отображается в основном окне модуля в разделе **Основные свойства**. По умолчанию устанавливается имя слоя LayerN (где Nцелое число);
- **ID** идентификатор, который присваивается слою;
- **Объекты** количество объектов на слое.

Чтобы удалить слой, щелкните правой кнопкой мыши по слою и выберите **Удалить слой**.

Чтобы переименовать слой, щелкните правой кнопкой мыши по слою и выберите **Переименовать слой**.

Чтобы переместить объекты из одного слоя в другой, выделите объекты и выберите **Объекты › Переместить в слой...**. Щелчком мыши выберите слой для перемещения объектов и нажмите на кнопку **Выбрать**.

Чтобы создать новый слой и добавить в него объекты, выполните следующие действия:

1. Выберите **Слои › Список слоев**. Открывается окно **Слои**.

|   | $\Box$<br><b>Слои</b> |                |    |         |  |  |
|---|-----------------------|----------------|----|---------|--|--|
| # | Видимый               | Имя            | ID | Объекты |  |  |
| 0 | Да                    | Layer          | 1  | 1       |  |  |
| 1 | Да                    | Layer (ID 04)  | 2  | 5464    |  |  |
| 2 | Да                    | Layer (ID 02)  | 3  | 6       |  |  |
| 3 | Да                    | Layer (ID 04)1 | 4  | 30      |  |  |
| 4 | Да                    | Layer (ID 04)2 | 5  | 4       |  |  |
| 5 | Да                    | Layer (ID 01)  | 6  | 50      |  |  |
| 6 | Да                    | Layer (ID 04)3 | 7  | 242     |  |  |
| 7 | Да                    | Layer (ID 04)5 | 8  | 8       |  |  |
| 8 | Hет                   | Layer (ID 04)4 | 9  | 52      |  |  |
|   |                       |                |    |         |  |  |
|   |                       |                |    |         |  |  |

Рис. 199. Список слоев 3D сцены

2. Щелкните правой кнопкой мыши по любому слою. Открывается контекстное меню.

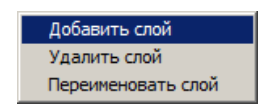

Рис. 200. Контекстное меню

- 3. Выберите **Добавить слой**. Создается новый слой.
- 4. В области просмотра выделите объекты, которые необходимо добавить в новый слой.
- 5. Выберите **Объекты › Переместить в слой...**. Открывается окно **Выбор слоя**.

|   | Выбор слоя |                    |         |              |        |
|---|------------|--------------------|---------|--------------|--------|
| # | Видимый    | Имя                | ID      | Объекты      |        |
| 2 | Да         | Layer (ID 02)      | 3       | 6            |        |
| 3 | Да         | Layer (ID 04)1     | 4       | 30           |        |
| 4 | Да         | Layer (ID 04)2     | 5       | 4            |        |
| 5 | Да         | Layer $(ID 01)$    | 6       | 50           |        |
| 6 | Да         | Layer (ID 04)3     | 7       | 242          |        |
| 7 | Да         | Layer (ID 04)5     | 8       | 8            |        |
| 8 | Да         | Layer (ID 04)4     | 9       | 52           |        |
| 9 | Да         | Layer <sub>2</sub> | 11777   | $\mathbf{0}$ |        |
|   |            |                    | Выбрать |              | Отмена |

Рис. 201. Окно выбора слоя для добавления выделенных объектов

6. Щелчком мыши выберите новый слой и нажмите на кнопку **Выбрать**. Выделенные объекты добавляются в новый слой.

<span id="page-193-0"></span>Чтобы переместить выделенный объект в другой слой в разделе **Основные свойства** нажмите на кнопку . Открывается окно **Выбор слоя**. Щелчком мыши выберите новый слой и нажмите на кнопку **Выбрать**.

## **11. Параметры модуля**

В модуле предусмотрена возможность настройки общих параметров модуля и параметров отображения данных 3D-сцены.

Для настройки параметров модуля выберите **Настройки**. Открывается окно **Настройки**.

Окно содержит следующие виды параметров:

- основные параметры 3D-сцены на закладке **Сцена**;
- параметры отображения 3D-сцены на закладке **Визуализация**;
- параметры отображения элементов сцены на закладке **Редактирование**;
- параметры текстуры на закладке **Текстуры**;
- параметры мыши на закладке **Навигация**;
- параметры перемещения области просмотра 3D-сцены (наблюдение со съемочной камеры) на закладке **Перемещение**.

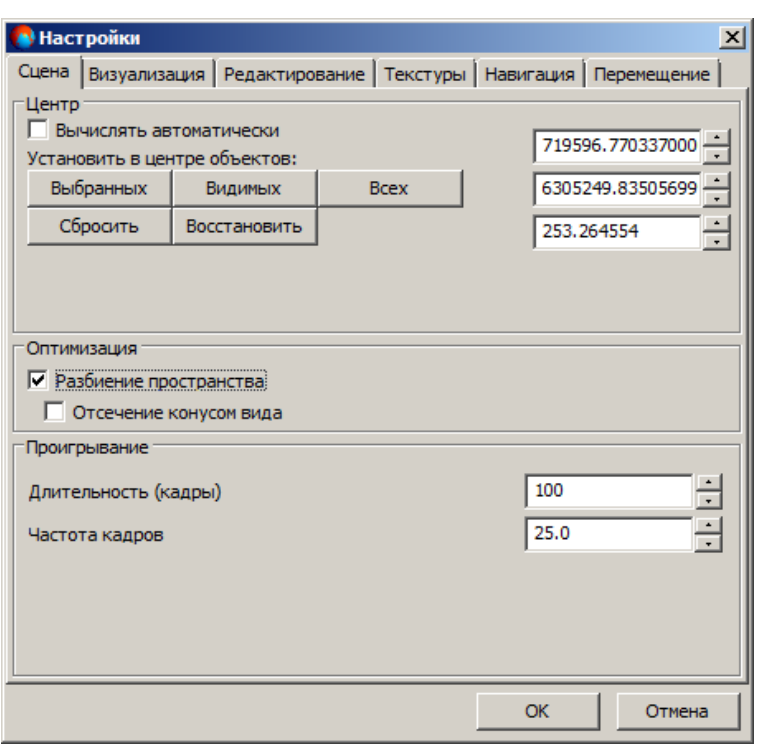

Рис. 202. Основные параметры 3D-сцены

Закладка **Сцена** служит для настройки следующих параметров 3D-сцены:

- В разделе **Центр** отображаются координаты (XYZ) центра 3D-сцены, а также возможно настроить следующие параметры:
	- **Вычислять автоматически** позволяет вычислять автоматически центр 3D-сцены;
	- **Установить в центре объектов** позволяет установить центр 3D-сцены в центре **выбранных** объектов, **видимых** объектов или в центре **всех** объектов 3D-сцены;
	- **Сбросить** позволяет установить центру 3D-сцены значение 0;
	- **Восстановить** позволяет восстановить предыдущие значения координат центра 3D-сцены.
- В разделе **Оптимизация**:
	- **Разбиение пространства** позволяет редактировать 3D-сцену с большим объемом данных;
	- **Отсечение конусом вида** позволяет отобразить все объекты при большом объеме данных.

#### • В разделе **Проигрывание**:

 $\frac{2}{3}$ Длительность воспроизведения сцены рассчитывается по следующей формуле: **Длительность (кадры)** / **Частота кадров** (в данном примере 100/25 = 4 сек).

○ **Длительность (кадры)** — количество кадров;

○ **Частота кадров** — частота воспроизведения кадров.

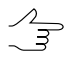

Нулевое или отрицательное значения параметра Частота кадров недопустимы. Минимальное разрешенное системой значение значение - 1.0.

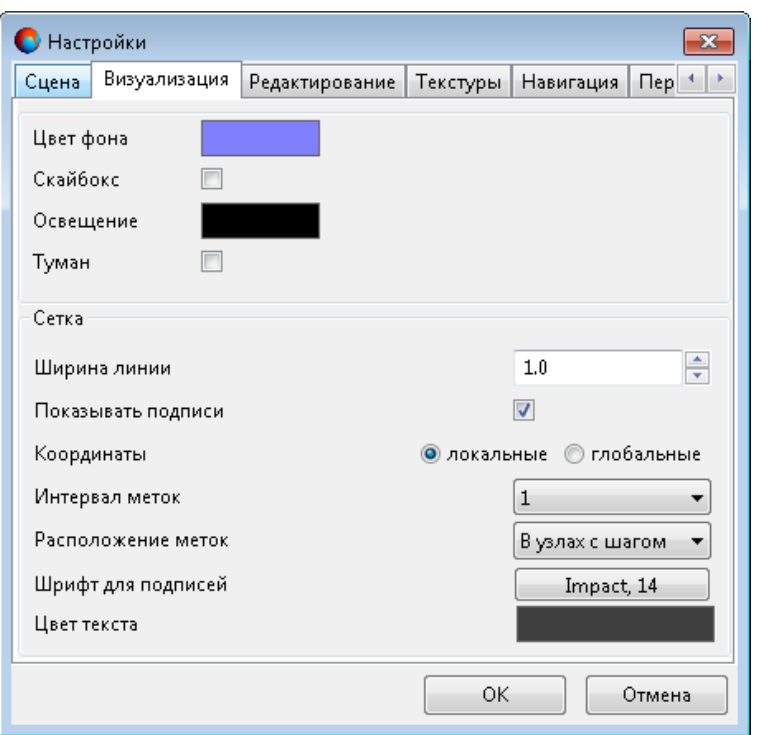

Рис. 203. Параметры отображения 3D-сцены

Закладка **Визуализация** служит для настройки следующих параметров отображения 3D-сцены:

- **Цвет фона** однородный цвет фона 3D-сцены;
- **Скайбокс** имитация неба и горизонта во всем пространстве 3D-сцены;
- **Освещение** цвет освещения объектов [источниками](#page-56-0) света;
- **Туман** имитация тумана во всем пространстве 3D-сцены.

Раздел **Сетка** позволяет задать следующие параметры отображения [координатной](#page-172-0) [сетки:](#page-172-0)

- **Ширина линии**;
- Возможность **показывать подписи** координат;
- Возможность выбрать какие показывать **[координаты](#page-223-0) локальные** или **глобальные**;
- **Интервал меток** координат через **1**, **5** или **10** делений сетки;
- **Расположение подписей** координат: **по краям экрана**, **на главных осях** или **в узлах с шагом** заданным в выпадающем списке **Расположение меток** (см. выше);
- **Шрифт подписей** координат;
- **Цвет текста** подписей координат.

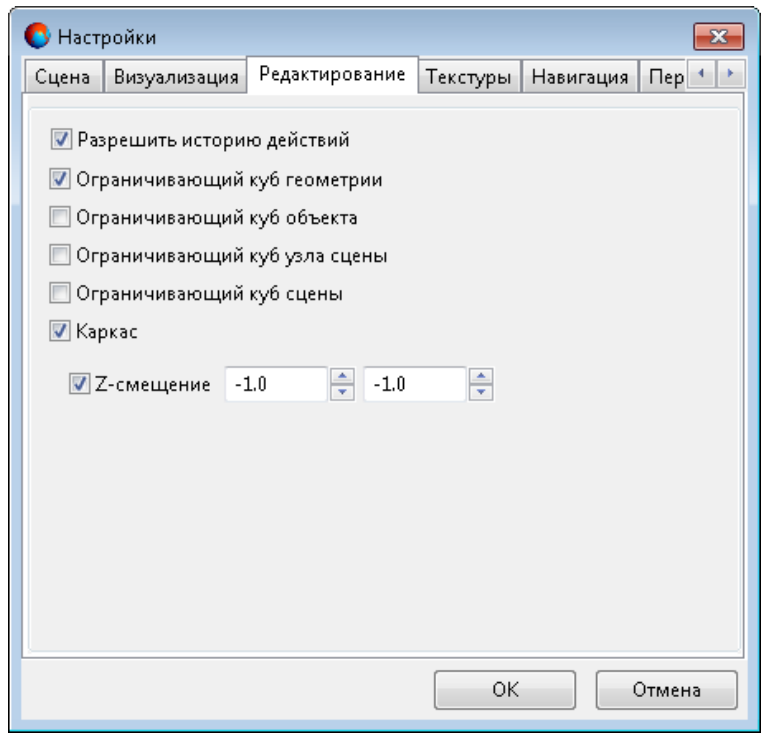

Рис. 204. Параметры отображения элементов сцены

Закладка **Редактирование** служит для настройки следующих параметров отображения элементов сцены:

- **Разрешить историю действий** установленный флажок позволяет пользователю **Отменить** или **Повторить** ранее выполненные действия (см. [раздел](#page-55-0) 6.1);
- **Ограничивающий куб геометрии** позволяет отобразить ограничивающий куб в системе координат объекта;
- **Ограничивающий куб объекта** позволяет отобразить ограничивающий куб, описанный вокруг объекта в глобальной системе координат;
- **Ограничивающий куб узла сцены** позволяет отобразить ограничивающий куб, описанный вокруг выделенной области;
- **Ограничивающий куб сцены** позволяет отобразить ограничивающий куб, описанный вокруг всех объектов 3D-сцены;
- **Каркас** позволяет отобразить каркас объектов, который состоит из граней.

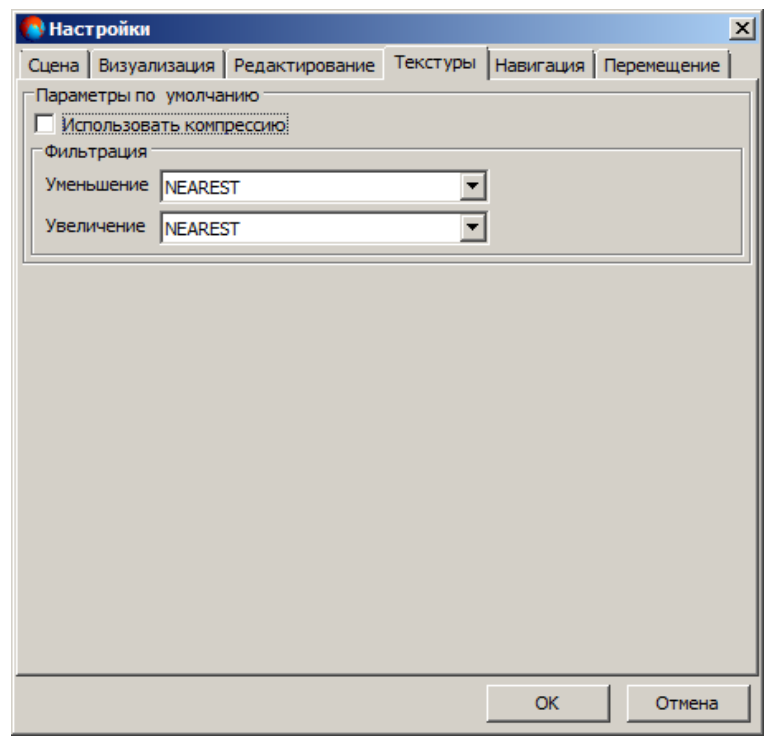

Рис. 205. Параметры текстуры

Закладка **Текстуры** служит для настройки следующих параметров текстуры:

• **Использовать компрессию** — позволяет загрузить текстуры в сжатом виде;

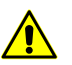

При установленном флажке **Использовать компрессию** качествозагруженных текстур снижается.

- В разделе **Фильтрация** выберите в списке вариант режима сглаживания краевых пикселов в растровом изображении текстуры:
	- **Уменьшение**;
	- **Увеличение**.

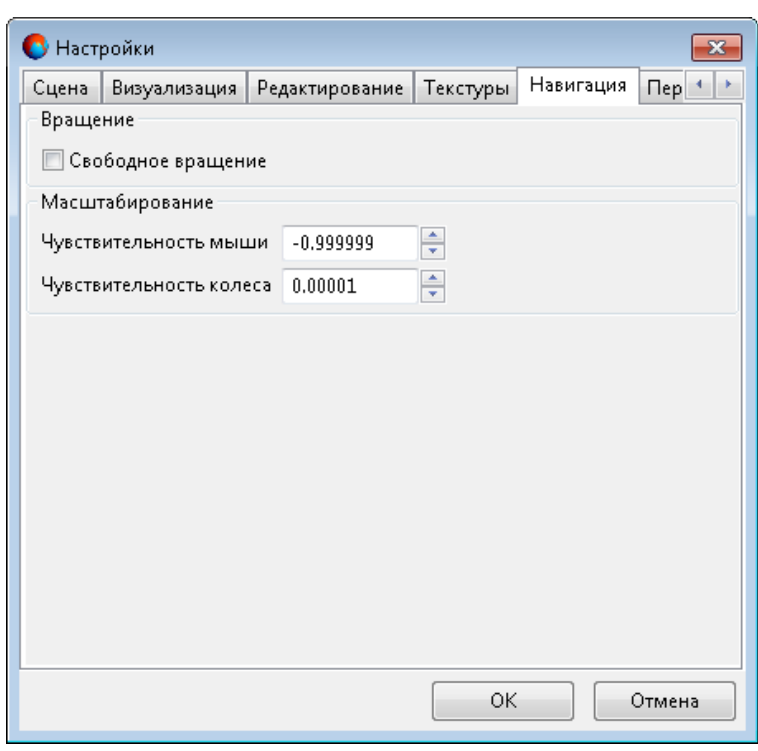

Рис. 206. Параметры мыши

Закладка **Навигация** служит для настройки следующих параметров мыши:

- **Чувствительность мыши** позволяет настроить скорость указателя мыши для действий, требующих повышенной точности; чем больше величина чувствительности мыши, тем быстрее скорость указателя.
- **Чувствительность колеса** позволяет настроить скорость прокручивания; чем больше величина чувствительности колеса, тем быстрее скорость прокручивания.

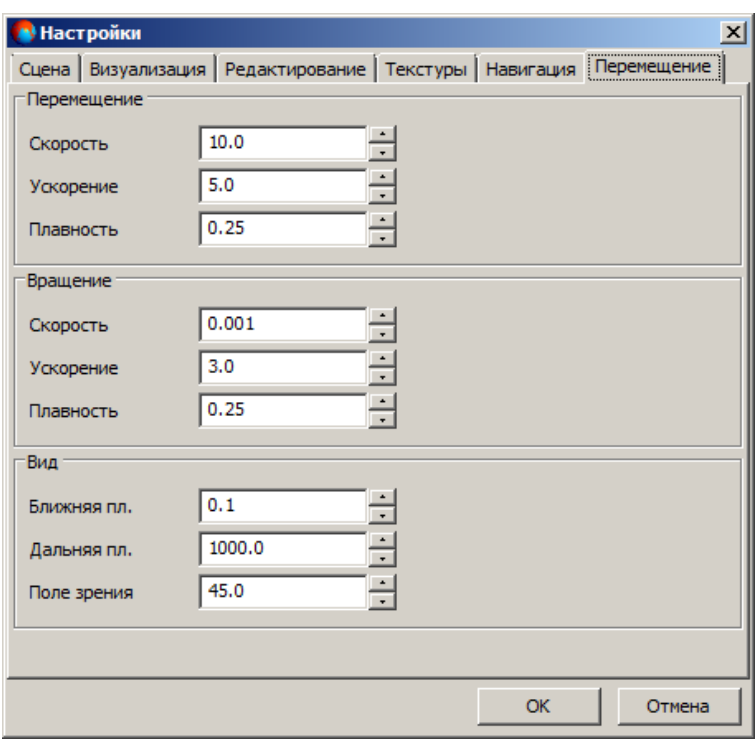

Рис. 207. Параметры перемещения области просмотра 3D-сцены

Закладка **Перемещение** служит для настройки следующих параметров перемещения области просмотра 3D-сцены (наблюдение со съемочной камеры):

- В разделе **Перемещение**:
	- **Скорость** скорость перемещения 3D-сцены;
	- **Ускорение**;
	- **Плавность** плавность перемещения.
- В разделе **Вращение**:
	- **Скорость** скорость вращения 3D-сцены;
	- **Ускорение**;
	- **Плавность** плавность вращения.
- В разделе **Вид** настройте следующие параметры:
	- **Ближняя пл.** ближняя к камере плоскость отсечения (объекты, находящиеся *ближе* этой плоскости не отображаются в окне проекции данной камеры);
- **Дальняя пл.** дальняя плоскость отсечения (объекты, находящиеся *дальше* этой плоскости не отображаются в окне проекции данной камеры);
- **Поле зрения** поле зрения камеры в градусах.

## **12. Анимация**

### **12.1. Анимация сцены**

*Анимация* — процесс формирования серии изображений (кадров) вида сцены, наблюдаемых через камеру. Каждый кадр показывает изменение сцены по сравнению с предыдущим кадром.

Чтобы создать анимацию сцены, выполните следующие действия:

- 1. Откройте 3D-сцену или создайте новую;
- 2. Выберите **Вид › Четыре проекции**. 3D-сцена открывается в четырех окнах проекций;

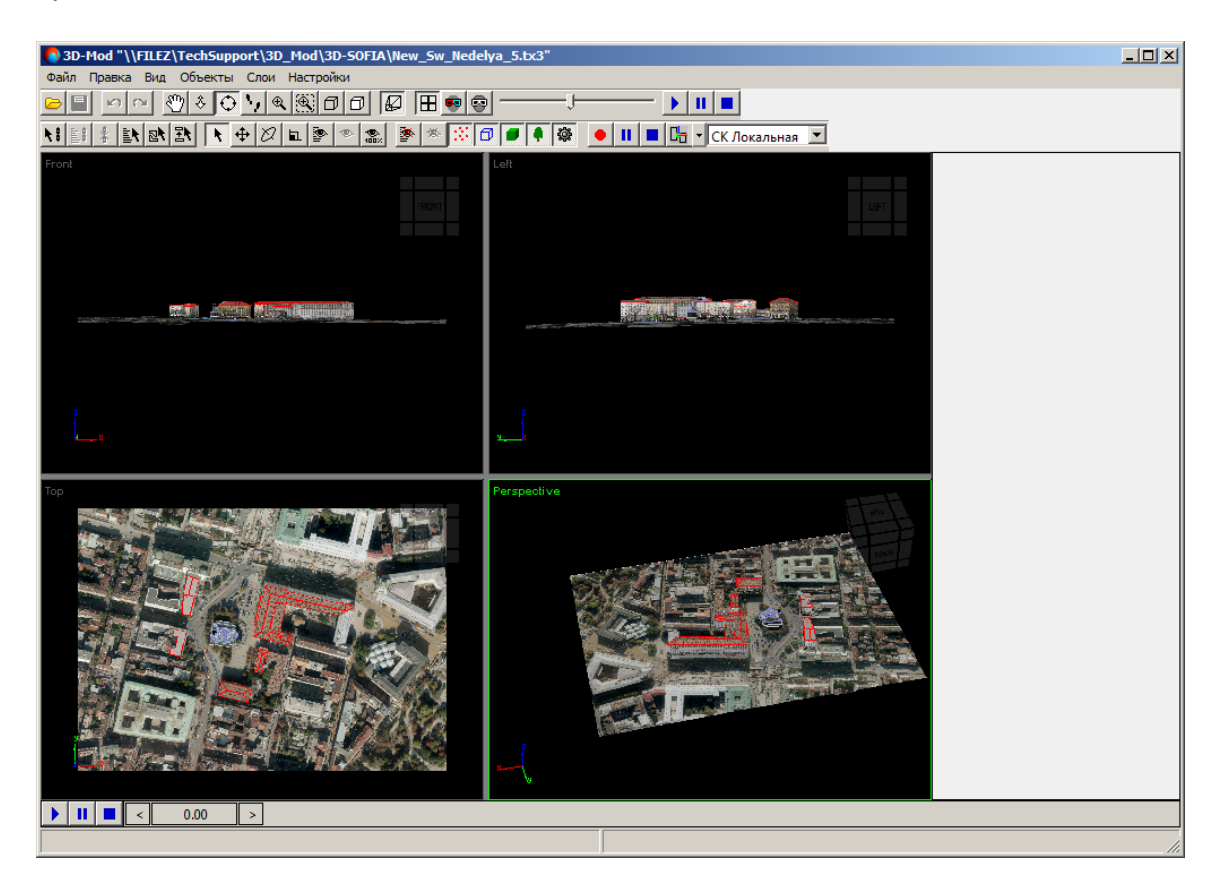

Рис. 208. Отображение 3D-сцены в четырех окнах проекций

3. Выберите **Правка › Создать › Полилиния**;

4. [опционально] установите флажок **Замкнутая** для создания полигона траектории, в случае, если есть необходимость возвращения камеры, в конце её перемещения, строго в исходную точку;

Существует возможность создания полилинии траектории, то есть незамкнутой траектории для перемещения по ней камеры.

- 5. Создайте полигон [траектории](#page-58-0);
- 6. [Переместите](#page-73-0) полигон над 3D-объектами (**Дополнительные свойства › Центр › Править центр**);

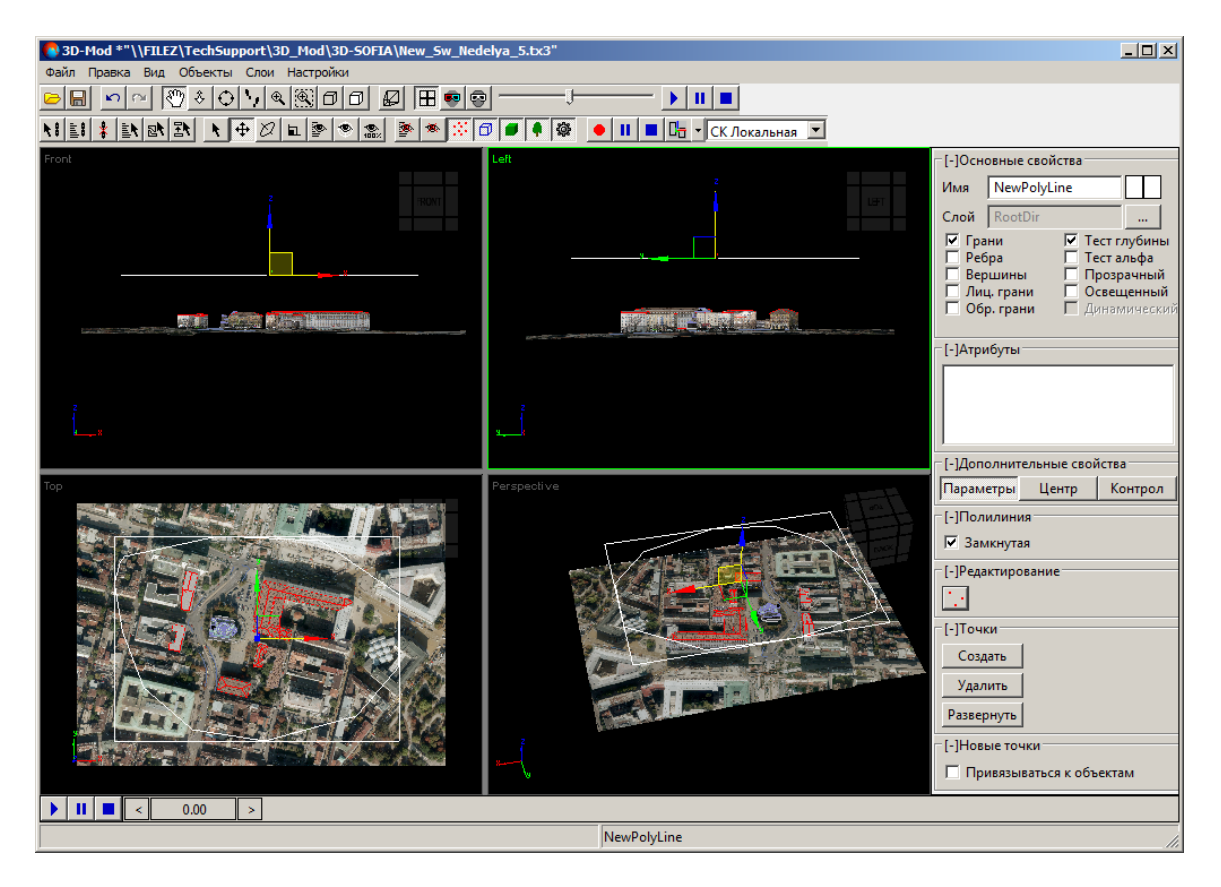

Рис. 209. Полигон траектории движения камеры

- 7. Выберите **Правка › Создать › Камера**. Создается камера;
- 8. В разделе **Дополнительные свойства** камеры перейдите на закладку **Контроллеры** и нажмите на кнопку **Добавить**. В контекстном меню щелчком мыши выберите Path Controller;

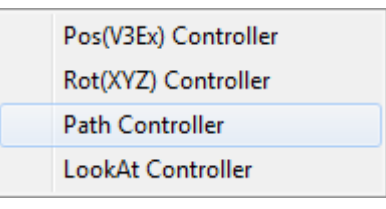

Рис. 210. Контекстное меню выбора контроллеров

9. Щелчком мыши выделите Path Controller в списке контроллеров;

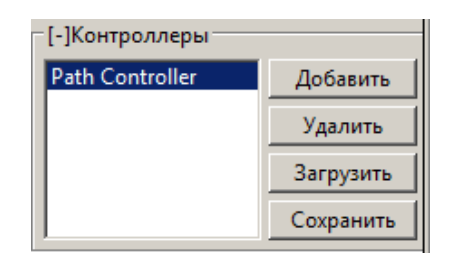

Рис. 211. Контроллеры камеры

10. В разделе **Траектория** нажмите на кнопку **Указать** и щелчком мыши выберите полигон траектории или нажмите на кнопку **Выбрать**. Открывается окно **Выбрать объекты**;

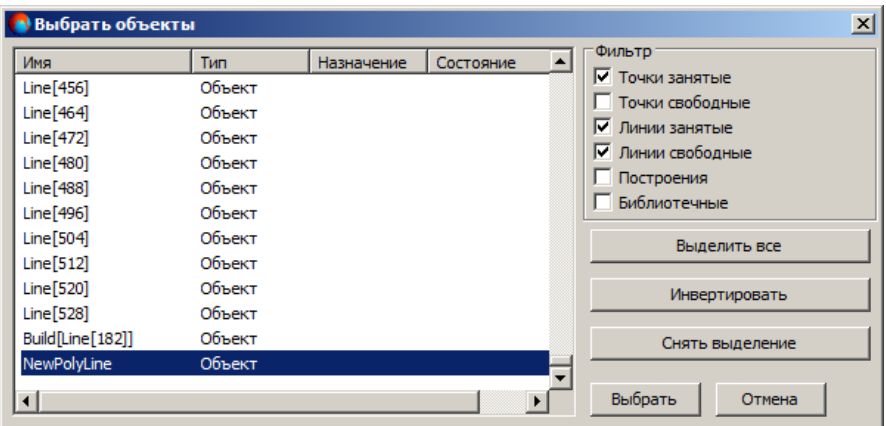

Рис. 212. Окно выбора объекта из списка

11. Щелчком мыши выберите созданный полигон траектории из списка и нажмите на кнопку **Выбрать**. В результате камера устанавливается в начало полигона траектории;

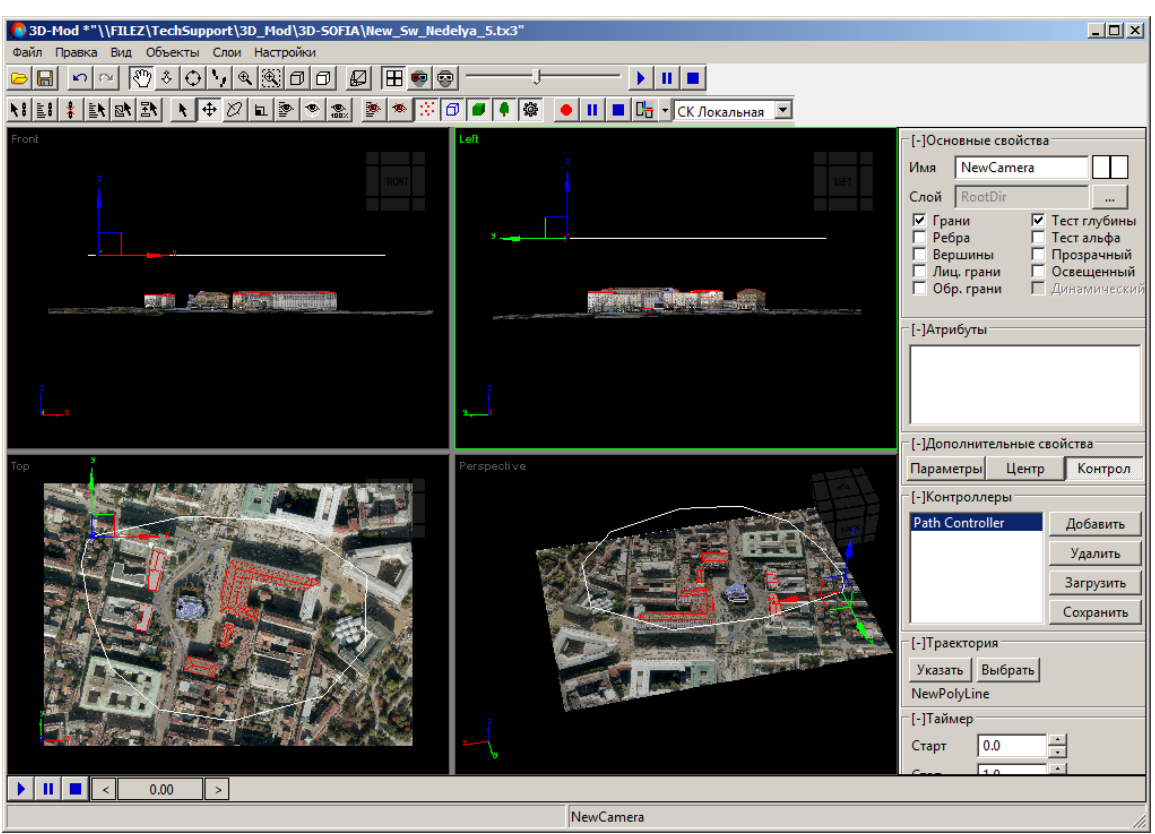

Рис. 213. Камера, установленная на траектории выбранного полигона

12. В разделе **Таймер** задайте время перемещения камеры в секундах, от начальной до конечной точки траектории, в поле **Стоп**;

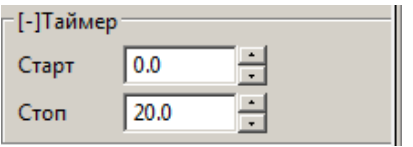

Рис. 214. Таймер камеры

13. [опционально] Установите задержку начала перемещения камеры в секундах, в поле **Старт**;

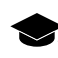

Время задержки старта камеры учитывается в общем времени перемещения камеры. Таким образом, при заданных значениях: **Старт** — 10 сек.; **Стоп** — 20 сек.; камера преодолевает полный путь в течении 10 секунд, после 10 секундной задержки.

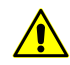

Необходимо учитывать, что *длительность воспроизведения сцены* (заданная в ввиде соотношения параметров **Длительность (кадры)** / **Частота кадров**, см. п. **22**) и *время перемещения камеры* (заданное в секундах) являются двумя разными величинами, настраиваемыми независимо друг от друга.

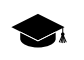

Статичное положение камеры, в определенный момент времени, может быть удобным в случае выполнения анимации [перемещения](#page-214-0) объекта в области просмотра сцены.

14. [опционально] Чтобы полигон траектории не отображался в области просмотра, нажмите на кнопку и в окне **Скрыть объекты** выберите полигон;

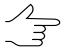

Чтобы отобразить все скрытые ранее объекты, выберите **Объекты › Показать все** или нажмите на кнопку . основной панели инструментов.

| <b>••</b> Скрыть объекты |        |            |           | $\vert x \vert$   |
|--------------------------|--------|------------|-----------|-------------------|
| Имя                      | Tim    | Назначение | Состояние | Фильтр            |
| Line[1]                  | Объект |            |           | √ Точки занятые   |
| Line <sup>[8]</sup>      | Объект |            |           | Точки свободные   |
| Line[21]                 | Объект |            |           | √ Линии занятые   |
| Line[34]                 | Объект |            |           | √ Линии свободные |
| <b>Line</b> [50]         | Объект |            |           | Построения<br>ш   |
| Line[66]                 | Объект |            |           | Библиотечные      |
| Line[82]                 | Объект |            |           | Выделить все      |
| <b>Line[98]</b>          | Объект |            |           |                   |
| Line[114]                | Объект |            |           | Инвертировать     |
| <b>Line[130]</b>         | Объект |            |           |                   |
| Line <sup>[143]</sup>    | Объект |            |           | Снять выделение   |
| <b>Line[156]</b>         | Объект |            |           |                   |
| <b>Line[169]</b>         | Объект |            |           |                   |
|                          |        |            |           | Скрыть<br>Отмена  |

Рис. 215. Окно скрытия объектов из списка

- 15. В разделе **Контроллеры** нажмите на кнопку **Добавить** и выберите LookAt Controller;
- 16. Щелчком мыши выделите LookAt Controller в списке контроллеров;

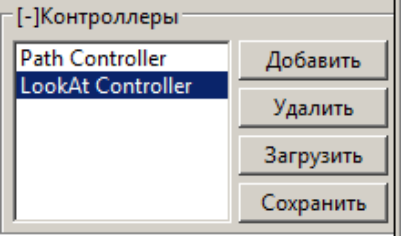

Рис. 216. Контроллеры камеры

17. В разделе **Цель** нажмите на кнопку **Выбрать**. Открывается окно **Выбрать объекты**;

| • Выбрать объекты     |         |            |           |  |                   | $\vert x \vert$ |
|-----------------------|---------|------------|-----------|--|-------------------|-----------------|
| Имя                   | Tim     | Назначение | Состояние |  | Фильто            |                 |
| Line[197]             | Объект  |            |           |  | √ Точки занятые   |                 |
| Line[212]             | Объект  |            |           |  | Точки свободные   |                 |
| <b>Line[223]</b>      | Объект  |            |           |  | √ Линии занятые   |                 |
| <b>Line[234]</b>      | Объект  |            |           |  | Ⅳ Линии свободные |                 |
| <b>Line[247]</b>      | Объект  |            |           |  | Построения        |                 |
| Line[257]             | Объект  |            |           |  | Библиотечные      |                 |
| <b>Line[269]</b>      | Объект  |            |           |  | Выделить все      |                 |
| <b>Line[280]</b>      | Объект  |            |           |  |                   |                 |
| Line[295]             | Объект  |            |           |  | Инвертировать     |                 |
| <b>Line[306]</b>      | Объект  |            |           |  |                   |                 |
| Line <sup>[318]</sup> | Объект  |            |           |  | Снять выделение   |                 |
| <b>Line[329]</b>      | Объект  |            |           |  |                   |                 |
| Lipe <sup>[240]</sup> | Oficers |            | п         |  | Выбрать<br>Отмена |                 |
|                       |         |            |           |  |                   |                 |

Рис. 217. Окно выбора объекта из списка

18. Щелчком мыши выберите объект и нажмите на кнопку **Выбрать**. В результате ось координат объектива камеры направлена в сторону выбранного объекта;

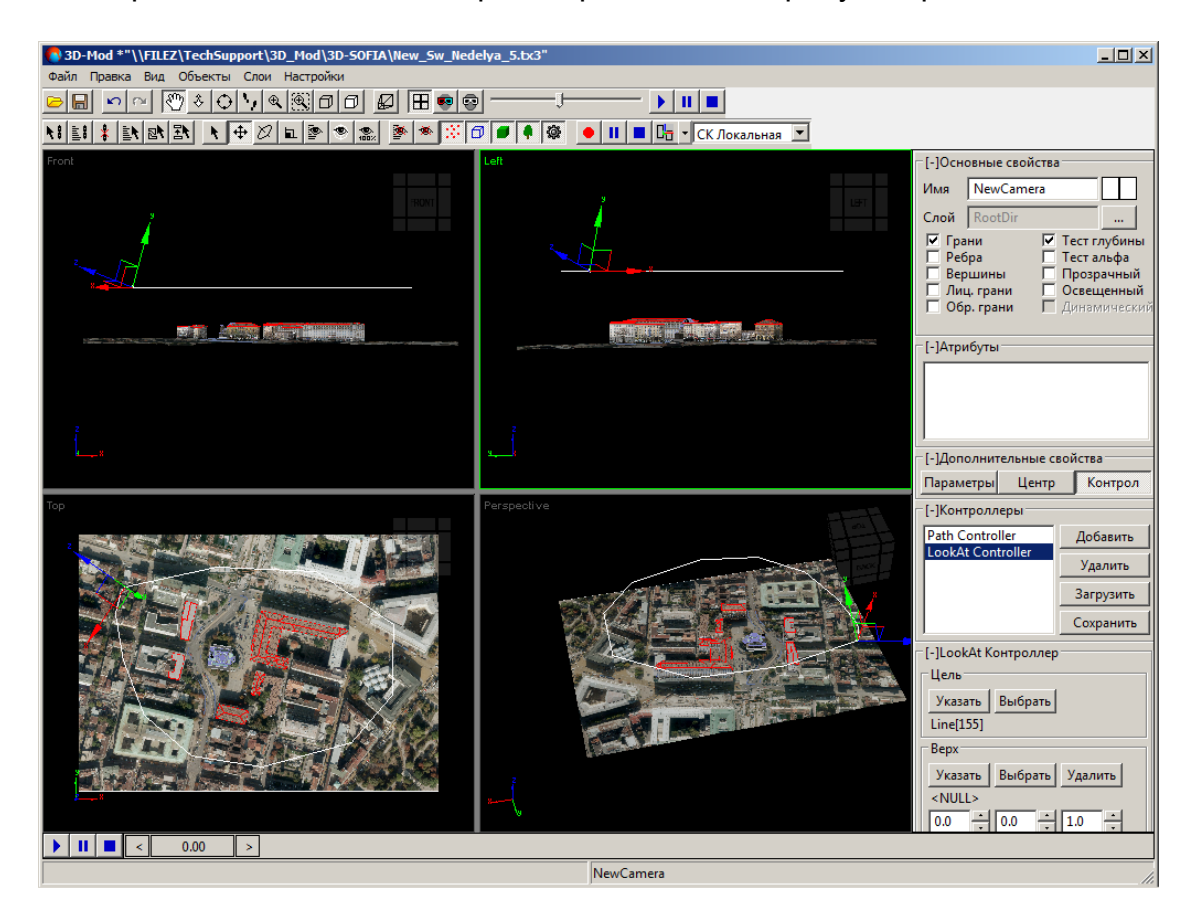

Рис. 218. Объектив камеры, направленный в сторону выбранного объекта

- 19. [опционально] Чтобы уточнить направление объектива или систему координат камеры настройте следующие параметры LookAt Controller:
	- **Верх** позволяет выбрать/указать объект для направления верхней грани объекта;
	- **Поворот** позволяет повернуть камеру относительно выбранной оси системы координат;
	- **Система координат** позволяет выбрать/указать оси системы координат объекта для назначения этой системы координат камере.
- 20. Выберите **Вид › Камера › NewCamera**. 3D-сцена отображается из объектива камеры;

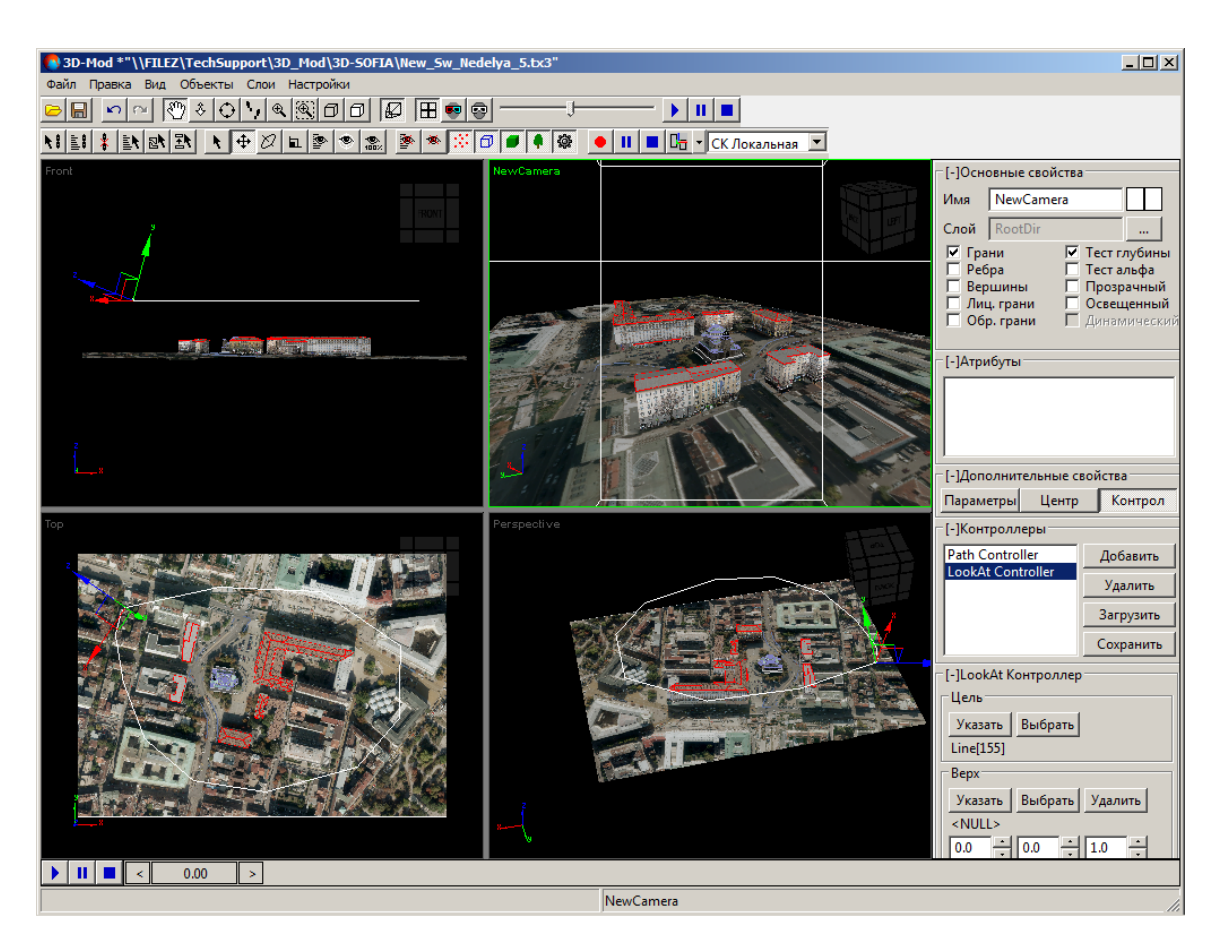

Рис. 219. Отображение 3D-сцены из объектива камеры в четырех окнах проекции

- 21. [опционально] Чтобы настроить необходимый вид 3D-сцены из камеры, настройте [параметры](#page-62-0) камеры в разделе **Дополнительные свойства**;
- 22. [опционально] Чтобы изменить длительность воспроизведения сцены выберите **Файл › Настройки** и на закладке **[Сцена](#page-193-0)** введите значения **Длительность (кадры)** и **Частота кадров**;
	- **Длительность (кадры)** количество кадров;
	- **Частота кадров** частота воспроизведения кадров.
		- Длительность воспроизведения сцены рассчитывается по следующей формуле: **Длительность (кадры)** / **Частота кадров** (в данном примере 100/25 = 4 сек).

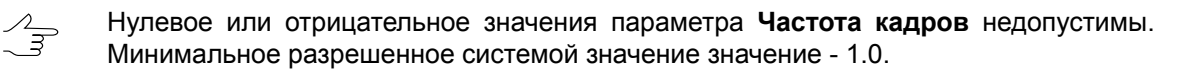

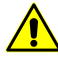

Необходимо учитывать, что *длительность воспроизведения сцены* (заданная в ввиде соотношения параметров **Длительность (кадры)** / **Частота кадров**) и *время перемещения камеры* (заданное в секундах, см. п. **13**) являются двумя разными величинами, настраиваемыми независимо друг от друга.

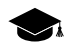

Например, при заданных параметрах на закладке **Сцена**:

- **Длительность (кадры)** 1000;
- **Частота кадров** 25;

(т. е. длительность воcпроизведения сцены равна 40 секунд) и заданных параметрах в разделе **Таймер**:

- **Cтарт** 20;
- **Стоп** 40;

(перемещение камеры в течение 20 секунд после 20 секундной задержки) — конец воспроизведения 40 секундной сцены будет совпадать с достижением камерой конечной точки её траектории.

23. Выберите **Вид › Четыре проекции** или нажмите на кнопку чтобы визуализировать всю область активного окна проекции.

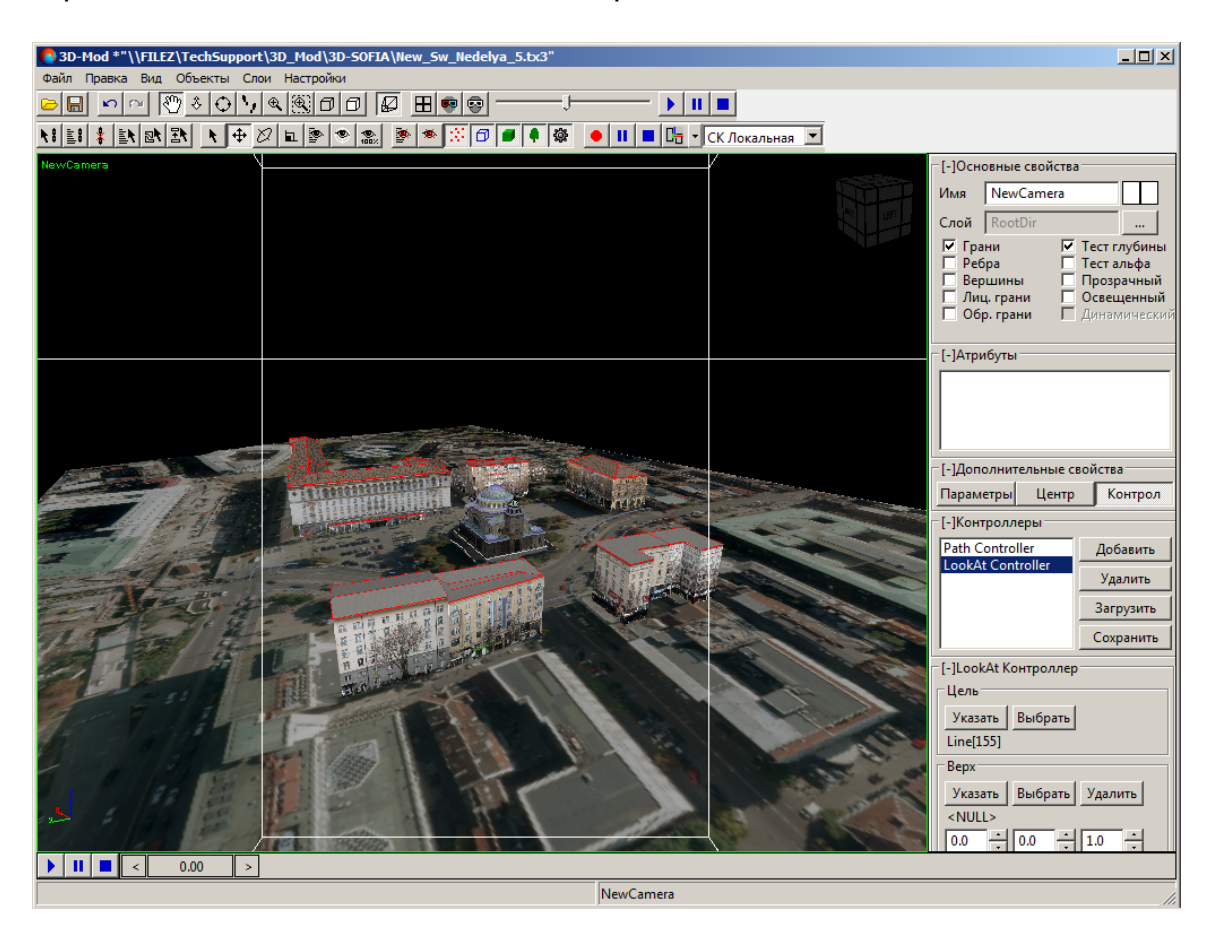

Рис. 220. Отображение 3D-сцены из объектива камеры

24. Нажмите на кнопку • для воспроизведения сцены.

В случае необходимости наблюдать перемещение камеры по траектории «со стороны»  $\sqrt{\frac{2}{3}}$ выберите **Вид › Камера› Проекция**. Дляотображения3D-сцены изобъективакамеры выберите **Вид › Камера › NewCamera**. Система позволяет осуществлять переключение между видами непосредственно в процессе воспроизведения сцены.

Для управления процессом воспроизведения сцены служат следующие кнопки:

- $\leq$  **0.00** > (селектор кадра) позволяет выполнить переход к любому из соседних кадров;
- — позволяет запустить воспроизведение 3D-сцены;
- **II** позволяет временно остановить воспроизведение 3D-сцены;
- $\blacksquare$  позволяет прервать воспроизведение 3D-сцены.

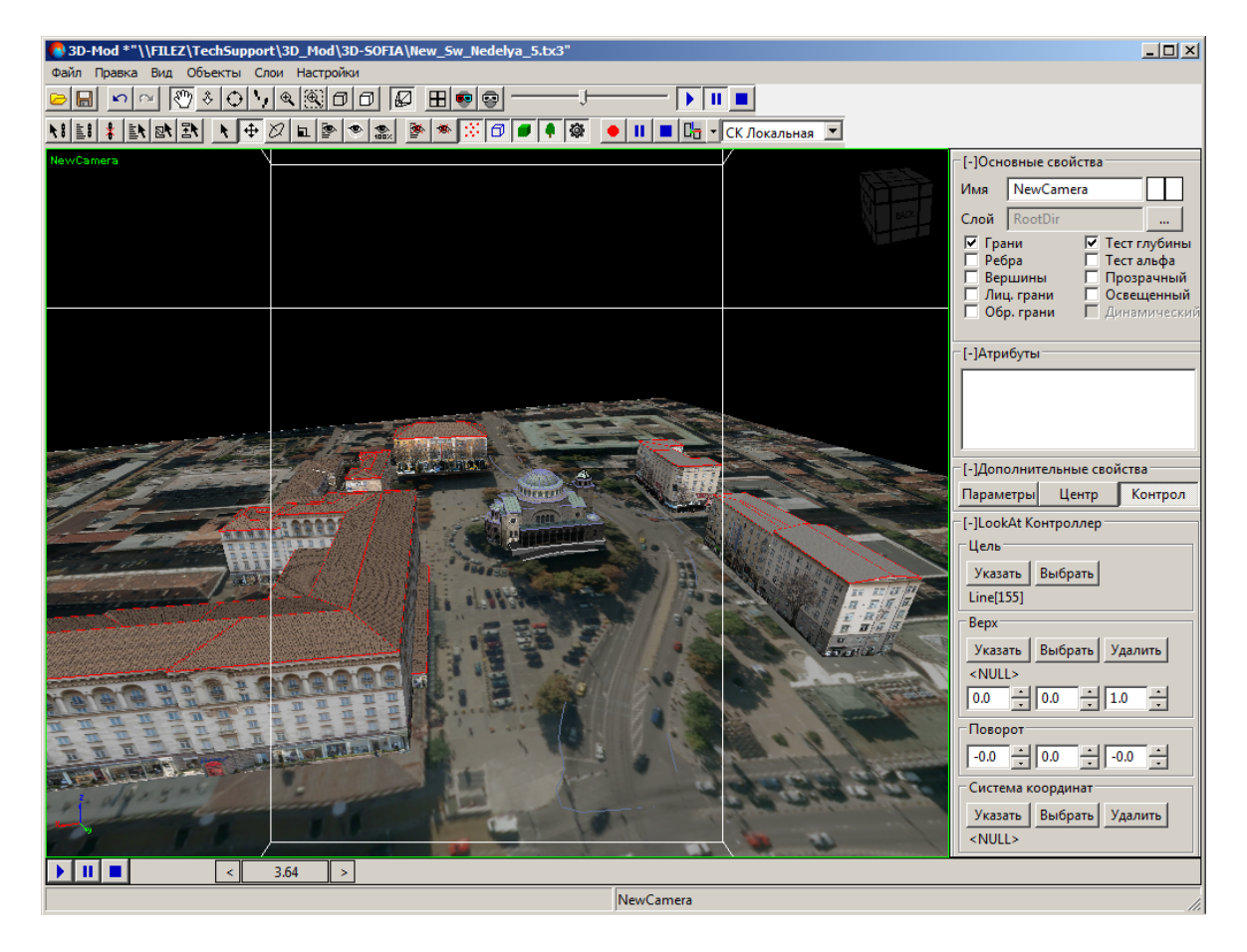

Рис. 221. Воспроизведение сцены

## **12.2. Анимация вращения объекта**

В модуле предусмотрена возможность анимации вращения объекта в области просмотра сцены по заданной траектории.

Чтобы создать ключи анимиции вращения объекта и запустить анимацию объекта выполните следующие действия:

- 1. Максимально увеличьте масштаб сцены.
- 2. [Выделите](#page-77-0) объект.

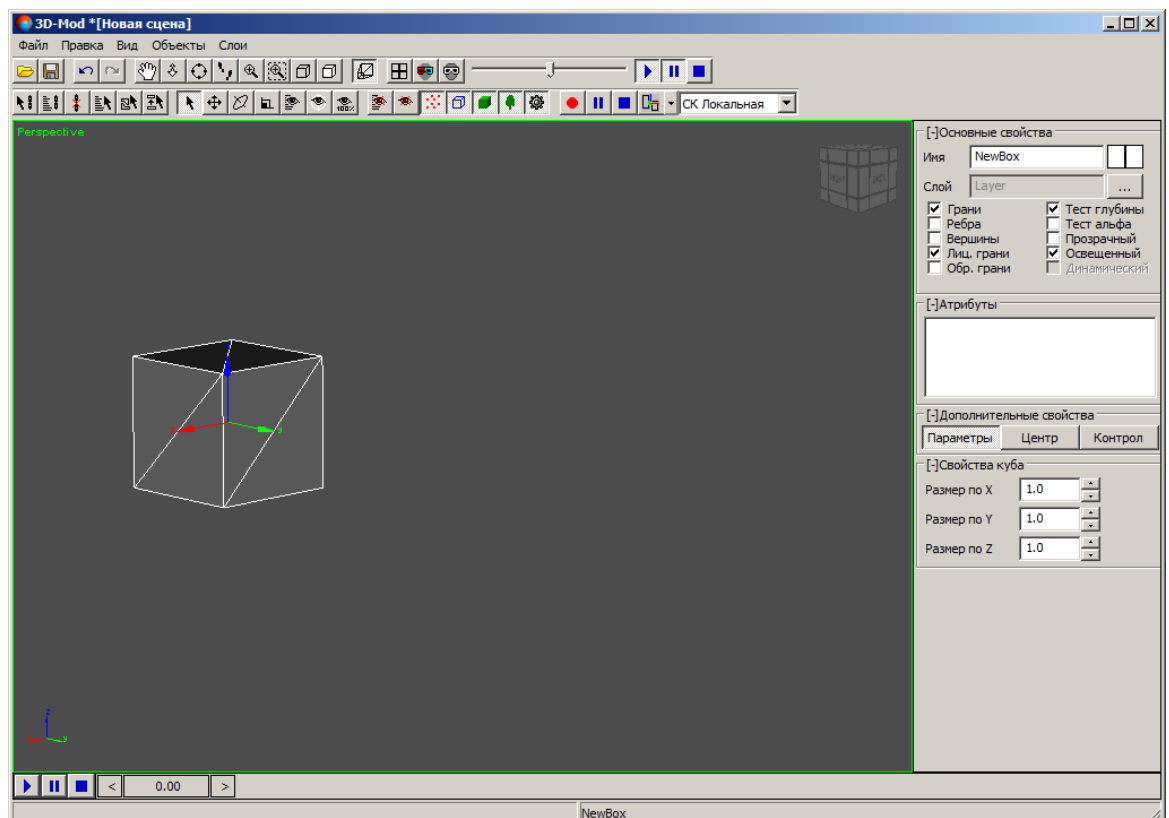

Рис. 222. Выделенный объект

- 3. В разделе **Дополнительные свойства** перейдите на закладку **Контроллеры** и нажмите на кнопку **Добавить** и выберите Rot (XYZ)Ex Controller.
- 4. В разделе **Свойства контроллера** нажмите на кнопку  $\Box$ . Открывается окно **Rot (XYZ)Ex Controller**. Включается режим вращения выделенных объектов.

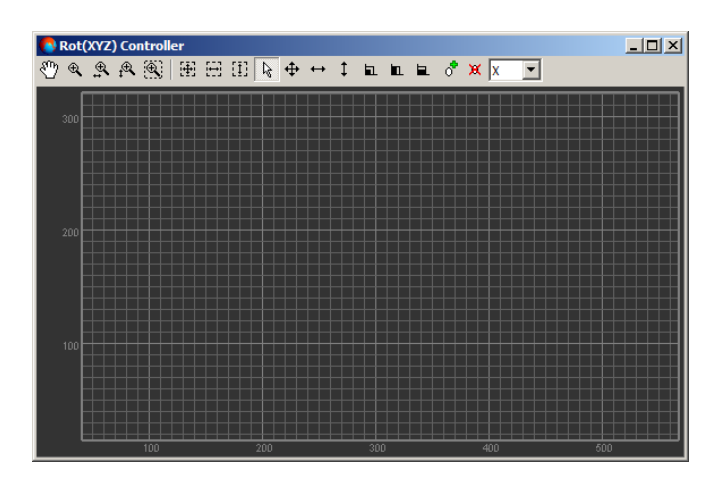

Рис. 223. Контроллер вращения

- 5. [опционально] Переместите селектор кадра  $\leq 0.001$  в отметку 0.0.
- 6. Вращайте объект вдоль одной оси или в свободной плоскости.

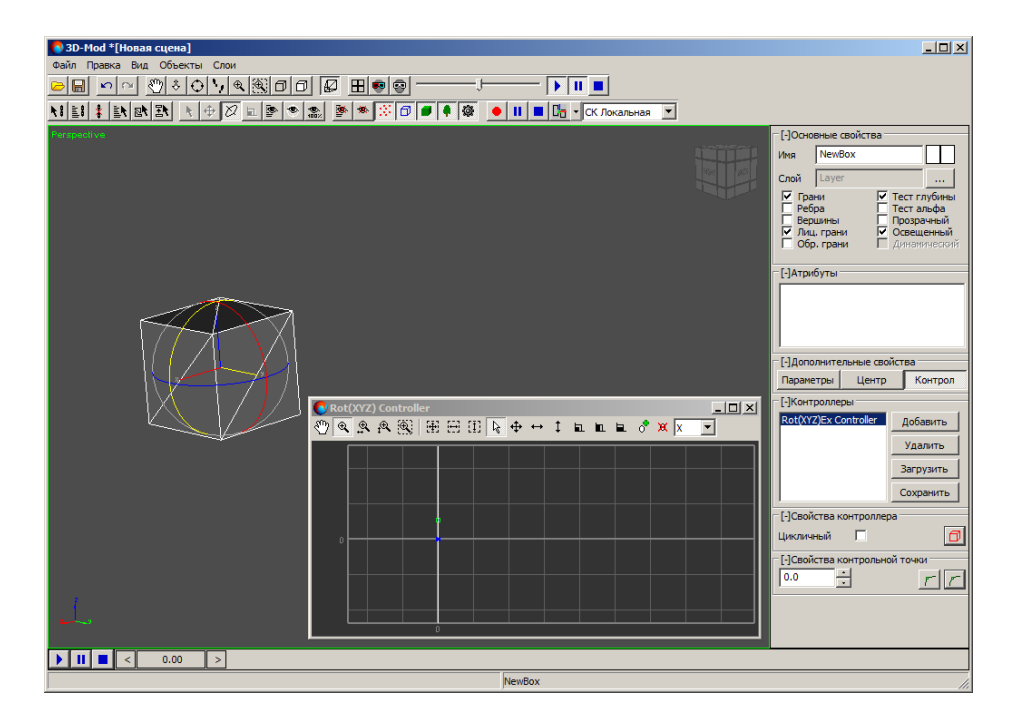

Рис. 224. Первое положение объекта

- 7. Переместите селектор кадра на необходимое количество секунд.
- 8. Вращайте объект вдоль одной оси или в свободной плоскости.

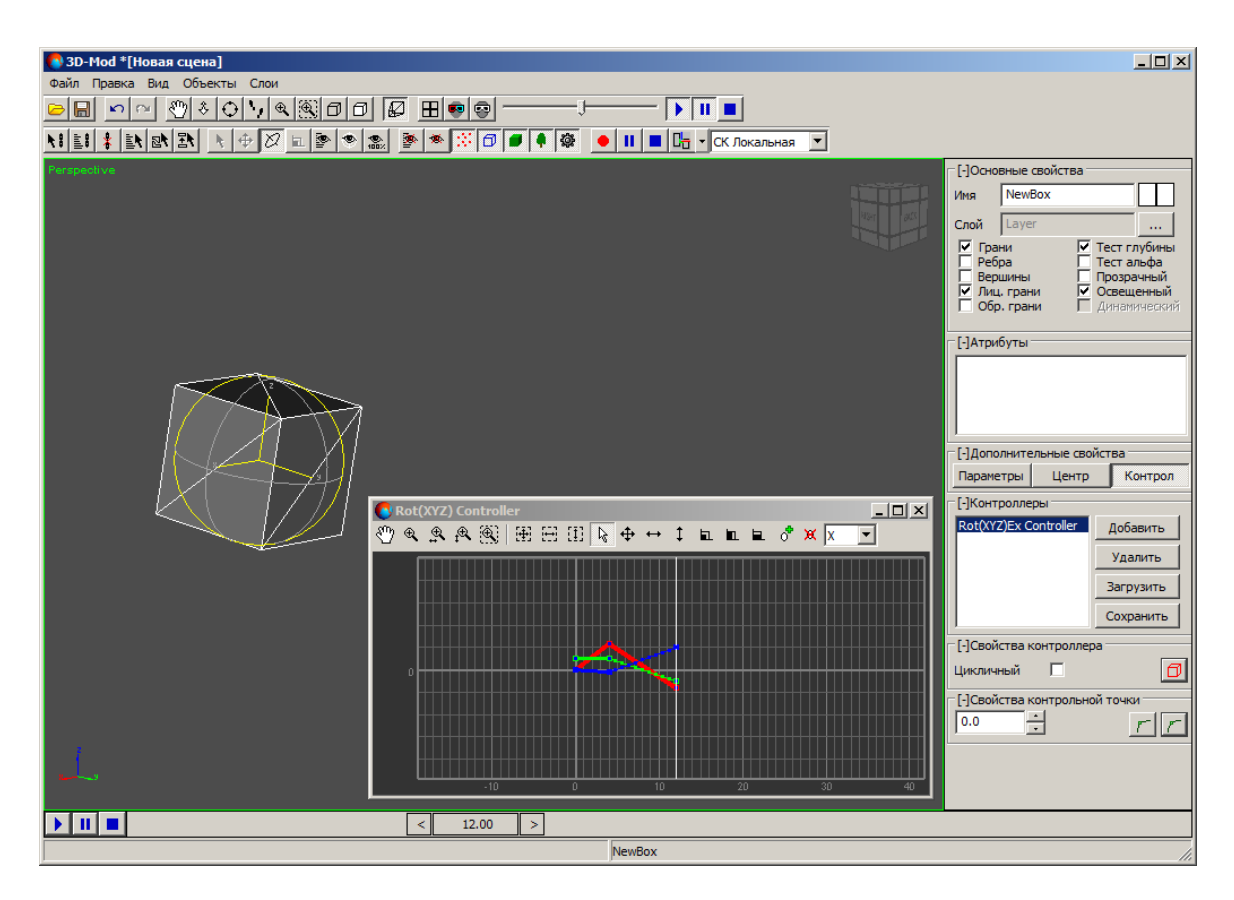

Рис. 225. Третье положение объекта

9. В окне **Rot (XYZ)Ex Controller** нажмите на кнопку **...** Отображается область диаграммы ключей анимации.

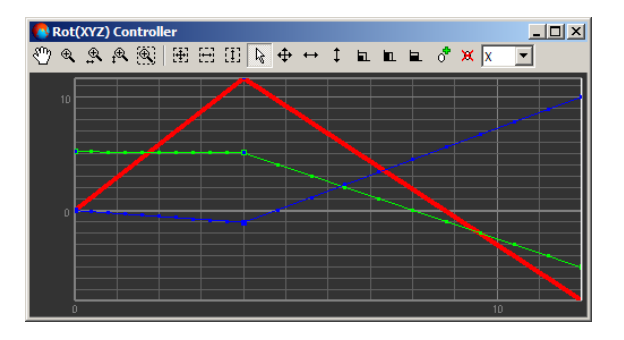

Рис. 226. Диаграмма ключей анимации

- 10. Продолжите создание новых ключей анимации для вращения объекта.
- 11. [опционально] Для корректировки момента вращения объекта в пространстве выполните следующие действия:
	- 1. В окне **Rot (XYZ)Ex [Controller](#page-220-0)** выделите ключ анимации.

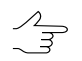

Выделяйте ключ анимации на активной оси вращения объекта (в окне **Rot (XYZ)Ex Controller** выделена утолщенной линией).

- 2. В разделе **Свойства контрольной точки** введите время.
- 12. [опционально] [Отредактируйте](#page-220-0) траекторию вращения объекта по осям в окне **Rot (XYZ)Ex Controller**.
- 13. [опционально] Для повторения анимации объекта в разделе **Свойства контроллера** установите флажок **Цикличный**.
- 14. [опционально] Чтобы изменить прямую между ключами анимации на кривую выделите ключи анимации и нажмите на кнопку  $r^{-}$ . Иначе ключи анимации соединены прямыми линиями.

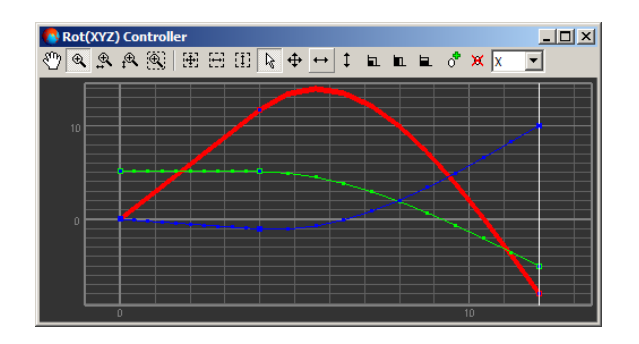

Рис. 227. Создание кривой линии между ключами анимации

- 15. Переместите селектор кадра в отметку 0.0.
- 16. Закройте окно **Rot (XYZ)Ex Controller**, чтобы закончить создание ключей анимации.
- 17. Нажмите на кнопку **и** для воспроизведения анимации перемещения объекта.

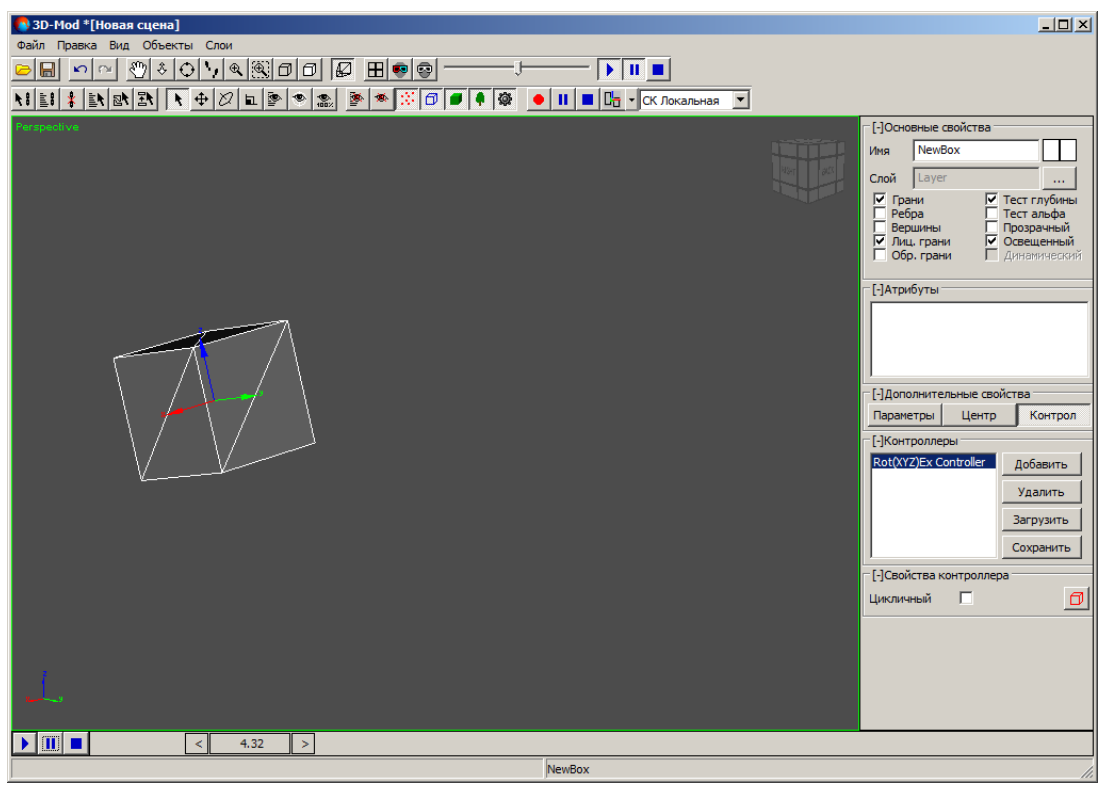

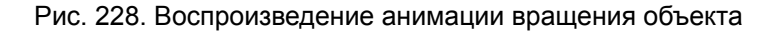

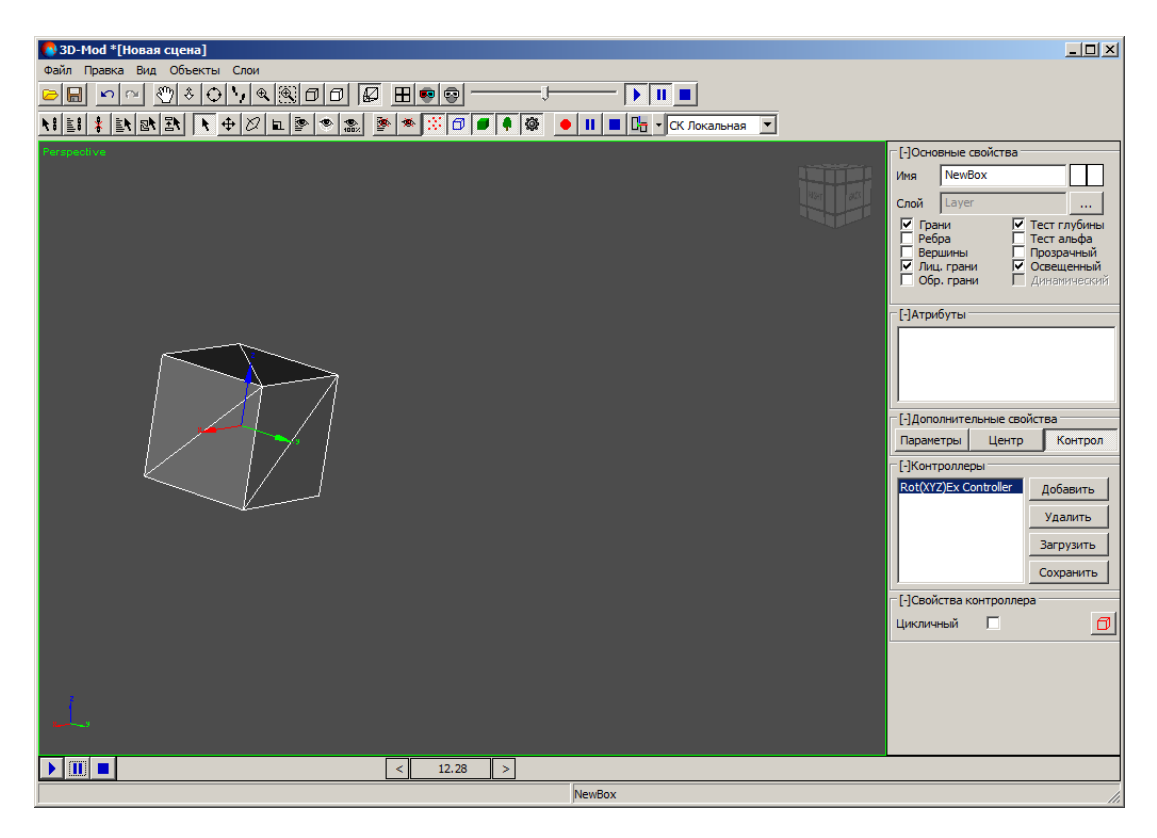

Рис. 229. Воспроизведение анимации вращения объекта

### <span id="page-214-0"></span>**12.3. Анимация перемещения объекта**

В модуле предусмотрена возможность анимации перемещения объекта в области просмотра сцены по заданной траектории.

Чтобы создать ключи анимиции перемещения объекта и запустить анимацию объекта выполните следующие действия:

- 1. Максимально увеличьте масштаб сцены.
- 2. [Выделите](#page-77-0) объект.

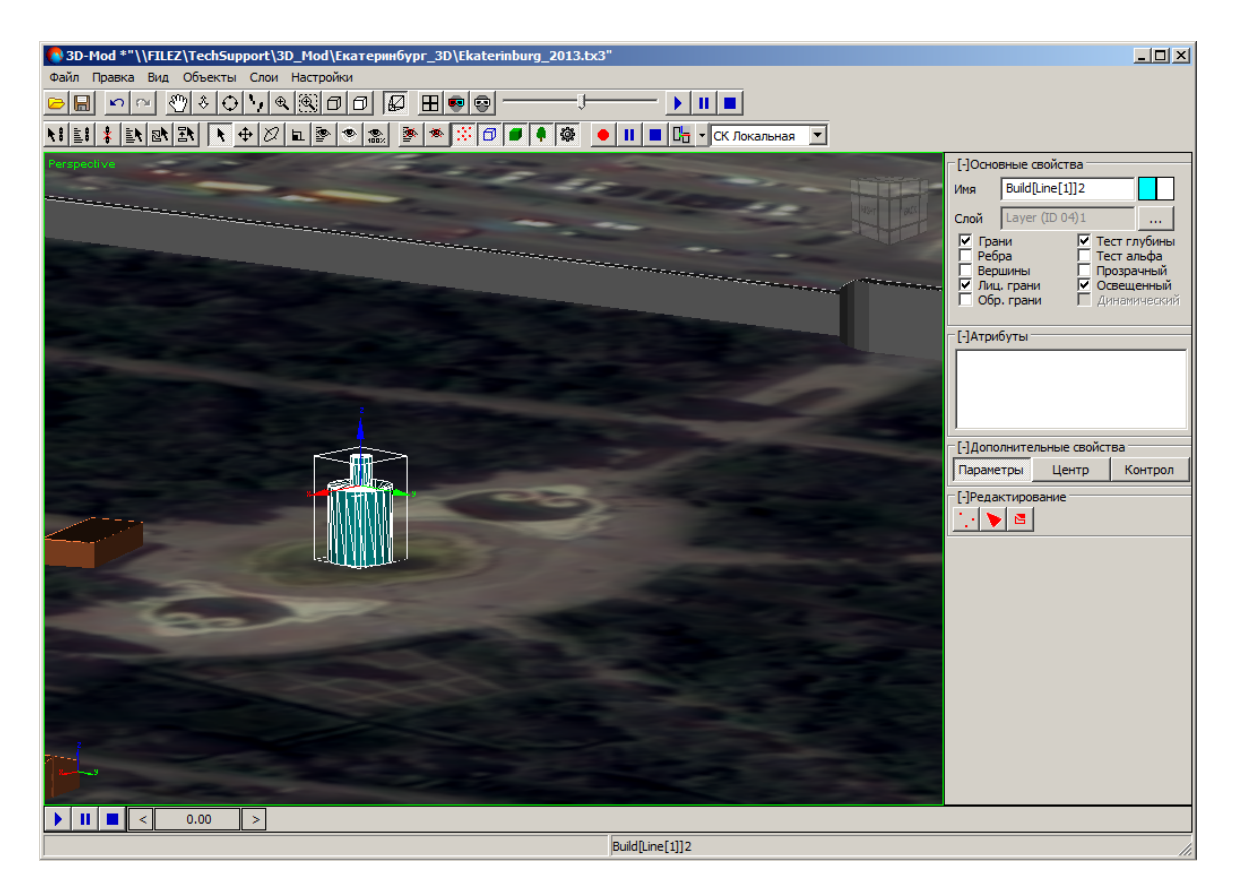

Рис. 230. Выделенный объект

- 3. В разделе **Дополнительные свойства** перейдите на закладку **Контроллеры** и нажмите на кнопку **Добавить** и выберите Pos (V3Ex) Controller.
- 4. В разделе **Редактирование** нажмите на кнопку **1.** Открывается окно **Pos (V3Ex) Controller**.

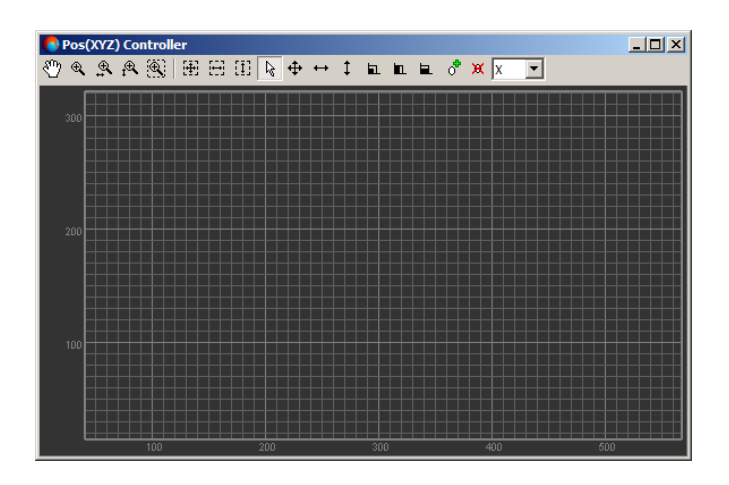

Рис. 231. Контроллер перемещения

- 5. [опционально] Переместите селектор кадра  $\leq 0.001$  в отметку 0.0.
- 6. Переместите объект в первую точку пространства сцены.

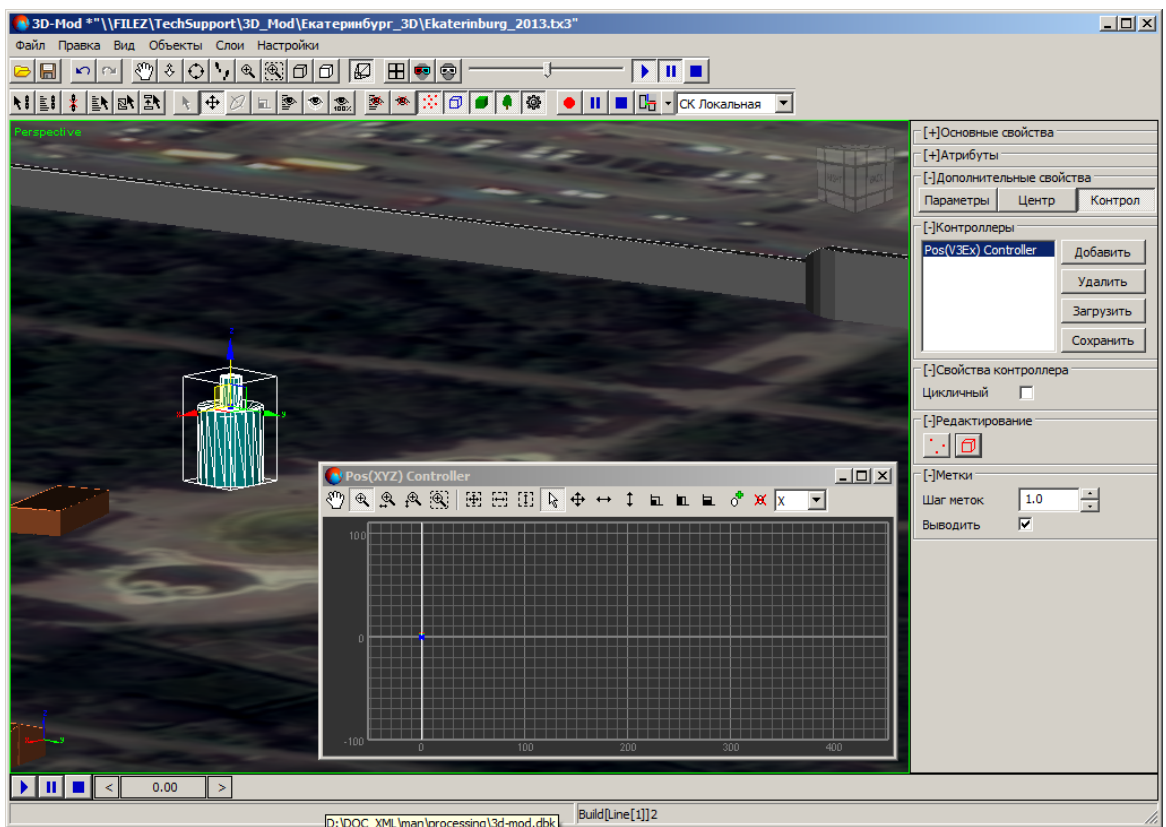

Рис. 232. Первая точка пространства сцены

7. Переместите селектор кадра на необходимое количество секунд.
8. Переместите в объект во вторую точку пространства сцены.

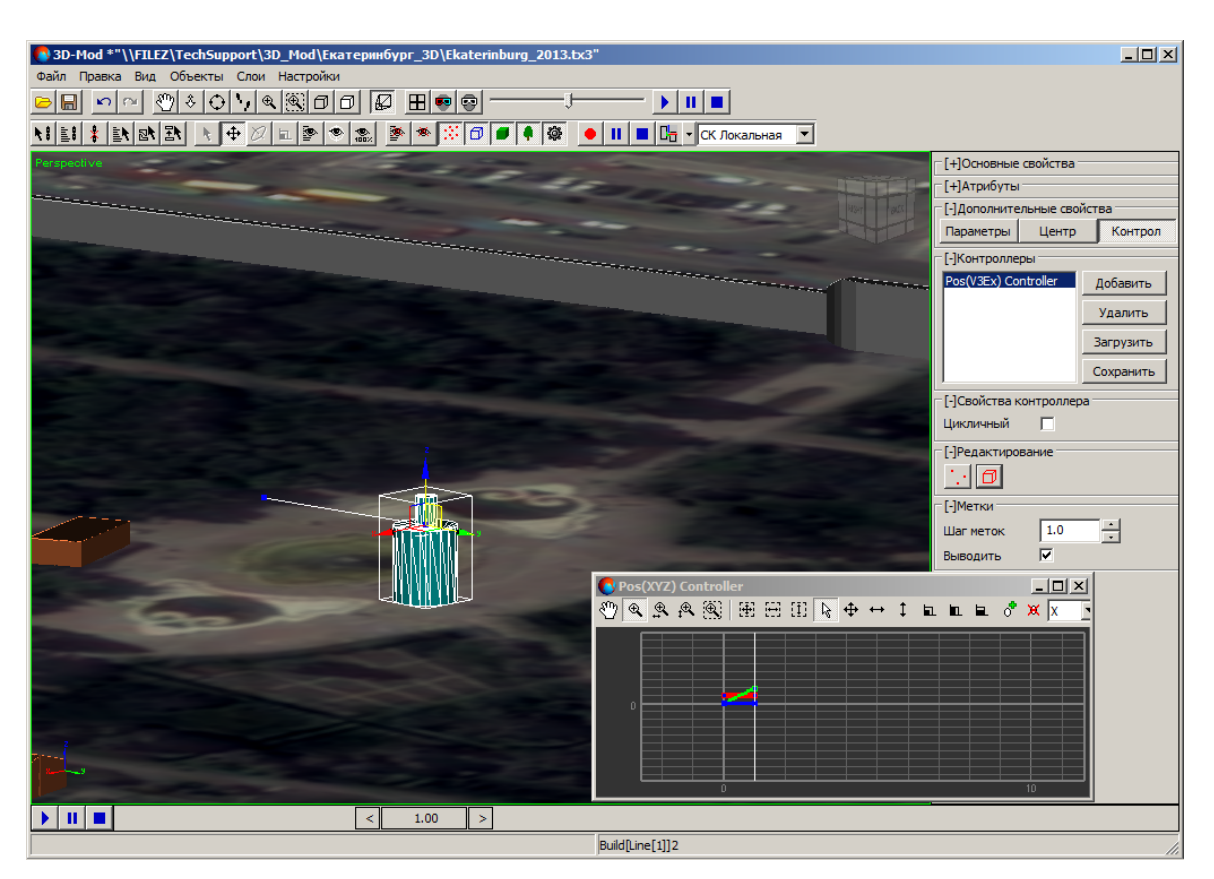

Рис. 233. Перемещение объекта во вторую точку

9. В окне **Pos (V3Ex) Controller** нажмите на кнопку **...** Отображается область диаграммы ключей анимации.

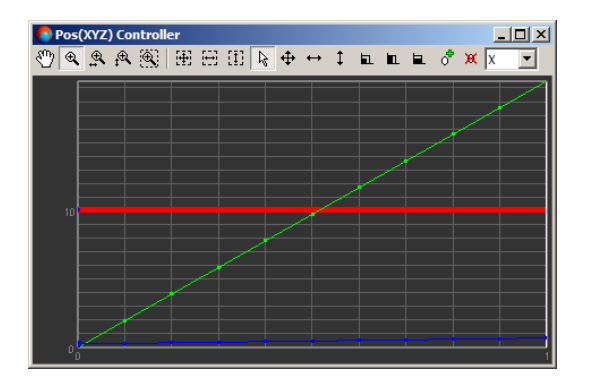

Рис. 234. Диаграмма ключей анимации.

10. Продолжите создание новых ключей анимации для перемещения объекта.

- 11. [опционально] Для корректировки момента перемещения объекта в пространстве выполните следующие действия:
	- 1. В окне **Pos (V3Ex) [Controller](#page-220-0)** выделите ключ анимации.

Выделяйте ключ анимации на активной оси перемещения объекта (в окне **Pos (V3Ex) Controller** выделена утолщенной линией).

- 2. В основном окне модуля нажмите на кнопку  $\cdot$ .
- 3. В разделе **Точки** введите **время**.
- 12. [опционально] [Отредактируйте](#page-220-0) траекторию перемещения объекта по осям в окне **Pos (V3Ex) Controller**.
- 13. [опционально] Чтобы перемещение объекта происходило по кривой выделите ключи анимации, основном окне модуля нажмите на кнопку  $\cdot$  и нажмите на кнопку  $r^{-}$ . Иначе объект перемещается по прямой линии.

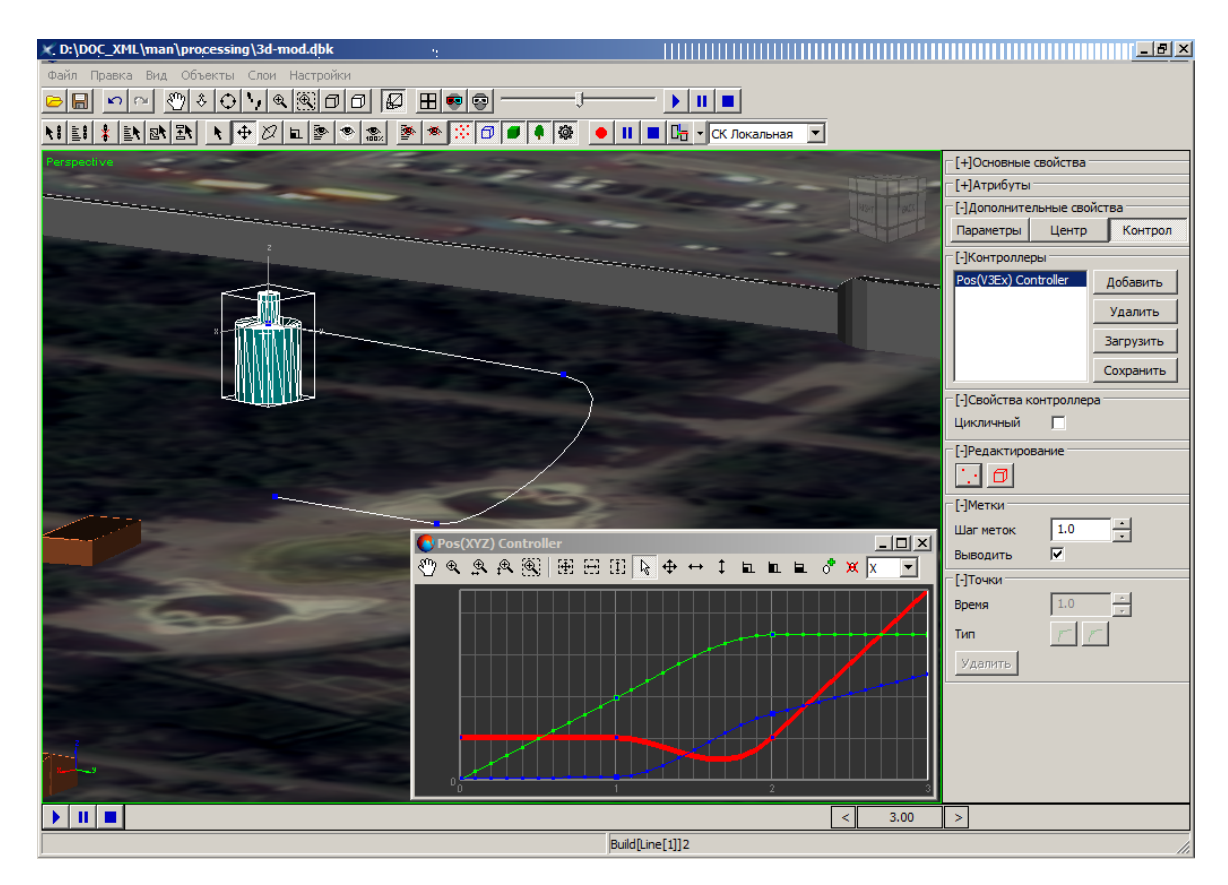

Рис. 235. Создание кривой линии перемещения объекта

14. [опционально] Для повторения анимации объекта в разделе **Свойства контроллера** установите флажок **Цикличный**.

- 15. [опционально] В разделе **Метки** задайте **шаг меток**.
- 16. [опционально] Чтобы в области просмотра не отображались метки ключей анимации снимите флажок **Выводить**.
- 17. Переместите селектор кадра в отметку 0.0.
- 18. Закройте окно **Pos (V3Ex) Controller**, чтобы закончить создание ключей анимации.
- 19. Нажмите на кнопку  $\blacktriangleright$  для воспроизведения анимации перемещения объекта.

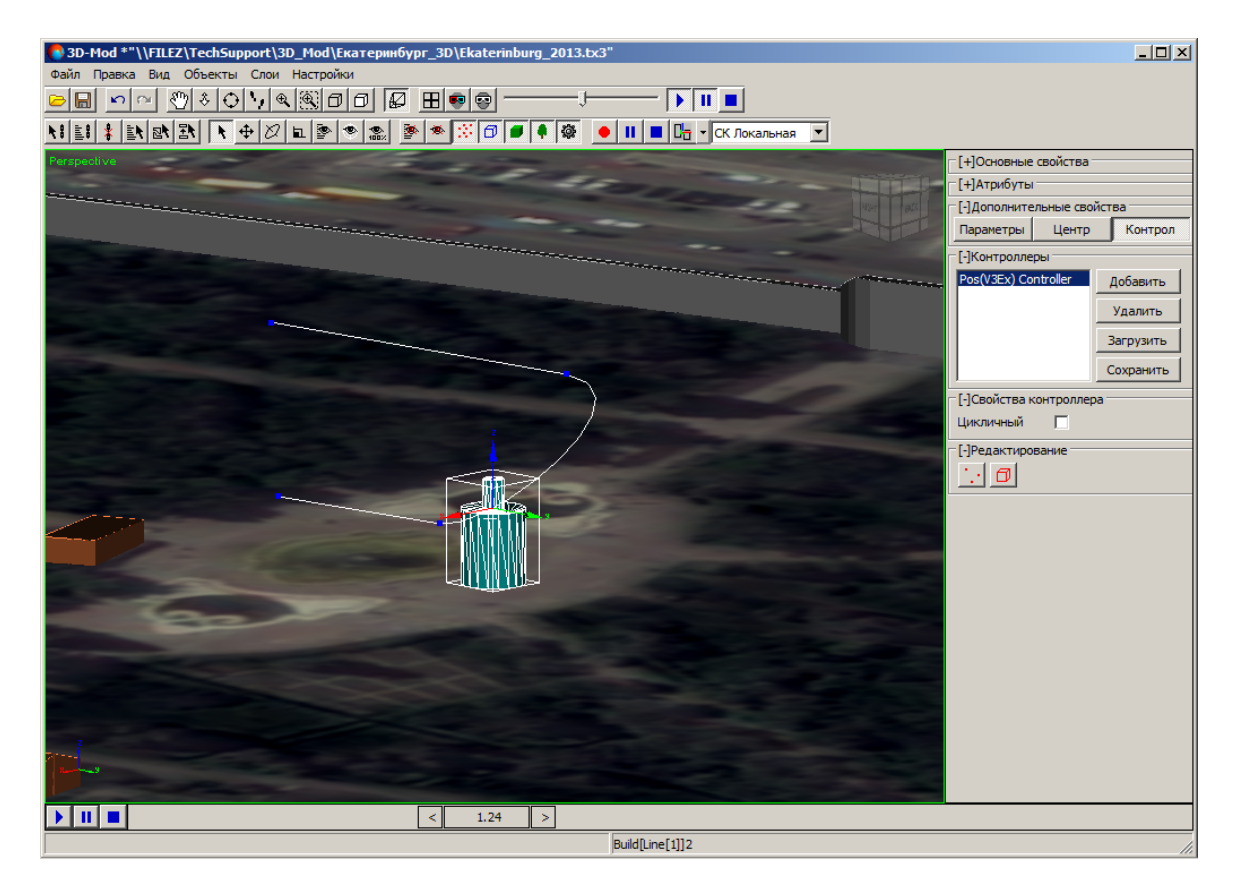

Рис. 236. Воспроизведение анимации перемещения объекта

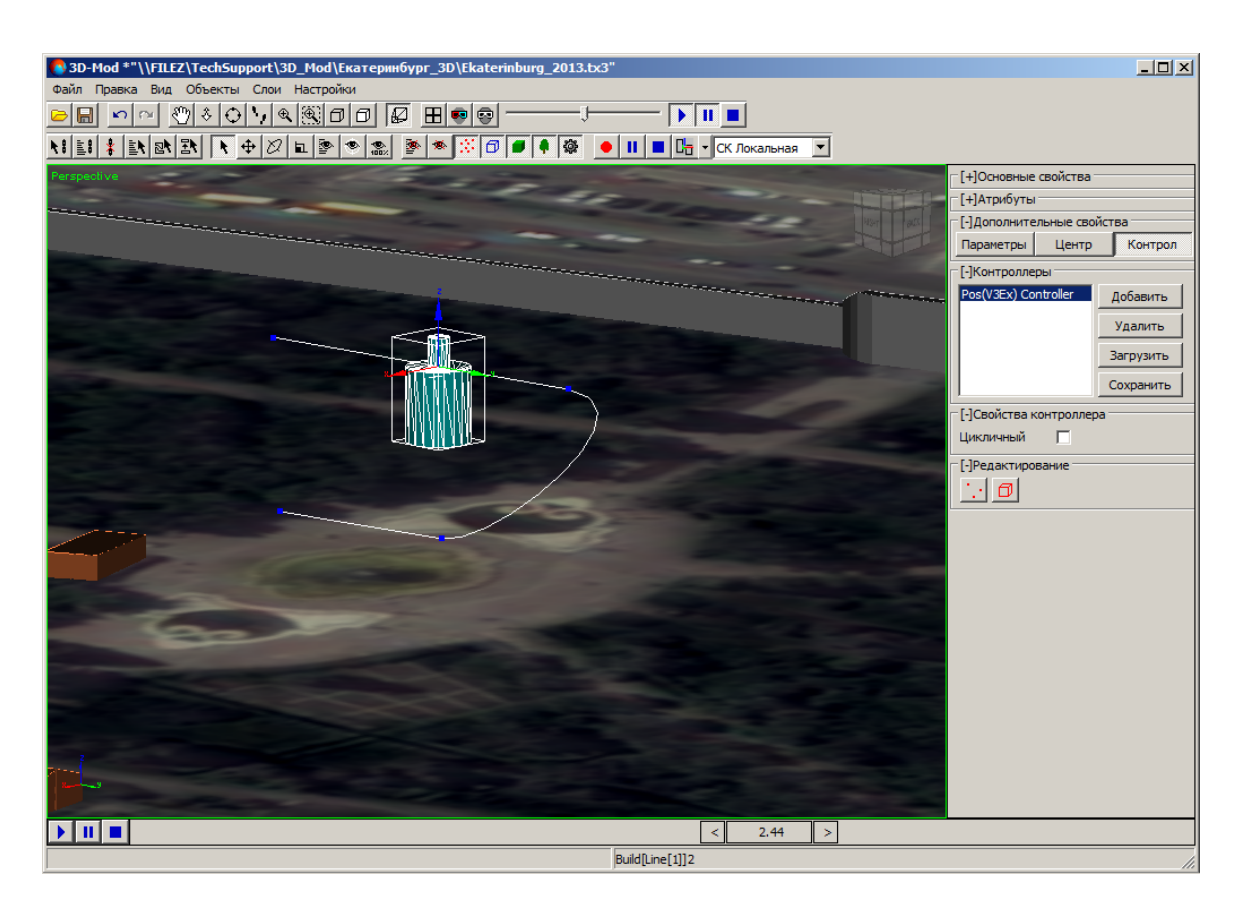

Рис. 237. Воспроизведение анимации перемещения объекта

# **12.4. Контроллеры**

*Контроллер анимации* — средство для управления анимацией объекта или сцены.

В модуле предусмотрены контроллеры следующих типов:

- *ключевые контроллеры* (Pos (V3Ex) Controller, Rot (XYZ) Controller) используются ключи анимации;
- *процедурные контроллеры* (Path Controller, LookAt Controller) используются значения, заданные пользователем.

Для анимирования вращения, перемещения объекта, а также для анимации сцены предусмотрена возможность создания контроллеров. Для этого служит закладка **Контроллеры** в разделе **Дополнительные свойства**.

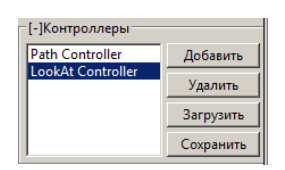

Рис. 238. Контроллеры

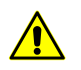

Для одного объекта возможно назначить не более двух контроллеров.

Чтобы добавить контроллер нажмите на кнопку **Добавить**. Открывается контекстное меню. Щелчком мыши выберите один из следующих контроллеров:

- Pos (V3Ex) Controller позволяет создать анимацию перемещения объекта в области просмотра;
- Rot (XYZ) Controller позволяет создать анимацию вращения объекта в области просмотра;
- Path Controller позволяет перемещать камеру вдоль траектории (замкнутой или разомкнутой);
- LookAt Controller ориентирует объектив камеры в направлении одного из объектов сцены.

Чтобы удалить контроллер из списка нажмите на кнопку **Удалить**.

Чтобы загрузить параметры контроллера для выделенного объекта нажмите на кнопку **Загрузить**. Открывается окно **Загрузить контроллеры**. Выберите файл \*.tx3 и нажмите на кнопку **Открыть**.

<span id="page-220-0"></span>Чтобы сохранить параметры контроллера нажмите на кнопку **Сохранить**. Открывается окно **Сохранить контроллеры**. Выберите файл \*.tx3 и нажмите на кнопку **Сохранить**.

#### **12.5. Окно контроллера**

Для создания ключей анимации вращения объекта служит окно **Rot (XYZ)Ex Controller**.

Для создания ключей анимации перемещения объекта служит окно **Pos (XYZ) Controller**.

По горизонтальной шкале отображается время перемещения/вращения объекта в секундах. По вертикальной шкале отображается путь перемещения/вращения объекта.

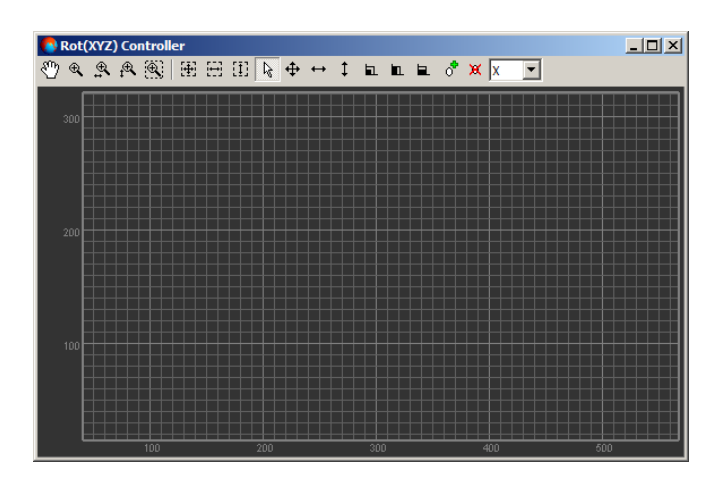

Рис. 239. Окно контроллера Rot (XYZ)Ex Controller

Панель инструментов окон **Rot (XYZ)Ex Controller** и **Pos (XYZ) Controller** содержит следующие кнопки:

- $\cdot$   $\mathbb{R}^m$  позволяет перемещать область просмотра ключей анимации в произвольном направлении;
- $\mathcal{R}$  позволяет увеличить/уменьшить масштаб области просмотра;
- $\mathbb{R}$  позволяет увеличить/уменьшить масштаб сетки координат времени;
- $\mathbb{R}$  позволяет увеличить/уменьшить масштаб сетки координат пространства;
- $\mathbb{R}$  позволяет увеличить масштаб определенной области просмотра внутри прямоугольника;
- $\mathbb{H}$  позволяет отобразить в области просмотра только область диаграммы ключей анимации;
- $\boxdot$  позволяет отобразить в области просмотра область диаграммы с максимальным масштабом по времени;
- $\Box$  позволяет отобразить в области просмотра область диаграммы с максимальным масштабом в пространстве;
- $\mathbb{R}$  позволяет включить режим выделения ключей анимации:
- $\cdot$   $\bigoplus$  позволяет переместить выделенные ключи анимации в области просмотра в произвольном направлении;
- $\leftrightarrow$  позволяет переместить выделенные ключи анимации в области просмотра по горизонтали;
- $\cdot$   $\downarrow$  позволяет переместить выделенные ключи анимации в области просмотра по вертикали;
- $\Box$  позволяет включить режим масштабирования выделенных ключей анимации в произвольном направлении;
- $\blacksquare$  позволяет включить режим масштабирования выделенных ключей анимации по горизонтали;
- $\Box$  позволяет включить режим масштабирования выделенных ключей анимации по вертикали;
- $\sigma^2$  позволяет включить режим добавления ключей анимации;
- **Ж** позволяет удалить выделенные ключи анимации.

Выпадающий список на панели инструментов окон **Rot (XYZ)Ex Controller** и **Pos (XYZ) Controller** служит для выбора активной оси перемещения/вращения объекта при редактировании траектории перемещения/вращения объекта.

### **13. Запись 3D-сцены**

В модуле существует возможность создания видеофайла, сформированного из анимированных кадров 3D-сцены. Для сохранения файла анимированных кадров используется видеоформат AVI.

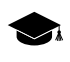

AVI (Audio Video Interleaved) — формат видеофайлов с расширением avi. Используется приложениями, которые работают в *Windows*.

Перед тем как выполнить запись 3D-сцены в видеофайл необходимо создать серию кадров сцены, то есть выполнить [анимацию](#page-200-0) сцены.

Чтобы создать видеофайл сцены выполните следующие действия:

1. Нажмите на кнопку • основной панели инструментов. Открывается окно Со**хранить видео**. Выберите папку для размещения файла в файловой системе *Windows*. Введите имя файла в поле **Имя файла**. Нажмите на кнопку **Сохранить**. Открывается окно **Codecs**.

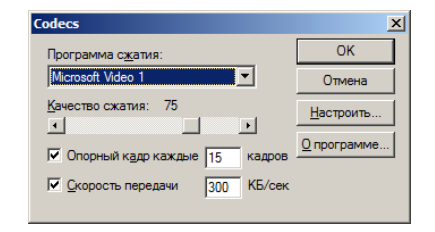

Рис. 240. Параметры создания видеофайла

2. [опционально] Настройте параметры записи видео.

В списке **Программа сжатия** рекомендуется выбрать программу *Microsoft Video 1*.  $\sqrt{\frac{2}{7}}$ 

- 3. Нажмите ОК. Запускается процесс записи видео.
- 4. Нажмите на кнопку на панели инструментов воспроизведения сцены (или в верхней части основной панели инструментов), чтобы запустить воспроизведение 3D-сцены.
- 5. Нажмите на кнопку **на панели инструментов воспроизведения сцены (или** в верхней части основной панели инструментов) чтобы остановить воспроизведение сцены.
- 6. Нажмите на кнопку **на нижней части основной панели инструментов**, чтобы остановить запись видео. Создается видеофайл в формате AVI.

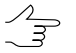

Для просмотра созданного видеофайла рекомендуется открыть файл с помощью программы *VLC media player*.

## **Приложение А. Системы координат**

Система координат в модуле представляет собой совокупность трех осей (X, Y и Z), которые определяют ориентацию объекта в пространстве сцены.

В модуле предусмотрены следующие системы координат:

• Локальная (по умолчанию) — начало системы координат в «опорной» точке выделенного объекта. Ось Z соответствует высоте объекта, ось X — ширине объекта, а ось Y — длине.

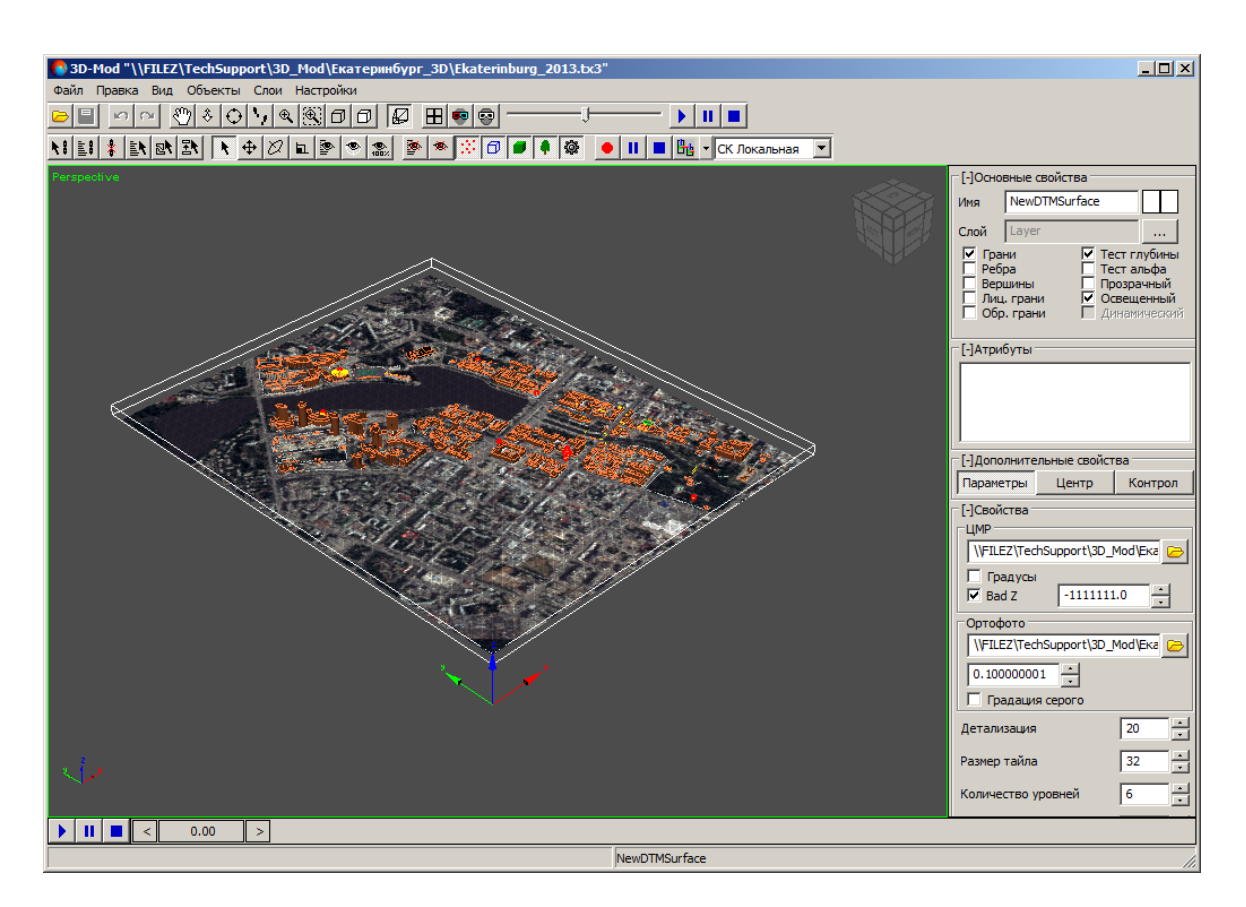

Рис. А.1. Локальная система координат

• Родительская (используется для объектов с иерархическими связями) — начало системы координат в «опорной» точке выделенного объекта. Ось Z соответствует высоте родительского объекта, ось X — ширине родительского объекта, а ось Y — длине.

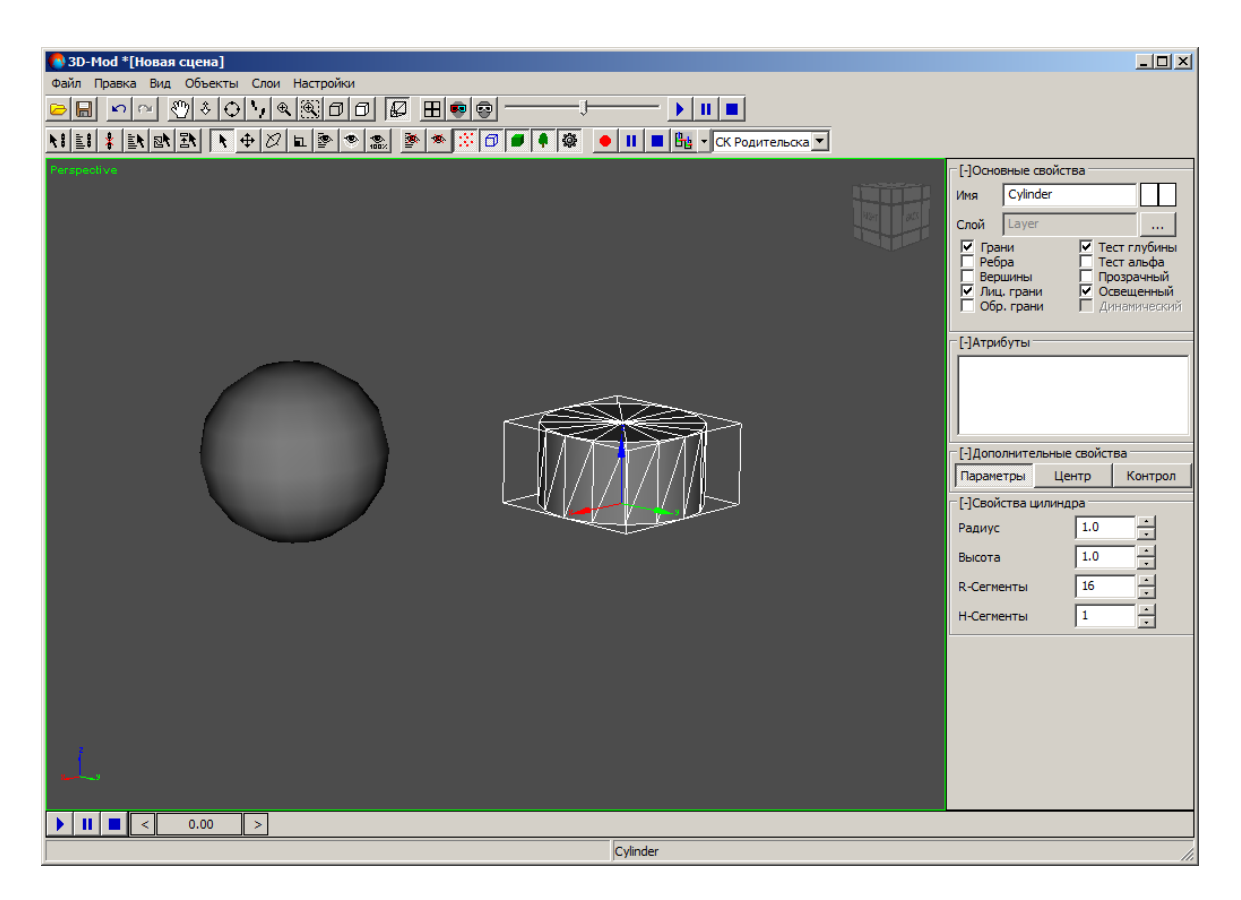

Рис. А.2. Родительская система координат

• Глобальная — начало системы координат в нулевой точке пространства 3Dсцены. Ось Z соответствует высоте сцены, ось X — ширине сцены, а ось Y глубине. Направление осей данной системы координат отображается в левом нижнем углу модуля.

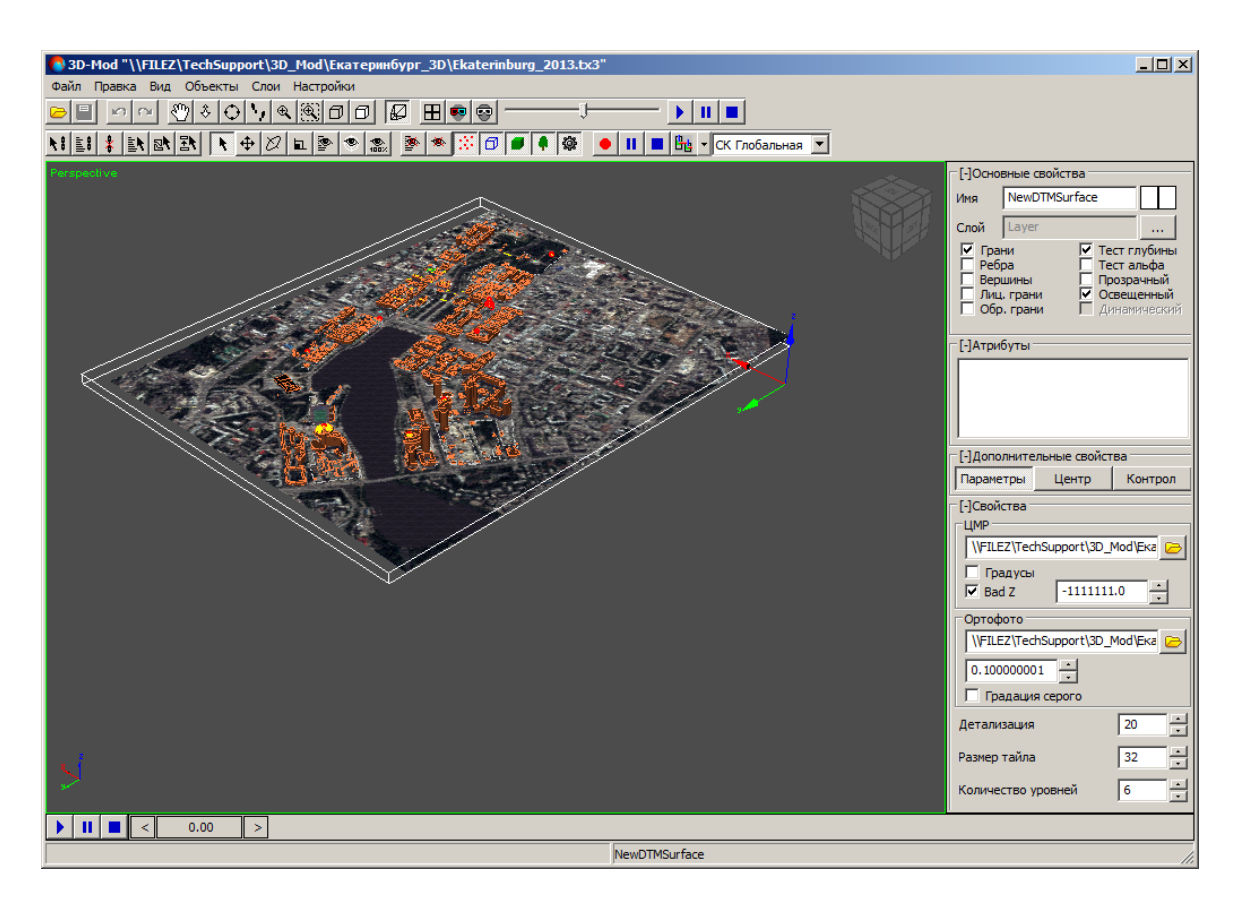

Рис. А.3. Глобальная система координат

• Вида — начало системы координат в нулевой точке пространства 3D-сцены.

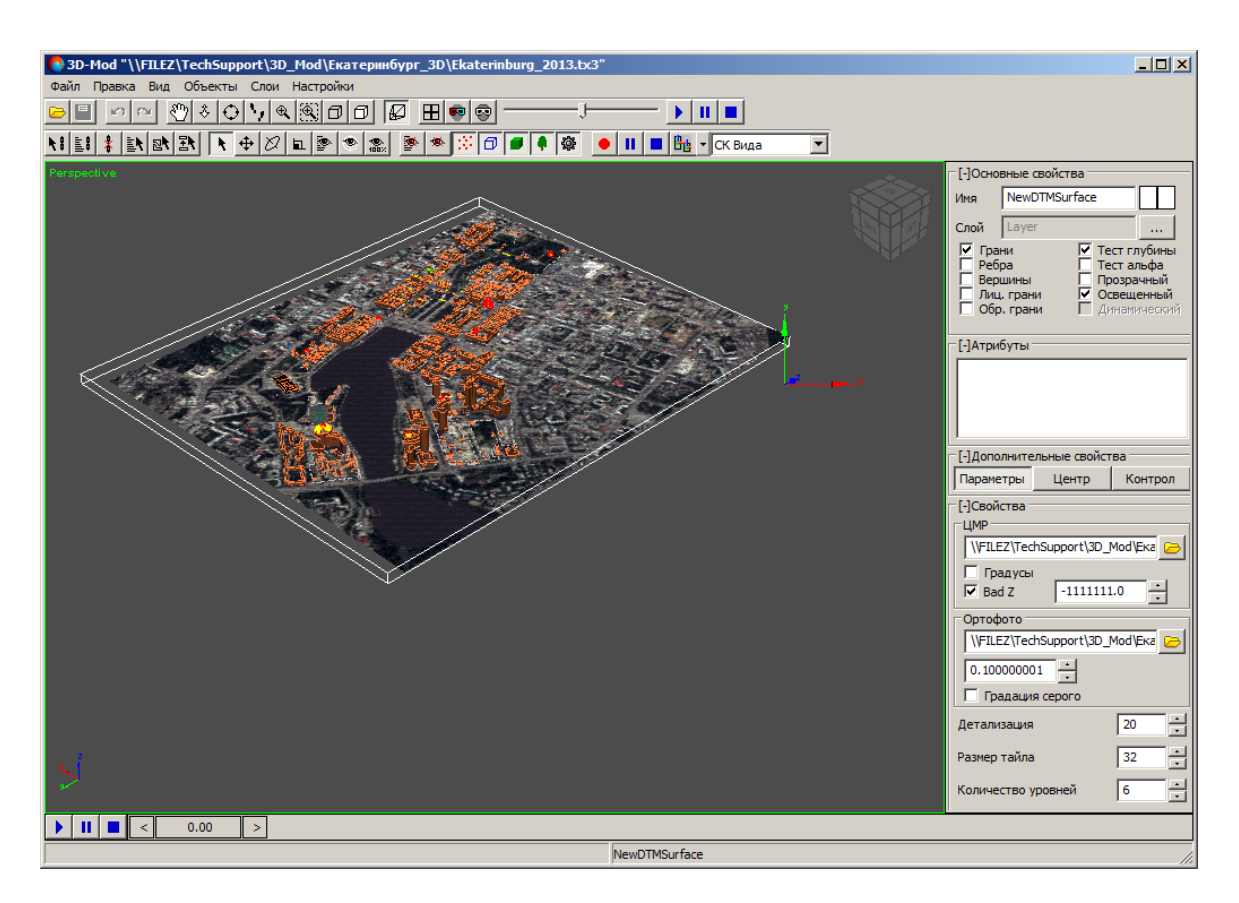

Рис. А.4. Система координат вида

• Сетки — оси системы координат выбранного объекта направлены аналогично осям системы координат координатной сетки.

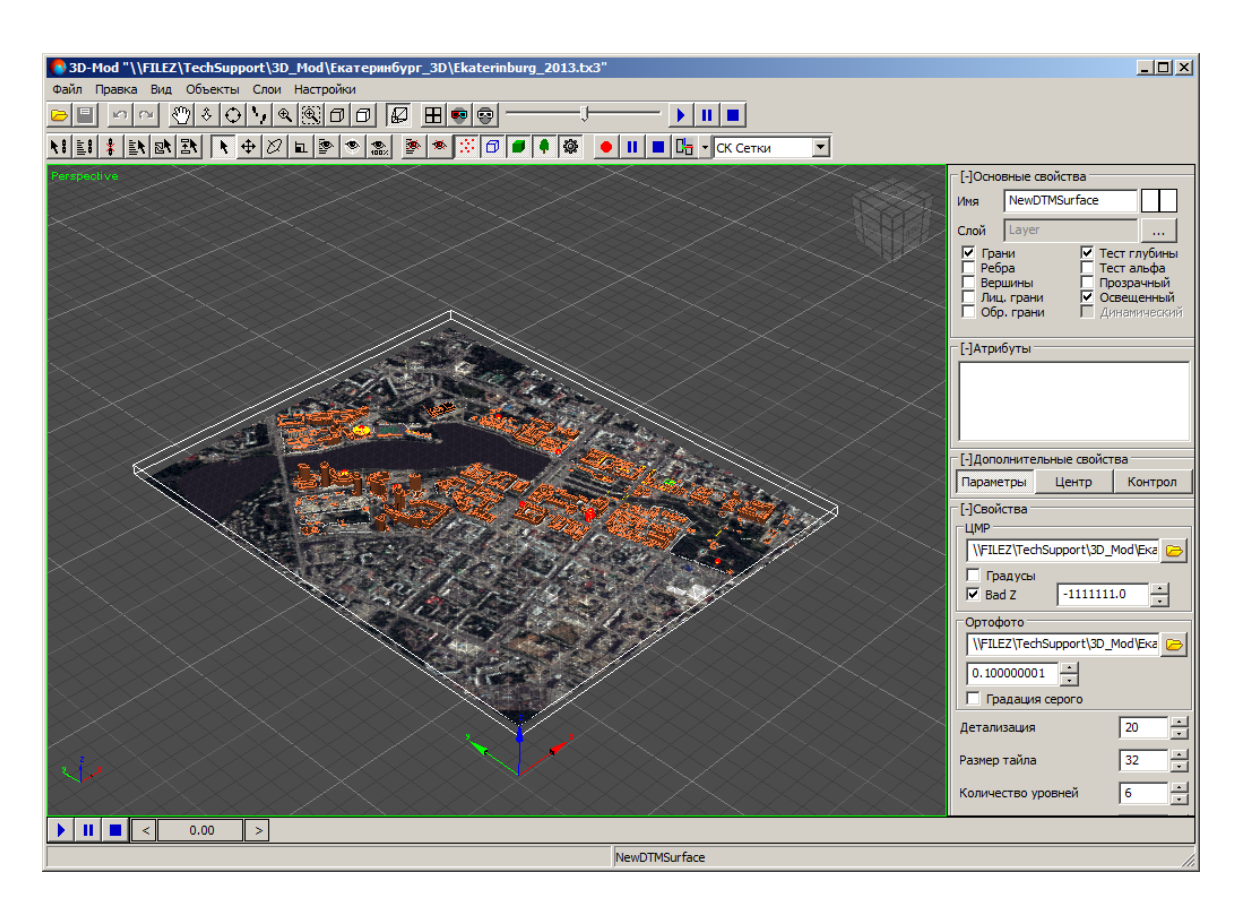

Рис. А.5. Система координат сетки

Существует возможность выбрать один из следующих вариантов отображения системы координат выделенных объектов:

- Не Индивидуальные отображаются оси систем координат для каждого выделенного объекта;
- С<sub>п</sub>0бщая отображается общая ось систем координат выделенных объектов.

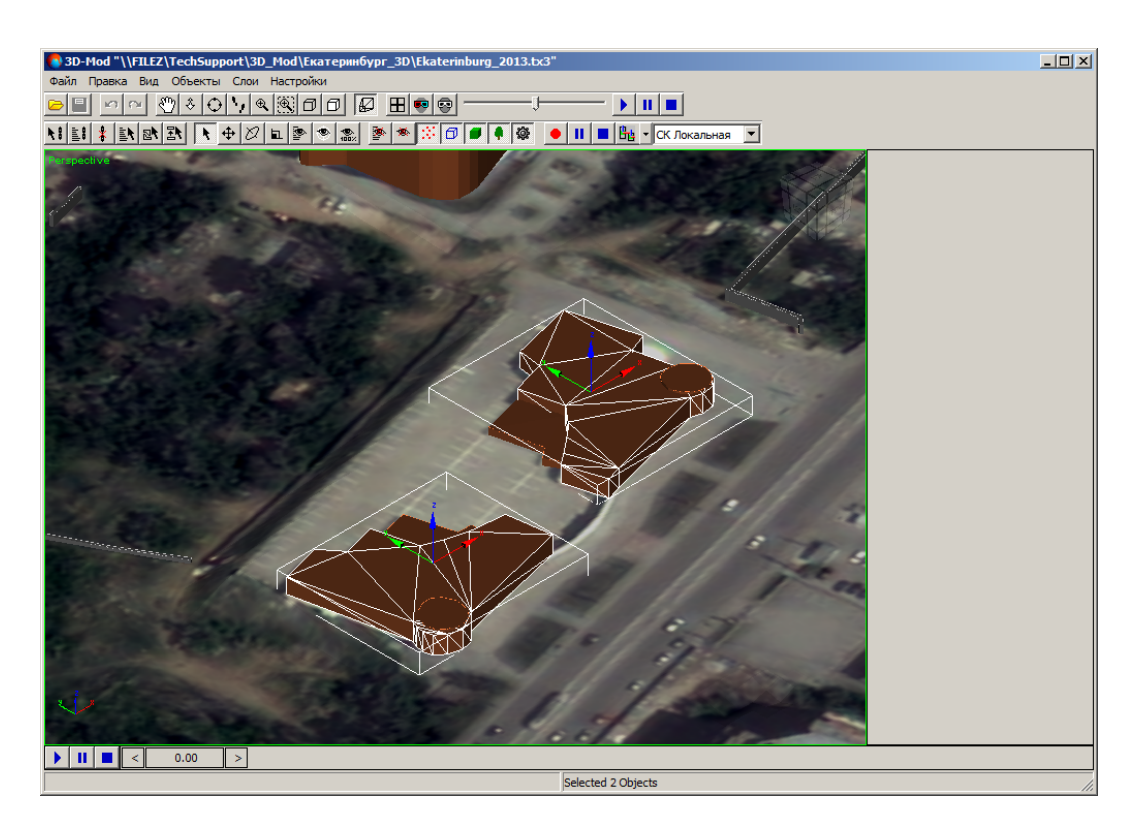

Рис. А.6. Индивидуальные оси систем координат объектов

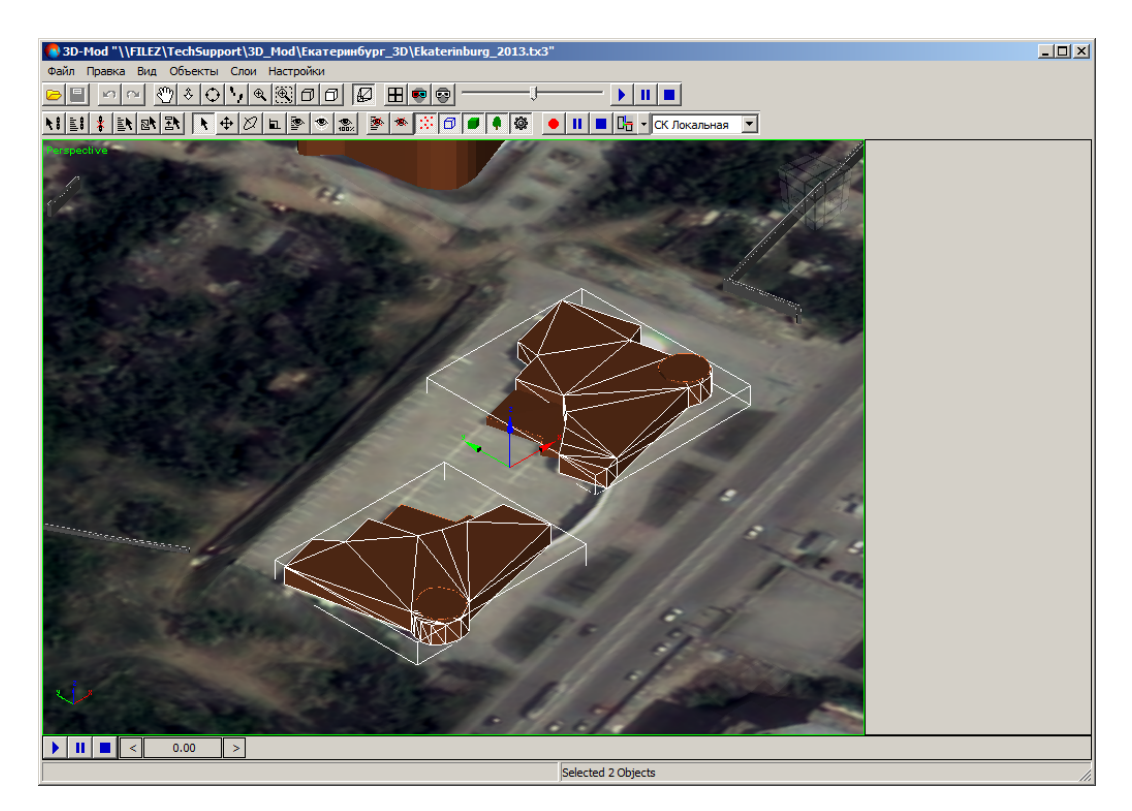

Рис. А.7. Общая ось систем координат объектов

# **Приложение Б. Редактирование текстур**

Система позволяет редактировать текстуры объектов в интерактивном режиме. Для того чтобы открыть предназначенный для этого графический редактор, выделите объект с предварительно [привязанной](#page-147-0) текстурой, выберите **Правка › Править текстурные координаты** (для того чтобы включить режим текстурирования), и, в разделе **Текстуры** (в правой части основного окна программы), нажмите на кнопку **Править**. Открывается окно **Редактирование текстуры 3D-моделей**. Изменения, вносимые в текстуру в данном окне, сразу же отображаются в основном окне просмотра 3D-сцены.

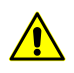

Перед началом редактирования, выделенный объект уже должен иметь присвоенную текстуру, представляющую из себя единое изображение одного из следующих форматов: \*.tif, \*.bmp, \*.rsw, \*.img, \*.ntf, \*.jpg, \*.gif, \*.png, \*.pix, \*.jpeg, \*.jp2, \*.prf или \*.tga.

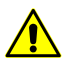

**Редактирование текстуры 3D-моделей** не предусмотрено для объектов, сохраненных в формате \*.json (\*.b3dm) — т. е. представляющих из себя модели, разбитые на тайлы и имеющие несколько уровней детализации.

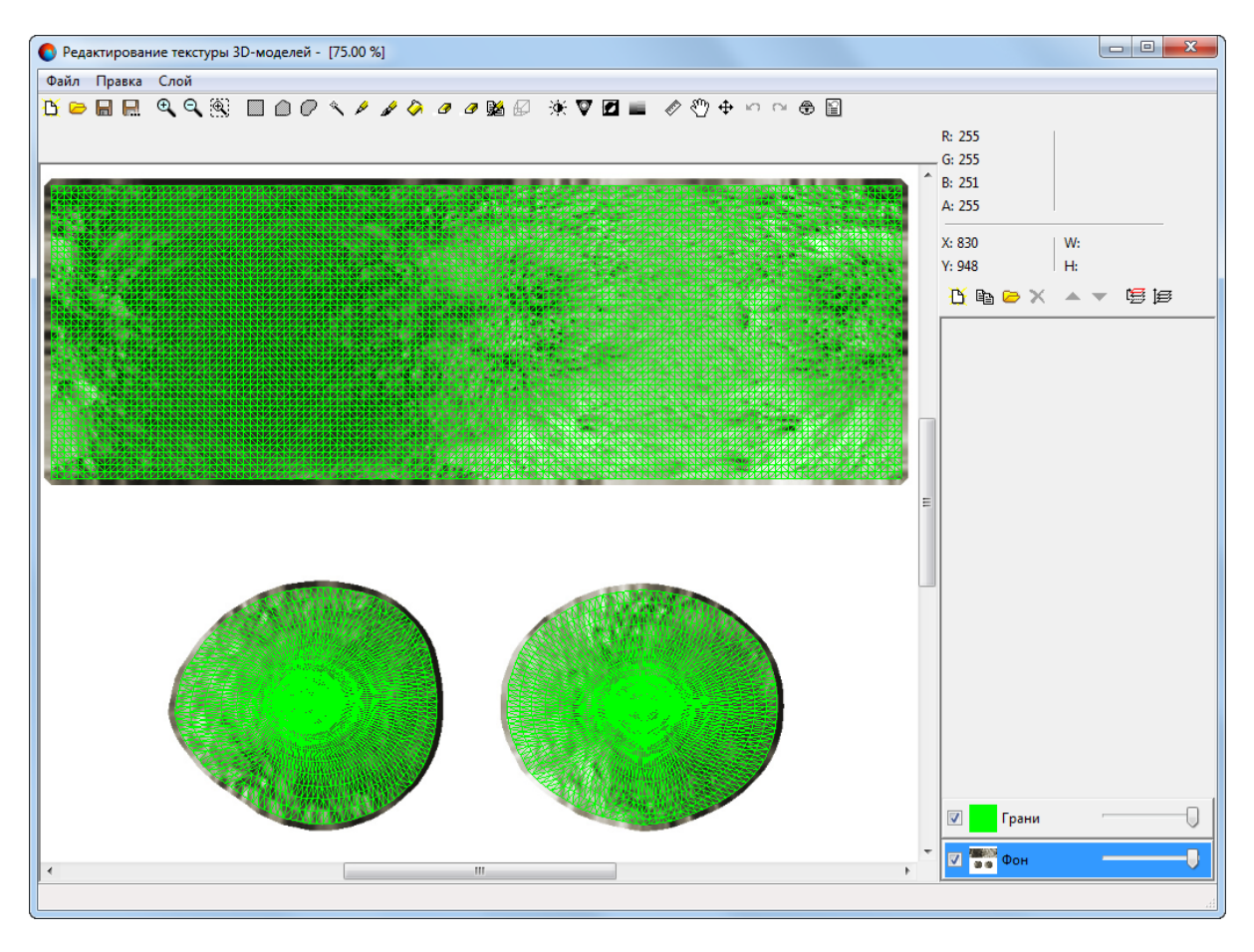

Рис. Б.1. Окно «Редактирование текстуры 3D-моделей»

В открывшемся окне **Редактирование текстуры 3D-моделей** автоматически загружаются следующие слои:

- векторный слой, отображающий **грани** 3D-объекта, недоступный для редактирования;
- растровый слой **Фон**, содержащий текущую текстуру объекта.

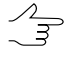

Слой грани позволяет наглядно соотнести соответствующие друг другу участки поверхности 3D-объекта и его текстуры.

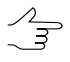

Конфигурация слоев **фон** и **грани** (как взаимная, так и индивидуальная) напрямую зависят о особенностей построения конкретного 3D-объекта (а также от используемого формата записи и хранения данных).

### **Б.1. Интерфейс окна «Редактирование текстуры 3D-моделей»**

Окно **Редактирование текстуры 3D-моделей** содержит следующие элементы интерфейса:

- панель [меню](#page-232-0);
- основную панель [инструментов](#page-233-0);
- дополнительную панель инструментов (отображается только в случае использования определенных режимов [редактирования](#page-236-0));
- [диспетчер](#page-234-0) слоев;
- рабочую область, предназначенную для просмотра и редактирования загруженных растровых изображений;
- рабочую область, предназначенную для отображения следующей информации о текущих координатах маркера и, опционально, размерах выделенного участка изображения ( ):
	- **X**, **Y** (пикс.) текущие координаты маркера в системе координат изображения (отсчет ведется от левого нижнего угла изображения);
	- [опционально] **W**, **H** (пикс.) ширина и высота выделенной прямоугольной области изображения, соответственно;
	- **RGBA** цвет пикселя растрового изображения (расположенного в активном слое) соответствующего позиции маркера.

### <span id="page-232-0"></span>**Б.1.1. Панель меню**

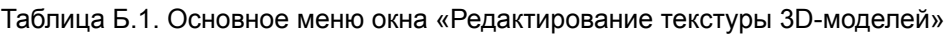

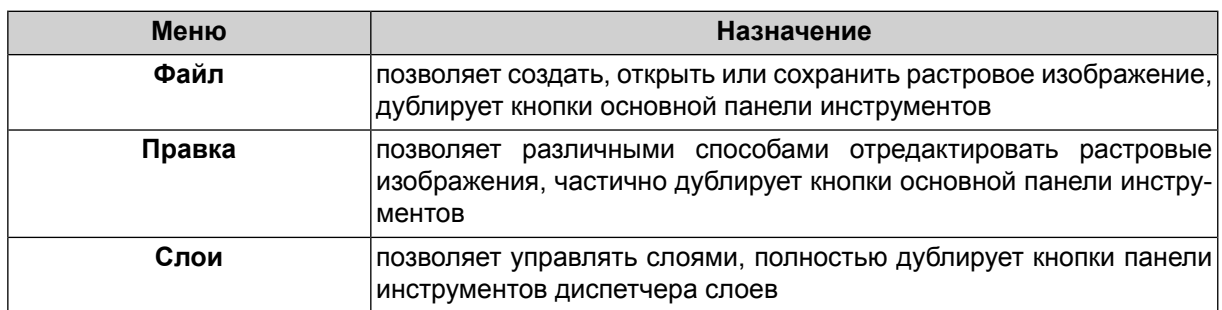

#### **Б.1.1.1. Меню «Файл»**

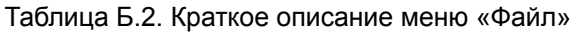

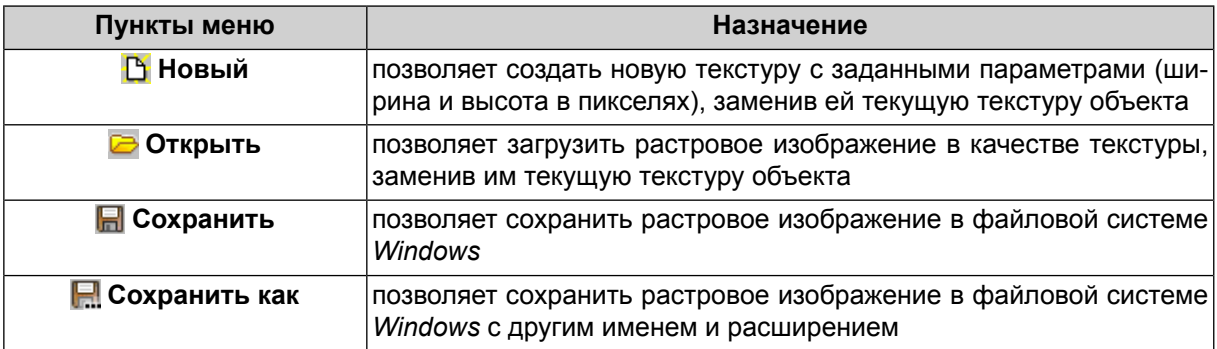

Для отмены загрузки (создания) новой текстуры и возврата к предыдущей текстуре используются кнопка отмены действия ( $\Box$ ) в панели [инструментов](#page-7-0) 3D-окна.

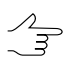

 $\frac{\sqrt{2}}{3}$ 

В системе предусмотрена возможность создания (или загрузки) нового слоя с растровым изображением без удаления уже существующих слоев. Для этого используются кнопки и панели диспетчера слоев (см. ниже).

### **Б.1.1.2. Меню «Правка»**

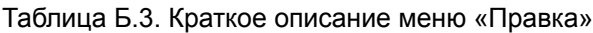

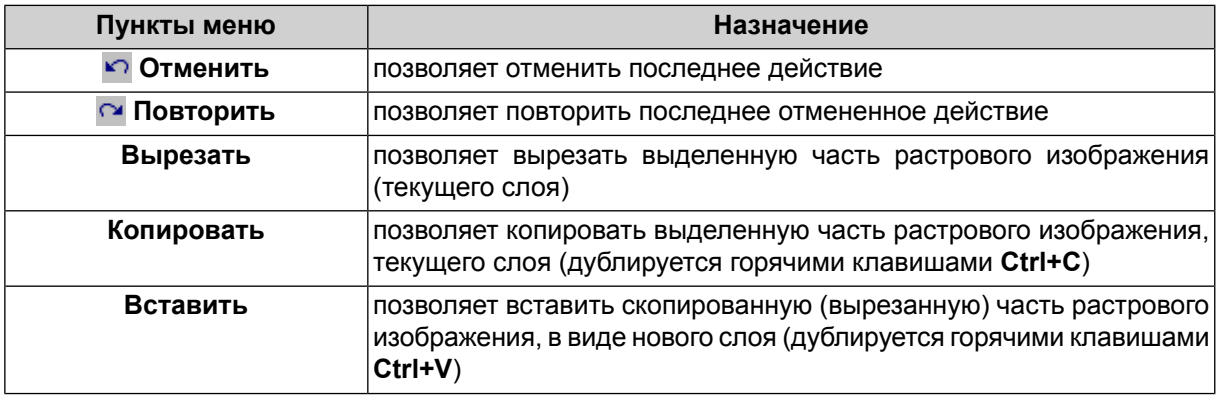

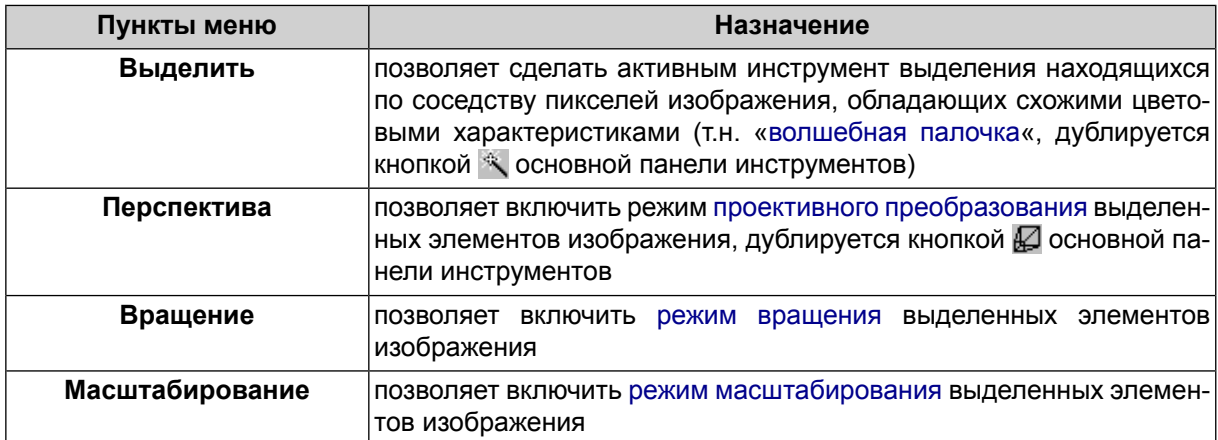

### <span id="page-233-0"></span>**Б.1.2. Панель инструментов**

#### Таблица Б.4. Краткое описание основной панели инструментов

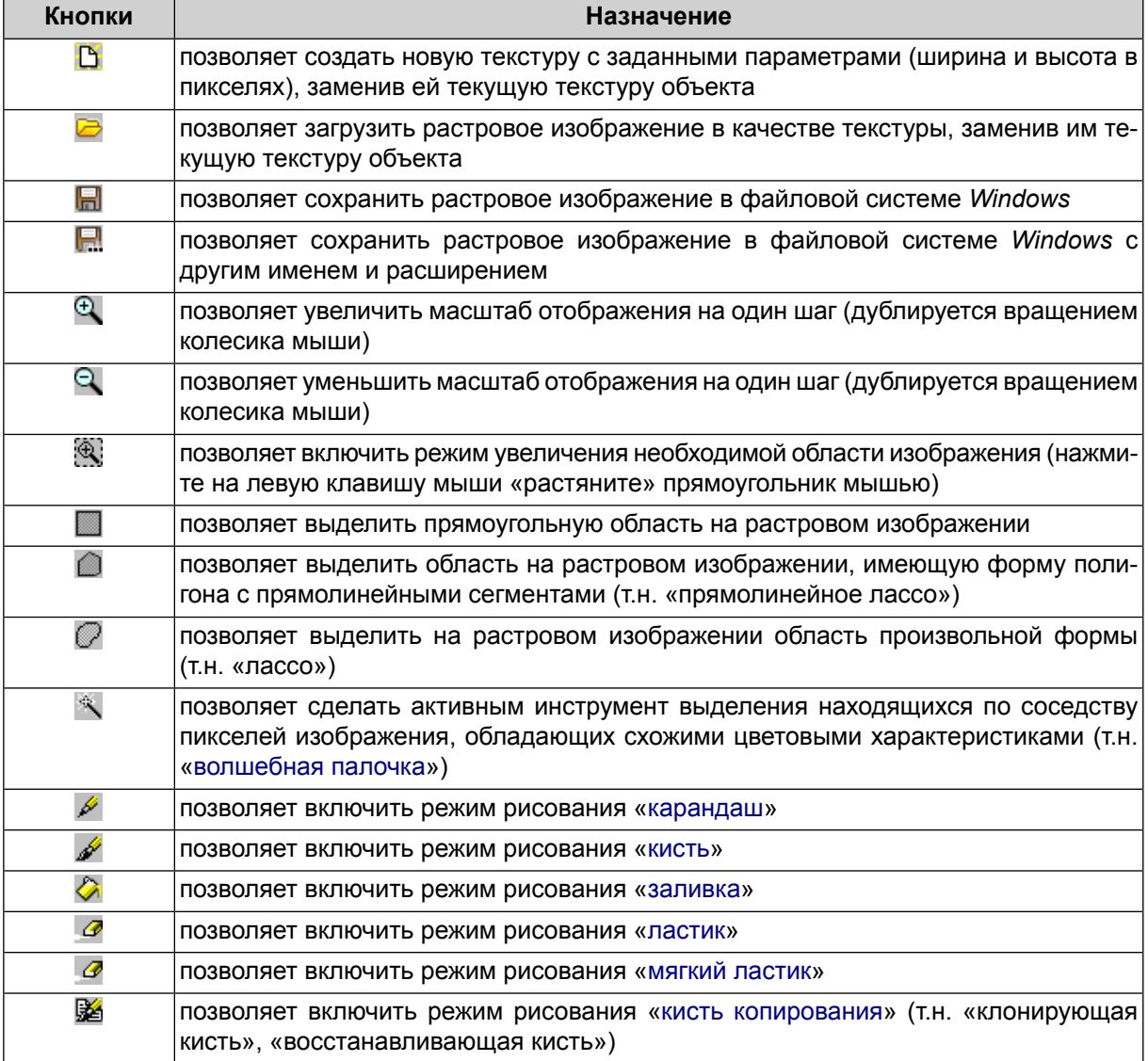

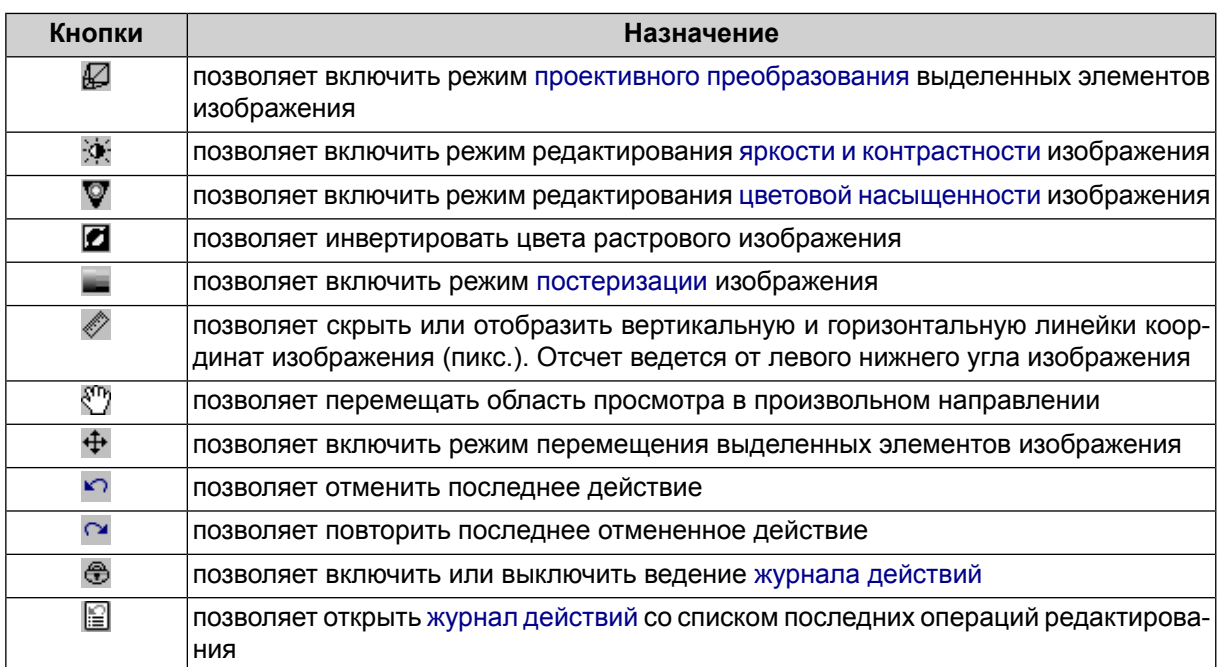

Ведение журнала действий при обработке изображений очень большого размера может  $\sqrt{\frac{2}{3}}$ потребовать значительных ресурсов, и, соответственно, негативно сказаться на быстродействии системы.

<span id="page-234-0"></span> $\sqrt{\frac{2}{3}}$ 

Для того чтобы отключить выбранный режим редактирования изображения повторно выберите соответствующий пункт меню (нажмите на соответствующую кнопку в основной панели инструментов) или нажмите на клавишу Esc.

### Б.1.3. Диспетчер слоев

В окне Редактирование текстуры 3D-моделей поддерживаются следующие типы слоев:

- векторный слой, отображающий грани 3D-объекта, недоступный для редактирования;
- растровый слой, содержащий текстуру объекта.

Диспетчер слоев расположен в правой части окна Редактирование текстуры 3D-моделей, содержит собственную панель инструментов, а также список всех открытых слоев, каждый пункт которого включает в себя следующие инструменты управления отдельным слоем:

- Название слоя:
- [опционально] Миниатюру растрового изображения, загруженного в качестве слоя;
- Флажок, позволяющий настроить видимость слоя;

• Ползунок, позволяющий настроить прозрачность слоя.

Выбор активного слоя осуществляется при помощи щелчка левой клавиши мыши. Активный (выделенный) слой отображается в диспетчере слоев при помощи заливки синего цвета.

В панели инструментов диспетчера слоев предусмотрены следующие кнопки (которые полностью дублируются соответствующими пунктами меню **Слои**):

- **Создать новый слой**;
- **Копировать слой**;
- **Загрузить слой**;
- **Удалить слой**;
- **Поднять слой**;
- **Опустить слой**;
- <span id="page-235-0"></span>• **Объединить видимые слои**;
- **Объединить все слои**.

### **Б.1.4. Журнал действий**

В системе предусмотрена возможность отмены операций редактирования изображений и повтора последних отмененных операций.

Для отмены последней операции редактирования нажмите на кнопку основной панели инструментов. Для повтора последней отмененной операции нажмите на кнопку  $\sim$ 

Чтобы открыть список последних операций редактирования нажмите на кнопку .

Чтобы отменить несколько действий, щелкните в **Журнале действий** по строке с действием, до которого необходимо отменить изменения. Для того чтобы отменить изменения, дважды щелкните на строчке с действием, до которого необходимо вернуть изменения.

<span id="page-236-0"></span> $\sqrt{\frac{2}{3}}$ 

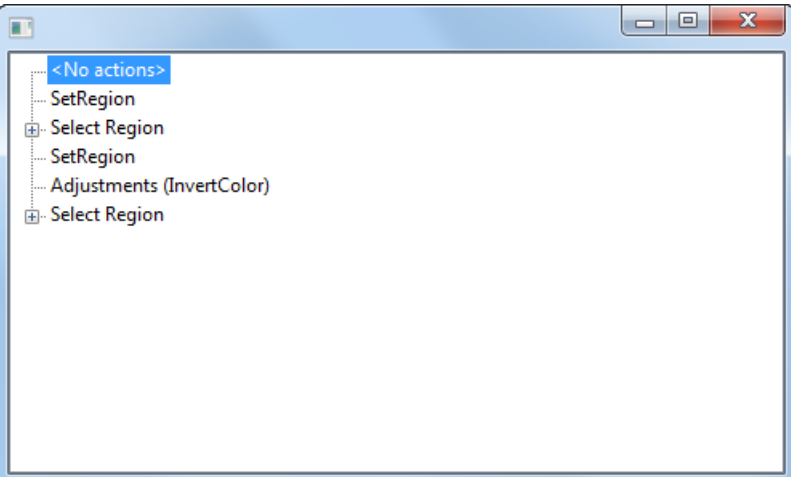

Рис. Б.2. Журнал действий

При работе с большими изображениями ведение журнала действий замедляет операции редактирования. Для увеличения быстродействия отключите ведение журнала произведенных действий нажав на кнопку  $\bigoplus$  основной панели инструментов.

## <span id="page-236-1"></span>**Б.2. Операции с растровыми изображениями**

#### **Б.2.1. Выделение элементов изображения**

#### **Б.2.1.1. Инструмент «Волшебная палочка»**

В системе предусмотрена возможность выделения находящихся по соседству пикселей изображения, обладающих схожими цветовыми характеристиками. Для того чтобы включить данный режим, нажмите на кнопку **сосновной панели ин**струментов окна **Редактирование текстуры 3D-моделей** (или выберите **Правка › Выделить**).

В верхней части окна отображаются дополнительные инструменты, позволяющие задать настройки, используемые при работе в данном режиме. О включенном режиме выделения также сигнализирует изменившаяся соответствующим образом форма курсора.

Для того чтобы выделить необходимый участок изображения, наведите на него курсор и нажмите на левую кнопку мыши. Для того чтобы добавить к выделенному участку еще один фрагмент изображения, наведите на него курсор и нажмите на левую кнопку мыши, удерживая клавишу **Shift**. Для того чтобы снять выделение с одного конкретного, уже выделенного участка изображения, наведите на него курсор и нажмите на левую кнопку мыши, удерживая клавишу **Alt**.

Поле ввода **отклонение** позволяет задать строгость отбора пикселей, добавляемых к выделенному. Нулевое отклонение позволяет добавлять к выделенному только пиксели абсолютно идентичного цвета. Повышение значения данного параметра ведет к менее строгому отбору, позволяя добавлять к выделенному участки изображения схожих, но не полностью идентичных оттенков. Подбор конкретного значения для данного параметра диктуется особенностями выполняемой задачи.

### **Б.2.2. Инструменты рисования**

<span id="page-237-0"></span>В случае если существует активное выделение какого-либо участка изображения, то используемые инструменты рисования будут активны только в пределах данного участка.

#### **Б.2.2.1. Инструмент «Карандаш»**

Для того чтобы включить данный режим, нажмите на кнопку основной панели инструментов окна **Редактирование текстуры 3D-моделей**. В верхней части окна отображаются дополнительные инструменты, позволяющие задать настройки, используемые при работе в данном режиме.

<span id="page-237-1"></span>Система позволяет задать **размер** (толщину создаваемой линии), а так же ее **цвет** (выбор цвета осуществляется при помощи стандартной палитры).

#### **Б.2.2.2. Инструмент «Кисть»**

Для того чтобы включить данный режим, нажмите на кнопку основной панели инструментов окна **Редактирование текстуры 3D-моделей**. В верхней части окна отображаются дополнительные инструменты, позволяющие задать настройки, используемые при работе в данном режиме.

<span id="page-237-2"></span>Система позволяет задать **радиус** (определяющий толщину создаваемой линии), а так же ее **плотность** (в процентах) и **цвет** (выбор цвета осуществляется при помощи стандартной палитры).

#### **Б.2.2.3. Инструмент «Заливка»**

Для того чтобы включить данный режим, нажмите на кнопку © основной панели инструментов окна **Редактирование текстуры 3D-моделей**. В верхней части окна отображаются дополнительные инструменты, позволяющие задать настройки, используемые при работе в данном режиме. О включенном режиме заливки также сигнализирует изменившаяся соответствующим образом форма курсора.

Система позволяет задать **цвет** заливки (выбор цвета осуществляется при помощи стандартной палитры).

Поле ввода **отклонение** позволяет задать строгость отбора пикселей, добавляемых к фрагменту изображения, для которого выполняется операция заливки выбранным цветом. Нулевое отклонение позволяет выполнить заливку фрагмента изображения, содержащего пиксели только абсолютно идентичного цвета. Повышение значения данного параметра ведет к менее строгому отбору. Подбор кон<span id="page-238-0"></span>кретного значения для данного параметра диктуется особенностями выполняемой задачи.

#### **Б.2.2.4. Инструмент «Ластик»**

Для того чтобы включить данный режим, нажмите на кнопку  $\mathcal G$  основной панели инструментов окна **Редактирование текстуры 3D-моделей**. В верхней части окна отображаются дополнительные инструменты, позволяющие задать настройки, используемые при работе в данном режиме.

<span id="page-238-1"></span>Система позволяет задать **размер** (толщину линии, в пределах которой работает ластик).

#### **Б.2.2.5. Инструмент «Мягкий ластик»**

Для того чтобы включить данный режим, нажмите на кнопку  $\sigma$  основной панели инструментов окна **Редактирование текстуры 3D-моделей**. В верхней части окна отображаются дополнительные инструменты, позволяющие задать настройки, используемые при работе в данном режиме.

<span id="page-238-2"></span>Система позволяет задать **радиус** (определяющий толщину линии, в пределах которой работает ластик), а так же **плотность** (в процентах), определяющую интенсивность воздействия ластика.

#### **Б.2.2.6. Инструмент «Кисть копирования»**

Данный инструмент позволяет, например, точечно исправить небольшие локальные дефекты изображения, за счет использования множества копий соседних фрагментов изображения, используемых в качестве источников данных (т.н. «семплов»).

При использовании данного инструмента рекомендован следующий алгоритм действий:

1. Для того чтобы включить режим копирующей кисти, нажмите на кнопку основной панели инструментов окна **Редактирование текстуры 3D-моделей**.

В верхней части окна отображаются дополнительные инструменты, позволяющие задать настройки, используемые при работе в данном режиме. О включенном режиме также сигнализирует изменившаяся соответствующим образом форма курсора;

- 2. Задайте **радиус**, определяющий размер копируемого фрагмента изображения, а также толщину линии, в пределах которой работает копирующая кисть;
- 3. Задайте **плотность**, определяющую интенсивность воздействия кисти (в процентах);

4. Наведите курсор (отображенный в виде окружности, имеющей заданный **радиус**) на нужный участок изображения и нажмите на левую кнопку мыши.

На выбранном участке изображения отображается окружность, ограничивающая фрагмент изображения, используемый в качестве источника данных. Также автоматически включается дополнительный режим **Копирование** (см. соответствующую кнопку в дополнительной панели инструментов).

- 5. Не отключая дополнительный режим **Копирование**, выполните одно из следующих действий:
	- [опционально] при помощи точечных щелчков левой клавиши мыши создавайте копии выделенной области (см. предыдущий пункт) на необходимых участках изображения;
	- [опционально] удерживая левую клавишу мыши, используйте данный инструмент, аналогично инструменту «кисть». При этом «маска» заданного размера (см. пункт **2**), использумая для определения фрагмента изображения, служащего в качестве источника данных, непрерывно перемещается в режиме т.н. «скользящего окна», параллельно траектории перемещения курсора мыши.
		- Если маска скользящего окна попадает на участок изображения, уже измененный вовремя текущей сессии применения инструмента, то, при создании т.н.«семпла» внесенные изменения будут учтены, в случае если в дополнительной панели инструментов был предварительно установлен флажок **коп. изменения**.

Иначе — для создания семпла будет использоваться только неизмененный, изначальный участок изображения.

Под «сессией применения инструмента» подразумевается перемещение курсора мыши с удерживаемой левой клавишей (созданиенепрерывной линии при помощи копирующей кисти).

Изменения, внесенные в изображение в процессе предыдущих сессий, в любом случае будут учитываться при создании семплов.

6. [опционально] Для того чтобы изменить расположение области формирования семпла, отключите режим **Копирование**, нажав на соответствующую кнопку в дополнительной панели инструментов, а затем повторите действия, описанные в двух предыдущих пунктах.

### **Б.2.3. Инструменты трансформации**

 $\mathcal{L}_{\overline{z}}$ Инструменты трансформации доступны как для выделенного фрагмента изображения, так и для растрового слоя в целом (за исключением растрового слоя **Фон**, для которого доступно только проективное преобразования выделенной области).

#### <span id="page-240-0"></span>Б.2.3.1. Инструмент «Проективное преобразование»

Данный инструмент позволяет, например, заполнить пробелы в текстурах объектов, создав копию другого участка изображения и преобразовав ее в соответствии с необходимым ракурсом.

При использовании данного инструмента рекомендован следующий алгоритм действий:

- 1. [опционально] Выделите нужный участок изображения, скопируйте его в новый слой (Ctrl+C, Ctrl+V) и переместите его в пределах рабочей области, если необходимо (+);
- 2. Для того чтобы включить режим проективного преобразования, нажмите на кнопку Росновной панели инструментов окна Редактирование текстуры 3D-моделей (или выберите Правка » Перспектива).

В верхней части окна Редактирование текстуры 3D-моделей отображаются дополнительные инструменты, позволяющие задать настройки, используемые при работе в данном режиме. О включенном режиме проективного преобразования также сигнализирует изменившаяся соответствующим образом форма курсора (отображается при наведении на трансформируемую область).

Трансформируемая область (независимо ее формы) дополнительно выделяется при помощи прямоугольника (внутрь которого она вписана), сегменты которого отображены прерывистыми серыми линиями, а вершины - представляют собой т.н. «контрольные точки», расположение которых, в дальнейшем будет определять характер проективного преобразования. Автоматически включается дополнительный режим Установка (см. соответствующую кнопку на дополнительной панели инструментов);

- 3. [опционально] не отключая режим Установка, скорректируйте расположение «контрольных точек», сместив вершины созданного прямоугольника. Для этого наведите маркер на одну из вершин, и, удерживая левую кнопку мыши, перемещайте маркер, изменяя положение вершины;
	- Когда маркер находится поблизости от вершины (контрольной точки), рядом с маркером (справа, ниже) отображается небольшой квадрат серого цвета, сигнализирующий о возможности взаимодействия с вершиной.
	- Для того чтобы вернуть «контрольные точки» к их изначальному расположению, нажмите на кнопку Сброс в дополнительной панели инструментов. При сбросе положения «контрольных точек» автоматически включается дополнительный режим Установка.

4. Для того чтобы отключить режим **Установка** и включить режим **Трансформирование**, нажмите на кнопку **Трансформирование** в дополнительной панели инструментов;

Для того чтобы задать параметры проективного преобразования, изменяйте расположение «контрольных точек» (способ перемещения «контрольных точек» описан в предыдущем пункте). После смещения хотя бы одной из точек, в рабочей области отображается копия изменяемого фрагмента изображения, подвергнутая соответствующему преобразованию (ограничена прерывистыми линиями зеленого цвета).

В случае если пользователь задаст явно некорректное взаимное расположение «контрольных точек», препятствующее выполнению проективного преобразования, то, цвет прерывистых линий, ограничивающих изначальную область преобразования, будет изменен с серого на красный (а копия преобразуемой области, позволяющая оценить потенциальные результаты операции, перестанет отображаться).

- Для тогочтобы вернуть«контрольныеточки»к их изначальномурасположению (перед их смещением во время преобразования), нажмите на кнопку **Установка** в дополнительной панели инструментов. При сбросе положения «контрольных точек» автоматически включается дополнительный режим **Установка**.
- Для того чтобы вернуть «контрольные точки» к их изначальному расположению (до  $\mathcal{L}_{\overline{\mathcal{F}}}$ первоначального редактирования их местоположения), нажмите на кнопку **Сброс** в дополнительной панели инструментов. При сбросе положения «контрольных точек» автоматически включается дополнительный режим **Установка**.
- 5. Для того чтобы применить заданные преобразования и выйти из режима проективного преобразования, выполните одно из следующих действий:
	- [опционально] нажмите на кнопку **Применить** в дополнительной панели инструментов, а затем нажмите на кнопку  $\Box$  основной панели инструментов;
	- [опционально] нажмите на кнопку  $\Box$  основной панели инструментов, а затем подтвердите применение преобразований в соответствующем диалоговом окне.

#### <span id="page-241-0"></span>**Б.2.3.2. Инструмент «Вращение»**

При использовании данного инструмента рекомендован следующий алгоритм действий:

- 1. [опционально] Выделите нужный участок изображения;
- 2. Для того чтобы включить режим вращения выберите **Правка › Вращение**.

В верхней части окна Редактирование текстуры 3D-моделей отображаются дополнительные инструменты, позволяющие задать настройки, используемые при работе в данном режиме. О включенном режиме вращения также сигнализирует изменившаяся соответствующим образом форма курсора (отображается при наведении на трансформируемую область).

Трансформируемая область (независимо ее формы) дополнительно выделяется при помощи прямоугольника (внутрь которого она вписана), сегменты которого отображены прерывистыми серыми линиями, а вершины (и середины сегментов) — представляют собой т.н. «контрольные точки», взаимодействие с которыми будет определять характер преобразований;

- 3. Задайте параметры вращения, одним из следующих способов:
	- [опционально] скорректируйте расположение «контрольных точек», сместив их. Для этого наведите маркер на одну из точек, и, удерживая левую кнопку мыши, перемещайте маркер, изменяя положение точки;

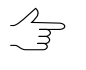

Когда маркер находится поблизости от «контрольной точки», рядом с маркером (справа, ниже) отображается соответствующая иконка, сигнализирующая о возможности взаимодействия с данной точкой.

• [опционально] введите соответствующее значение (в угловых градусах) в поле Угол:

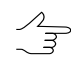

Для того чтобы вернуть обрабатываемый слой (фрагмент) к изначальному расположению (масштабу), нажмите на кнопку **Ов дополнительной панели инструментов**.

- 4. [опционально] для того чтобы также изменить масштаб обрабатываемого слоя (фрагмента) введите соответствующие значения (в процентах) в поля ввода, соответствующие осям Х и Ү;
- <span id="page-242-0"></span>5. Для того чтобы применить заданные преобразования и выйти из режима редактирования, выполните одно из следующих действий:
	- [опционально] нажмите на кнопку У в дополнительной панели инструментов, а затем выберите Правка » Врашение:
	- [опционально] выберите Правка » Вращение, а затем подтвердите применение преобразований в соответствующем диалоговом окне.

#### Б.2.3.3. Инструмент «Масштабирование»

При использовании данного инструмента рекомендован следующий алгоритм действий:

- 1. [опционально] Выделите нужный участок изображения;
- 2. Для того чтобы включить режим вращения выберите Правка » Масштабирование.

В верхней части окна Редактирование текстуры 3D-моделей отображаются дополнительные инструменты, позволяющие задать настройки, используемые при работе в данном режиме. О включенном режиме масштабирования также сигнализирует изменившаяся соответствующим образом форма курсора (отображается при наведении на трансформируемую область).

Трансформируемая область (независимо ее формы) дополнительно выделяется при помощи прямоугольника (внутрь которого она вписана), сегменты которого отображены прерывистыми серыми линиями, а вершины (и середины сегментов) — представляют собой т.н. «контрольные точки», взаимодействие с которыми будет определять характер преобразований;

- 3. Задайте параметры масштабирования, одним из следующих способов:
	- [опционально] скорректируйте расположение «контрольных точек», сместив их. Для этого наведите маркер на одну из точек, и, удерживая левую кнопку мыши, перемещайте маркер, изменяя положение точки;

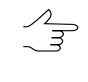

Когда маркер находится поблизости от «контрольной точки», рядом с маркером (справа, ниже) отображается соответствующая иконка, сигнализирующая о возможности взаимодействия с данной точкой.

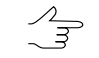

«Контрольные точки», соответствующие вершинам прямоугольника, позволяют изменять масштаб для обоих осей (Х и Ү) одновременно.

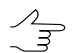

«Контрольные точки», соответствующие серединам сегментов, позволяют изменять масштаб изображения (фрагмента) только по одной из осей.

• [опционально] введите соответствующие значения (в процентах) в поля ввода, соответствующие осям Х и Ү;

 $\mathscr{L}_{\overline{\mathcal{F}}}$ 

Для того чтобы вернуть обрабатываемый слой (фрагмент) к изначальному масштабу (расположению), нажмите на кнопку В дополнительной панели инструментов.

- 4. [опционально] для того чтобы также выполнить поворот обрабатываемого слоя (фрагмента), введите соответствующее значение (в угловых градусах) в поле Угол:
- 5. Для того чтобы применить заданные преобразования и выйти из режима редактирования, выполните одно из следующих действий:
- [опционально] нажмите на кнопку  $\blacktriangledown$  в дополнительной панели инструментов, а затем выберите **Правка › Масштабирование**;
- [опционально] выберите **Правка › Масштабирование**, а затем подтвердите применение преобразований в соответствующем диалоговом окне.

#### **Б.2.4. Инструменты работы с цветовыми тонами**

<span id="page-244-0"></span>Инструменты работы с цветовыми тонами доступны как для выделенного фрагмента  $\mathscr{L}_{\overline{\mathcal{F}}}$ изображения, так и для растрового слоя в целом.

#### **Б.2.4.1. Инструменты «Яркость» и «Констрастность»**

При использовании данного инструмента рекомендован следующий алгоритм действий:

- 1. [опционально] Выделите нужный участок изображения;
- 2. Для того чтобы включить режим редактирования нажмите на кнопку основной панели инструментов.

В верхней части окна **Редактирование текстуры 3D-моделей** отображаются дополнительные инструменты, позволяющие задать настройки, используемые при работе в данном режиме.

- 3. Задайте параметры изменения яркости и/или контрастности, одним из следующих способов:
	- [опционально] при помощи соответствующих ползунков;
	- [опционально] введя нужные значения в соответствующие поля (в условных единицах);
		-

Для того чтобы сбросить введенные значения, нажмите на кнопку **О** в дополнительной панели инструментов.

- 4. Для того чтобы применить заданные преобразования и выйти из режима редактирования, выполните одно из следующих действий:
	- [опционально] нажмите на кнопку  $\blacktriangledown$  в дополнительной панели инструментов, а затем нажмите на кнопку  $\blacklozenge$  основной панели инструментов;
	- [опционально] нажмите на кнопку  $\ddot{\phi}$  основной панели инструментов, а затем подтвердите применение преобразований в соответствующем диалоговом окне.

#### <span id="page-245-0"></span>**Б.2.4.2. Инструменты «Сочность» и «Насыщенность»**

При использовании данного инструмента рекомендован следующий алгоритм действий:

- 1. [опционально] Выделите нужный участок изображения;
- 2. Для того чтобы включить режим редактирования нажмите на кнопку основной панели инструментов.

В верхней части окна **Редактирование текстуры 3D-моделей** отображаются дополнительные инструменты, позволяющие задать настройки, используемые при работе в данном режиме.

- 3. Задайте параметры изменения сочности и/или насыщенности, одним из следующих способов:
	- [опционально] при помощи соответствующих ползунков;
	- [опционально] введя нужные значения в соответствующие поля (в условных единицах);

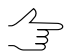

Для того чтобы сбросить введенные значения, нажмите на кнопку **В** дополнительной панели инструментов.

- 4. Для того чтобы применить заданные преобразования и выйти из режима редактирования, выполните одно из следующих действий:
	- [опционально] нажмите на кнопку  $\blacktriangledown$  в дополнительной панели инструментов, а затем нажмите на кнопку **Ф** основной панели инструментов;
	- $[$ Опционально] нажмите на кнопку  $\heartsuit$  основной панели инструментов, а затем подтвердите применение преобразований в соответствующем диалоговом окне.

#### <span id="page-245-1"></span>**Б.2.4.3. Инструмент «Постеризация»**

При использовании данного инструмента рекомендован следующий алгоритм действий:

- 1. [опционально] Выделите нужный участок изображения;
- 2. Для того чтобы включить режим редактирования нажмите на кнопку основной панели инструментов.

В верхней части окна Редактирование текстуры 3D-моделей отображаются дополнительные инструменты, позволяющие задать настройки, используемые при работе в данном режиме.

3. Задайте нужные параметры при помощи ползунка Уровни или введите нужное значение в соответствующее поле:

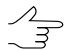

Для того чтобы сбросить введенное значение, нажмите на кнопку **N** в дополнительной панели инструментов.

- 4. Для того чтобы применить заданные преобразования и выйти из режима редактирования, выполните одно из следующих действий:
	- [опционально] нажмите на кнопку У в дополнительной панели инструментов, а затем нажмите на кнопку в основной панели инструментов;
	- [опционально] нажмите на кнопку сосновной панели инструментов, а затем подтвердите применение преобразований в соответствующем диалоговом окне.